**ZAŁĄCZNIK C do Polityki Rachunkowości Gmina Rewal**

## **Informatyczny System Zarządzania Budżetami Jednostek Samorządu Terytorialnego**

## **(BeSTi@)**

System powstał w ramach projektu PHARE 2002/000-580.01.09 Zarządzanie Finansami Publicznymi

## **Dokumentacja użytkownika**

## **Podręcznik użytkownika – Podsystem JST**

(do oprogramowania w wersji 3.02.012)

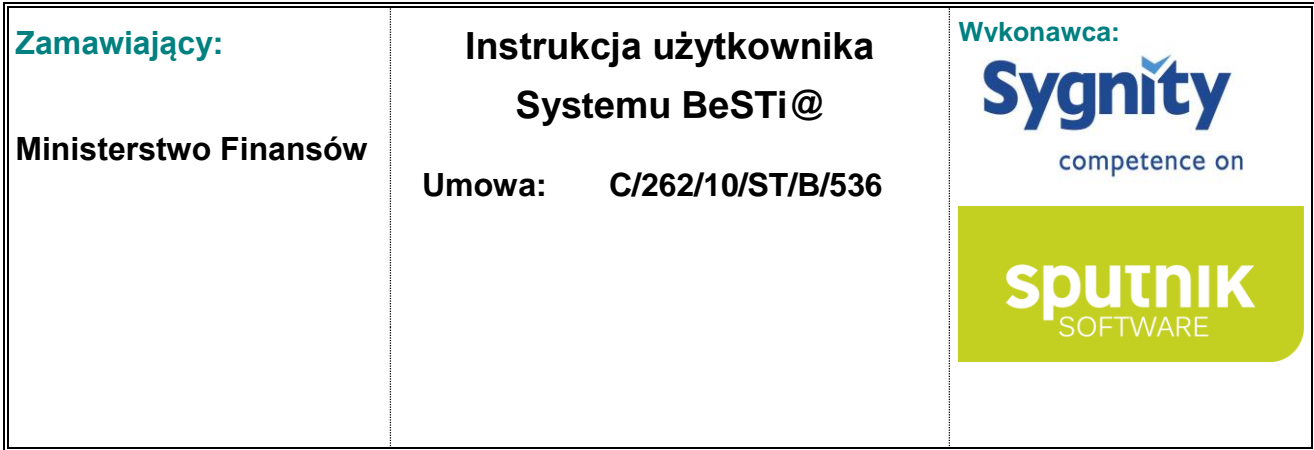

# Spis treści

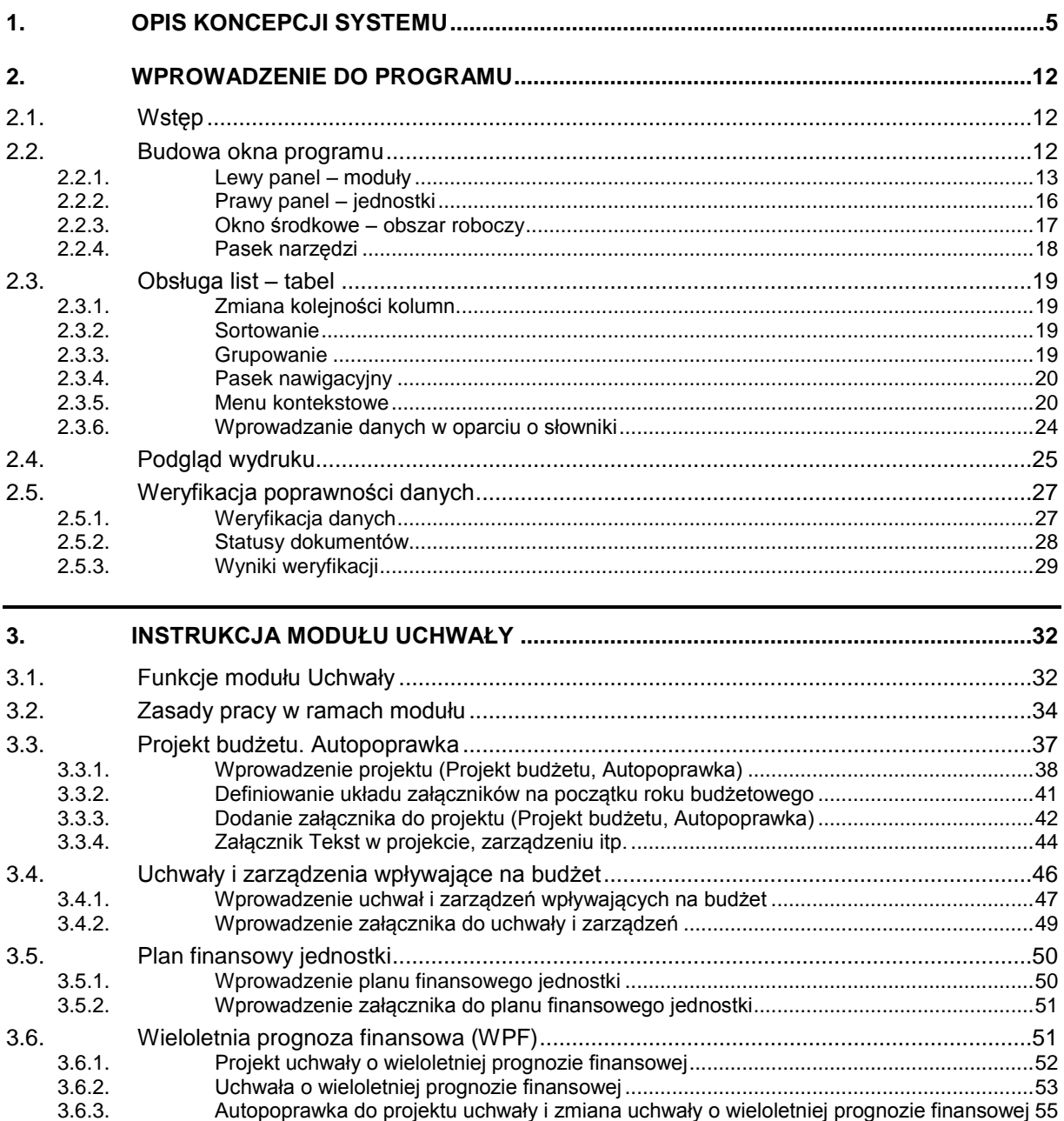

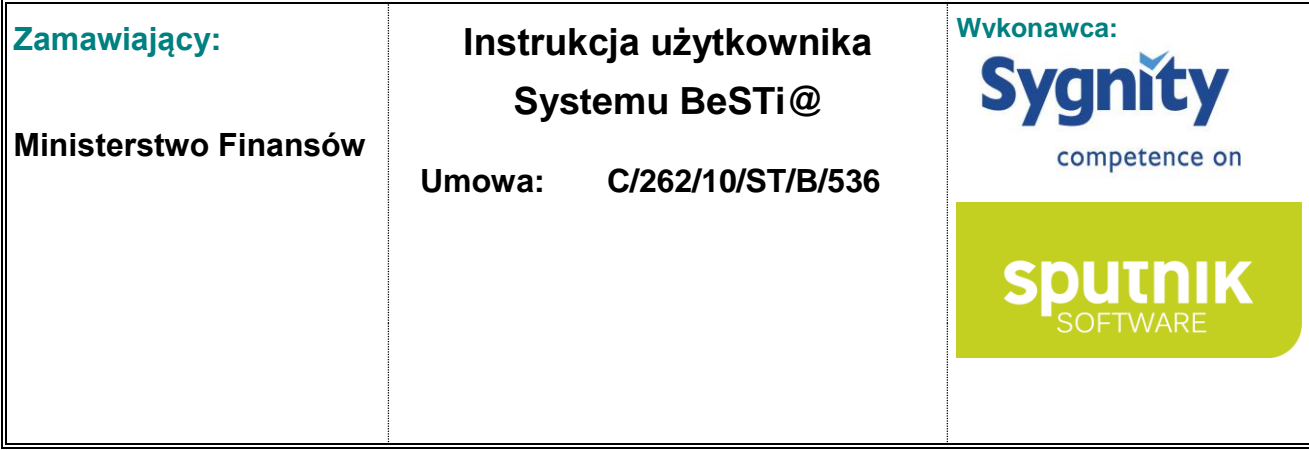

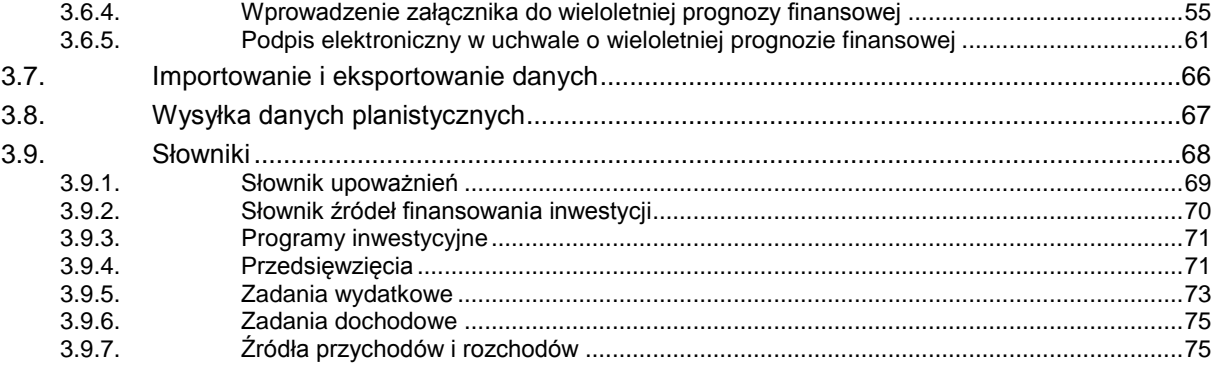

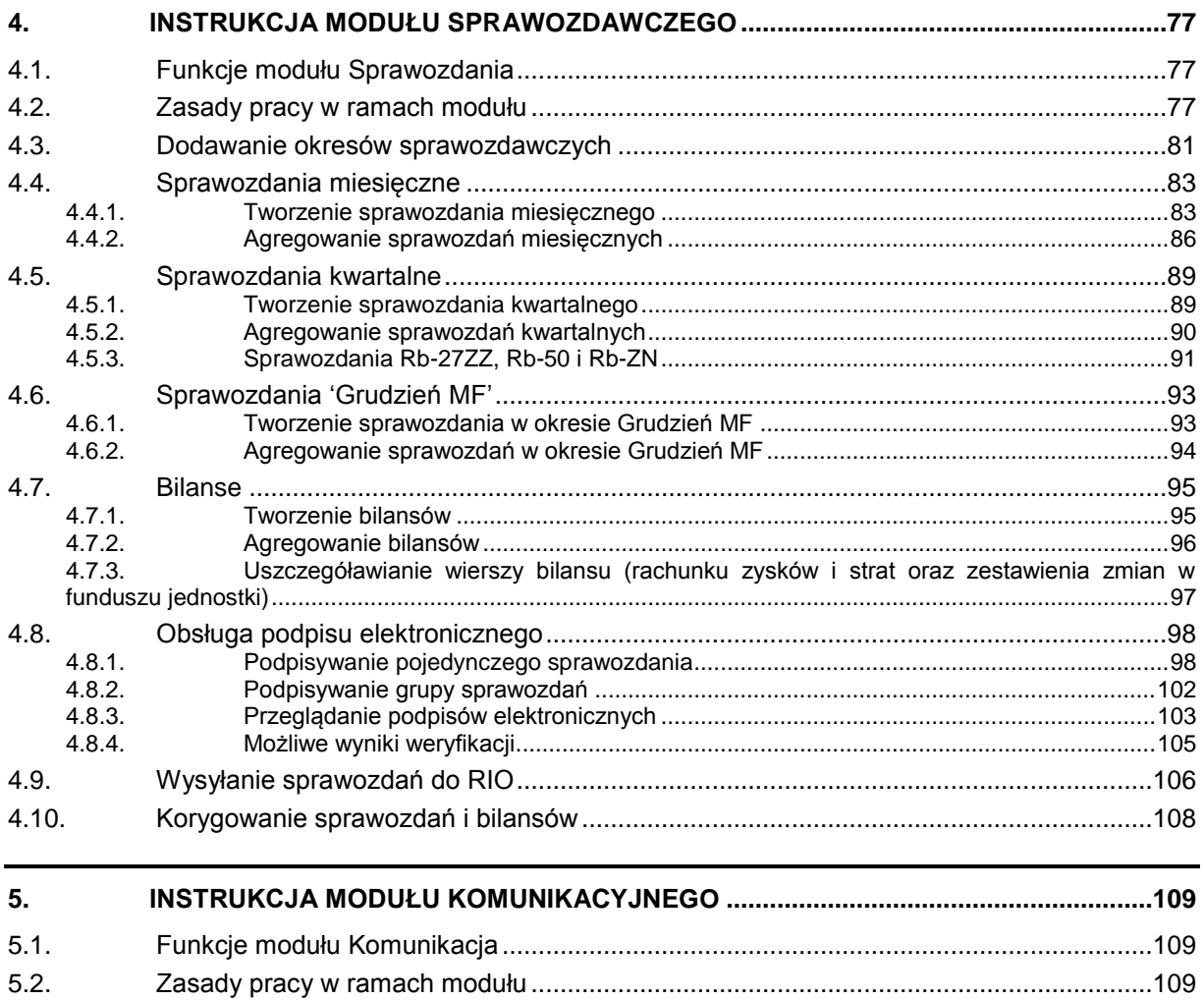

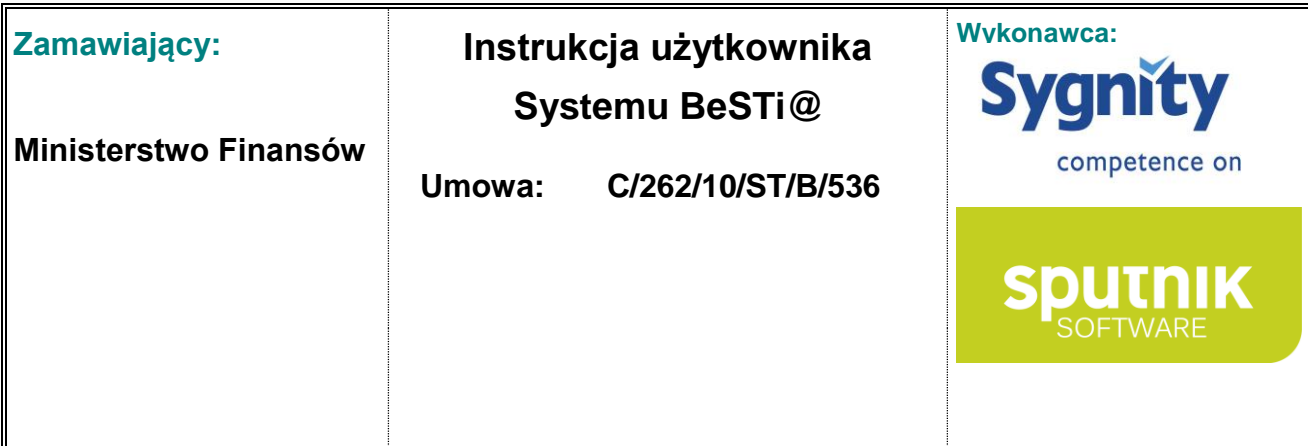

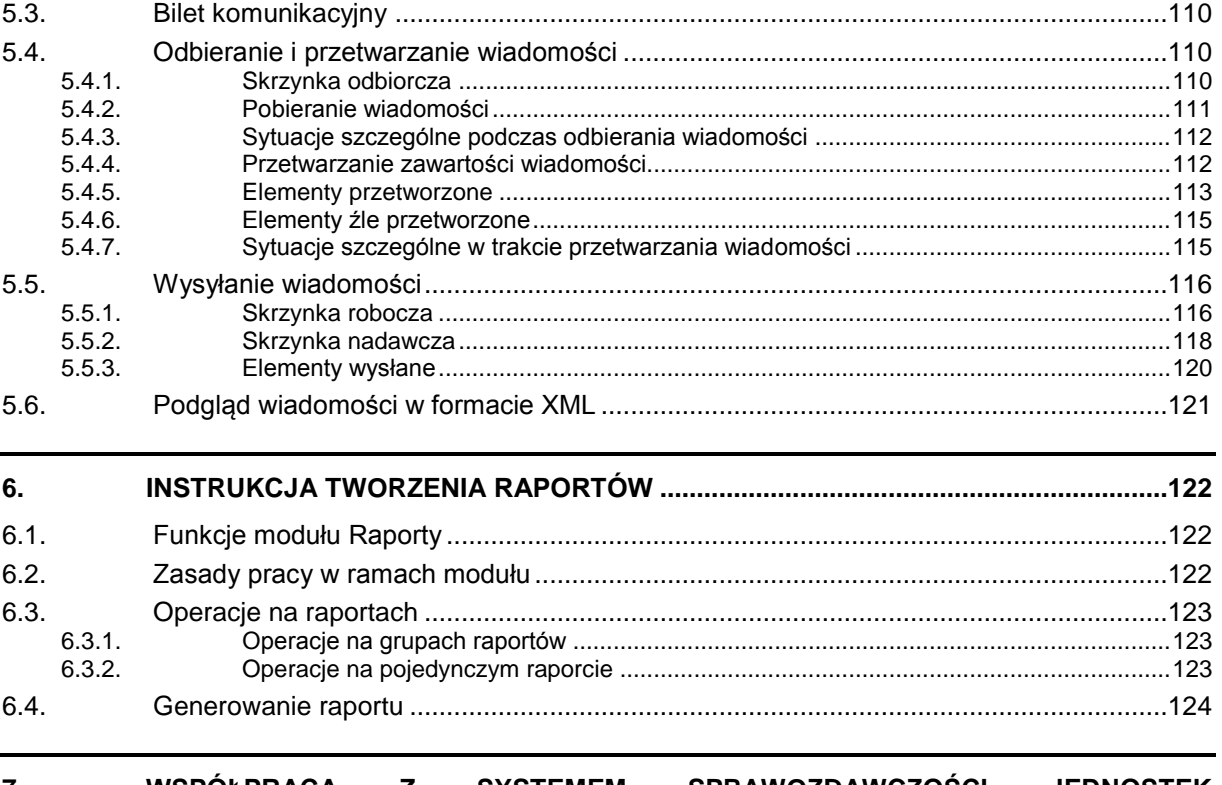

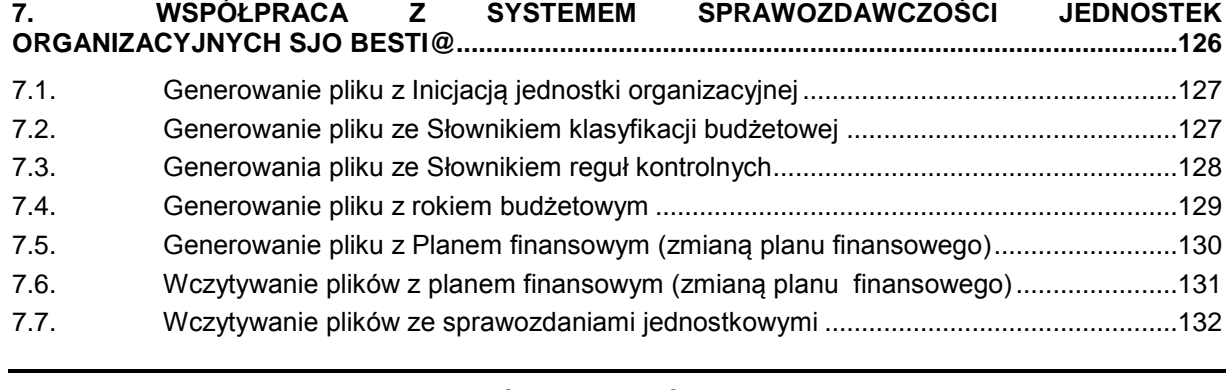

**8. NAJCZĘSTSZE PYTANIA UŻYTKOWNIKÓW PROGRAMU BESTI@..........................134**

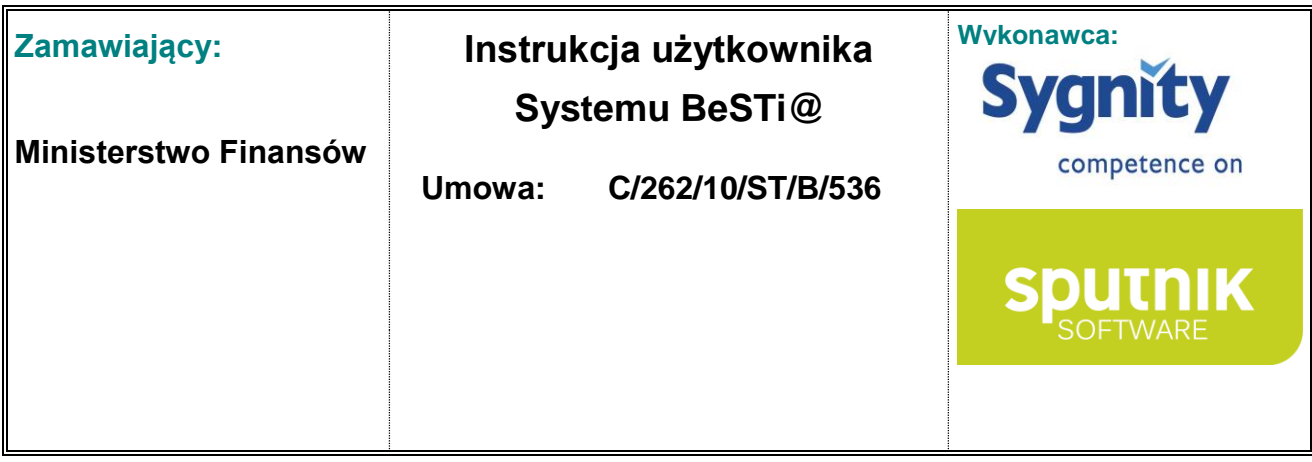

## **1. Opis koncepcji systemu**

System przeznaczony jest dla trzech grup odbiorców:

- Ministerstwo Finansów,
- Regionalne Izby Obrachunkowe i ich Zespoły Zamiejscowe,
- Jednostki Samorządu Terytorialnego i ich Związki.

Podstawowym zadaniem tworzonego systemu jest gromadzenie, przetwarzanie i przekazywanie i udostępnianie danych (rys. 1).

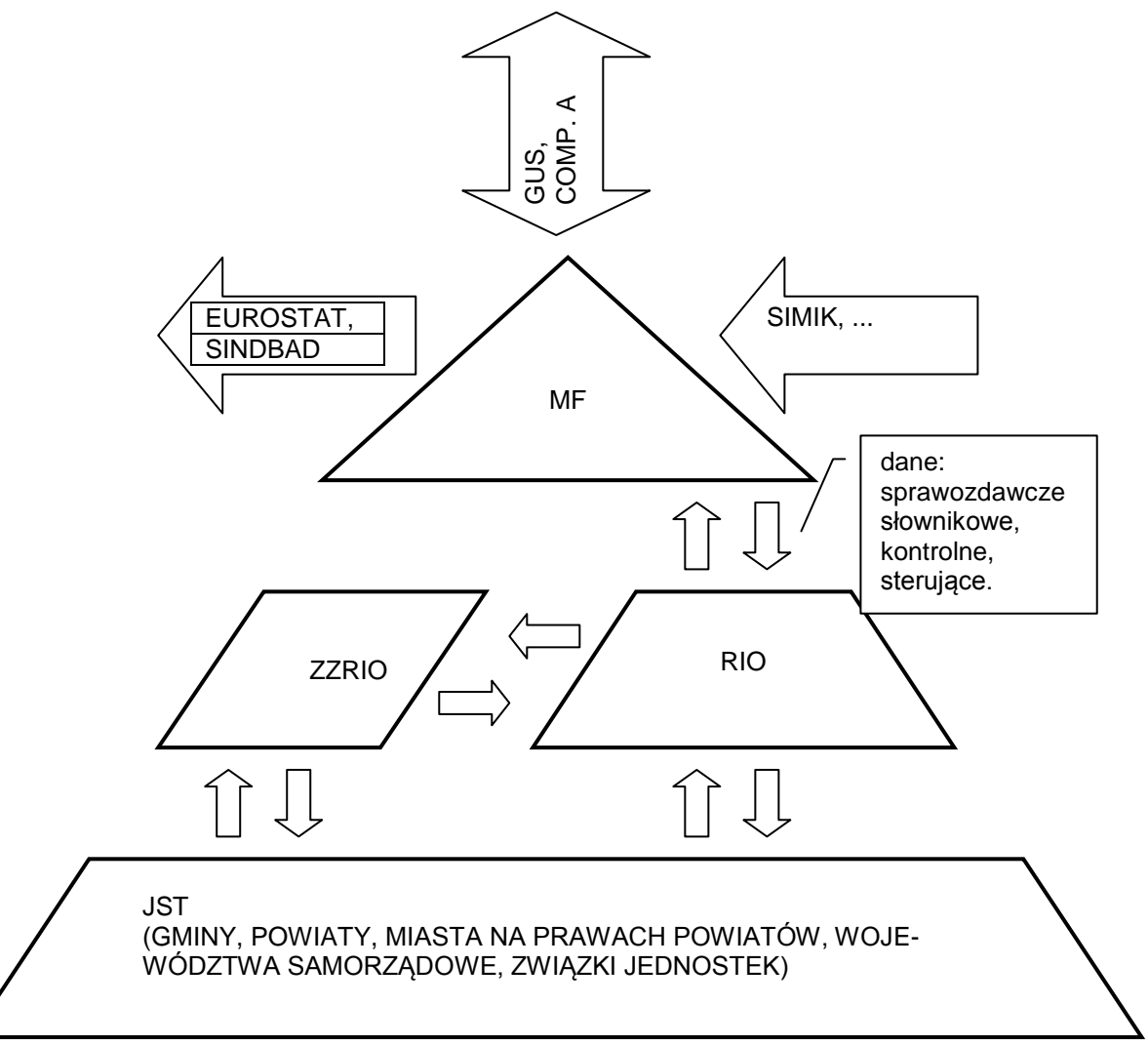

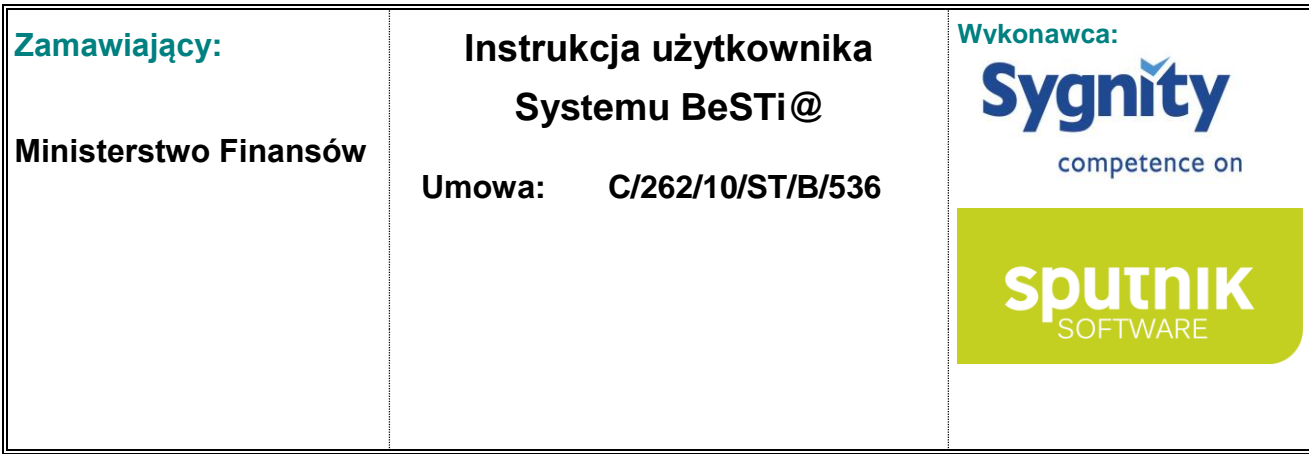

Rysunek **1**. Przepływ informacji w systemie

Dane można podzielić na dwie kategorie:

- Dane zasadnicze (dane planistyczne, sprawozdania, bilanse),
- Dane sterujące (słowniki, dane kontrolne, reguły kontrolne, żądania korekty danych, okresy sprawozdawcze).

Miejsce powstawania danych jest ściśle związane z ich rodzajem:

- Dane zasadnicze powstają na poziomie JST,
- Dane sterujące na poziomie MF i RIO.

Dane na poziomie JST mogą zostać wprowadzone ręcznie bądź też zaimportowane z systemów zewnętrznych.

Dane planistyczne wprowadzane bedą do systemu "na bieżąco" natomiast dane sprawozdawcze w cyklach miesięcznych i kwartalnych. Aby rozpocząć wprowadzanie danych sprawozdawczych należy zainicjować odpowiedni okres sprawozdawczy (kwartalny lub miesięczny). Kwartalne okresy sprawozdawcze przekazywane będą z podsystemu MF. Rozwiązanie takie zapewni pracę wszystkich użytkowników JST na aktualnej wersji programu oraz aktualnym zestawie danych sterujących (przekazanie przesyłek w następującej kolejności: nowa wersja programu, nowa wersja danych sterujących, kwartalny okres sprawozdawczy). Cykle miesięczne nie będą obowiązkowe i będą inicjowane bezpośrednio przez JST. Inicjacja okresu sprawozdawczego (miesięcznego lub kwartalnego) polega na wygenerowaniu zestawu pustych sprawozdań. Generowane sprawozdania można podzielić na trzy typy:

- Sprawozdania zawsze występujące w określonej liczbie (np. Rb-N, Rb-Z itp.).
- Sprawozdania występujące w zależności od typu i liczby podległych jednostek organizacyjnych (np. Rb-30S, Rb-34S itp.),
- Sprawozdania występujące na podstawie sprawozdań zdefiniowanych w poprzednim okresie (np. Rb-27ZZ, Rb-50, Rb-ZN).

Do wygenerowania sprawozdań z grupy Rb-3x konieczne będzie uzupełnienie listy jednostek organizacyjnych (zakładów budżetowych, gospodarstw pomocniczych, funduszy celowych oraz rachunków dochodów własnych).

Wygenerowane sprawozdania uzupełnia się przez ręczne wprowadzenie danych bądź przez import z pliku o określonym formacie. Obowiązkowi przekazywania do RIO podlegają kwartalne sprawozdania JST oraz sprawozdania za miesiąc grudzień. Z tego powodu system umożliwiał będzie uzyskanie sprawozdań zbiorczych na dwa sposoby:

- Uzupełnienie sprawozdań jednostkowych i poprzez operację agregacji uzyskanie sprawozdania zbiorczego,
- Bezpośrednie wprowadzenie sprawozdania zbiorczego (pozostawiając sprawozdania jednostkowe puste).

Wprowadzone sprawozdania beda podlegać weryfikacji:

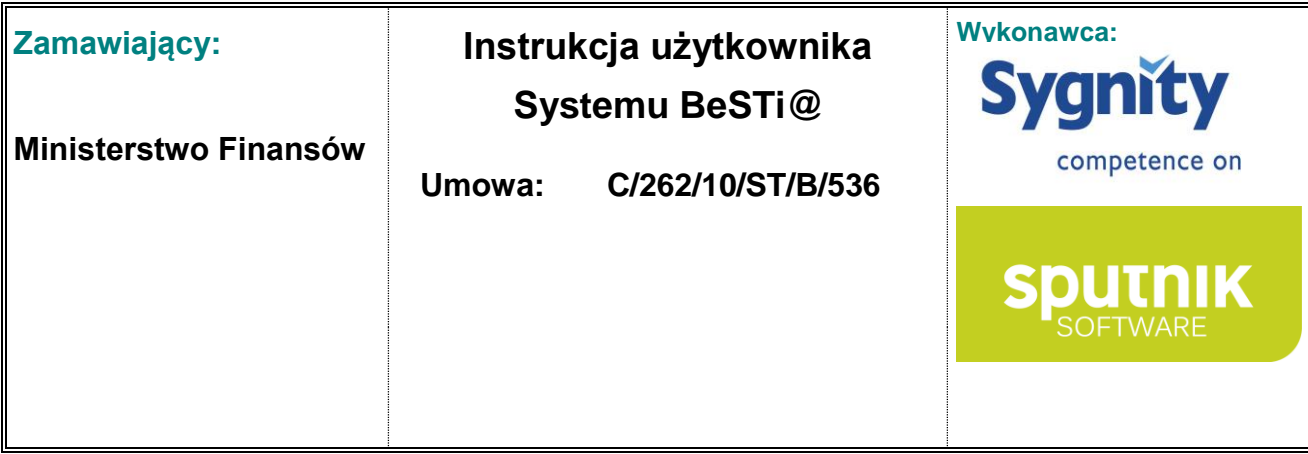

- Ręczne uruchomienie w dowolnym momencie istnienia sprawozdania,
- Automatyczne uruchomienie przy zmianie statusu na status umożliwiający wysłanie sprawozdania.

Weryfikacja sprawozdania będzie polegać na zastosowaniu zestawu reguł kontrolnych (definiowanych na poziomie MF). Reguły kontrolne ze względu na typ zwracanego wyniku będą dzielić się na:

- Błędy,
- Ostrzeżenia.

Dodatkowo błędy będą dzielić się na zwykłe i krytyczne. W przypadku wystąpienia "Błędu krytycznego" system nie pozwoli na zmianę statusu weryfikowanego sprawozdania. Dzięki temu mechanizmowi i odpowiednio zbudowanym i oznaczonym regułom kontrolnym system nie dopuści do zatwierdzenia i przekazania do RIO/MF sprawozdań zawierających najpoważniejsze błędy.

Specyficzną regułą kontrolną będzie reguła sprawdzająca zgodność sprawozdania o dochodach z danymi kontrolnymi przekazanymi z MF. Dane kontrolne są to wartości planu i wykonania kwot subwencji wyliczonych na poziomie Ministerstwa.

Po zweryfikowaniu i zatwierdzeniu sprawozdania nadawany będzie mu znacznik kontrolny. Znacznik kontrolny jest to ciąg znaków generowany na podstawie wszystkich danych sprawozdania tzw. odcisk palca. Znacznik ten znajdować się będzie na wydruku sprawozdania, który przekazywany jest (oprócz wersji elektronicznej) do RIO. Pracownikom RIO znacznik ten potrzebny będzie do uzgodnienia otrzymanej wersji papierowej sprawozdania z jego wersją elektroniczną.

Zatwierdzone sprawozdania będą gotowe do wysłania do RIO. Sprawozdania wysyła się paczkami. Paczki to zestaw sprawozdań o tym samym terminie przekazania. Każda paczka zawsze zawiera komplet sprawozdań nawet, jeśli od momentu ostatniej wysyłki dokonano korekty tylko jednego sprawozdania. Tak przygotowane dane zostaną za pomocą serwera komunikacyjnego przekazane do RIO.

Sprawozdania odebrane w RIO podlegają weryfikacji i przy pozytywnym jej wyniku przekazywane dalej do MF. W przypadku stwierdzenia błędów w przekazanym sprawozdaniu może zostać ono opisane przyczyną odrzucenia oraz oznaczone jako "do korekty". Operacja ta spowoduje przekazanie do adekwatnej JST "żądania korekty" wraz z opisem problemu.

Proces weryfikacji danych będzie bardzo ważnym elementem systemu, ponieważ zapewni on gromadzenie danych odpowiedniej jakości (rys. 2). Gromadzone na poziomie MF dane będą wykorzystywane do wielu zadań:

- Wykorzystywanie danych do naliczania subwencji i udziału JST w podatku PIT,
- Wykorzystywanie danych do analizy sytuacji finansowej Jednostek Samorządu Terytorialnego,
- Udostępnianie danych systemom zewnętrznym jak między innymi SIMIK, SINDBAD,

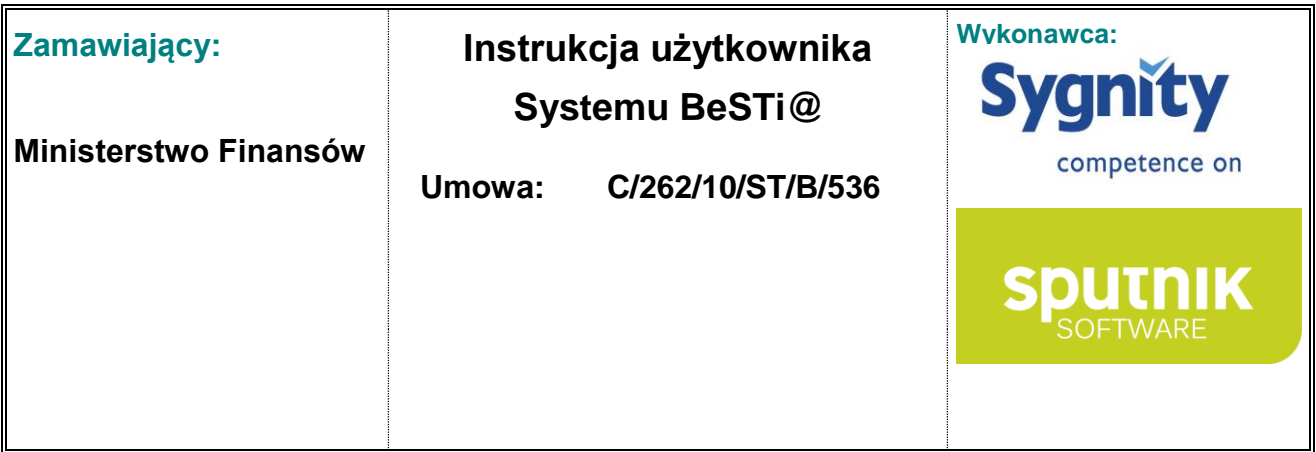

 Generowanie dowolnych raportów na istniejących w bazie danych za pomocą modułu raportowego udostępniającego wyniki w postaci tabeli, raportu, kostki OLAP, mapy.

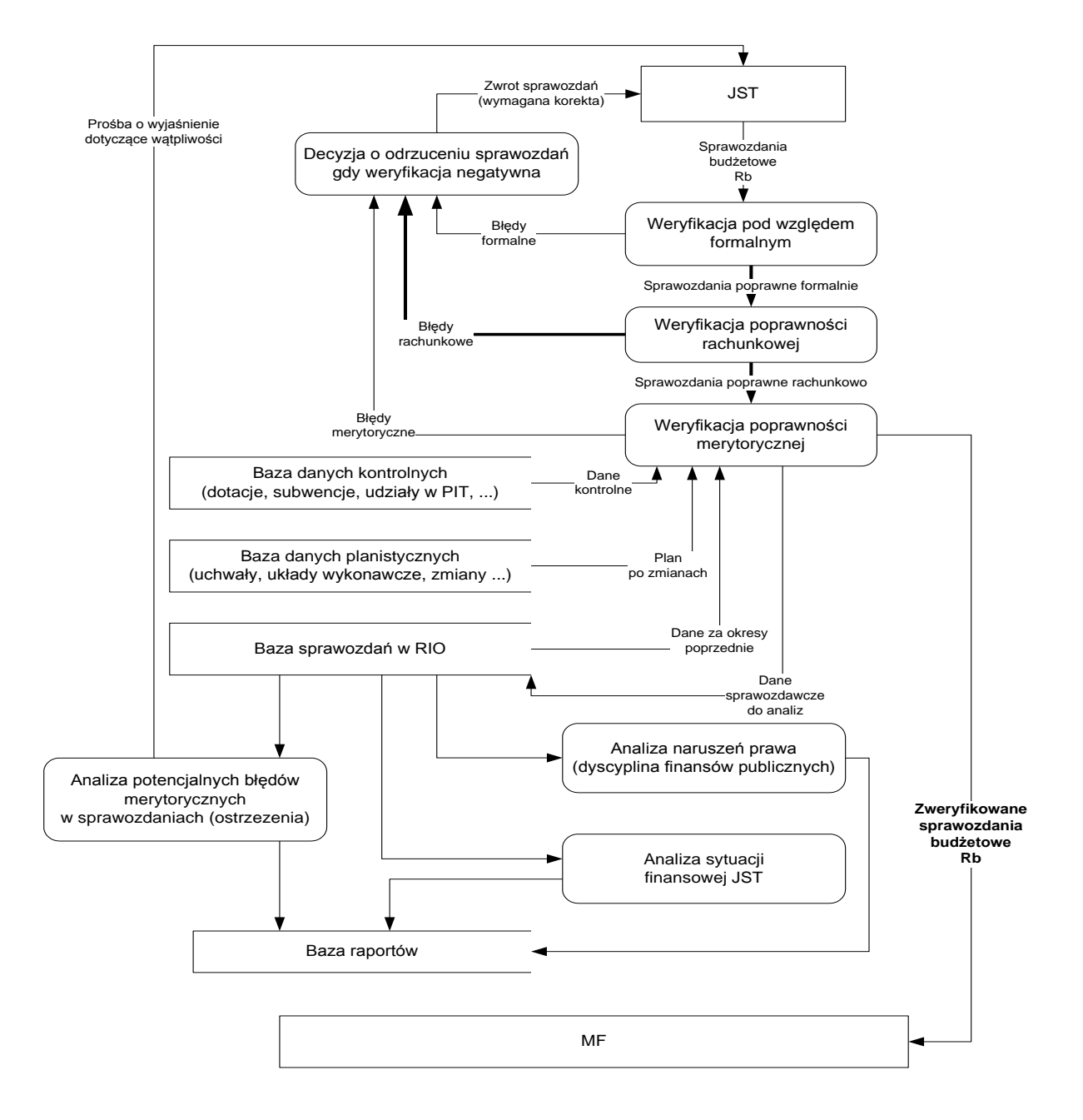

Rysunek **2**. Proces weryfikacji sprawozdań

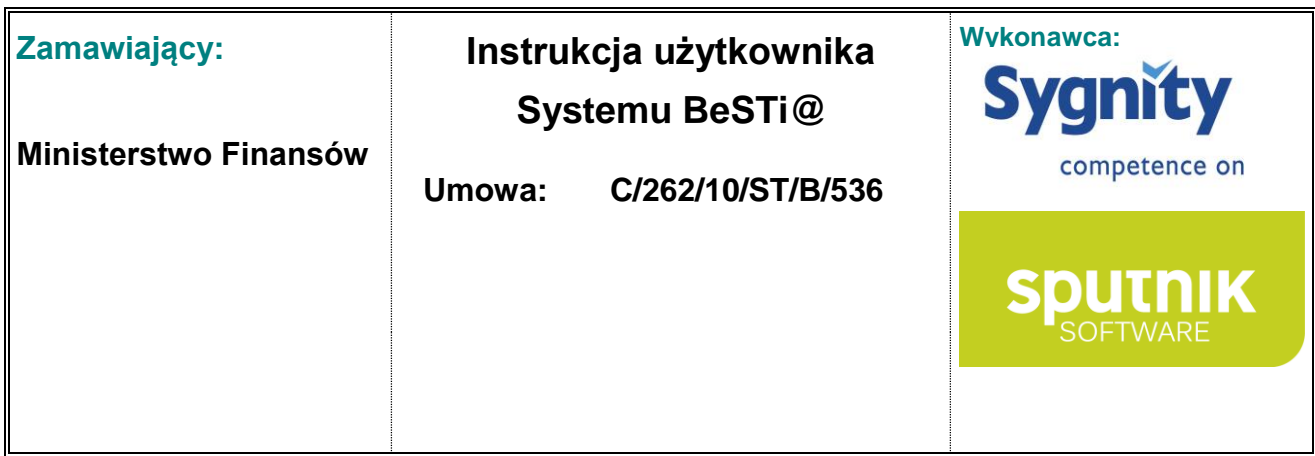

Poza gromadzeniem danych jednym z głównym zadań, jakie ma spełniać tworzony system jest zapewnienie komunikacji pomiędzy podsystemami MF, RIO i JST. Konsultant zdecydował się na zastosowanie serwera komunikacyjnego jako centralnego ogniwa łączącego trzy podsystemy w całość. Serwer komunikacyjny będzie odpowiedzialny za utrzymanie ruchu danych pomiędzy podsystemami każda z instancji dowolnego podsystemu będzie łączyć się z serwerem komunikacyjnym poprzez sięć Internet. Dodatkowym utrudnieniem jest konieczność zapewnienia komunikacji pomiędzy podsystemami JST i RIO w trybie "off-line". Tryb "off-line" rozumiany jest jako brak dostępu do sieci Internet na stanowisku roboczym podsystemu JST. Problem ten zostanie rozwiązany w następujący sposób: cała komunikacja odbywająca się pomiędzy stanowiskiem roboczym działającym w trybie "on-line" (z dostępem do sieci Internet) a serwerem komunikacyjnym w sposób automatyczny, w trybie "off-line" będzie zapisywana do pliku, który następnie poprzez przeglądarkę WWW (na innym stanowisku mającym dostęp do Internetu) zostanie przekazany na serwer komunikacyjny skąd już w trybie "online" zostanie pobrany przez podsystem RIO.

Przepływ informacji w systemie odbywa się w dwóch kierunkach (rys. 3):

 dane sterujące (między innymi słowniki, dane kontrolne, reguły kontrolne, okresy sprawozdawcze):

 $MF \rightarrow RIO$ .

 $MF - > JST$ ,

dane podstawowe (dane planistyczne, sprawozdania, bilanse)

 $JST \rightarrow RIO \rightarrow MF$ 

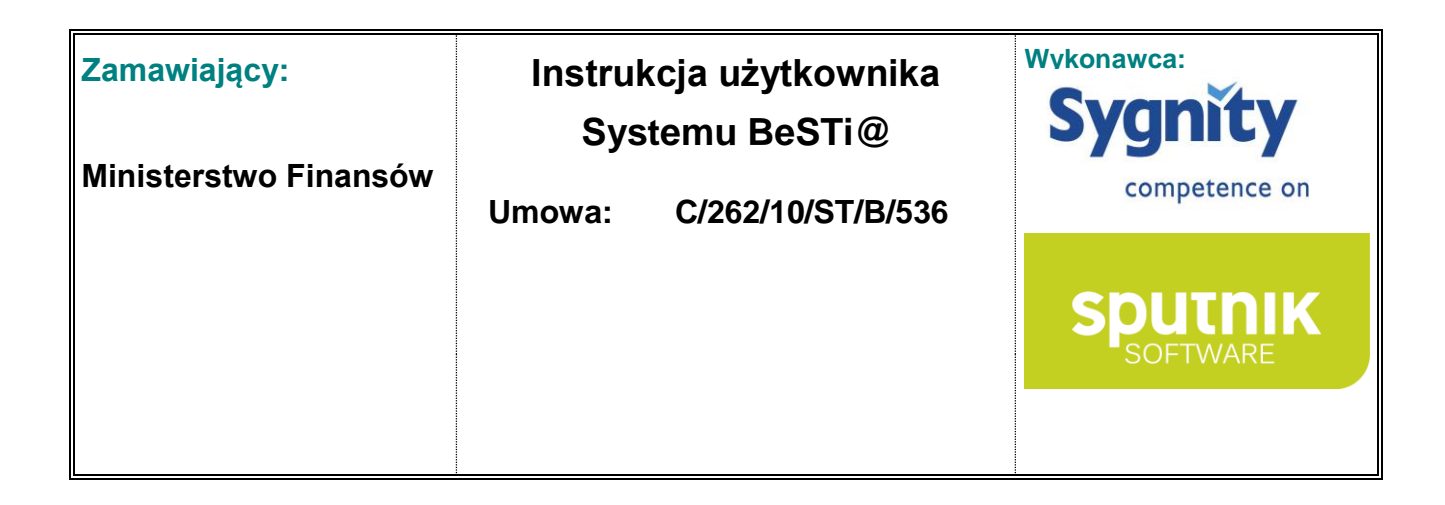

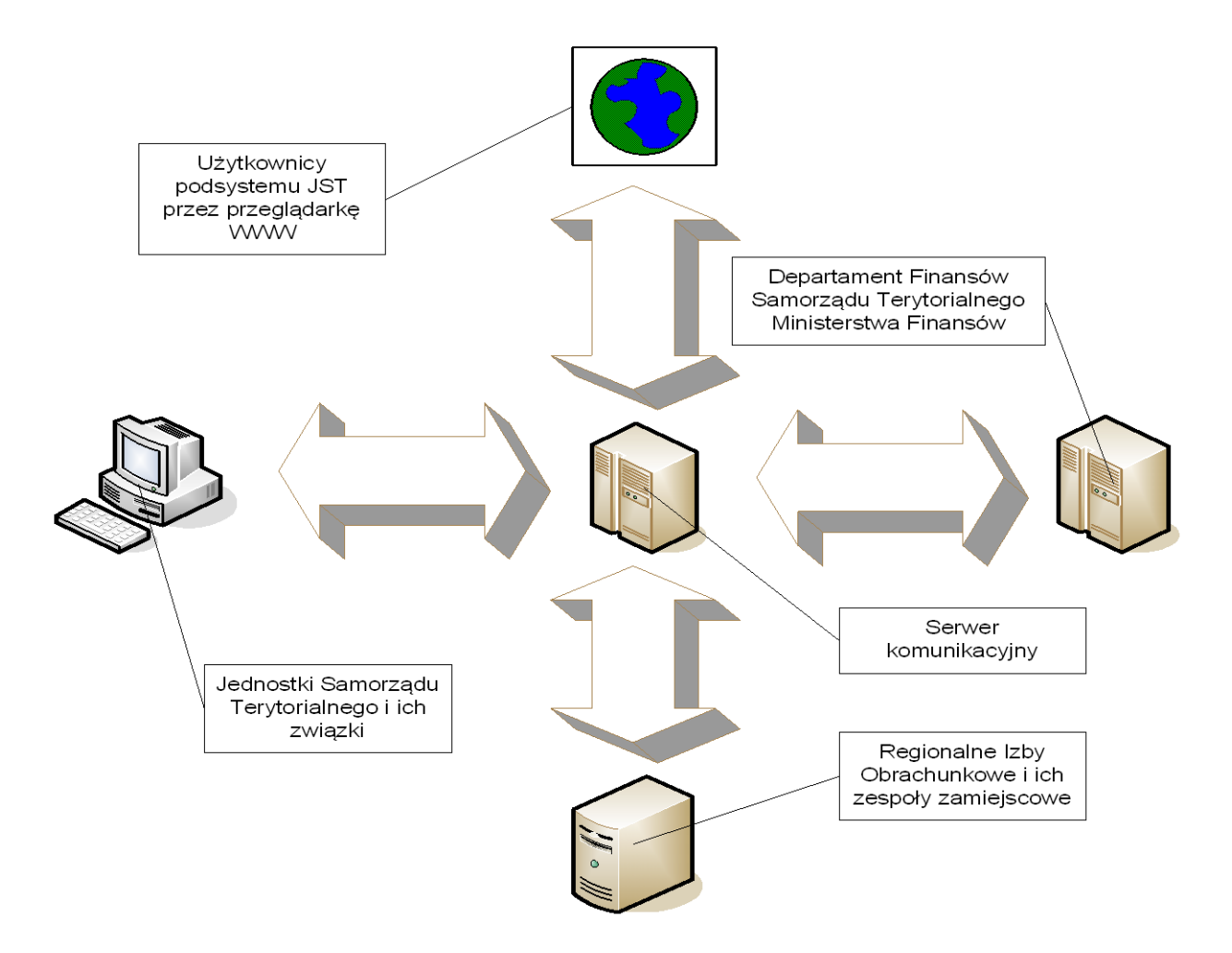

Rysunek **3**. Koncepcja komunikacji

Serwer komunikacyjny posłuży również do aktualizacji oprogramowania na wszystkich poziomach przy pomocy mechanizmu "LiveUpdate". Zastosowanie tego mechanizmu zapobiegnie sytuacji w której użytkownicy korzystają do wprowadzania i przekazywania danych z różnych wersji systemu co w prosty sposób mogłoby doprowadzić do utraty integralności danych (rys. 4).

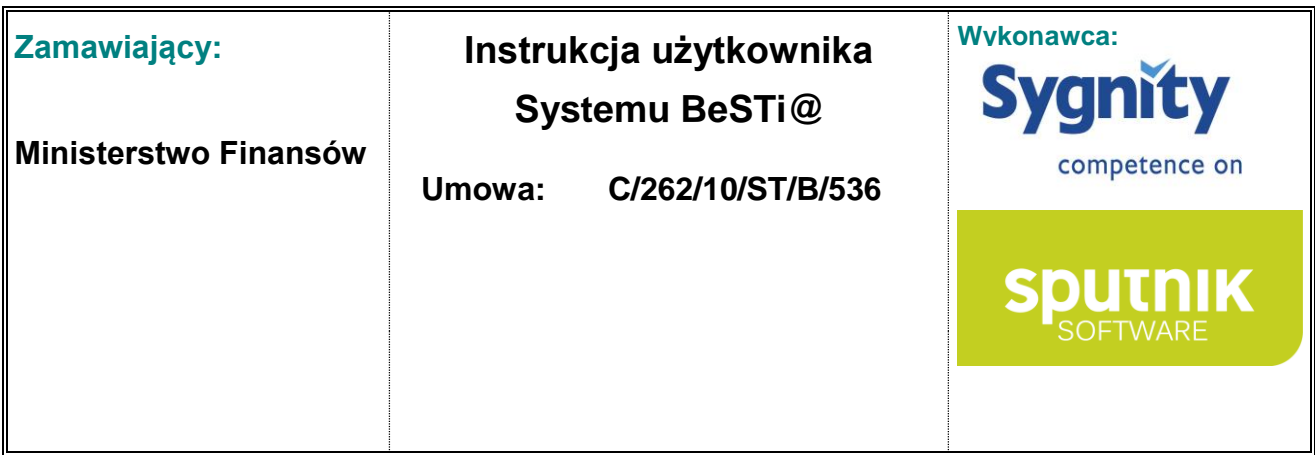

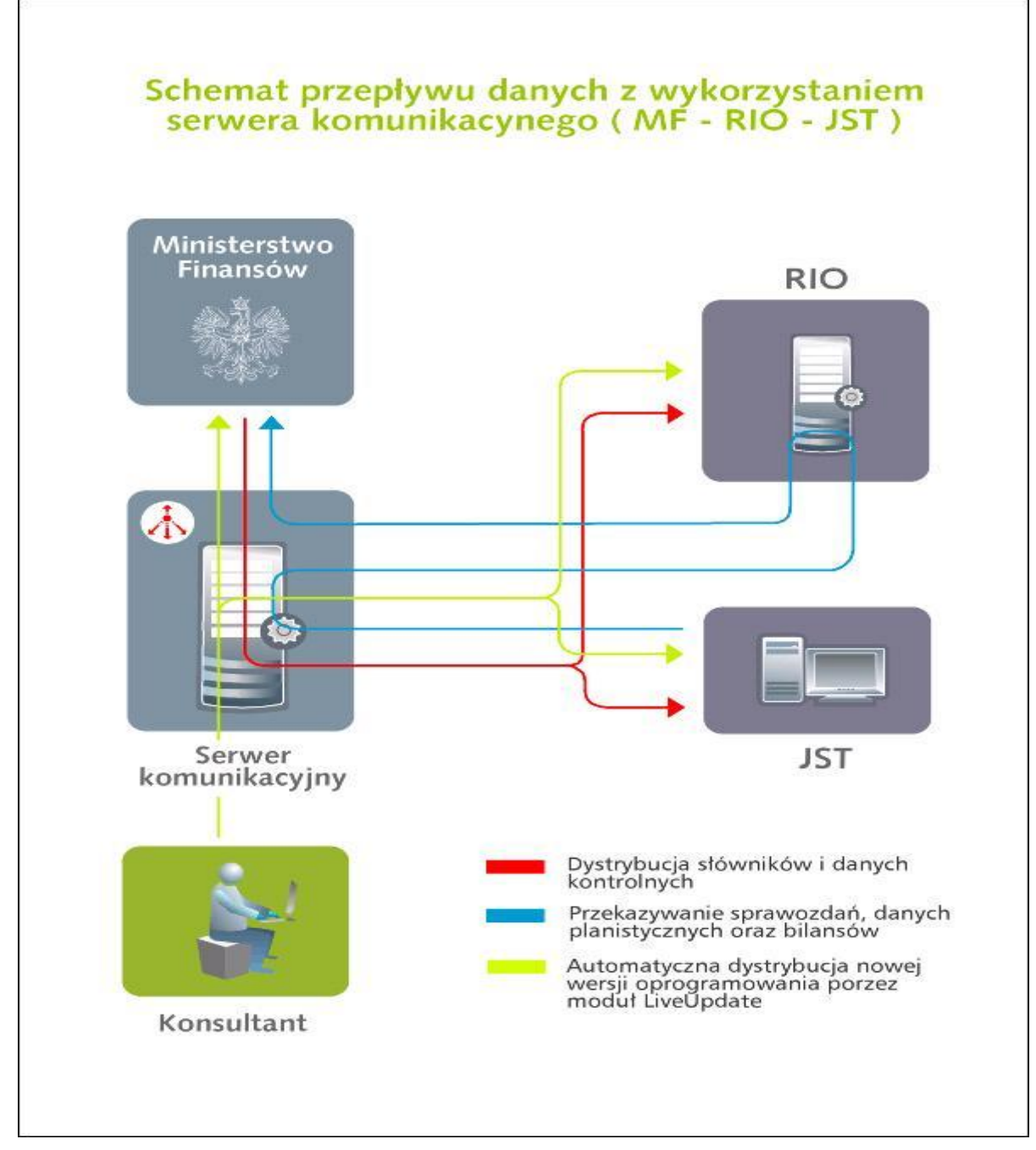

Rysunek **4**. Schemat przepływu danych z wykorzystaniem serwera komunikacyjnego

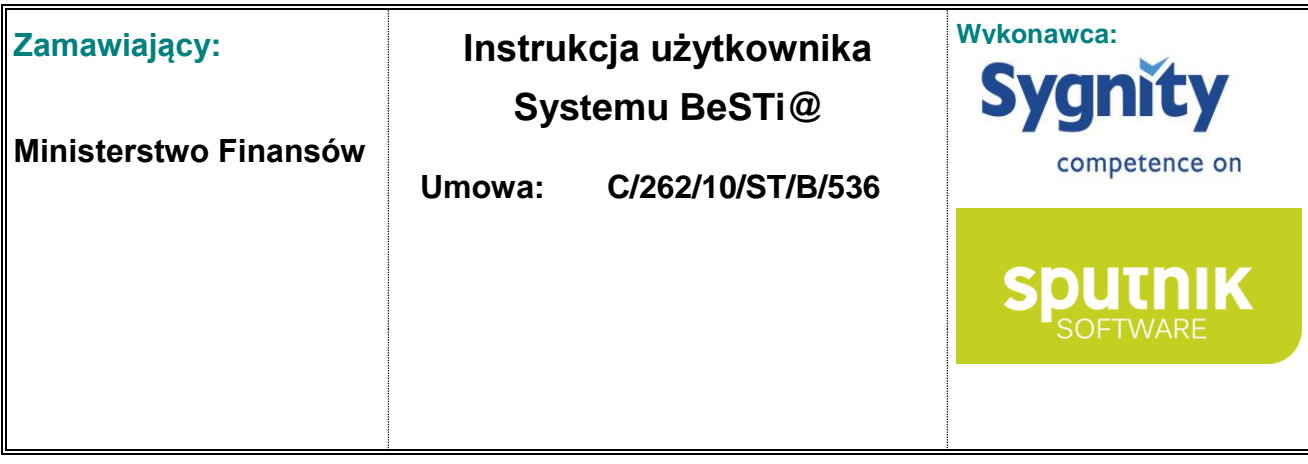

## **2. Wprowadzenie do programu**

## **2.1. Wstęp**

Program **BeSTi@** służy do zarządzania finansami jednostki samorządu terytorialnego. Ma na celu wspomożenie służb finansowych JST w realizacji zadań w zakresie:

- planowania budżetu począwszy od etapu przygotowania projektu budżetu, poprzez wszystkie jego zmiany,
- sporządzania sprawozdań jednostkowych i zbiorczych w miesięcznych i kwartalnych okresach sprawozdawczych,
- sporządzania bilansów jednostkowych jednostek budżetowych, zakładów budżetowych, gospodarstw pomocniczych, bilansów łącznych jednostek organizacyjnych w podziale na formy prawne prowadzonej działalności, bilansów z wykonania budżetu JST, bilansu skonsolidowanego, a także rachunków zysku i strat oraz zestawienia zmian w funduszu jednostki,
- graficznego przedstawiania danych planistycznych i danych z wykonania budżetu za pomocą modułu raportowego,
- wymiany danych między jednostkami samorządu terytorialnego a regionalną izbą obrachunkową bez użycia zewnętrznych programów pocztowych.

### **2.2. Budowa okna programu**

Aplikacja jest zbudowana z wykorzystaniem nowatorskiego interfejsu użytkownika (rys. 5). Obsługa odbywa się w obrębie trzech okien. Głównym obszarem roboczym, w którym przebiega praca z programem, jest okno środkowe. Jest ono bezpośrednio zależne od okna z lewej strony, które uruchamia poszczególne moduły programu. Prawe okno pozwala wskazać jednostki, dla których są przeprowadzane operacje. W górnej części okna znajduje się pasek narzędzi, którego zawartość zmienia się dynamicznie, w zależności od wykonywanych działań. Wszystkie elementy interfejsu zostały opisane w kolejnych podrozdziałach instrukcji.

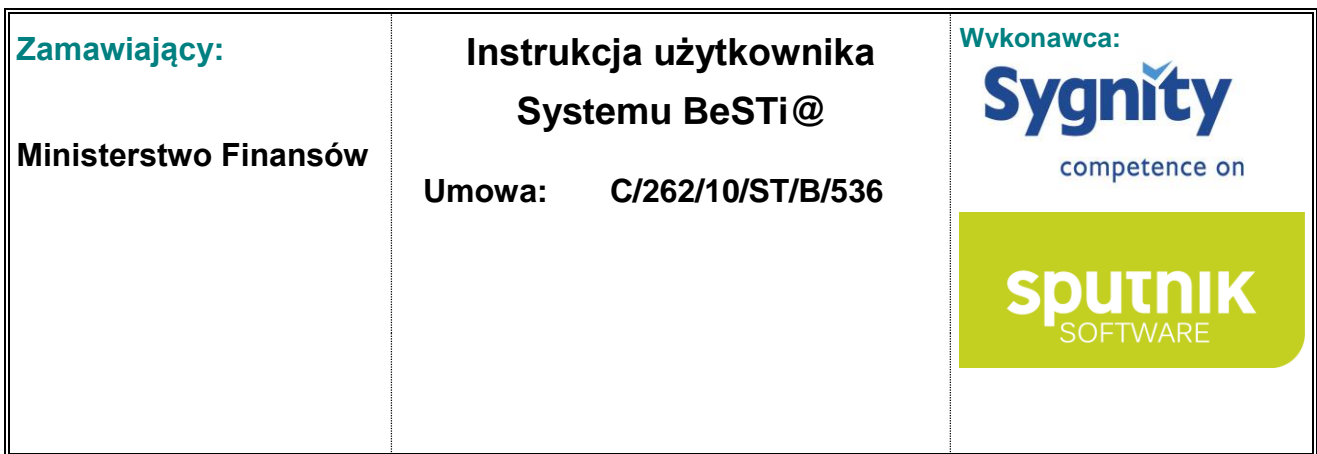

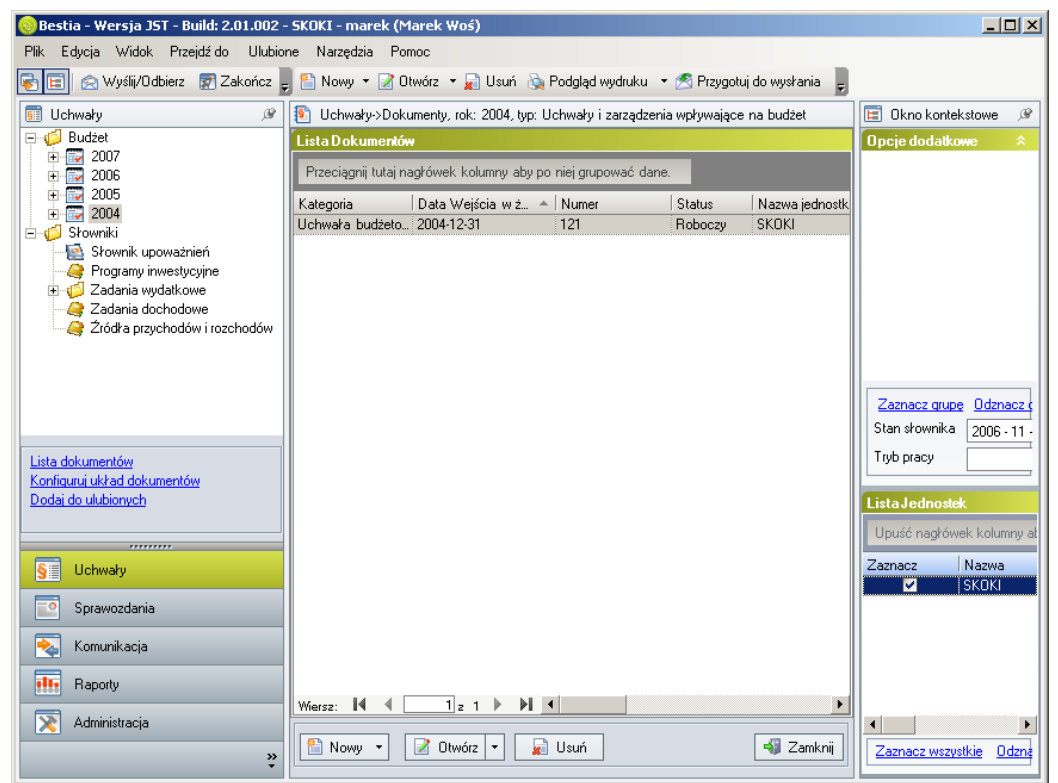

Rysunek 5. Główne okno programu

### **2.2.1. Lewy panel – moduły**

Poszczególne moduły programu uruchamiane są w lewym panelu. Po kliknięciu na jednym z pasków modułów, w górnej części panelu pojawi się lista funkcji danego modułu w układzie drzewa nawigacyjnego (rys. 6).

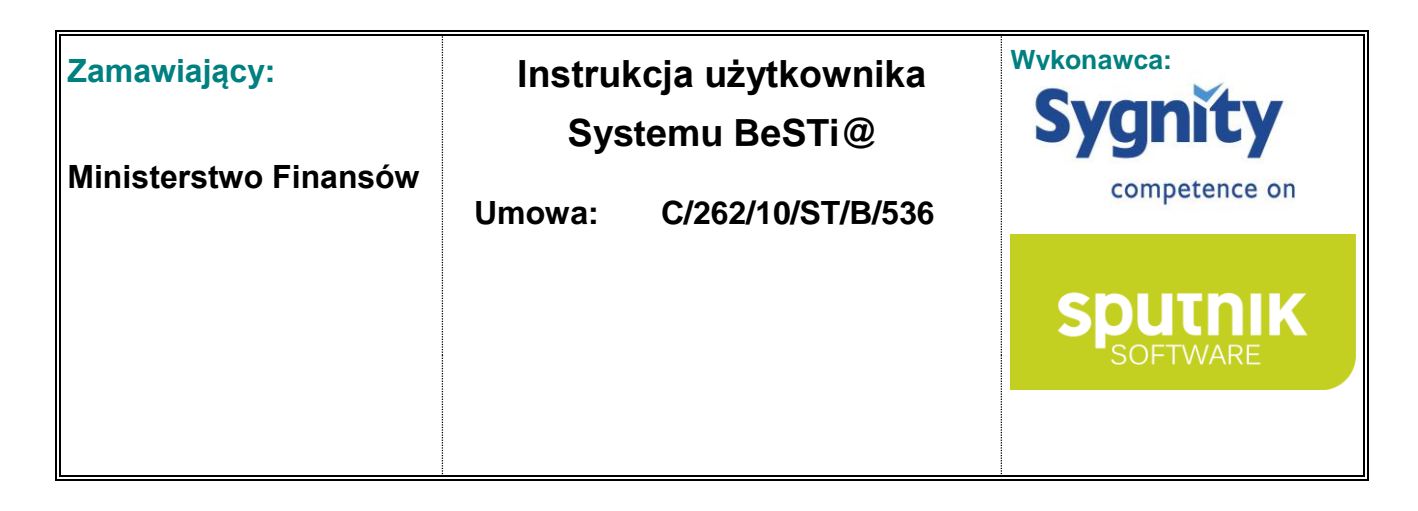

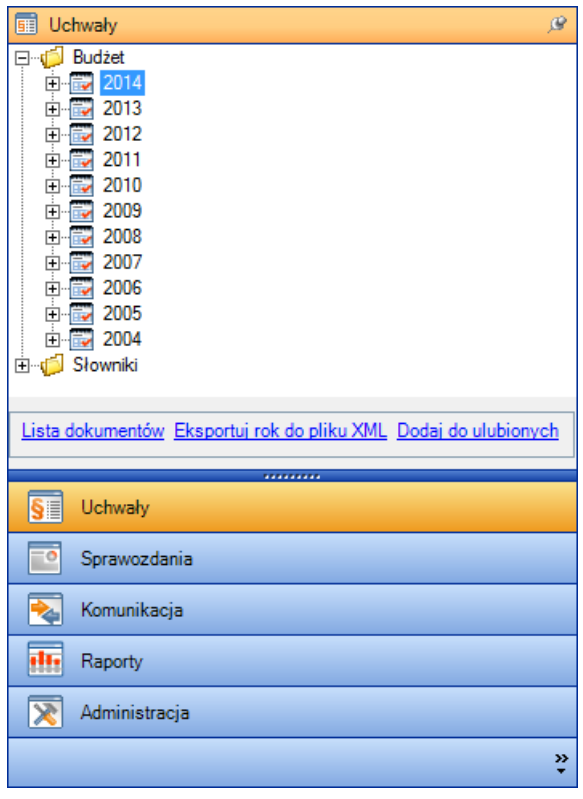

Rysunek 6. Lewy panel - okno modułów

Każdemu modułowi programu przypisane jest osobne drzewo nawigacyjne. Na przykład po uruchomieniu modułu **Uchwały**, w górnej części okna zostanie wyświetlone drzewo, które składa się z gałęzi **Budżet** i **Słowniki**. Drzewo jest hierarchiczną listą, która może być wyświetlana w formie szczegółowej albo zwiniętej. Do rozwijania i zwijania kategorii używa się odpowiednio znaków **+** i **-** na gałęziach drzewa. Przykładowo, po rozwinięciu na drzewie nawigacyjnym **Uchwały** gałęzi **Budżet**, a następnie roku budżetowego (2004, 2005 itd.) wyświetli się lista kategorii: **Projekty**, **Uchwały i zarządzenia wpływające na budżet** oraz **Plany finansowe** (rys. 7).

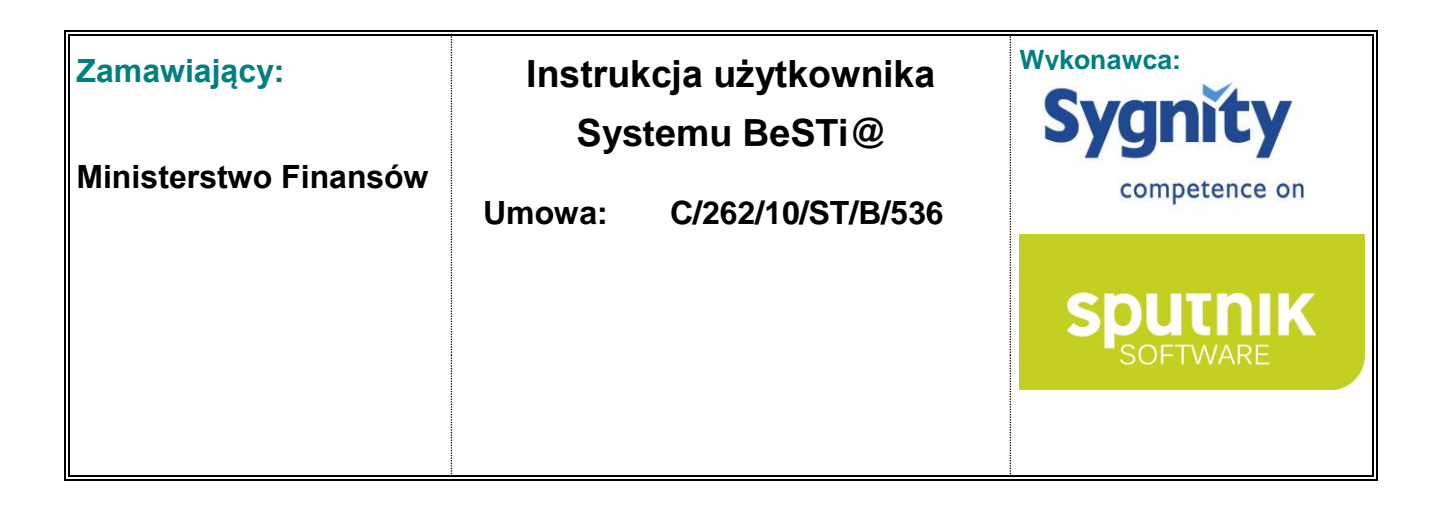

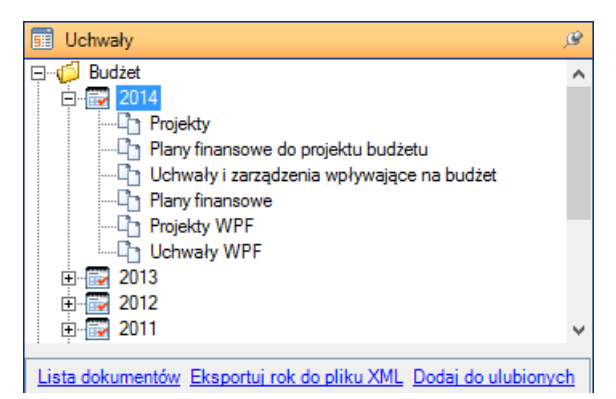

Rysunek 7. Drzewo nawigacyjne w module **Uchwały**

Po kliknięciu na jakąkolwiek z najniższych hierarchicznie kategorii drzewa, w środkowym oknie programu zostanie wyświetlona lista wszystkich dokumentów przynależących do tej kategorii. Na przykład po rozwinięciu list **Budżet** i **Rok**, a następnie kliknięciu na kategorię **Projekty**, w oknie środkowym wyświetli się lista projektów i ewentualnych autopoprawek do projektu budżetu dla danego roku budżetowego.

Poruszając się w obrębie drzewa można korzystać z funkcji dostępnych w menu kontekstowym. Menu zostanie wyświetlone po kliknięciu prawym klawiszem myszy na gałęzi drzewa (rys. 8). Funkcje z menu kontekstowego są dostępne również bezpośrednio pod samym drzewem nawigacyjnym.

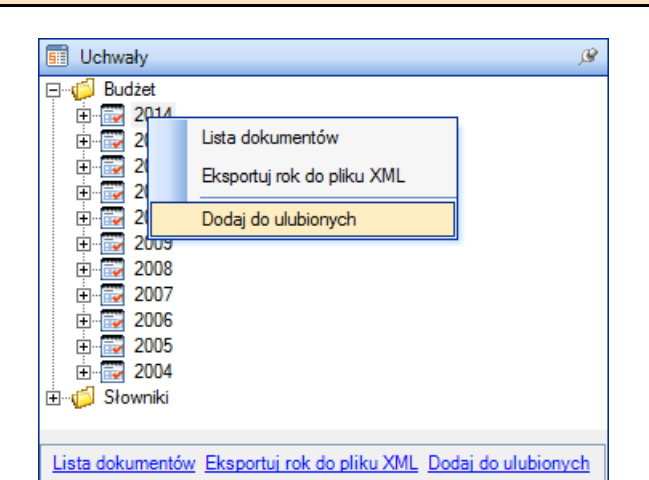

W menu kontekstowym znajduje się funkcja **Dodaj do ulubionych**. Po jej wybraniu, skrót do zaznaczonej kategorii modułu zostanie umieszczony w górnym menu **Ulubione**.

Rysunek 8. Menu kontekstowe na drzewie **Uchwały** oraz lista funkcji

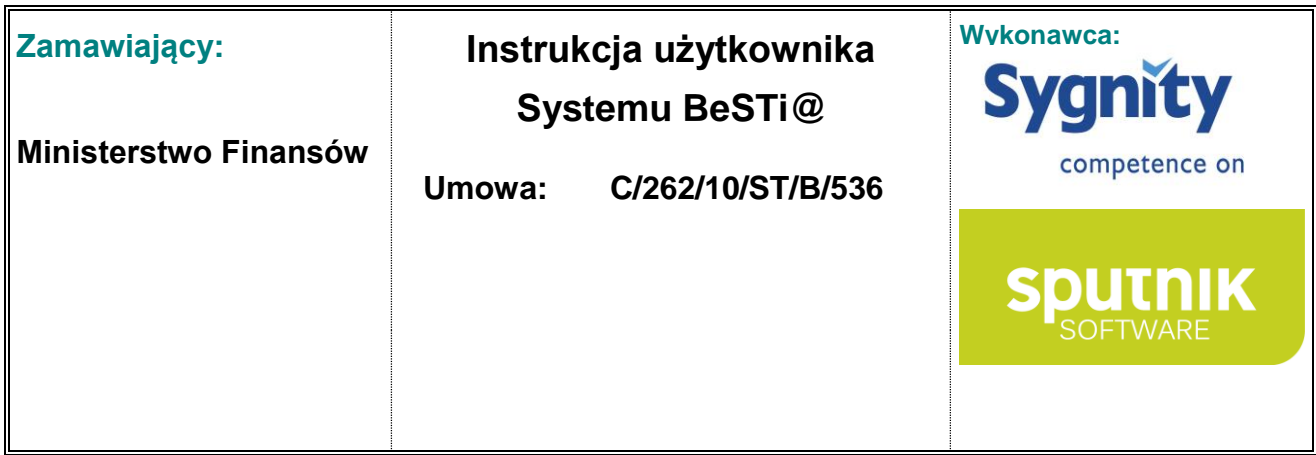

#### **2.2.2. Prawy panel – jednostki**

Z prawej strony ekranu znajduje się **Okno kontekstowe** (rys. 9), które jest podzielone na dwie części. Część dolna to **Lista jednostek**, która zawiera listę zdefiniowanych w systemie jednostek, do których zalogowany użytkownik ma przydzielone uprawnienia dostępu. Zawartość listy można grupować i sortować tak, jak wszystkie listy w programie (zob. podrozdział **Obsługa list – tabel**). Część górna – **Opcje dodatkowe** – oferuje dodatkowe możliwości działania na **Liście jednostek**. W **Opcjach dodatkowych** można definiować jednostki wedle dowolnego przekroju, jak np. w JST jednostki budżetowe, zakłady budżetowe, w RIO gminy w poszczególnych powiatach itd.

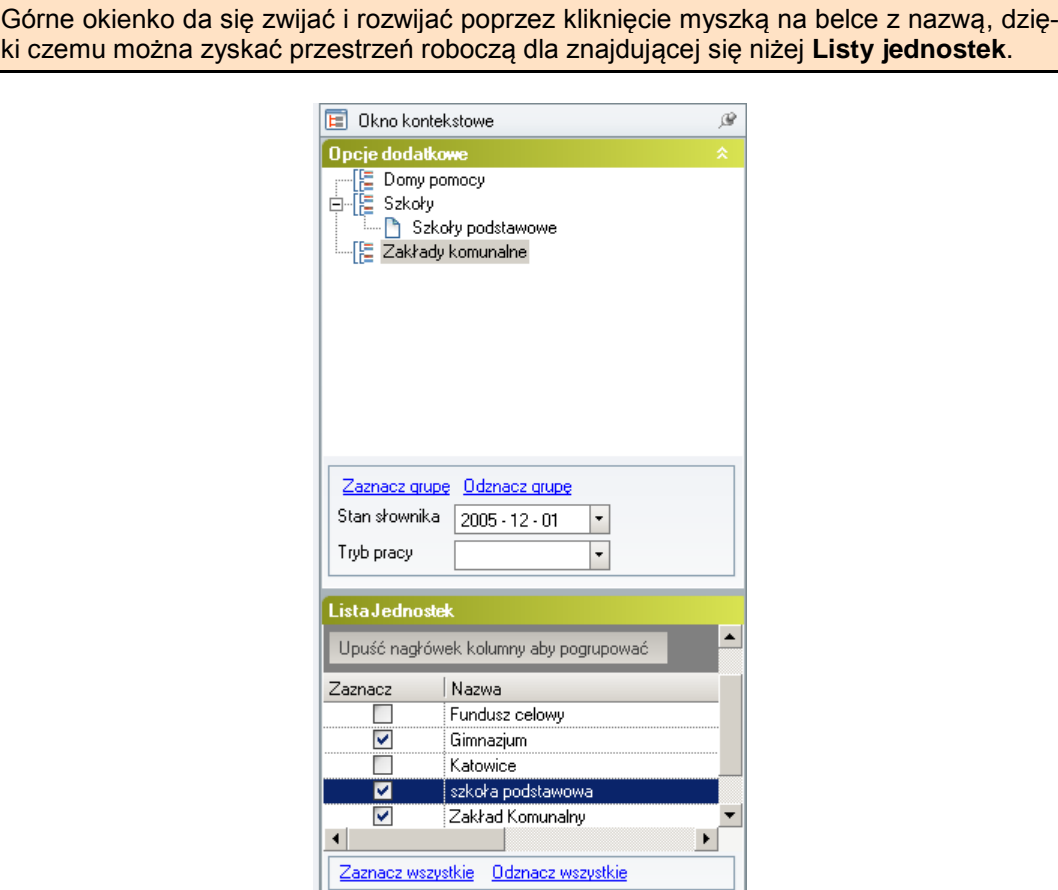

Rysunek 9. Okno kontekstowe w prawej części programu

W oknie **Opcje dodatkowe** użytkownik może ustawić stan archiwalny (historyczny) jednostek. W praktyce oznacza to możliwość ustawienia daty o kilka lat wcześniejszej, co w przypadku zmian terytorialnych, nazwy JST i zmiany statutu (np. gminy wiejskiej na miejsko-wiejską) pozwala pracować w kontekście jednostek według stanu, jaki obowiązywał we wskazanym okresie. Do wykonania tej operacji służy pole **Stan słownika**, znajdujące się w dolnej części okna **Opcje dodatkowe**.

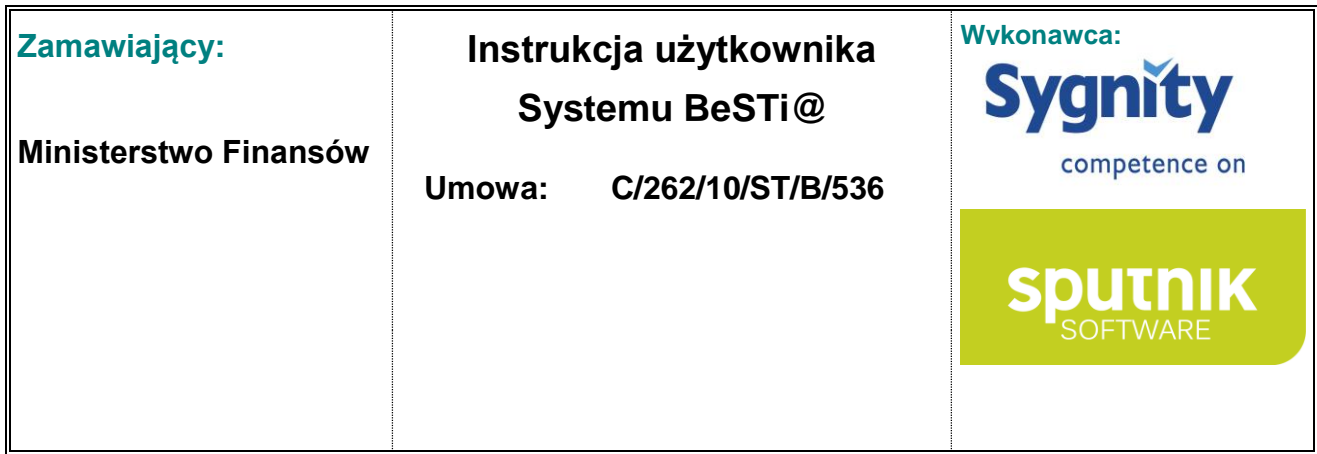

#### **2.2.3. Okno środkowe – obszar roboczy**

Środkowe okno programu stanowi główny obszar roboczy, w którym odbywa się wprowadzanie informacji. Zawartość okna zmienia się w zależności od wybranego modułu i kategorii w lewym panelu. Obszar roboczy wyświetla listy dokumentów, jak i formularze do wprowadzania danych, załączników uchwał, sprawozdań czy bilansów. Okno środkowe służy również do reprezentowania danych w postaci raportów. Może posiadać zakładki i sekcje, pomiędzy którymi przełącza się widoki danych (rys. 10).

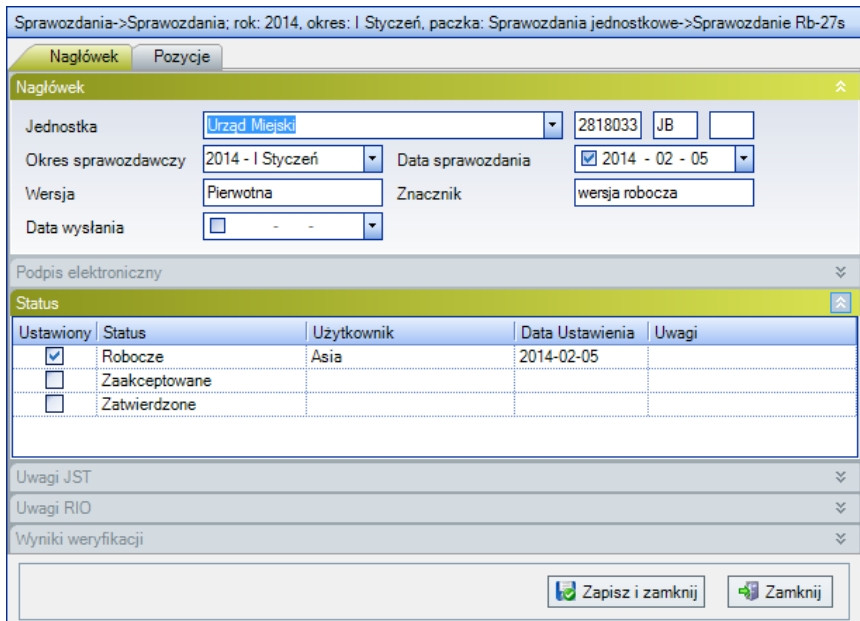

Rysunek 10. Formularz sprawozdania podzielony na pięć sekcji i posiadający cztery zakładki

#### **Panele boczne**

Boczne panele ekranu pełnią rolę nadrzędną nad obszarem roboczym. Przykładowo, po uruchomieniu modułu **Uchwały**, rozwinięciu gałęzi **Budżet** i **Rok 2005** i kliknięciu na kategorii **Projekty**, w oknie środkowym wyświetli się lista wszystkich projektów dla roku 2005. Jeśli wtedy w prawym oknie zostanie zaznaczona jedna jednostka (np. **Zakład komunalny**) wówczas w oknie środkowym pozostaną tylko te dokumenty, które dotyczące wskazanej jednostki. Jeśli w prawym oknie zostanie zaznaczonych więcej jednostek, to w oknie środkowym zostaną zaprezentowane wszystkie dokumenty (danej kategorii) dla każdej ze wskazanych jednostek. Wybór dokonany na liście jednostek tego panelu wpływa na pracę systemu w RIO i MF analogicznie.

Wskazanie pozycji na **Liście jednostek** ma również znaczenie przy wprowadzaniu kolejnych dokumentów. Na przykład po zaznaczeniu w prawym oknie jednej jednostki, będzie można przeglądać lub wprowadzać dane tylko dla niej.

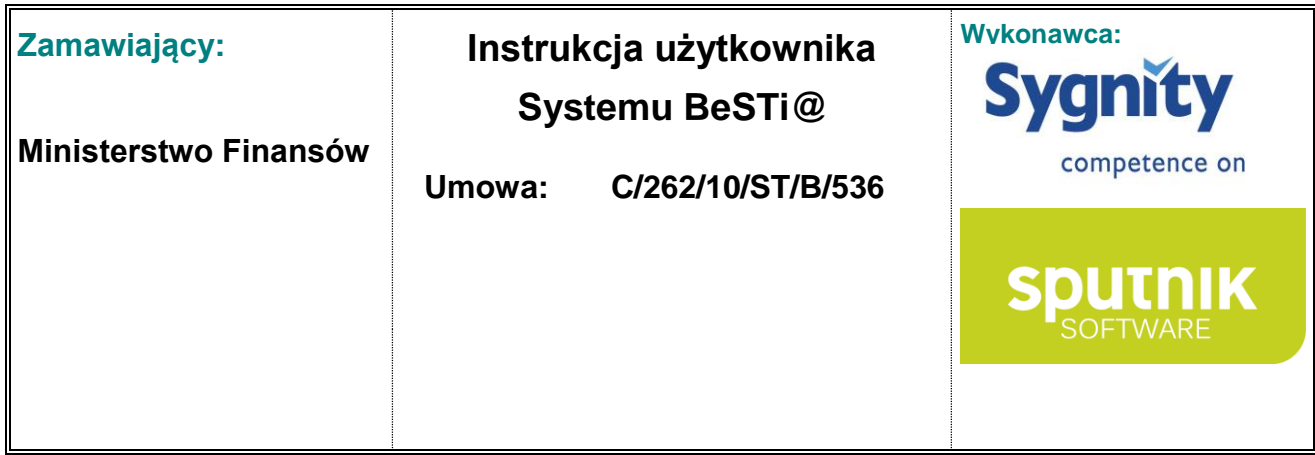

#### **Powiększanie przestrzeni roboczej**

Standardowy formularz podzielony jest na kilka sekcji. Kliknięcie myszką na belce z nazwą sekcji spowoduje jej rozwinięcie lub zwinięcie, dzięki czemu można zyskać przestrzeń do pracy w innych sekcjach.

Obszar roboczy można także poszerzyć zamykając boczne panele za pomocą klawiszy F3 i F4 (albo przycisków z paska narzędzi, znajdującego się nad lewym oknem – rys. 11). Do tego samego celu służą ikonki pinezek w prawych górnych narożnikach paneli. Ukryte panele można z powrotem odkryć klawiszami F3 i F4 albo klikając na przyciski z paska narzędzi. Schowane panele odsłaniają się także po kliknięciu myszką na zakładkach, które znajdują się na lewej i prawej krawędzi ekranu. – Powoduje to chwilowe wysunięcie się okna. Aby zatrzymać okno na stałe, należy kliknąć na ikonkę pinezki w narożniku okna.

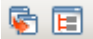

Rysunek 11. Przyciski pokaż/ukryj boczne okna

#### **2.2.4. Pasek narzędzi**

Nad lewym oknem programu (oknem modułów) oraz nad oknem środkowym (oknem roboczym) położone są dwa paski narzędzi (rys. 12).

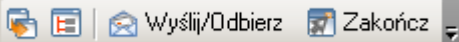

Rysunek 12. Pasek narzędzi nad lewym oknem programu

Pierwszy pasek zawiera funkcje wspólne dla wszystkich modułów programu. Dostępne są na nim następujące przyciski:

- **Schowaj/odkryj panel modułów** pozwala ukryć lewy panel programu. Po ukryciu Okno modułów będzie widoczne w postaci zakładek i ikonek położonych przy lewej krawędzi ekranu. Ten sam efekt można uzyskać naciskając klawisz F3.
- **Schowaj/odkryj okno kontekstowe** pozwala na ukrycie prawego panelu programu. Po wybraniu tej funkcji okno kontekstowe będzie dostępne pod zakładką znajdującą się przy prawej krawędzi ekranu. Ten sam efekt można uzyskać naciskając klawisz F4.
- **Wyślij/Odbierz** pozwala odebrać i wysłać wiadomości z modułu **Komunikacja**,
- **Zakończ** kończy pracę z programem.

Nad środkowym oknem programu dostępny jest drugi pasek narzędzi, zawierający najbardziej przydatne funkcje do pracy w poszczególnych modułach (rys. 13). Zwykle dostępne są funkcje **Nowy**, **Otwórz** i **Usuń**. W zależności od wybranego modułu, na pasku narzędzi mogą pojawiać się dodatkowe opcje, które zostały opisane w poszczególnych podrozdziałach instrukcji. Funkcje z paska narzędzi są dostępne również w menu **Plik**.

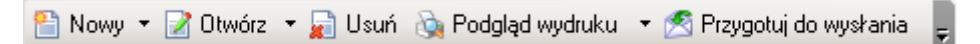

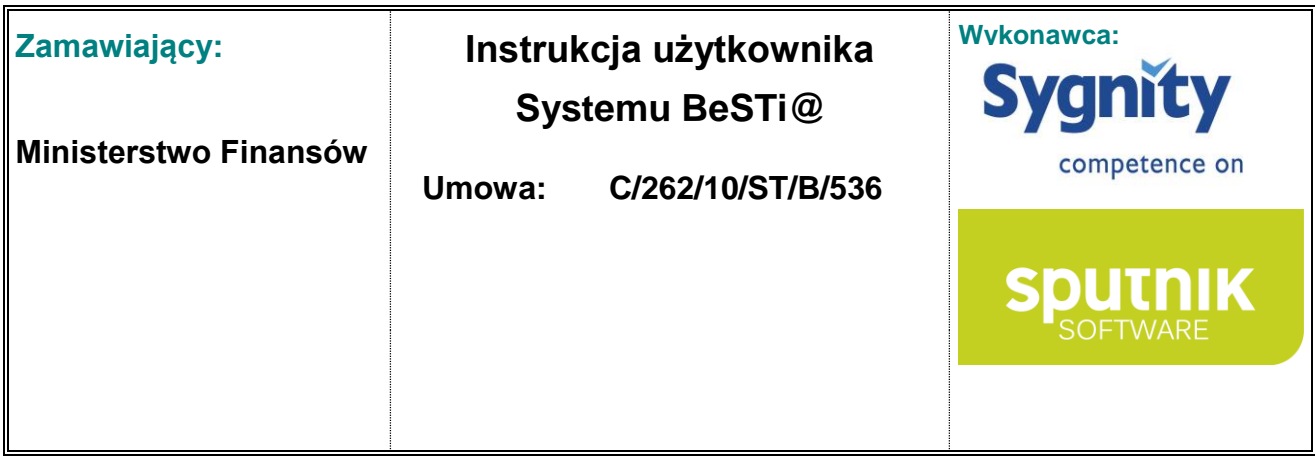

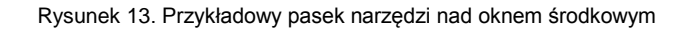

### **2.3. Obsługa list – tabel**

Dane w programie są prezentowane w oknie środkowym w układzie tabeli. Wszystkie listy danych posiadają opisane niżej funkcje, które usprawniają pracę z dużą ilością informacji. Część z tych funkcji jest dostępna bezpośrednio na liście, a część z poziomu menu kontekstowego pod prawym przyciskiem myszy.

### **2.3.1. Zmiana kolejności kolumn**

Aby zmienić kolejność kolumn, należy kliknąć nagłówek kolumny i trzymając wciśnięty lewy przycisk myszki przeciągnąć kolumnę w lewo albo w prawo (rys. 14). Kolejność kolumn zostanie zapamiętana i odtworzona podczas kolejnego uruchomienia.

|                                       | Sprawozdania->Sprawozdania; rok: 2005, okres: II Kwartał |                   |               |            |  |  |  |  |  |
|---------------------------------------|----------------------------------------------------------|-------------------|---------------|------------|--|--|--|--|--|
| Jane                                  |                                                          |                   |               |            |  |  |  |  |  |
| Upuść nagłówek kolumny aby pogrupować |                                                          |                   |               |            |  |  |  |  |  |
|                                       | Nazwa JST                                                | Okres             | Sprawozdanie  | <b>Rok</b> |  |  |  |  |  |
|                                       |                                                          |                   | <b>Rok</b>    |            |  |  |  |  |  |
|                                       | <b>ARRAMOW</b>                                           | <b>II Kwartak</b> | <b>Bb-PDP</b> | 2005       |  |  |  |  |  |
|                                       | <b>ADAMOW</b>                                            | II Kwartak        | <b>Bb-PDP</b> | 2005       |  |  |  |  |  |
|                                       | ADAMÓW                                                   | II Kwartak        | <b>Bb-PDP</b> | 2005       |  |  |  |  |  |
|                                       | ΔΠΔΜΠΜ/ΚΔ                                                | II Kwartak        | <b>Bb-PDP</b> | 2005       |  |  |  |  |  |

Rysunek 14. Zmienianie kolejności kolumn na liście

#### **2.3.2. Sortowanie**

Pojedyncze kliknięcie lewym przyciskiem myszy na nagłówku kolumny spowoduje posortowanie listy względem tej kolumny. Po pierwszym kliknięciu lista będzie posortowana rosnąco, a po drugim malejąco.

Istnieje możliwość posortowania listy względem kilku kolumn. W tym celu należy posortować każdą z wybranych kolumn trzymając wciśnięty klawisz **Shift**.

#### **2.3.3. Grupowanie**

Cała lista może zostać ułożona według zawartości jednej kolumny. Aby pogrupować dane na liście, należy kliknąć i przytrzymać lewy przycisk myszy na wybranym nagłówku kolumny, a następnie przeciągnąć go na pole grupowania oznaczone napisem **Upuść nagłówek kolumny aby pogrupować**  (rys. 15). Wówczas na pasku grupowania pojawi się nazwa grupy (będąca też nazwą kolumny), a cała lista zostanie pogrupowana wedle zawartości tej kolumny. W obrębie jednej grupy znajdą się elementy, które w danej kolumnie mają dokładnie te same wartości.

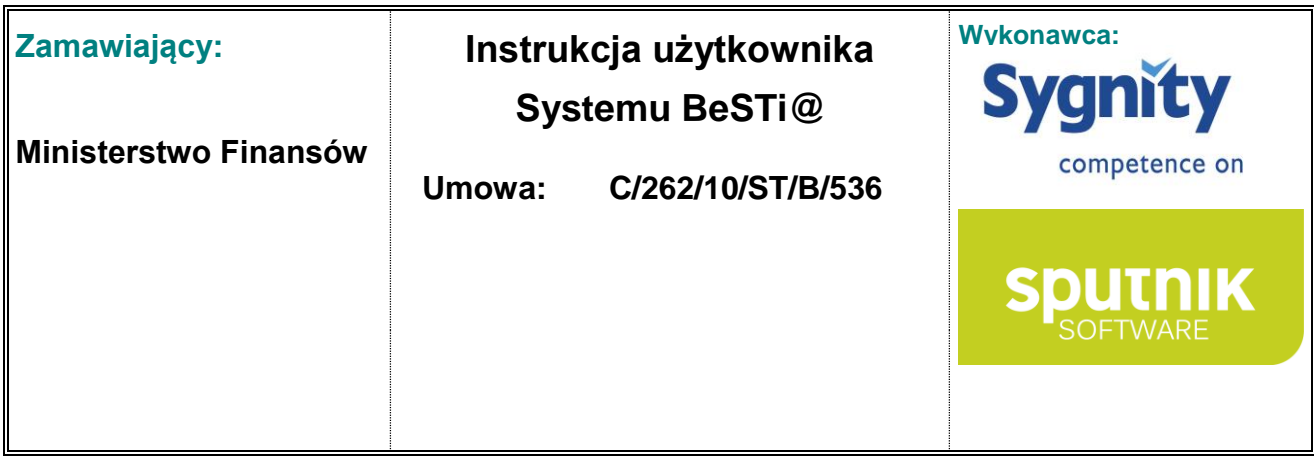

Istnieje możliwość pogrupowania listy względem kilku kolumn. Aby to zrobić, należy przeciągnąć kolejne nagłówki kolumn na pasek grupowania.

Aby cofnąć grupowanie danych, trzeba powtórzyć czynności grupowania w odwrotnym porządku: należy kliknąć i przytrzymać lewy przycisk myszy na polu grupowania, a następnie przeciągnąć nagłówek kolumny z powrotem na listę.

Każda grupa oznaczona jest wierszem ze znakiem **plus** / **minus**, którego kliknięcie powoduje odpowiednio rozwinięcie albo zwinięcie danej grupy. Zwinięcie i rozwinięcie wszystkich grup jest możliwe również poprzez menu kontekstowe pod prawym przyciskiem myszy. W celu zwinięcia wszystkich grup należy wybrać w menu kontekstowym pozycję **Zwiń wszystkie grupy**, a dla ich rozwinięcia – **Rozwiń wszystkie grupy**.

|         | Sprawozdania->Sprawozdania; rok: 2013 |               |    |    |               |      |                    |            |           |               |  |
|---------|---------------------------------------|---------------|----|----|---------------|------|--------------------|------------|-----------|---------------|--|
| Dane    |                                       |               |    |    |               |      |                    |            |           |               |  |
|         | Lista Sprawozdań ł<br>Sprawozdanie A  |               |    |    |               |      |                    |            |           | Α             |  |
|         | Nazwa JST                             | WK            | PK | GK | Sprawozdanie  | Rok  | Okres              | Typ okresu | Wersja    |               |  |
|         | Sprawozdanie: Rb-27s                  |               |    |    |               |      |                    |            |           |               |  |
|         | <b>GOŁDAP</b>                         | 28            | 18 | 03 | <b>Rb-27s</b> | 2013 | IV Kwartał         | Kwartał    | Pierwotna |               |  |
|         | <b>GOŁDAP</b>                         | 28            | 18 | 03 | <b>Rb-27s</b> | 2013 | Grudzień MF        | Kwartał    | Pierwotna |               |  |
|         | <b>GOŁDAP</b>                         | 28            | 18 | 03 | <b>Rb-27s</b> | 2013 | <b>III Kwartał</b> | Kwartał    | Pierwotna |               |  |
|         | <b>GOŁDAP</b>                         | 28            | 18 | 03 | <b>Rb-27s</b> | 2013 | II Kwartał         | Kwartał    | Pierwotna |               |  |
|         | <b>GOŁDAP</b>                         | 28            | 18 | 03 | <b>Rb-27s</b> | 2013 | I Kwartał          | Kwartał    | Pierwotna |               |  |
|         | El Sprawozdanie: Rb-27ZZ              |               |    |    |               |      |                    |            |           |               |  |
| н       | Sprawozdanie: Rb-28s                  |               |    |    |               |      |                    |            |           |               |  |
|         | <b>GOŁDAP</b>                         | 28            | 18 | 03 | <b>Rb-28s</b> | 2013 | IV Kwartał         | Kwartał    | Pierwotna |               |  |
|         | <b>GOŁDAP</b>                         | 28            | 18 | 03 | <b>Rb-28s</b> | 2013 | Grudzień MF        | Kwartał    | Pierwotna |               |  |
|         | <b>GOŁDAP</b>                         | 28            | 18 | 03 | <b>Rb-28s</b> | 2013 | <b>III Kwartał</b> | Kwartał    | Pierwotna |               |  |
|         | <b>GOŁDAP</b>                         | 28            | 18 | 03 | <b>Rb-28s</b> | 2013 | II Kwartał         | Kwartał    | Pierwotna |               |  |
|         | GOŁDAP                                | 28            | 18 | 03 | <b>Rb-28s</b> | 2013 | I Kwartał          | Kwartał    | Pierwotna |               |  |
|         | El Sprawozdanie: Rb-34s               |               |    |    |               |      |                    |            |           |               |  |
|         | 50D Sprawozdanie: Rb-50D              |               |    |    |               |      |                    |            |           |               |  |
|         | 50W Sprawozdanie: Rb-50W              |               |    |    |               |      |                    |            |           |               |  |
|         | El Sprawozdanie: Rb-N                 |               |    |    |               |      |                    |            |           | v             |  |
| Wiersz: | $z$ 64<br>⊪                           | $\  \cdot \ $ |    |    |               |      |                    |            |           | $\rightarrow$ |  |

Rysunek 15. Grupowanie danych na liście według kolumn **Rok** i **Sprawozdanie**

#### **2.3.4. Pasek nawigacyjny**

W dolnej części niektórych list znajduje się pasek nawigacyjny (rys. 16). Posiada on funkcje, które pozwalają przemieszczać się między kolejnymi pozycjami na liście, jak i przechodzić do pierwszej lub ostatniej pozycji. Ponadto pokazuje informację o ilości rekordów listy.

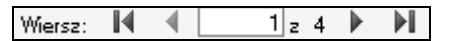

Rysunek 16. Pasek nawigatora listy

#### **2.3.5. Menu kontekstowe**

Menu kontekstowe jest dostępne po kliknięciu prawym przyciskiem myszy w obszarze listy (rys. 17). W zależności od modułu programu i listy w danym oknie, menu zawiera różny zestaw elementów.

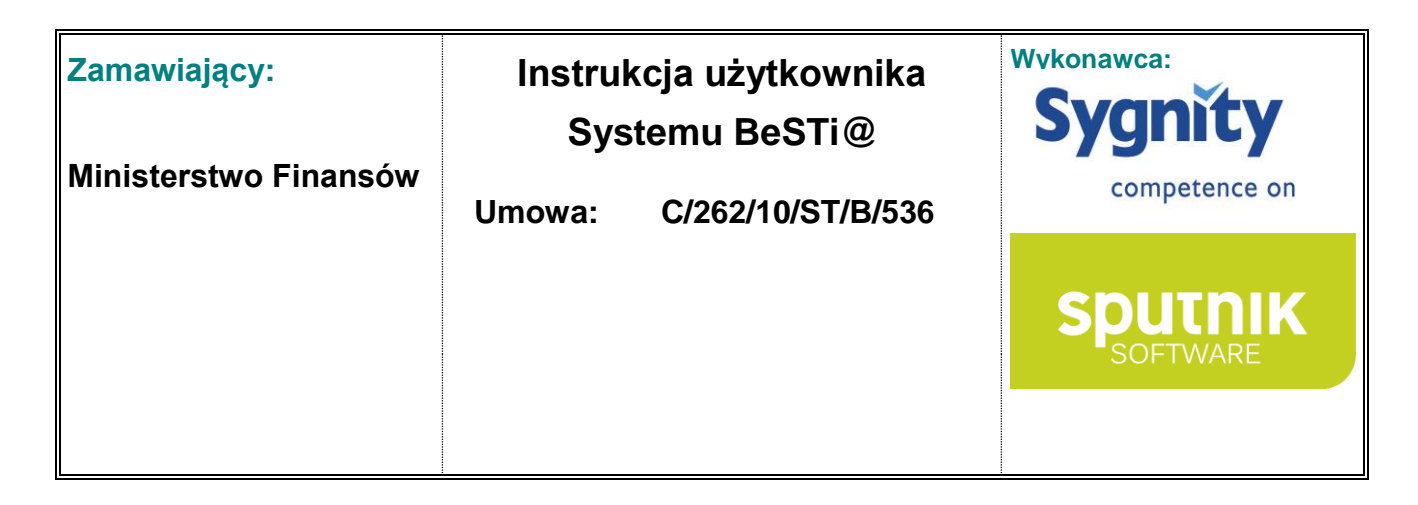

| Dane             | Sprawozdania->Sprawozdania; rok: 2013 |  |                                          |           |           |                   |                    |                   |                    |            |           |               |
|------------------|---------------------------------------|--|------------------------------------------|-----------|-----------|-------------------|--------------------|-------------------|--------------------|------------|-----------|---------------|
| Lista Sprawozdań | Sprawozdanie                          |  |                                          |           |           |                   |                    |                   |                    |            |           | ۸             |
|                  | Nazwa JST                             |  | a.                                       | <b>WK</b> | <b>PK</b> | <b>GK</b>         | Sprawozdanie       | Rok               | Okres              | Typ okresu | Wersja    |               |
|                  | Sprawozdanie: Rb-27s                  |  |                                          |           |           |                   |                    |                   |                    |            |           |               |
|                  | <b>GOŁDAP</b>                         |  |                                          | 28        | 18        | 03                | $Rb-27s$           | 2013              | <b>IV Kwartał</b>  | Kwartał    | Pierwotna |               |
|                  | <b>GOŁDAP</b>                         |  |                                          | າດ        | 10        | n                 | <b>Rh-27s</b>      | 2013              | Grudzień MF        | Kwartal    | Pierwotna |               |
|                  | <b>GOŁDAP</b>                         |  | Szukaj                                   |           |           |                   | $-27s$             | 2013              | <b>III Kwartał</b> | Kwartał    | Pierwotna |               |
|                  | <b>GOŁDAP</b><br>Pokaż kolumny        |  |                                          | $-27s$    | 2013      | <b>II Kwartał</b> | Kwartał            | Pierwotna         |                    |            |           |               |
|                  | <b>GOŁDAP</b>                         |  |                                          |           |           |                   | $-27s$             | 2013              | I Kwartał          | Kwartał    | Pierwotna |               |
| 画                | Sprawozdanie: Rb-27ZZ                 |  | Podgląd wydruku                          |           |           |                   |                    |                   |                    |            |           |               |
|                  | Sprawozdanie: Rb-28s                  |  |                                          |           |           |                   |                    |                   |                    |            |           |               |
|                  | <b>GOŁDAP</b>                         |  | Eksport do Excela<br>Szybkie filtrowanie |           |           | $-28s$            | 2013               | <b>IV Kwartał</b> | Kwartał            | Pierwotna  |           |               |
|                  | GOŁDAP                                |  |                                          |           |           | $-28s$            | 2013               | Grudzień MF       | Kwartał            | Pierwotna  |           |               |
|                  | <b>GOŁDAP</b>                         |  | Zwiń wszystkie grupy                     |           | $-28s$    | 2013              | <b>III Kwartał</b> | Kwartał           | Pierwotna          |            |           |               |
|                  | <b>GOŁDAP</b>                         |  |                                          |           |           |                   | $-28s$             | 2013              | II Kwartał         | Kwartał    | Pierwotna |               |
|                  | <b>GOŁDAP</b>                         |  | Rozwiń wszystkie grupy                   |           |           |                   | $-28s$             | 2013              | I Kwartał          | Kwartał    | Pierwotna |               |
| Œ.               | Sprawozdanie: Rb-34s                  |  |                                          |           |           |                   |                    |                   |                    |            |           |               |
|                  | Sprawozdanie: Rb-50D                  |  |                                          |           |           |                   |                    |                   |                    |            |           |               |
|                  | El Sprawozdanie: Rb-50W               |  |                                          |           |           |                   |                    |                   |                    |            |           |               |
|                  | El Sprawozdanie: Rb-N                 |  |                                          |           |           |                   |                    |                   |                    |            |           | v             |
| Wiersz:          | 71 z 64                               |  | $\  \cdot \ $                            |           |           |                   |                    |                   |                    |            |           | $\rightarrow$ |

Rysunek 17. Menu kontekstowe pod prawym przyciskiem myszy

W menu kontekstowym mogą pojawić się funkcje dodatkowe, które są związane z czynnościami dostępnymi na danym etapie pracy. Standardowe menu kontekstowe posiada opcje takie, jak: **Szukaj**, **Pokaż kolumny**, **Podgląd wydruku**, **Eksport do Excela**, **Szybkie filtrowanie**, **Zwiń** i **Rozwiń wszystkie grupy**. Funkcje te zostały opisane w poniższych podrozdziałach.

#### **Szukaj**

Opcja otwiera okno wyszukiwania elementu na liście (rys. 18). Po wpisaniu w nim ciągu znaków i wskazaniu kolumn, w których ma się odbyć przeszukiwanie, należy kliknąć przycisk **Znajdź następny**.

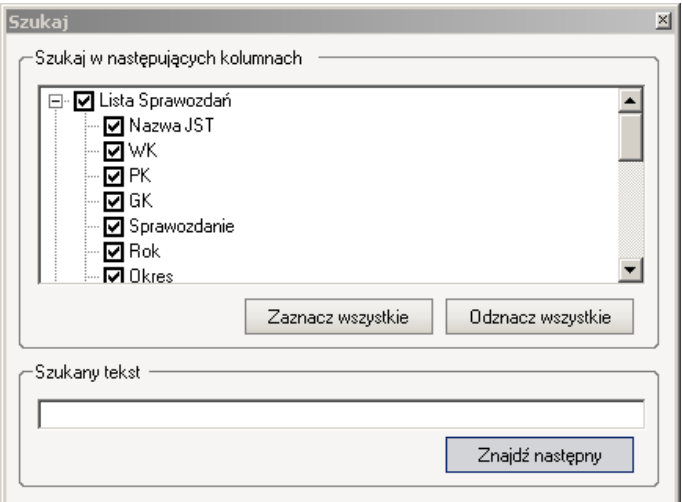

Rysunek 18. Okno przeszukiwania treści

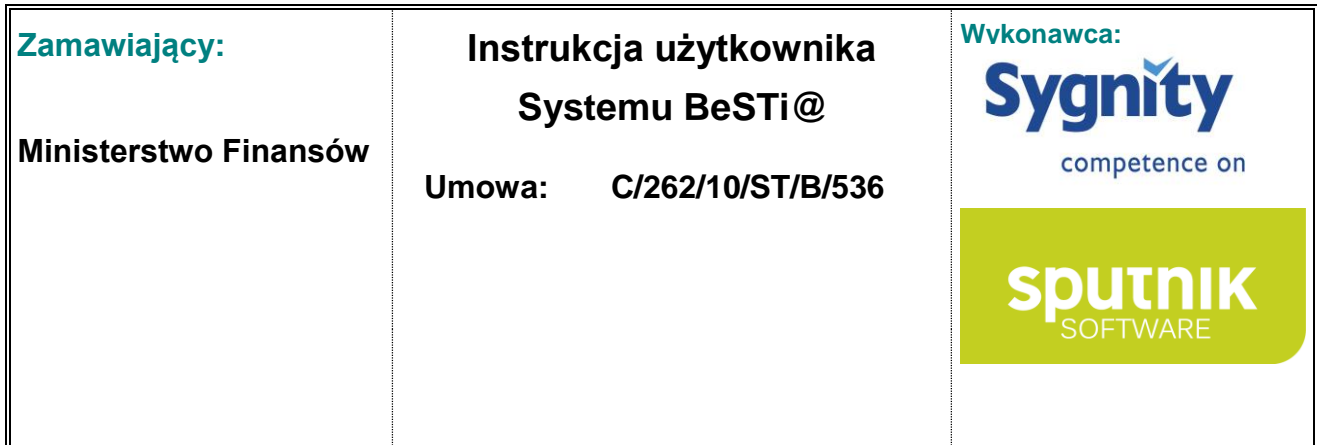

#### **Pokaż kolumny**

Opcja otwiera okienko konfiguracji widoku kolumn (rys. 19). Można w nim wybrać kolumny danych, które mają widoczne na liście. Po wskazaniu kolumn należy zapisać zmiany przyciskiem **OK**.

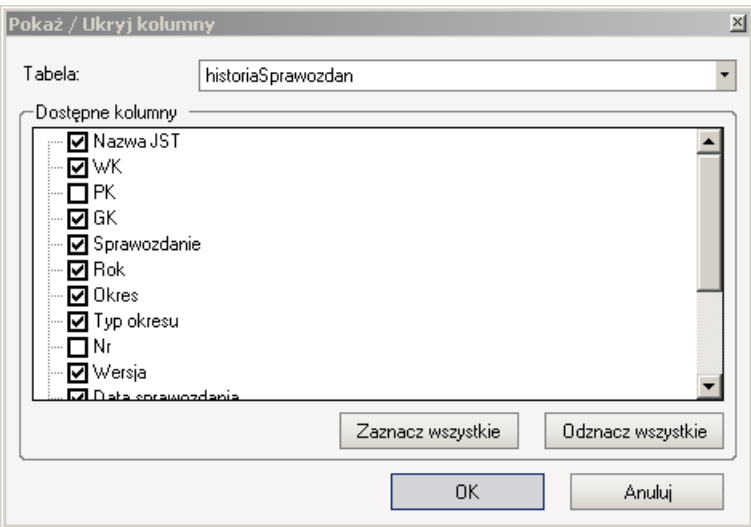

Rysunek 19. Okno wyboru widoku kolumn

#### **Podgląd wydruku**

Opcja pozwala zapoznać się z listą danych w prostym układzie do wydruku, jak i uruchomić sam proces drukowania danych (rys. 20). Dane na podglądzie wydruku będą prezentowane w takim układzie, w jakim są widoczne na liście. Zostaną zatem uwzględnione wszystkie operacje grupowania, filtrowania, sortowania i konfigurowania widoku danych, zastosowane wcześniej przez użytkownika. Okno podglądu wydruku posiada pasek narzędzi, na którym dostępne są opcje drukowania i powiększania widoku.

Program **BeSTi@** posiada także zaawansowane narzędzie drukowania, które umożliwia drukowanie dokumentów wraz z załącznikami. Umożliwia ona także eksport danych w różnych formatach. Ten zaawansowany kreator druku jest dostępny na niektórych paskach narzędzi pod nazwą **Podgląd wydruku** (zob. podrozdział **Podgląd wydruku**).

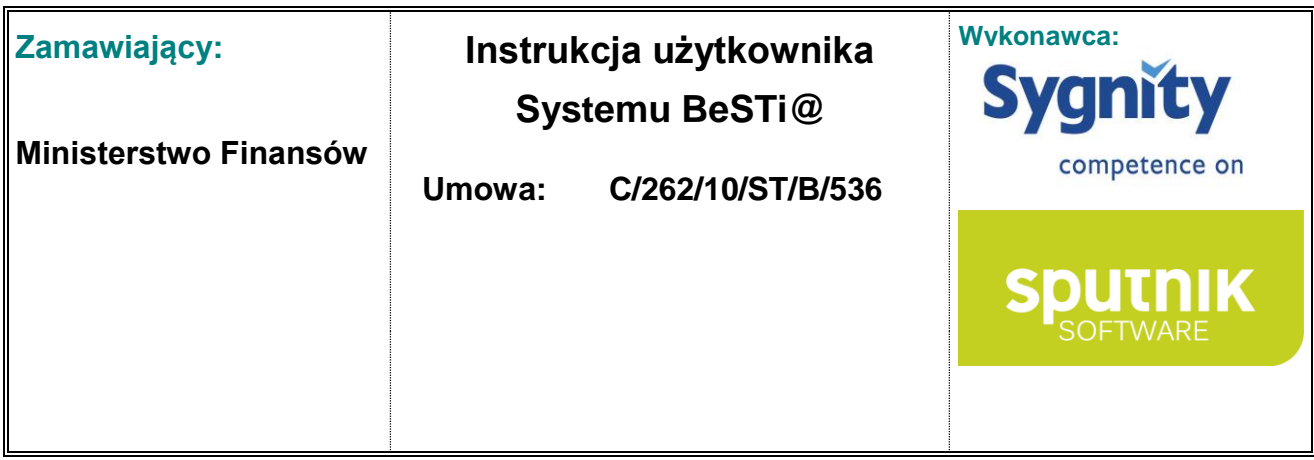

| BBI<br>00<br>888<br>Zamknij<br>10 I<br>000 |               |           |           |    |            |            | Strona     |
|--------------------------------------------|---------------|-----------|-----------|----|------------|------------|------------|
|                                            |               |           |           |    |            |            |            |
| Nazwa JST                                  | Sprawozdanie  | <b>WK</b> | <b>PK</b> | GK | <b>Rok</b> | Okres      | Typ okresu |
| Gminne Przedszkole Publiczne               | <b>Rb-27s</b> | 12        | 10        | 12 | 2014       | l Styczeń. | Miesiac    |
| Gminne Przedszkole Publiczne               | Rb-28s        | 12        | 10        | 12 | 2014       | l Styczeń  | Miesiac    |
| Ośrodek Pomocy Społecznej                  | <b>Rb-27s</b> | 12        | 10        | 12 | 2014       | I Styczeń  | Miesiąc    |
| Ośrodek Pomocy Społecznej                  | <b>Rb-28s</b> | 12        | 10        | 12 | 2014       | l Stvozeń. | Miesiąc    |
| Publiczne Gimnazjum                        | <b>Rb-27s</b> | 12        | 10        | 12 | 2014       | l Styczeń  | Miesiąc    |
| Publiczne Gimnazium                        | <b>Rb-28s</b> | 12        | 10        | 12 | 2014       | l Styczeń. | Miesiac    |
| Szkoła Podstawowa                          | <b>Rb-27s</b> | 12        | 10        | 12 | 2014       | I Styczeń  | Miesiac    |
| Szkoła Podstawowa                          | <b>Rb-28s</b> | 12        | 10        | 12 | 2014       | I Styczeń  | Miesiąc    |
| Urząd Gminy                                | <b>Rb-27s</b> | 12        | 10        | 12 | 2014       | I Styczeń  | Miesiac    |
| Urząd Gminy                                | <b>Rb-28s</b> | 12        | 10        | 12 | 2014       | I Styczeń  | Miesiac    |
| Urząd Gminy - Organ                        | <b>Rb-27s</b> | 12        | 10        | 12 | 2014       | l Styczeń  | Miesiac    |
| Urząd Gminy - Organ                        | <b>Rb-28s</b> | 12        | 10        | 12 | 2014       | I Styczeń  | Miesiąc    |

Rysunek 20. Okno podglądu wydruku

#### **Eksport do Excela**

Opcja zapisuje dane w formacie **CSV** (arkusz kalkulacyjny), gdzie mogą podlegać dalszej obróbce. Po wybraniu tej opcji należy podać nazwę i katalog docelowego pliku. Następnie plik można otworzyć za pomocą programów typu Calc Open Office lub Microsoft Excel i dowolnie przetwarzać zawarte w nim dane (rys. 21).

|                | А               | B                           | F                           | F            | G          | н       |        |                   |
|----------------|-----------------|-----------------------------|-----------------------------|--------------|------------|---------|--------|-------------------|
|                | Kategoria       |                             | Data Wejści≯Nazwa jednostki | Kod GUS      | <b>Rok</b> | Wydatki |        | Dochody Przychody |
| $\overline{2}$ |                 |                             |                             |              |            |         |        |                   |
| 3              | Projekt budžetu |                             | 01.01.05 Katowice           | 2469000      | 2005       | 250000  | 185000 | 100000            |
| $\overline{4}$ | Autopoprawka    |                             | 26.01.05 Katowice           | 2469000      | 2005       | 272000  | 210000 | 200000            |
| 5              |                 |                             |                             |              |            |         |        |                   |
| 6              |                 | 20000                       |                             | Finanse 2005 |            |         |        |                   |
| 7              |                 | zama.<br>20046              |                             |              |            |         |        |                   |
| 8              |                 | zna.                        |                             |              |            |         |        |                   |
| 9              |                 | <b>CLAL</b><br><b>CHALL</b> |                             |              |            |         | 国      |                   |
| 10             |                 | <b>DOM:</b><br>me.          |                             |              |            |         |        |                   |
| 11             |                 | Total .<br>2006             |                             |              |            |         |        |                   |
| 12             |                 | 2006<br>۰                   |                             |              |            |         |        |                   |
| 13             |                 |                             | Wurld                       | Dobon        |            | Posdas. |        |                   |

Rysunek 21. Dane tabeli wczytane w formacie arkusza kalkulacyjnego

#### **Szybkie filtrowanie**

Opcja otwiera dodatkowy pasek przeszukiwania, który pozwala na szybkie przefiltrowanie danych w oparciu o wpisane słowo kluczowe (rys. 22). Po wpisaniu wyrazu i wciśnięciu klawisza **Enter**, na liście pozostaną tylko te pozycje, które pasują do zadanego słowa-klucza. Dane można filtrować równocześnie w kilku kolumnach. Aby cofnąć filtrowanie i powrócić do widoku pełnej listy, należy odznaczyć opcję **Szybkie filtrowanie** w menu kontekstowym.

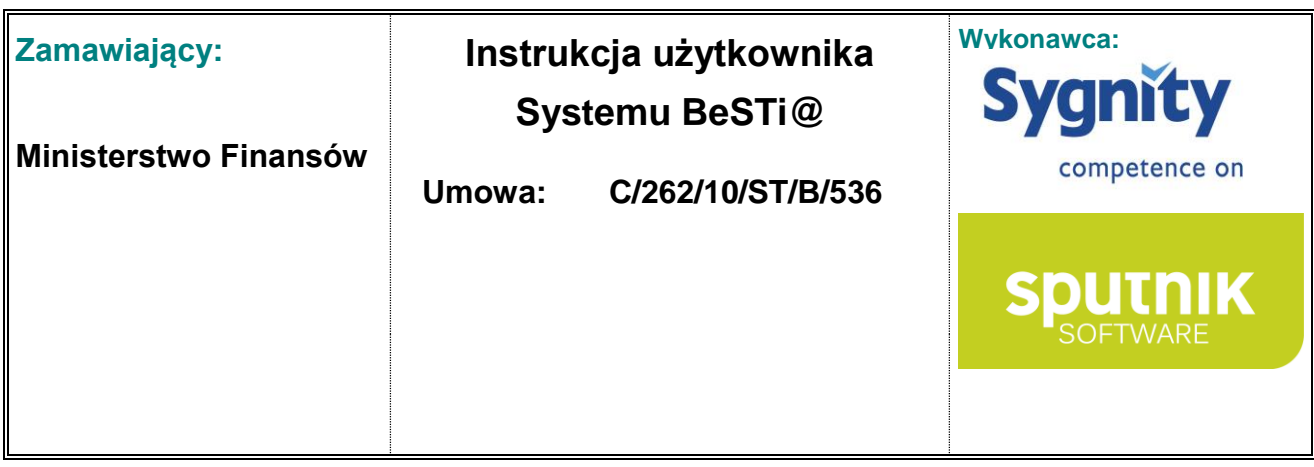

| Przeciągnij tutaj nagłówek kolumny aby po niej grupować dane. |            |                          |                 |  |  |  |  |  |  |  |
|---------------------------------------------------------------|------------|--------------------------|-----------------|--|--|--|--|--|--|--|
|                                                               |            | Status                   | Nazwa jednostki |  |  |  |  |  |  |  |
|                                                               |            |                          |                 |  |  |  |  |  |  |  |
| 2004-02-12                                                    | PB-A-02    | Roboczy                  | Katowice        |  |  |  |  |  |  |  |
| 2005-01-26                                                    | BG-A-01-o5 | Roboczy                  | Katowice        |  |  |  |  |  |  |  |
|                                                               |            | Data Wejścia w ż → Numer |                 |  |  |  |  |  |  |  |

Rysunek 22. Filtrowanie w kolumnie **Kategoria** dla słowa kluczowego **Autopoprawka**

#### **Zwiń / Rozwiń wszystkie grupy**

Ta opcja menu kontekstowego zwija lub rozwija grupowania utworzonych na liście. Opcja jest dostępna, jeśli wcześniej zostało ustawione grupowanie według kolumny (zob. podrozdział **Grupowanie**).

#### **2.3.6. Wprowadzanie danych w oparciu o słowniki**

Wprowadzanie danych do niektórych formularzy odbywa się albo poprzez ręczne uzupełnianie kolejnych komórek albo poprzez wybór ze słownika. Operowanie na zesłownikowanych danych polega na kliknięciu myszką na komórce wiersza, rozwinięciu listy i wybraniu jednej z pozycji. Tą czynność należy przeprowadzać kolejno w kolumnach **Dział**, **Rozdział**, **Paragraf**, **Finansowanie** itd. (rys. 23).

Po wprowadzeniu danych do pojedynczego wiersza listy można przejść do uzupełniania kolejnych wierszy. Przemieszczanie się pomiędzy kolumnami jest możliwe przy zastosowaniu myszki bądź klawiszy **Tab** i **Enter**. Przejście do kolejnego wiersza następuje po wypełnieniu ostatniej kolumny poprzedzającego wiersza. Sumy kwot podanych w kolumnie **Wartości** są automatycznie podliczane w wierszu **Suma**.

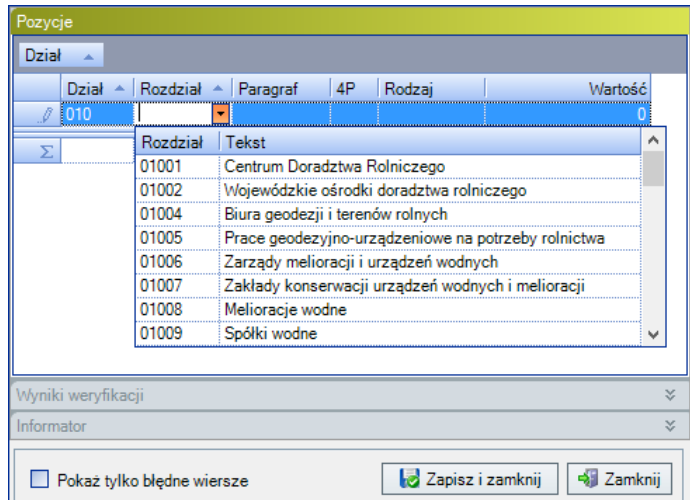

| Zamawiający:          |        | Instrukcja użytkownika<br><b>Systemu BeSTi@</b> | Wykonawca:<br><b>Sygnity</b>      |
|-----------------------|--------|-------------------------------------------------|-----------------------------------|
| Ministerstwo Finansów | Umowa: | C/262/10/ST/B/536                               | competence on                     |
|                       |        |                                                 | <b>SPUTNIK</b><br><b>SOFTWARE</b> |

Rysunek 23. Wprowadzanie danych do tabeli poprzez wybór z listy

### **2.4. Podgląd wydruku**

Program posiada dwie opcje podglądu wydruku. Pierwsza opcja generuje proste zestawienia list danych i jest dostępna w menu kontekstowym pod prawym przyciskiem myszy (zob. podrozdział **Menu kontekstowe**). Drugie narzędzie to zaawansowany kreator, który pozwala zapoznać się z dokumentem i jego załącznikami w układzie do wydruku, jak i eksportować dane w formatach graficznych i tekstowych.

Kreator ten jest dostępny w module **Raporty** oraz na niektórych paskach narzędzi nad listami danych (np. w module **Uchwały** po zaznaczeniu na **Liście dokumentów** pozycji **Projekt budżetu**). Przycisk **Podgląd wydruku** posiada rozwijalne menu z listą dokumentów. Można na niej wskazać dokument, który ma zostać wydrukowany (rys. 24). Dokument może zostać przedstawiony samodzielnie, jak i w układzie porównawczym.

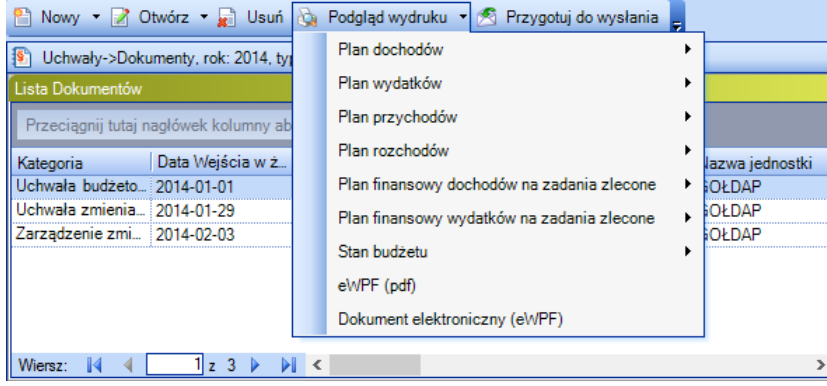

Rysunek 24. Włączanie podglądu wydruku dla wybranego dokumentu

Po wybraniu jednej z pozycji otworzy się okno konfiguracji układu wydruku, w którym można wpisać tytuł i treść nagłówka raportu, jak i ustalić szczegółowość danych na wydruku (rys. 25).

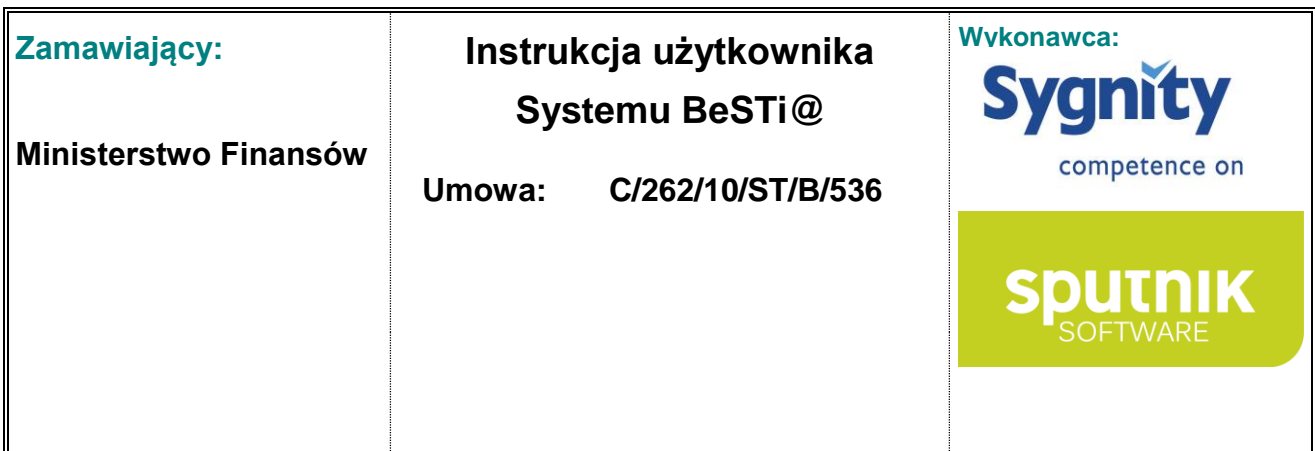

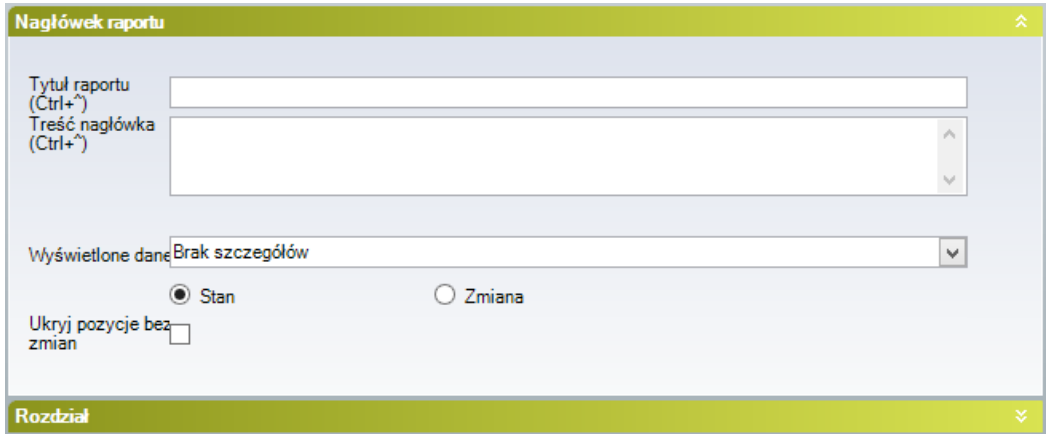

Rysunek 25. Okno konfiguracji szczegółowości wydruku

Po kliknięciu na **OK** program wyświetli okno podglądu dokumentu w formie do wydruku (rys. 26). W oknie widoczne będą te dane, które zostały zaznaczone w oknie konfiguracji wydruku.

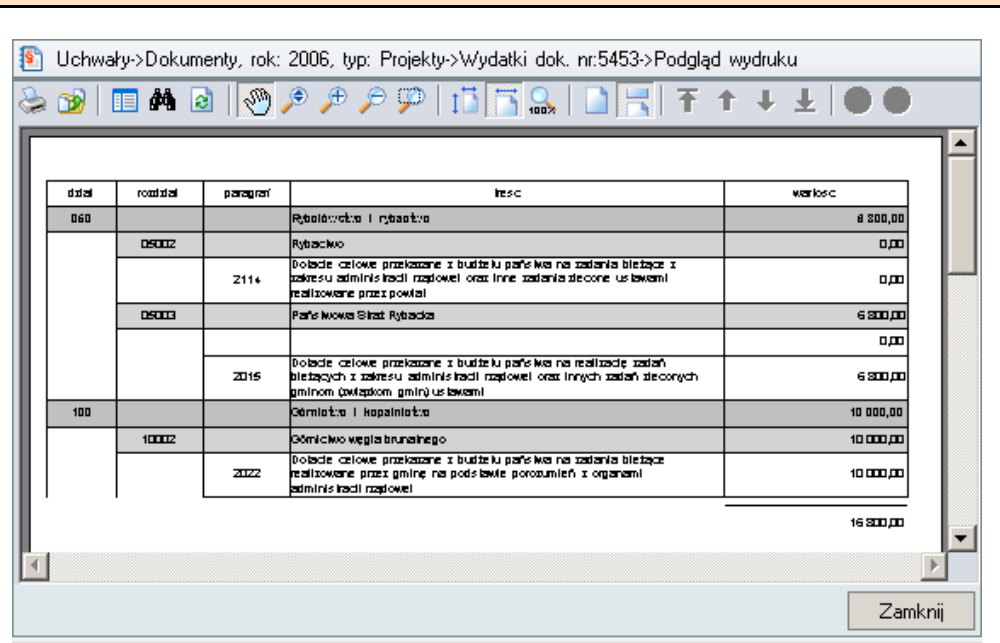

Przestrzeń roboczą dla podglądu raportu można powiększyć, ukrywając lewe i prawe panele programu przyciskami F3 i F4.

Rysunek 26. Okno podglądu wydruku

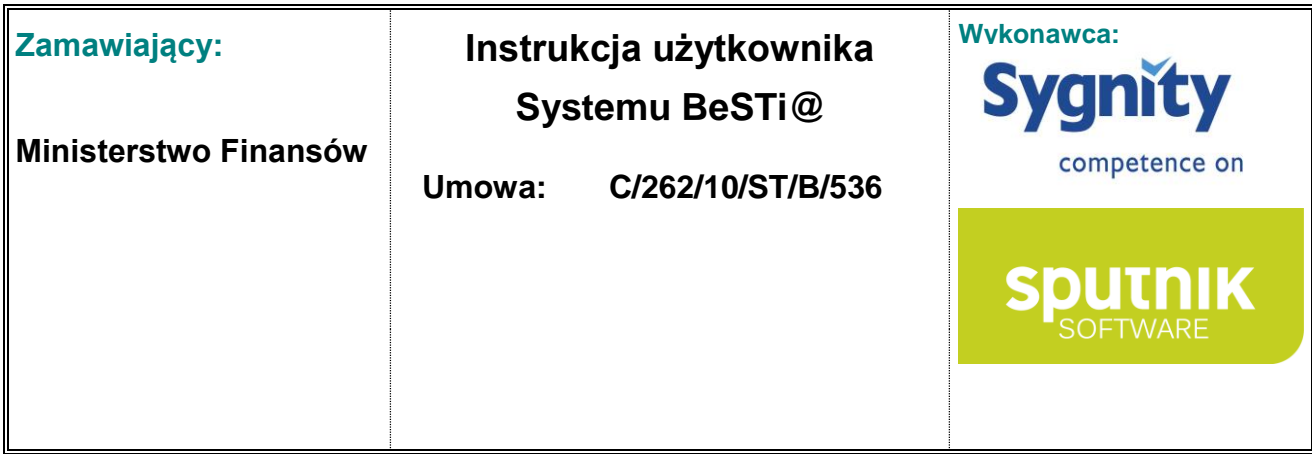

Okno podglądu wydruku zawiera szereg dodatkowych opcji, pozwalających m.in. na szczegółowe ustawienie parametrów drukowania, przegląd układu danych czy eksport dokumentu do pliku w różnych formatach. W pasku narzędzi tego okna (rys. 27) znajdują się kolejno przyciski:

- **Drukuj dokument** uruchamia proces drukowania,
- **Eksport dokumentu** pozwala zapisać przedstawione dane w formacie:
	- o tekstu (PDF, TXT, RTF, HTML, DOC, ODT),
	- o arkusza kalkulacyjnego (xls, CSV, XML),
	- o pliku graficznego (gif, jpeg, bmp, emf, tiff, png),
- **Pokaż zawartość** otwiera dodatkowy panel nawigacyjny, przydatny przy podglądzie dużych raportów,
- **Znajdź następny** otwiera okienko przeszukiwania raportu,
- **Odśwież raport** przelicza na nowo zestawienia danych,
- **Rączka**  narzędzie przesuwania zawartości okna za pomocą kursora myszy,
- **Tryby powiększenia** cztery ikonki pozwalające skalować dokument na różne sposoby: poprzez dynamicznie skalowanie, powiększanie, pomniejszanie oraz powiększanie wskazanego wycinka obrazu,
- **Dopasuj stronę** trzy ikonki pozwalające dopasować podgląd do szerokości albo wysokości ekranu, jak i ustawić podgląd w wielkości 100%.
- **Tryb podglądu strony** dwie ikonki ustawiające widok raportu w układzie ciągłym lub w układzie pojedynczych kartek,
- **Idź do** sześć przycisków nawigacyjnych pozwalających przemieszczać się po raporcie.

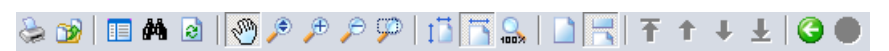

Rysunek 27. Przyciski nad oknem podglądu wydruku

## **2.5. Weryfikacja poprawności danych**

Wprowadzanie danych do projektów, planów finansowych oraz uchwał i zarządzeń odbywa się z zachowaniem reguł (merytorycznych i rachunkowych), weryfikujących poprawność dokumentów. Reguły te można przeglądać w module administracyjnym (**Administracja** / **Reguły kontrolne**). Dzięki regułom program sprawdza, czy wprowadzone wartości są zgodne z wytycznymi Ministerstwa Finansów.

#### **2.5.1. Weryfikacja danych**

Do weryfikacji danych sprawozdawczych i planistycznych służy przycisk **Weryfikuj** (rys. 28), który znajduje się w górnym pasku narzędzi. Po jego kliknięciu pojawi się pasek postępu weryfikacji, a w

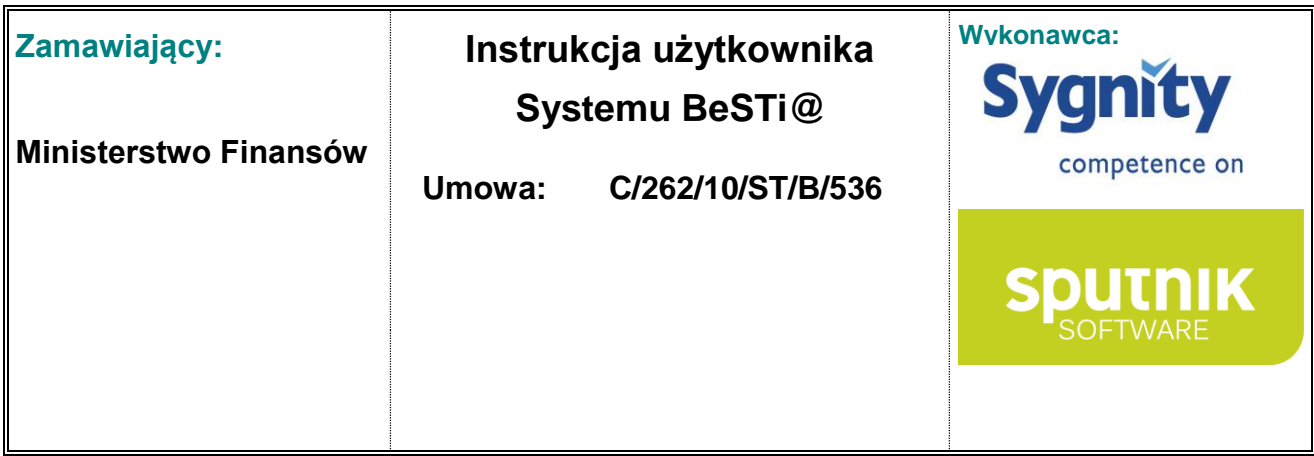

dolnej części środkowego ekranu rozwinie się sekcja **Wyniki weryfikacji**. Jeśli program napotka na błędy, wtedy wyświetli je w tej sekcji.

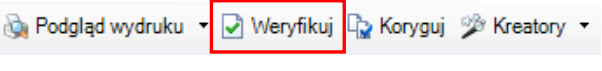

Rysunek 28. Przycisk **Weryfikuj**

#### **2.5.2. Statusy dokumentów**

Okno właściwości dokumentu posiada sekcję **Status** (rys. 29). Są w niej zaznaczone statusy, które zostały nadane dokumentowi ręcznie (np. **Zatwierdzony**), automatycznie (np. **Wysłany**) lub przez nadrzędną jednostkę (np. **Wymaga korekty**).

W module **Uchwały** są dostępne statusy:

- **Roboczy** to pierwszy status dokumentu; umożliwia on edycję danych w dokumencie,
- **Zamknięty** dokument z tym statusem nie podlega dalszej edycji, zatem użytkownik nie może nanieść do niego żadnych zmian. Status ten użytkownik może cofnąć,
- **Zatwierdzony** taki status otrzymuje dokument po weryfikacji dokumentu,
- **Uchwalony** status nadawany po uchwaleniu dokumentu. Tylko dokumenty z tym statusem mogą być przesyłane na serwer komunikacyjny,
- **Wysłany do RIO** status nadawany automatycznie po wysłaniu dokumentu na serwer komunikacyjny,
- **Uchylony** status nadawany po uchyleniu dokumentu, ustawia wszystkie pozostałe statusy jako "tylko do odczytu",

W module **Sprawozdania**, sprawozdania mogą mieć statusy:

- **Robocze** to podstawowy status; umożliwia on edycję danych,
- **Zagregowane** status nadawany po przeprowadzeniu agregacji,
- **Zamknięte** dokument z tym statusem nie podlega dalszej edycji, zatem użytkownik nie może nanieść do niego żadnych zmian. Status może zostać cofnięty,
- **Zatwierdzone** taki status otrzymuje dokument po weryfikacji dokumentu,
- **Do wysłania** status umożliwiający wysłanie dokumentu na serwer komunikacyjny,
- **Wysłane** status nadawany automatycznie po wysłaniu dokumentu na serwer komunikacyjny,
- **Wymaga korekty** status nadawany przez nadrzędną jednostkę. Dokumenty z tym statusem można edytować (przycisk **Koryguj** na pasku narzędzi).

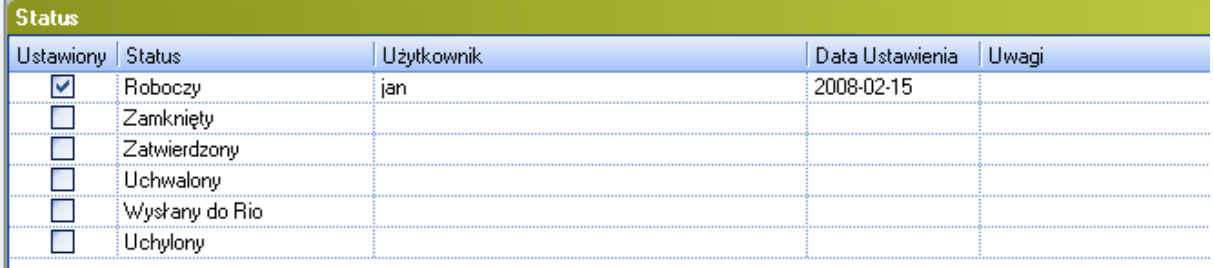

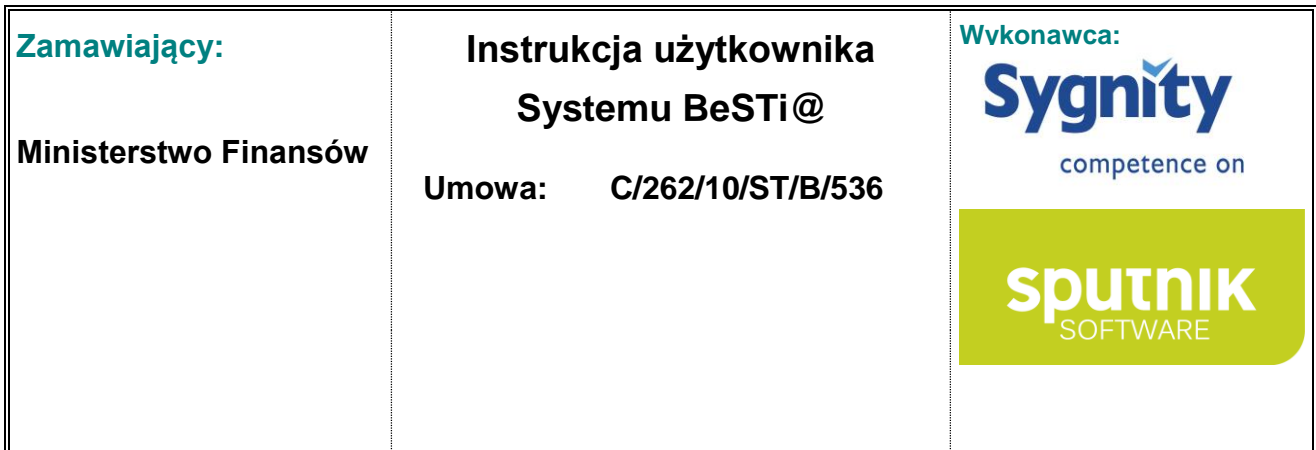

Rysunek 29. Sekcja statusów w module Uchwały

Użytkownik w trakcie pracy z nadawaniem statusu jest na bieżąco informowany o operacjach koniecznych do przeprowadzenia w pierwszej kolejności (rys. 30). Np. Nie można zmienić statusu na **Zamknięty** o ile wcześniej nie zapisano dokumentu.

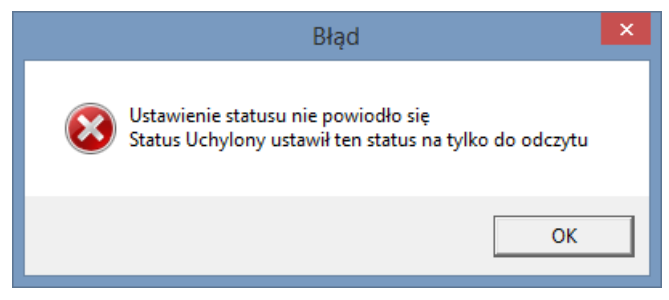

Rysunek 30. Okno informujące o statusach

### **2.5.3. Wyniki weryfikacji**

Jeśli podczas weryfikacji (sprawdzania przez program poprawności danych) program znajdzie błędy, wtedy rozwinie się sekcja **Wyniki weryfikacji** (rys. 31). Poprawność danych jest weryfikowana w oparciu reguły kontrolne wyznaczone przez Ministerstwo Finansów (opisane w module administracyjnym).

|                                           | Sprawozdania->Sprawozdania; rok: 2014, okres: I Styczeń, paczka: Sprawozdania jednostkowe->Sprawozdanie Rb-27s |          |                                                                     |           |  |           |                 |           |                     |                     |  |
|-------------------------------------------|----------------------------------------------------------------------------------------------------|----------|---------------------------------------------------------------------|-----------|--|-----------|-----------------|-----------|---------------------|---------------------|--|
|                                           | Nagłówek                                                                                                    | Pozycje  |                                                                     |           |  |           |                 |           |                     |                     |  |
|                                           |                                                                                                    |          | Pozycje (Urząd Miejski w Gołdapi - 2818033 - JB - 2014 - I Styczeń) |           |  |           |                 |           |                     |                     |  |
|                                           | Upuść nagłówek kolumny aby pogrupować                                                                          |          |                                                                     |           |  |           |                 |           |                     |                     |  |
|                                           | <b>Dział</b>                                                                                                   | Rozdział | Paragraf                                                            | <b>P4</b> |  | Plan      | Należności      |           | Potracenia          | Dochody<br>wykonane |  |
|                                           |                                                                                                    |          | Kliknij tutaj aby dodać riową pozycję.                              |           |  |           |                 |           |                     |                     |  |
|                                           | 010                                                                                                    | 01004    | 003                                                                 |           |  | 15 000.00 |                 |           |                     | 0.00                |  |
|                                           | 010                                                                                                    | 01095    | 201<br>$\blacksquare$ 0                                             |           |  | $-500.00$ |                 |           |                     | 0.00                |  |
|                                           |                                                                                                    |          |                                                                     |           |  | 14 500.00 | x               |           |                     | 0.00                |  |
|                                           |                                                                                                    |          |                                                                     |           |  |           |                 |           |                     |                     |  |
|                                           | Wyniki weryfikacji                                                                                             |          |                                                                     |           |  |           |                 |           |                     |                     |  |
|                                           | Nazwa reguły                                                                                                   |          |                                                                     |           |  |           | Podstawa prawna | Kategoria |                     | Data weryfikacji    |  |
|                                           |                                                                                                    |          | Paragraf nie dotyczy danego typu jednostki                          |           |  |           |                 |           | Reguły merytoryczne | 2014-02-12          |  |
|                                           |                                                                                                    |          | Paragraf nie dotyczy danego typu jednostki                          |           |  |           |                 |           |                     |                     |  |
| -                                         | Pusty P4                                                                                                    |          |                                                                     |           |  |           |                 |           | Reguły merytoryczne | 2014-02-12          |  |
| Finansowanie paragrafu nie może być puste |                                                                                                    |          |                                                                     |           |  |           |                 |           |                     |                     |  |
|                                           |                                                                                                    |          | PlanWiekszyLubRownyZero GMPWZ                                       |           |  |           |                 |           | Reguły rachunkowe   | 2014-02-12          |  |
|                                           |                                                                                                    |          | Plan powinien być większy lub równy zero                            |           |  |           |                 |           |                     |                     |  |
|                                           |                                                                                                    |          |                                                                     |           |  |           |                 |           |                     |                     |  |
|                                           |                                                                                                    |          |                                                                     |           |  |           |                 |           |                     |                     |  |

Rysunek 31. Sekcja **Wyniki weryfikacji**

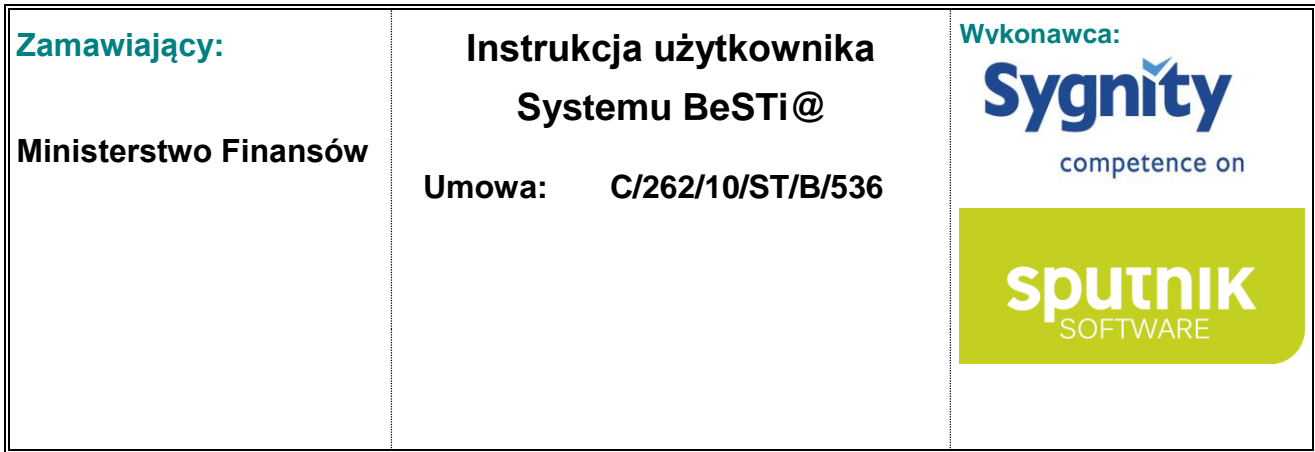

Przy każdym błędzie będzie widoczny jego krótki opis i kategoria (błąd merytoryczny lub rachunkowy). Dodatkowo przy źle wypełnionych polach pojawi się ikonka informacyjna. Po najechaniu na nią wskaźnikiem myszy, pojawi się podpowiedź z informacją o błędzie (rys. 32).

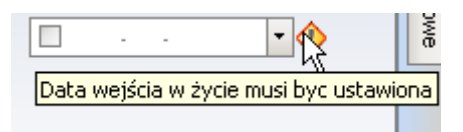

Rysunek 32. Ikonka z podpowiedzią

**Ikonki błędów i ostrzeżeń:**

Błąd krytyczny

**Blad** 

O Ostrzeżenie

Rodzaj błędu (krytyczny, błąd, ostrzeżenie) zdefiniowany jest w module **Administracja** w kategorii **Reguły kontrolne** w oknie reguły - pole **Typ wyniku** (rys. 33). Dodatkowo **Błąd krytyczny** w sekcji **Atrybuty** ma zaznaczoną opcję **Wymagany pozytywny wynik aby zatwierdzić dokument** co oznacza, że jeżeli warunek zawarty w regule kontrolnej nie zostanie spełniony to użytkownik nie będzie miał możliwości zatwierdzenia dokumentu (planu finansowego, sprawozdania, bilansu).

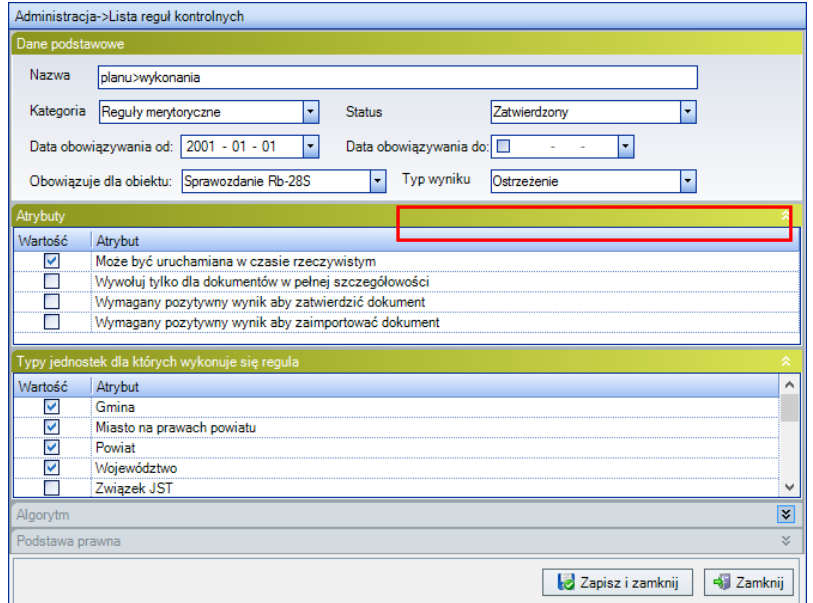

Rysunek 33. Okno reguły kontrolnej

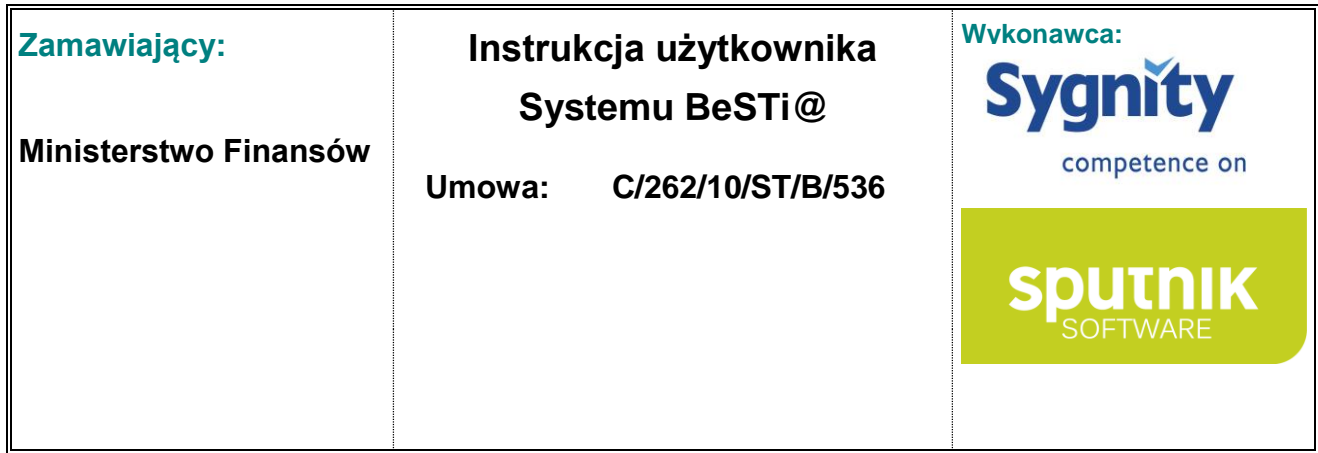

**Błąd krytyczny** generowany jest np. gdy nie zostało wypełnione pole dotyczące klasyfikacji budżetowej, **błąd** gdy np. kolumna Plan w sprawozdaniu jest różna od Planu w module Uchwał, **ostrzeżenie** gdy np. w sprawozdaniu Rb-28S wydatki wykonane są większe od planu (przekroczenie planu).

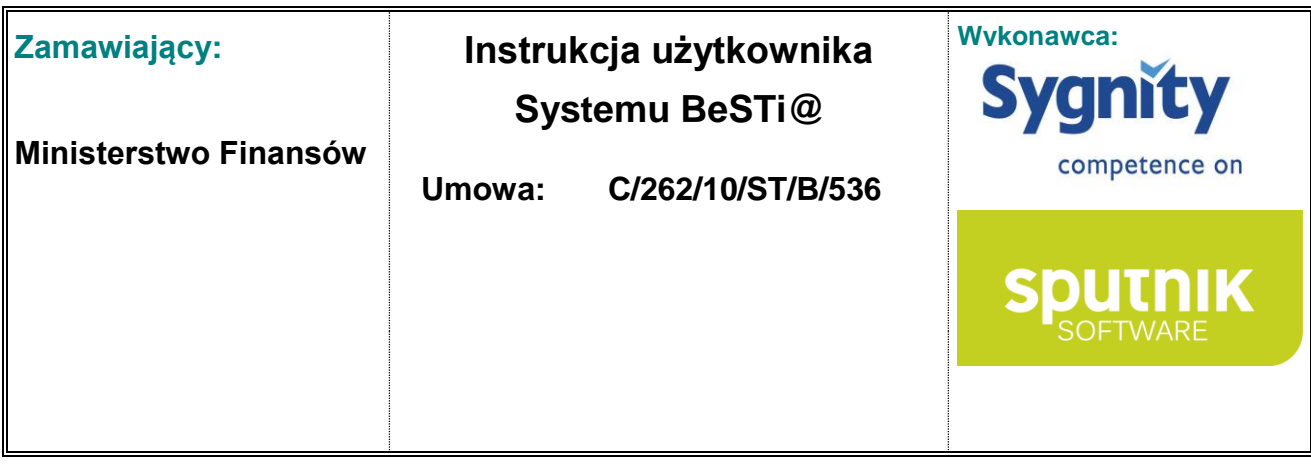

## **3. Instrukcja modułu Uchwały**

## **3.1. Funkcje modułu Uchwały**

Moduł ten służy do wykonywania wszystkich czynności związanych z przygotowaniem planu budżetu, uchwały budżetowej, uchwał i zarządzeń wpływających na budżet, a także planów finansowych wraz z odpowiednimi załącznikami. Począwszy od roku budżetowego 2011 możliwa jest do sporządzenia wieloletnia prognoza finansowa. Nawigacja w ramach modułu odbywa się na zasadach ogólnych przyjętych w systemie (zob. rozdział **Wprowadzenie do programu**).

Aby w pełni wykorzystać możliwości modułu **Uchwały**, należy (jeszcze przed rozpoczęciem pracy) zarejestrować w programie jednostki organizacyjne (jednostki budżetowe, zakłady budżetowe, gospodarstwa pomocnicze, fundusze celowe, rachunki dochodów własnych). – Zostało to opisane w podrozdziale **Dodawanie jednostek**. Konieczne są również uzupełnienia słowników (upoważnień, programów inwestycyjnych, zadań wydatkowych (inwestycyjnych i bieżących), zadań dochodowych, źródeł przychodów i rozchodów, oraz przedsięwzięć) co zostało opisane w podrozdziale **Słowniki**.

Pierwsze rozpoczęcie pracy w module **Uchwały** w danym roku budżetowym musi być poprzedzone zdefiniowaniem układu załączników. Jeżeli brakuje zdefiniowanych załączników, program wyświetli odpowiedni komunikat (rys. 34). **Począwszy od roku budżetowego 2009 możliwe jest zdefiniowanie układu załączników osobno dla projektu budżetu i dla uchwały budżetowej (uchwał i zarządzeń zmieniających budżet).**

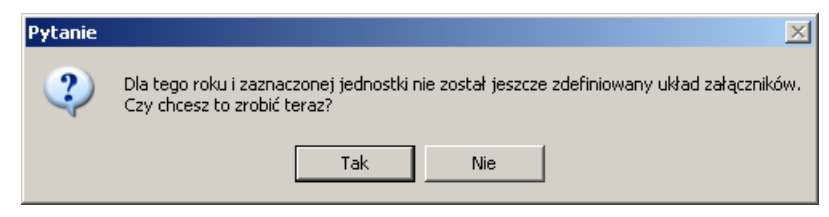

Rysunek 34. Okno komunikatu

Po kliknięciu na **Tak** program otworzy okno definiowania szczegółowości załączników (rys. 35).

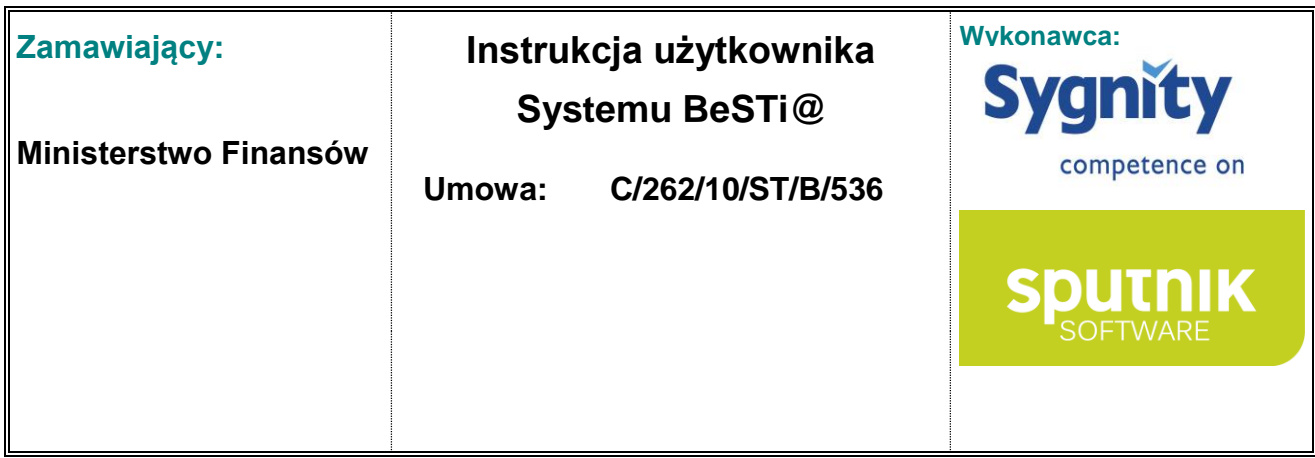

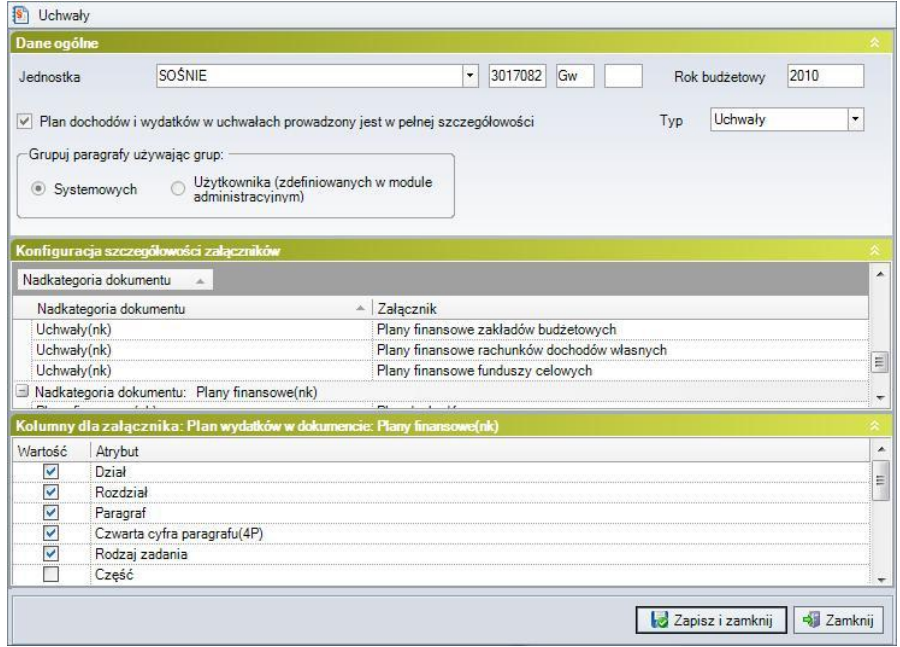

Rysunek 35. Definiowanie układu załączników

Zdefiniowanie szczegółowość załączników jest też możliwe w komponencie **Układy dokumentów planistycznych** modułu **Administracja** (zob. podrozdział **Układy dokumentów planistycznych**) lub poprzez kliknięcie na danym roku (np. 2007) prawym przyciskiem myszy i wybranie opcji **Konfiguruj układ załączników**. Określenie szczegółowości załączników jest możliwe dla każdej jednostki z osobna (dla jednostki samorządu, jak i dla poszczególnych jednostek budżetowych). Operacja ta została szerzej opisana w dalszej części rozdziału. Jeżeli w załącznikach z gałęzi uchwały zostanie zaznaczona kolumna dopuszczalna system wymusza aby ją również zaznaczyć w analogicznej kolumnie w załączniku w gałęzi 'Plany finansowe'.

Program umożliwia wprowadzenie załączników o dochodach i wydatkach w pełnej oraz niepełnej szczegółowości. Pełna szczegółowość to rozróżnienie na dział, rozdział i paragraf. Niepełna szczegółowość to dochody według działów klasyfikacji budżetowej z wyszczególnieniem kwoty dochodów bieżących i majątkowych wg ich źródeł, w tym w szczególności z tytułu dotacji i środków na finansowanie wydatków na realizację zadań finansowanych z udziałem środków, o których mowa w art. 5 ust. 1 pkt 2 i 3 ustawy z dnia 27 sierpnia 2009 r. o finansach publicznych (Dz. U. Nr 157, poz. 1240), wydatki w podziale na działy i rozdziały klasyfikacji wydatków z wyodrębnieniem wydatków bieżących, w tym w szczególności:

- wydatki jednostek budżetowych, w tym na:
	- a) wynagrodzenia i składki od nich naliczane,
	- b) wydatki związane z realizacją ich statutowych zadań;
- dotacje na zadania bieżące;

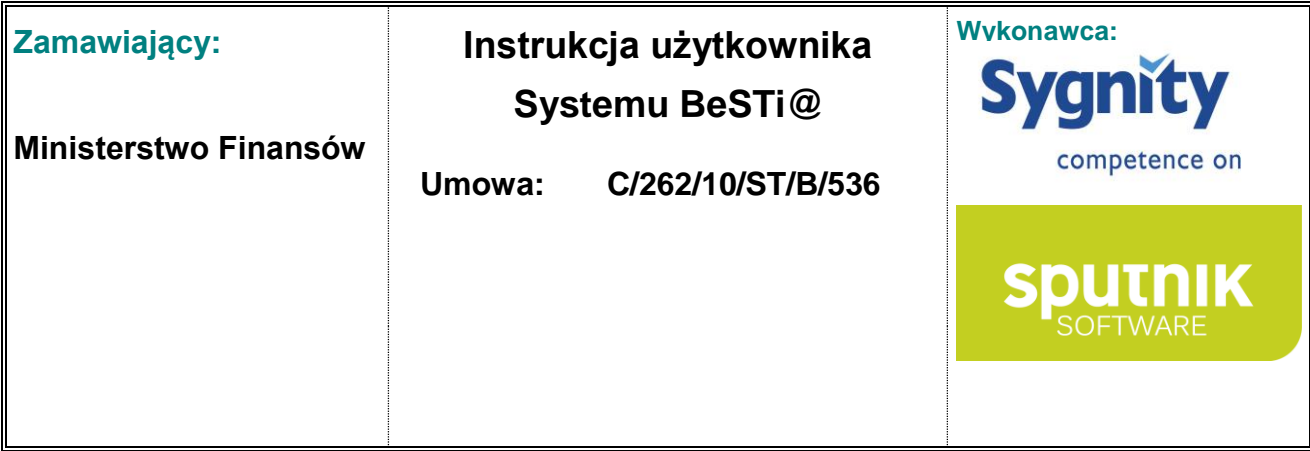

- świadczenia na rzecz osób fizycznych;
- wydatki na programy finansowane z udziałem środków, o których mowa w art. 5 ust. 1 pkt 2 i 3, w części związanej z realizacją zadań jednostki samorządu terytorialnego;
- wypłaty z tytułu poręczeń i gwarancji udzielonych przez jednostkę samorządu terytorialnego, przypadające do spłaty w danym roku budżetowym;
- obsługę długu jednostki samorządu terytorialnego

oraz wydatków majątkowych, w tym:

- inwestycje i zakupy inwestycyjne, w tym na programy finansowane z udziałem środków, o których mowa w art. 5 ust. 1 pkt 2 i 3, w części związanej z realizacją zadań jednostki samorządu terytorialnego;
- zakup i objęcie akcji i udziałów;
- wniesienie wkładów do spółek prawa handlowego.

bądź też uszczegółowienie danej podziałki klasyfikacyjnej o rodzaj zadania (własne, zlecone porozumienie z administracją rządową lub jst), jednostkę organizacyjną (jednostki wprowadzone do programu w module **Administracja**), część (gminną lub powiatową, co jest istotne w przypadku miast na prawach powiatu), zadanie (czyli o informacje zawarte w **Słownikach** zadań dochodowych i wydatkowych).

Istnieje też możliwość różnego uzupełniania kwot zmian budżetu w uchwałach i zarządzeniach zmieniających budżet. Na przykład można podać wielkość zmiany (w kolumnie **Wartość**) albo od razu podać kwotę, jaka powinna być po zmianie planu (w kolumnie **Po zmianie**). Wtedy program automatycznie wyliczy kwotę zmiany.

### **3.2. Zasady pracy w ramach modułu**

W celu uruchomienia modułu należy kliknąć na belkę z napisem **Uchwały**, znajdującą się w oknie modułów w lewym dolnym narożniku ekranu. Następnie można przystąpić do pracy w zakresie uchwał. Wszystkie funkcje dostępne są z poziomu drzewa **Uchwały**, które znajduje się w górnej części lewego okna. Rozwinięcie drzewa i wybranie danej kategorii skutkuje wyświetleniem **Listy dokumentów** w środkowym oknie programu.

Drzewo **Uchwały** jest podzielone na część **Budżet** oraz **Słowniki** (rys. 36). Począwszy od roku budżetowego 2011 gałąź **Budżet** zawiera poszczególne lata budżetowe, które podzielone są na następujące kategorie:

- **Projekty** pozwala na wprowadzenie projektu budżetu oraz autopoprawek,
- **Plany finansowe do projektu budżetu** umożliwia wprowadzenie planów finansowych dla danej jednostki pomocnych przy tworzeniu projektu budżetu
- **Uchwały i zarządzenia wpływające na budżet** pozwala na wprowadzenie uchwały budżetu, uchwał zmieniających, zarządzeń oraz układów wykonawczych,

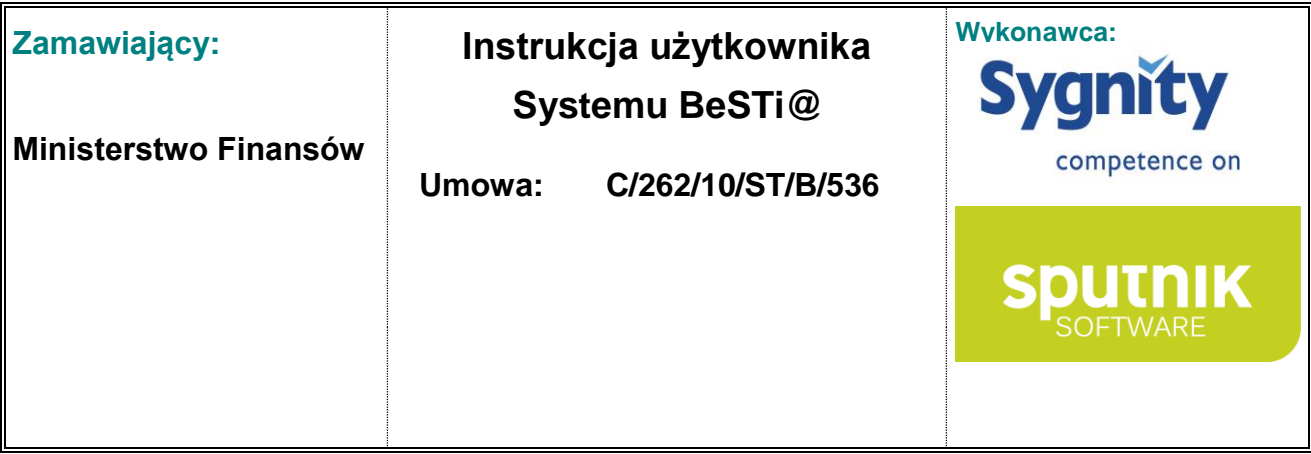

- **Plany finansowe**  umożliwia wprowadzenie planów finansowych dla danej jednostki pomocnych przy tworzeniu uchwały,
- **Projekty WPF** umożliwia wprowadzenie projektu uchwały o wieloletniej prognozie finansowej wraz z załącznikiem przedsięwzięć,
- **Uchwały WPF**  umożliwia wprowadzenie uchwały o wieloletniej prognozie finansowej wraz z załącznikiem przedsięwzięć.

Jeśli kolejny rok budżetowy nie istnieje na liście, trzeba oczekiwać na paczkę z MF. Nowe lata budżetowe są tworzone poprzez paczki systemowe rozsyłane właśnie przez MF. Użytkownik nie ma możliwości samodzielnego dodawania nowego roku budżetowego.

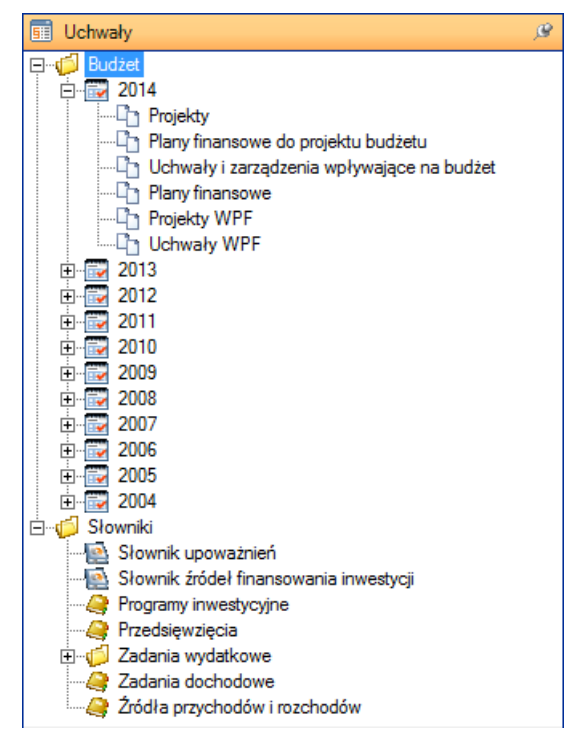

Rysunek 36. Moduł **Uchwały**, drzewa **Budżet** i **Słowniki**

Kategoria **Słowniki** pozwala na wprowadzenie dodatkowych informacji związanych m.in. z wykonywanymi zadaniami danej jednostki (zadania inwestycyjne, bieżące), uszczegółowieniem źródła przychodów i rozchodów, programami inwestycyjnymi oraz realizowanymi przedsięwzięciami. Użytkownik może także podejrzeć listę udzielonych upoważnień. Kategorie **Budżet** i **Słowniki** omówione zostały w dalszych częściach rozdziału.

Działania na gałęziach drzewa mogą być wykonywane przy wykorzystaniu menu kontekstowego, które jest dostępne pod prawym przyciskiem myszy. Pomocne okażą się także funkcje oznaczone na

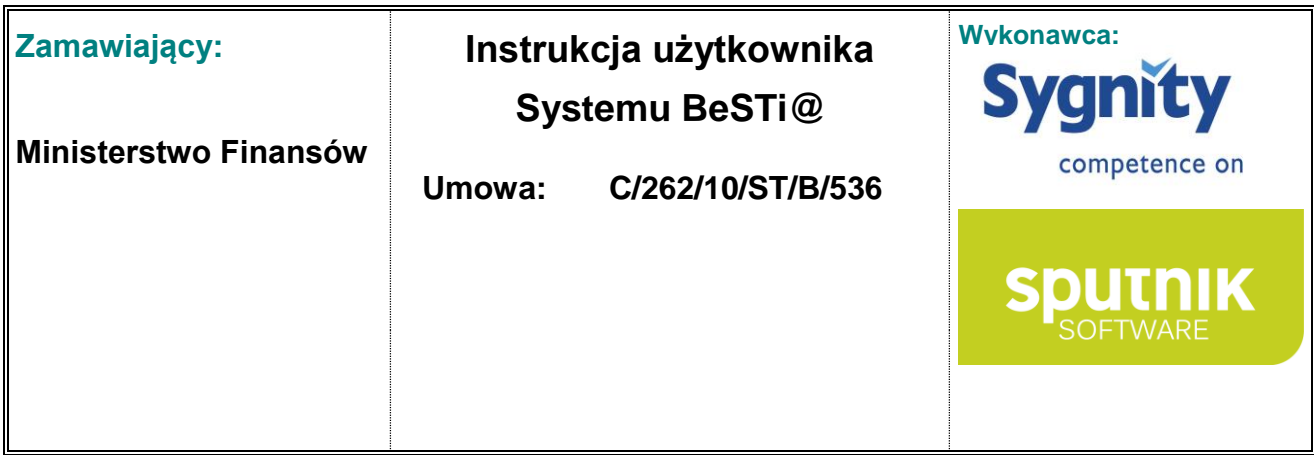

niebiesko, które znajdują się bezpośrednio pod drzewem. Nad środkowym oknem programu znajduje się pasek narzędzi zawierający najbardziej przydatne opcje (rys. 37).

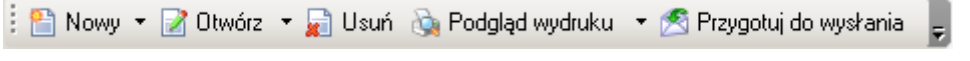

Rysunek 37. Moduł **Uchwały**, pasek narzędzi nad oknem środkowym

Podstawowe opcje paska narzędzi to:

- **Nowy** przycisk posiada menu z opcjami umożliwiającymi wybór rodzaju nowo tworzonego dokumentu. Lista ta zmienia się w zależności od tego, w której kategorii drzewa odbywa się praca. Po wskazaniu jednej z pozycji w oknie środkowym pojawi się formularz nowego dokumentu.
- **Otwórz** otwiera zaznaczony dokument. Kliknięcie na strzałce z prawej strony przycisku rozwija menu kontekstowe, które umożliwia przejście do jednego z załączników oraz edycję właściwości dokumentu.
- **Usuń** kasuje dokument wskazany na liście. Usunięciu nie podlegają dokumenty wysłane, uchwalone i ze statusem **Zatwierdzony**.
- **Podgląd wydruku** umożliwia prezentację wprowadzonych wartości w układzie do wydruku,
- **Przygotuj do wysłania** pozwala na przeniesienie podświetlonego dokumentu do modułu **Komunikacja**, skąd może on zostać wysłany do serwera komunikacyjnego.

Zawartość paska narzędzi zmienia się w zależności od wybranego modułu i wykonywanych operacji. Np. w czasie edycji dokumentu dostępne są następujące przyciski (rys. 38). Opcje te dostępne są również w menu **Plik**.

- **Zapisz** zapisuje wprowadzone zmiany,
- **Zapisz i zamknij** zapisuje zmiany i zamyka okno edycji,
- **Zamknij** kończy edycję dokumentu bez zapisywania zmian,
- **Podgląd wydruku** umożliwia prezentację wprowadzonych wartości w układzie do wydruku,
- **Przejdź do załącznika** pozwala przejść do edycji wybranego załącznika. Lista załączników dokumentu pojawi się na rozwijanym menu.
- **Weryfikuj** weryfikuje wprowadzone wartości w oparciu o reguły kontrolne,
- **Przygotuj do wysłania** przenosi wskazany dokument do modułu **Komunikacja**, skąd może on zostać wysłany do serwera komunikacyjnego.

: Azəpisz izapisz izamknij ev Zamknij Na Podgląd wydruku ▼ Norzejdź do załącznika ▼ レ Weryfikuj A Przygotuj do wysłania Azərbay

Rysunek 38. Pasek narzędzi nad oknem środkowym podczas edycji dokumentu

**Podczas pracy z załącznikami**, w górnym menu **Edycja** dostępne są opcje pomocnicze:

**Pokaż pozycje z poprzednich układów** – przedstawia wartości z poprzedniej uchwały,
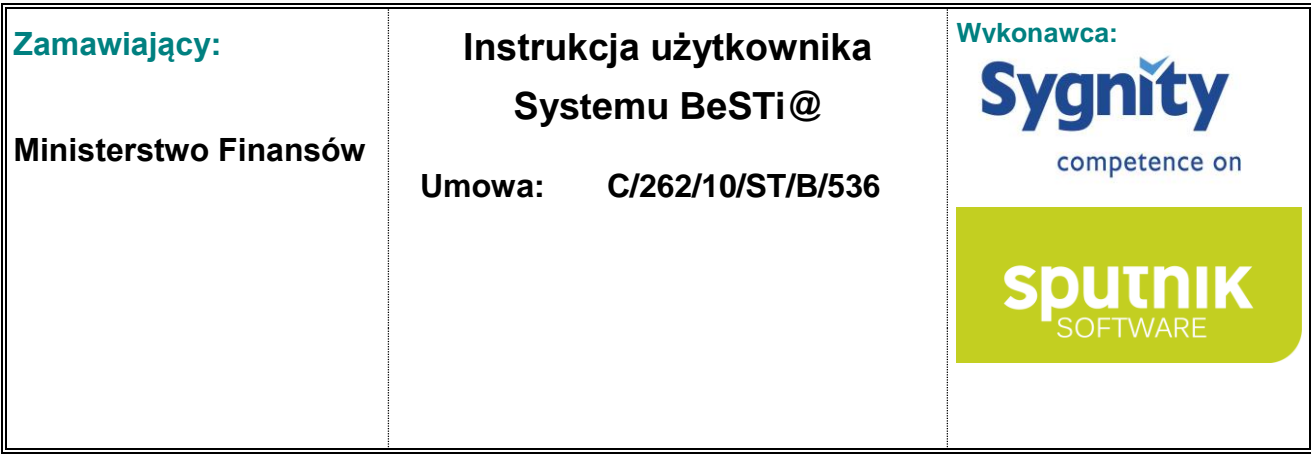

- **Usuń pozycję** usuwa zaznaczony wiersz,
- **Kreatory** uzupełnia listę pozycji wartościami pobranymi z innych dokumentów. Po wybraniu tej opcji zostanie przedstawiona lista dokumentów. Należy wybrać na niej jedną z pozycji i kliknąć na przycisk **Wybierz**.
- **Powtarzaj klasyfikację** powtarza klasyfikację budżetową (dział, rozdział paragraf, finansowanie) w kolejno dodawanych wierszach,
- **Zachowanie przy wprowadzaniu istniejącej pozycji** określa, jak ma zachować się program w momencie dodawania wiersza o tej samej klasyfikacji budżetowej, jaki już istnieje w bazie. Możliwe są trzy zachowania:
	- o **Zastępuj wartości** pozwala na zastępowanie istniejącego wiersza nowym,
	- o **Dodawaj wartości** dodaje do istniejącego wiersza wartości nowo wprowadzone,
	- o **Nie pozwalaj na wprowadzenie** nie pozwala na dodanie wiersza o tej samej klasyfikacji budżetowej.

F Zapisz Zapisz i zamknij → Zamknij A Podgląd wydruku ▼ W Usuń pozycję V Weryfikuj A Kreatory ▼ Slowniki ▼ P

Rysunek 39. Pasek narzędzi w oknie edycji załącznika

**W oknie edycji załącznika**, nad obszarem roboczym znajduje się pasek narzędzi z opcjami (rys. 39):

- **Zapisz** zapisuje wprowadzone wartości,
- **Zapisz i zamknij** zapisuje wprowadzone wartości i zamyka okno edycji załącznika,
- **Zamknij** zamyka okno edycji załącznika bez zapisywania zmian,
- **Podgląd wydruku** umożliwia prezentację wprowadzonych wartości w układzie do wydruku,
- **Usuń pozycję** kasuje zawartość zaznaczonego wiersza,
- **Weryfikuj** sprawdza wprowadzone wartości w oparciu o reguły kontrolne,
- **Kreatory** uzupełnia listę pozycji wartościami pobranymi z innych dokumentów. Po wybraniu tej opcji zostanie przedstawiona lista dokumentów. Należy wybrać na niej jedną z pozycji i kliknąć na przycisk **Wybierz**.

Po wprowadzeniu wszystkich danych do załącznika, należy je zatwierdzić przyciskiem **Zapisz i zamknij**, co spowoduje zamknięcie sekcji **Pozycje** i zapisanie załącznika do bazy.

# **3.3. Projekt budżetu. Autopoprawka**

Praca z **Projektem budżetu** i **Autopoprawką** jest możliwa po rozwinięciu gałęzi **Budżet**, a następnie rozwinięciu roku budżetowego i zaznaczeniu kategorii **Projekty** (rys. 40).

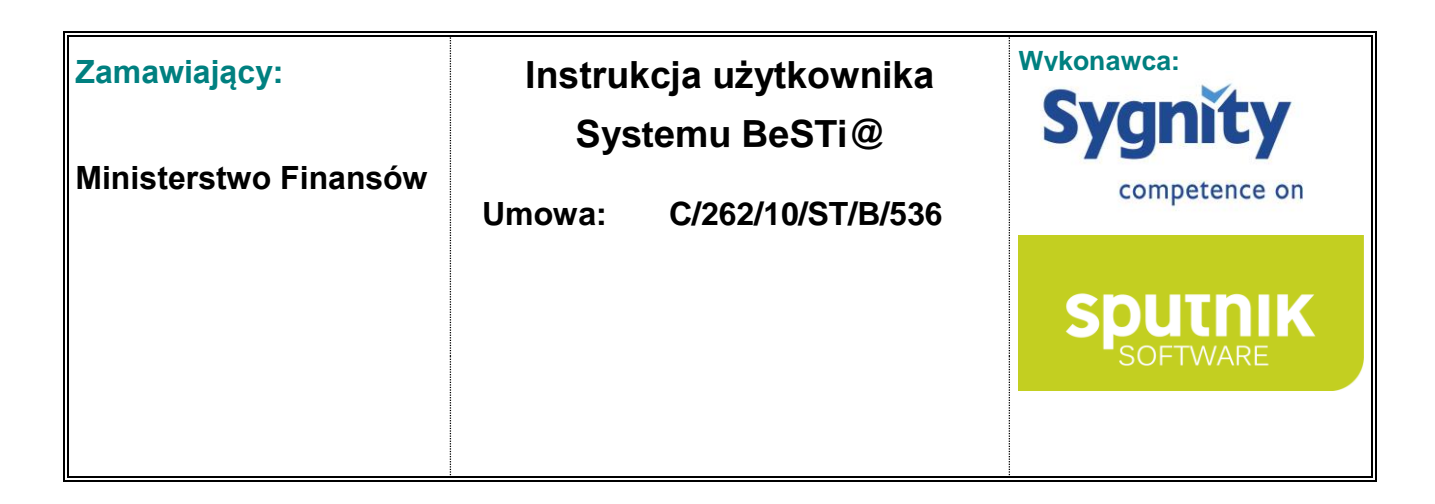

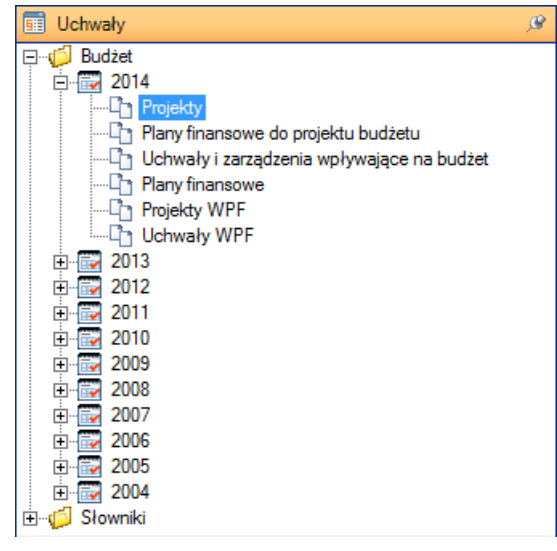

Rysunek 40. Wybór kategorii **Projekty**

# **3.3.1. Wprowadzenie projektu (Projekt budżetu, Autopoprawka)**

Po przejściu do kategorii **Uchwały > rok > Projekty**, w oknie środkowym wyświetli się **Lista dokumentów** zawierająca szczegółowe informacje o dotychczas wprowadzonych projektach. W dolnej części okna znajdują się następujące przyciski (rys. 41):

- **Nowy** tworzy nowy dokument (Projekt budżetu, Autopoprawka, Projekt na podstawie planów finansowych jednostek budżetowych, Projekt na podstawie uchwał zeszłorocznych, Projekt na podstawie projektu zeszłorocznego),
- **Otwórz** otwiera dokument wskazany na liście. Kliknięcie na strzałce z prawej strony przycisku rozwija menu kontekstowe, które pozwala na przejście do załączników dokumentu.
- **Usuń** usuwa wskazany dokument o ile pozwala na to status dokumentu,
- **Zamknij** zamyka grupę **Lista dokumentów**.

| Nowy | ▼<br>1110-TB<br>worz | <b>De</b><br>--<br><b>GLUO</b><br>-- | $\cdots$<br>nıı |
|------|----------------------|--------------------------------------|-----------------|

Rysunek 41. Przyciski na dolnej części okna **Lista dokumentów**

Nad oknem środkowym znajduje się pasek narzędzi. Przyciski w pasku narzędzi **Nowy**, **Otwórz** i **Usuń** mają taką samą funkcjonalność, jak opisane wyżej przyciski w dolnej części okna.

Program pozwala na dodanie **Projektu budżetu** tylko raz w danym roku budżetowym. Nie można stworzyć **Autopoprawki**, jeżeli wcześniej nie powstał **Projekt budżetu**.

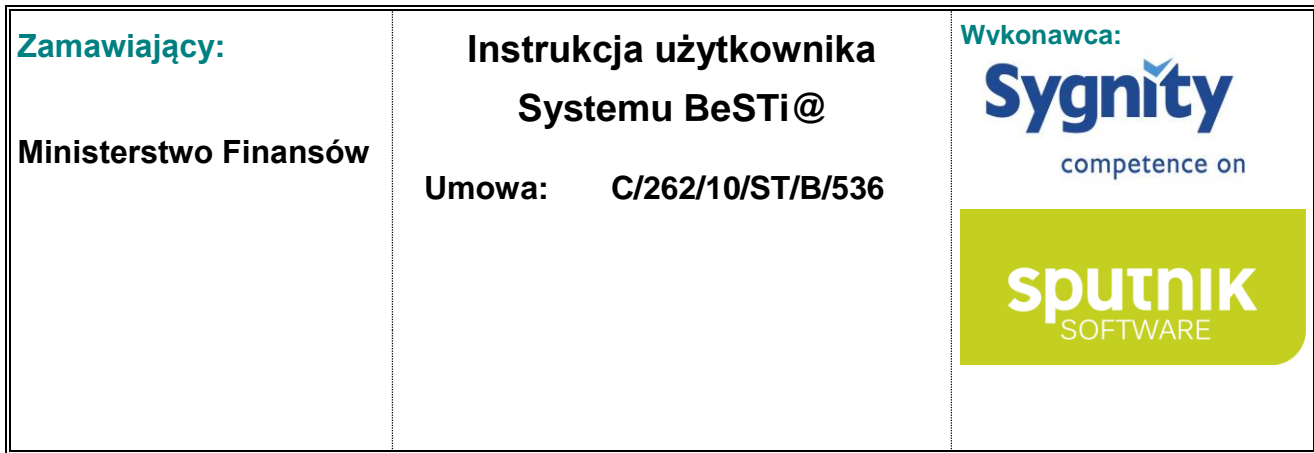

#### **Tworzenie projektu budżetu**

Aby dodać nowy projekt budżetu, należy na pasku narzędzi kliknąć **Nowy** i wybrać odpowiedni typ dokumentu (rys. 42).

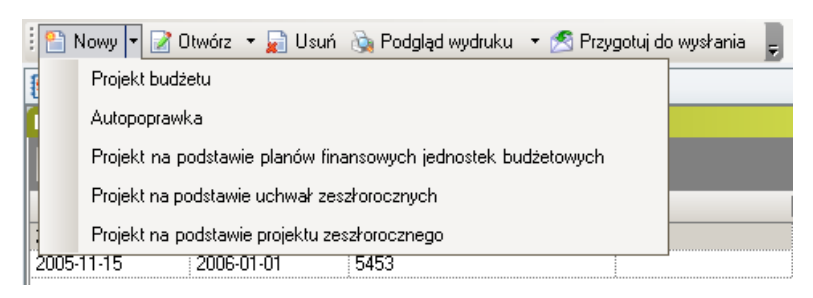

Rysunek 42. Menu kontekstowe pod przyciskiem **Nowy**

Możliwe jest stworzenie dokumentu od podstaw albo w oparciu o istniejące już w systemie dane. Program oferuje kilka możliwości stworzenia nowego projektu:

- **Projekt** otwiera pusty formularz,
- **Autopoprawka** otwiera pusty formularz,
- **Projekt na podstawie planów finansowych jednostek organizacyjnych** otwiera nowy formularz z danymi przepisanymi z planów finansowych,
- **Projekt na podstawie uchwał zeszłorocznych** otwiera nowy formularz z przepisanymi danymi z zeszłorocznych uchwał,
- **Projekt na podstawie projektu zeszłorocznego** otwiera nowy formularz z przepisanymi danymi z zeszłorocznego projektu budżetu.

Po wybraniu opcji **Projekt budżetu** albo **Autopoprawka** pojawi się okno służące do wprowadzenia szczegółowych informacji o tym dokumencie (rys. 43).

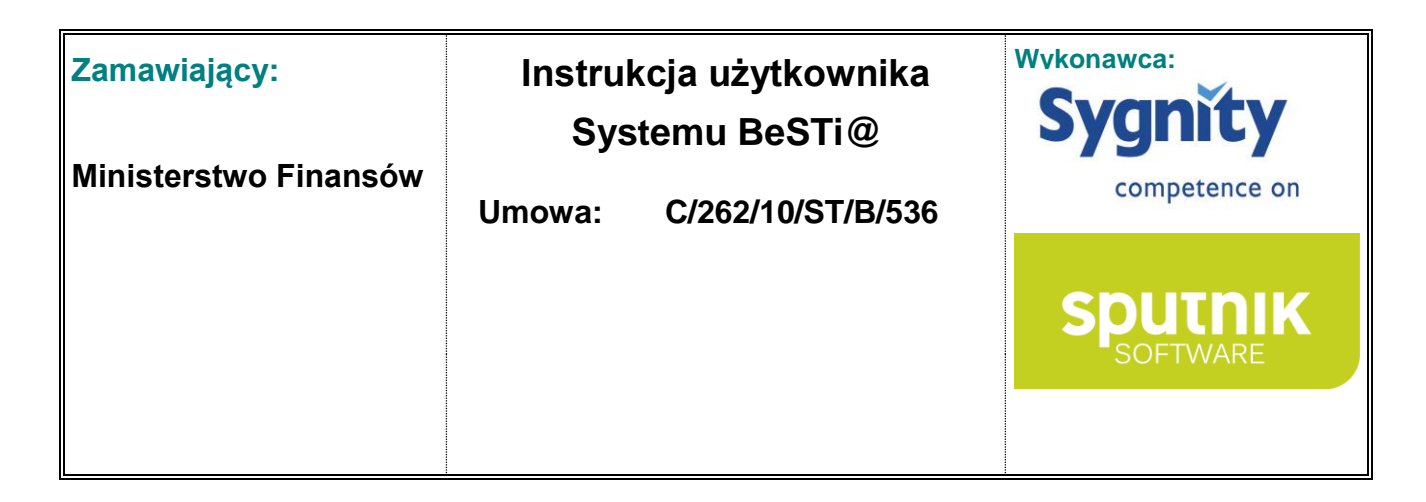

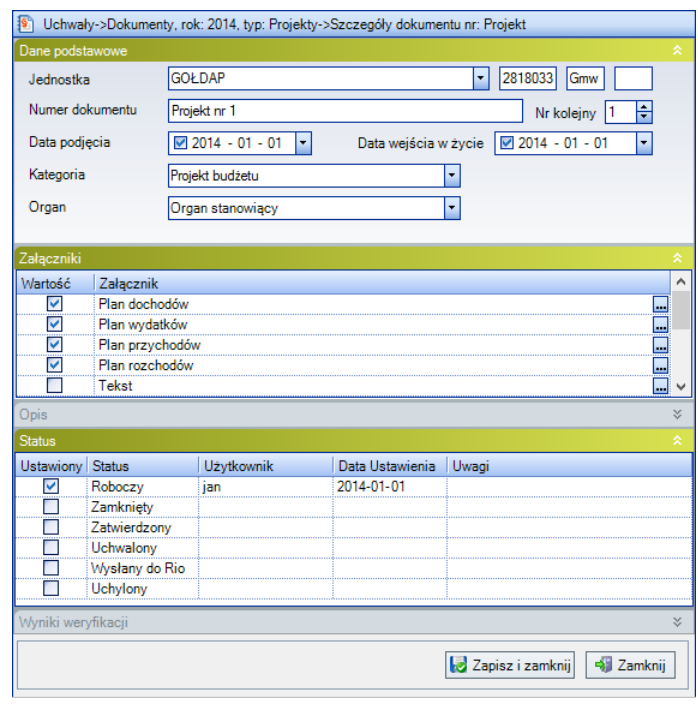

Rysunek 43. Okno właściwości projektu budżetu

Okno edycji dokumentu jest podzielone na kilka sekcji, które dla większej czytelności można rozwijać i zwijać poprzez kliknięcie lewym klawiszem myszki na belce z nazwą. Okno edycji projektu budżetu składa się z następujących sekcji:

- **Dane podstawowe** służy do wprowadzenia podstawowych informacji opisujących dokument,
- **Status** pozwala określić status dokumentu. Statusy są wspólne dla wszystkich dokumentów w module **Uchwały**. Na poziomie jednostki samorządu terytorialnego możliwe jest ustawienie następujących statusów: Roboczy, Zamknięty, Zatwierdzony, Uchwalony, Odrzucony, Wysłany do RIO, Ważny, Uchylony, Wymaga korekty, Skorygowany.
- **Załączniki** umożliwia zdefiniowanie załączników, które zostaną dołączone do dokumentu. Na załączniki składają się plany dochodów i wydatków, plany finansowe, prognozy itd. Szczególny rodzaj załącznika stanowi **Tekst** (zob. podrozdział **Załącznik Tekst**).
- **Opis** pole pozwala na wpisanie uwag i innych informacji pomocniczych,
- **Wyniki weryfikacji** wyświetla wynik sprawdzania poprawności danych.

Po uzupełnieniu wszystkich wymaganych informacji o dokumencie należy zatwierdzić zmiany przyciskiem **Zapisz i zamknij**. Wtedy dokument zostanie zapisany do bazy i umieszczony na **Liście dokumentów**.

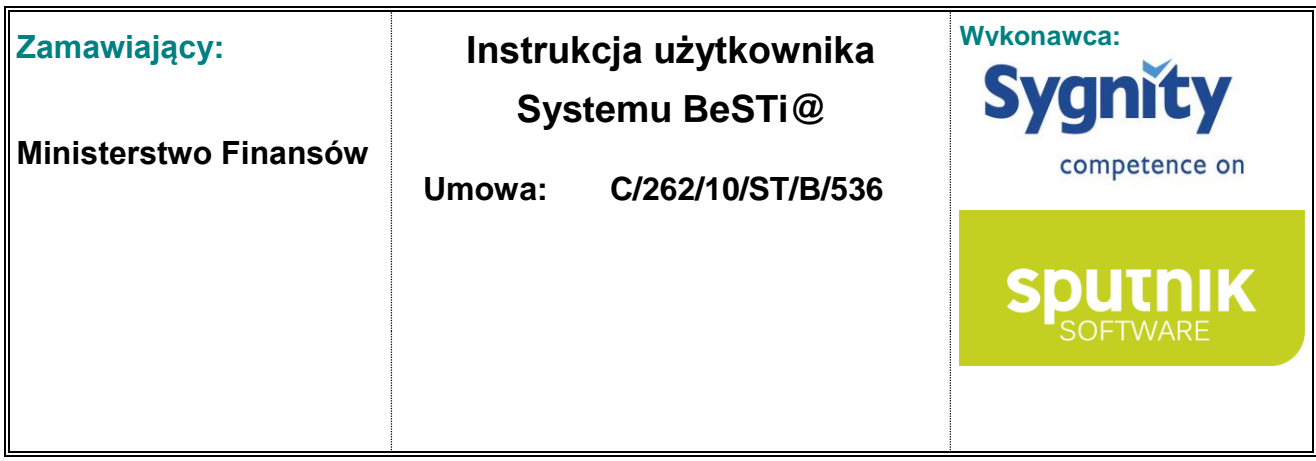

Po zapisaniu i ponownym otwarciu dokumentu, będzie można określić jego kolejność. Opcja ma zastosowania w przypadku, gdy tego samego dnia wchodzi w życie więcej, niż jeden dokument.

## **3.3.2. Definiowanie układu załączników na początku roku budżetowego**

Po wybraniu opcji **Nowy > Projekt budżetu**, program sprawdzi, czy dla wskazanej jednostki został już zdefiniowany układ załączników. Jeśli układ załączników nie został wcześniej zdefiniowany, wyświetli się komunikat z propozycją stworzenia takiego układu (rys. 44).

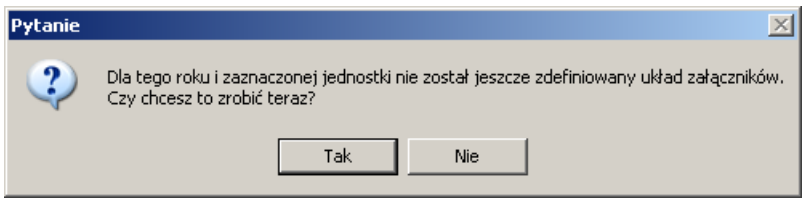

Rysunek 44. Okno komunikatu

Po kliknięciu na **Tak** program wyświetli okno definiowania układu załączników (rys. 45).

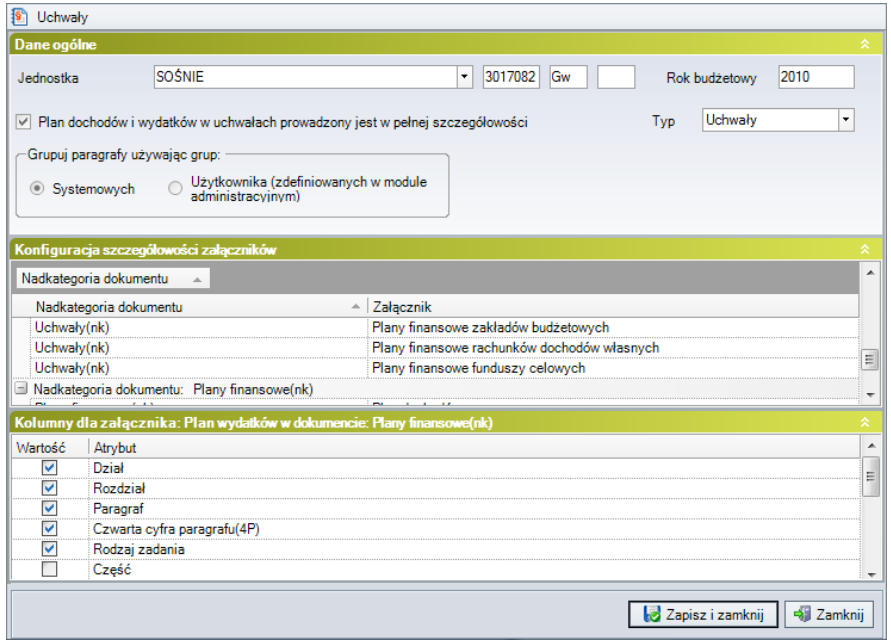

Rysunek 45. Definiowanie układu załączników

W oknie w sekcji **Dane ogólne** należy zaznaczyć, czy plan dochodów i wydatków jest prowadzony w pełnej szczegółowości oraz zaznaczyć metodę grupowania paragrafów (według grup systemowych albo grup paragrafów użytkownika). Sekcja **Konfiguracja szczegółowości załączników** umożliwia

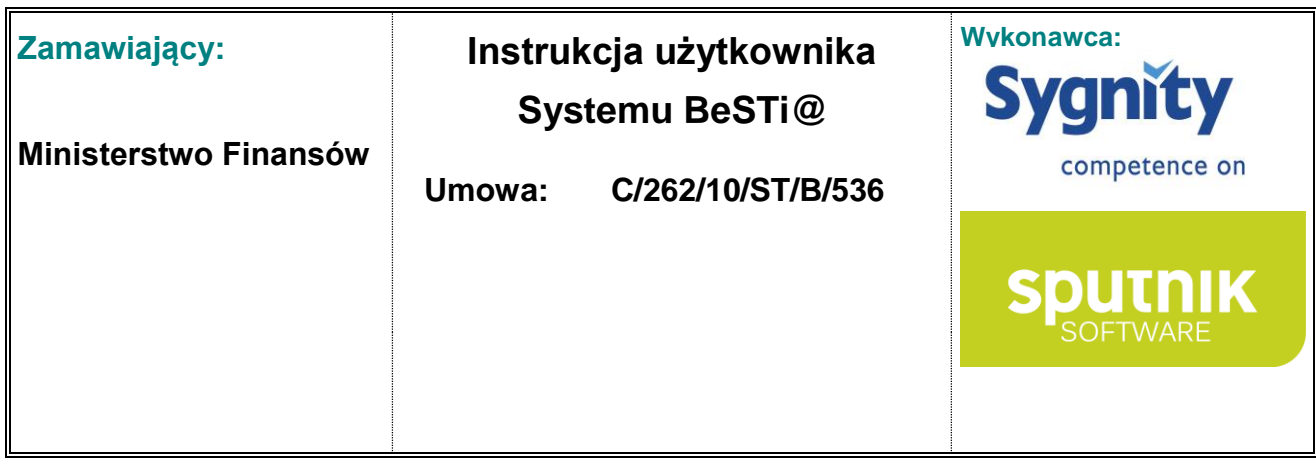

ustalenie szczegółowej zawartości każdego z załączników do projektu. Odbywa się to poprzez wskazanie jednej z pozycji w tej sekcji, a następnie odpowiednie zaznaczenia w sekcji **Kolumny dla załącznika**. Po zakończeniu pracy należy kliknąć przycisk **Zapisz i zamknij**. Konfigurację szczegółowości załączników można zmieniać osobno dla projektów (razem z planami finansowymi) oraz uchwał (razem z planami finansowymi). Jeżeli którykolwiek z dokumentów danej kategorii (projekt, uchwała) zostanie wysłany, konfiguracja poszczególnych załączników jest zapisywana i nie można jej zmienić.

## **3.3.3. Dodanie załącznika do projektu (Projekt budżetu, Autopoprawka)**

Aby dodać załącznik do dokumentu, należy zaznaczyć odpowiedni dokument na **Liście dokumentów**  i kliknąć na strzałce znajdującej się na przycisku **Otwórz** (rys. 46). Spowoduje to wyświetlenie menu kontekstowego z listą załączników tego dokumentu.

Jeżeli żądany załącznik nie widnieje w menu **Otwórz**, wtedy należy w tym menu wybrać **Właściwości dokumentu**, następnie w nowo otwartym oknie w sekcji **Załączniki** zaznaczyć odpowiedni załącznik i kliknąć na przycisk **Zapisz i zamknij**. Od tego momentu zaznaczony załącznik będzie dostępny do edycji pod menu **Otwórz**.

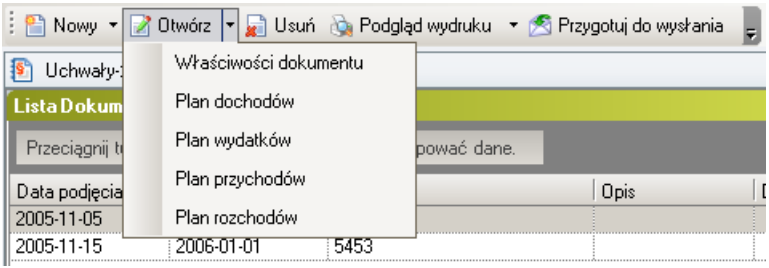

Rysunek 46. Menu kontekstowe pod przyciskiem **Otwórz**

Po wskazaniu załącznika, w oknie środkowym pojawi się okno wprowadzania jego zawartości (rys. 47). Szczególny rodzaj załącznika stanowi **Tekst**, który podlega innym niż niżej wymienione zasadom edycji (zob. podrozdział **Załącznik Tekst**).

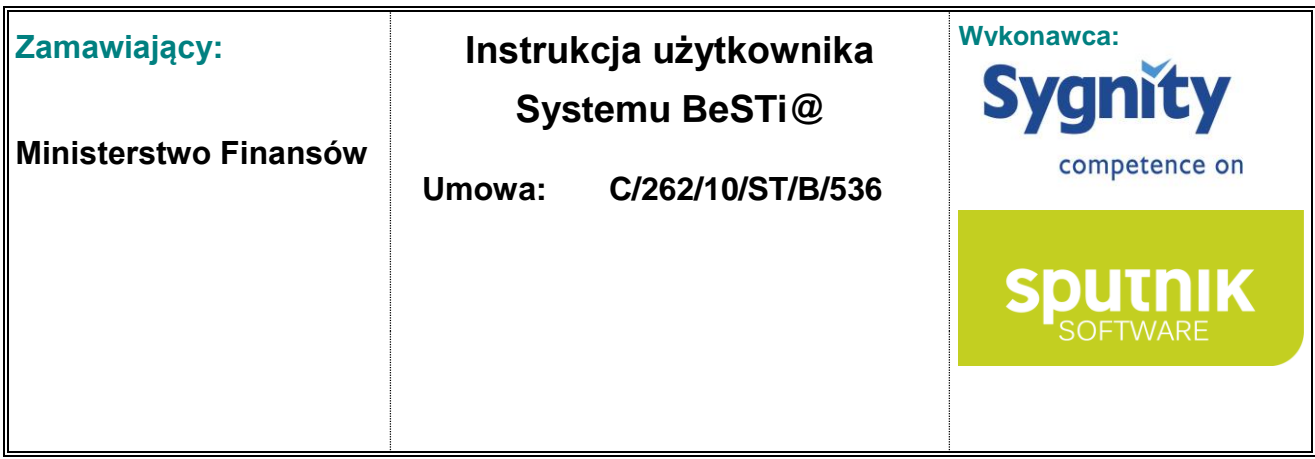

| <b>Dział</b>  |                    |                                         |     |              |                                                                             |                                                                                   |               | ۸             |
|---------------|--------------------|-----------------------------------------|-----|--------------|-----------------------------------------------------------------------------|-----------------------------------------------------------------------------------|---------------|---------------|
|               | Dział $\triangle$  | $Rozdział - Paragraf$                   |     | 4P           | Rodzaj                                                                      | Przed Zmiana                                                                      | Wartość       |               |
|               |                    | * Kliknij tutaj aby dodać nowa pozycje. |     |              |                                                                             |                                                                                   |               |               |
|               |                    |                                         |     |              | Dział: 010 (Przed zmiana: 100 000,00, zmiana: 0,00, po zmianie: 100 000,00) |                                                                                   |               |               |
|               | 010                | 01010                                   | 628 |              | Własne                                                                      | 100 000.00                                                                        | 0.00          |               |
|               |                    |                                         |     |              | Dział: 600 (Przed zmianą: 23 000,00, zmiana: 0,00, po zmianie: 23 000,00)   |                                                                                   |               |               |
|               | 600                | 60013                                   | 233 | $\Omega$     | Poroz. z JST                                                                | 10 000.00                                                                         | 0.00          |               |
|               | 600                | 60016                                   | 097 | n            | <b><i>Masne</i></b>                                                         | 13 000.00                                                                         | 0.00          |               |
|               |                    |                                         |     |              | Dział: 630 (Przed zmianą: 48 983,00, zmiana: 0,00, po zmianie: 48 983,00)   |                                                                                   |               |               |
|               | 630                | 63001                                   | 200 | 7            | Własne                                                                      | 375.00                                                                            | 0.00          |               |
|               | 630                | 63003                                   | 200 | 7            | Własne                                                                      | 48 608.00                                                                         | 0.00          |               |
|               |                    |                                         |     |              |                                                                             | Dział: 700 (Przed zmianą: 10 764 934,00, zmiana: 0,00, po zmianie: 10 764 934,00) |               |               |
|               | 700                | 70005                                   | 047 | $\mathbf{0}$ | Własne                                                                      | 800 000.00                                                                        | 0.00          |               |
|               | 700                | 70005                                   | 075 | 0            | Własne                                                                      | 2 479 801.00                                                                      | 0.00          |               |
|               | 700                | <b>ZOODE</b>                            | n7c | $\sim$       | <b>Inflance</b>                                                             | DD DDD CA                                                                         | n nn          |               |
| ∢             |                    |                                         |     |              |                                                                             |                                                                                   |               | $\rightarrow$ |
|               | Wyniki weryfikacji |                                         |     |              |                                                                             |                                                                                   |               |               |
|               | Informator         |                                         |     |              |                                                                             |                                                                                   |               |               |
|               | Pozycia            |                                         |     |              | Przed zmiana                                                                | Zmiana                                                                            | Po zmianie    |               |
|               | Dochody            |                                         |     |              | 70 613 861.00                                                               | 0.00                                                                              | 70 613 861.00 |               |
|               | Wydatki            |                                         |     |              | 77 318 848,00                                                               | 0.00                                                                              | 77 318 848,00 |               |
|               | Deficyt/Nadwyżka   |                                         |     |              | $-6704987.00$                                                               | 0.00                                                                              | $-6704987.00$ |               |
|               | Przychody          |                                         |     |              | 12 559 812,00                                                               | 0.00                                                                              | 12 559 812.00 |               |
|               | Rozchody           |                                         |     |              | 5 854 825.00                                                                | 0.00                                                                              | 5 854 825.00  |               |
| <b>Bilans</b> |                    |                                         |     |              | 0.00                                                                        | 0.00                                                                              | 0,00          |               |
|               |                    |                                         |     |              |                                                                             |                                                                                   |               |               |

Rysunek 47. Okno wprowadzania danych do załącznika

Okno umożliwia wprowadzenie danych do załącznika. Odbywa się to na zasadach ogólnie przyjętych w programie, zob. podrozdział **Obsługa list – tabel**. Przycisk **Zapisz i zamknij** zapisuje wprowadzone wartości do bazy.

Podczas pracy z załącznikami, w górnym menu **Edycja** dostępne są opcje pomocnicze:

- **Pokaż pozycje z poprzednich układów** przedstawia wartości z poprzedniej uchwały,
- **Usuń pozycję** usuwa zaznaczony wiersz,
- **Kreatory** uzupełnia listę pozycji wartościami pobranymi z innych dokumentów. Po wybraniu tej opcji zostanie przedstawiona lista dokumentów. Należy wybrać na niej jedną z pozycji i kliknąć na przycisk **Wybierz**.
- **Powtarzaj klasyfikację** powtarza klasyfikację budżetową (dział, rozdział paragraf, finansowanie) w kolejno dodawanych wierszach,
- **Zachowanie przy wprowadzaniu istniejącej pozycji** określa, jak ma zachować się program w momencie dodawania wiersza o tej samej klasyfikacji budżetowej, jaki już istnieje w bazie. Możliwe są trzy zachowania:
	- o **Zastępuj wartości** pozwala na zastępowanie istniejącego wiersza nowym,
	- o **Dodawaj wartości** dodaje do istniejącego wiersza wartości nowo wprowadzone,

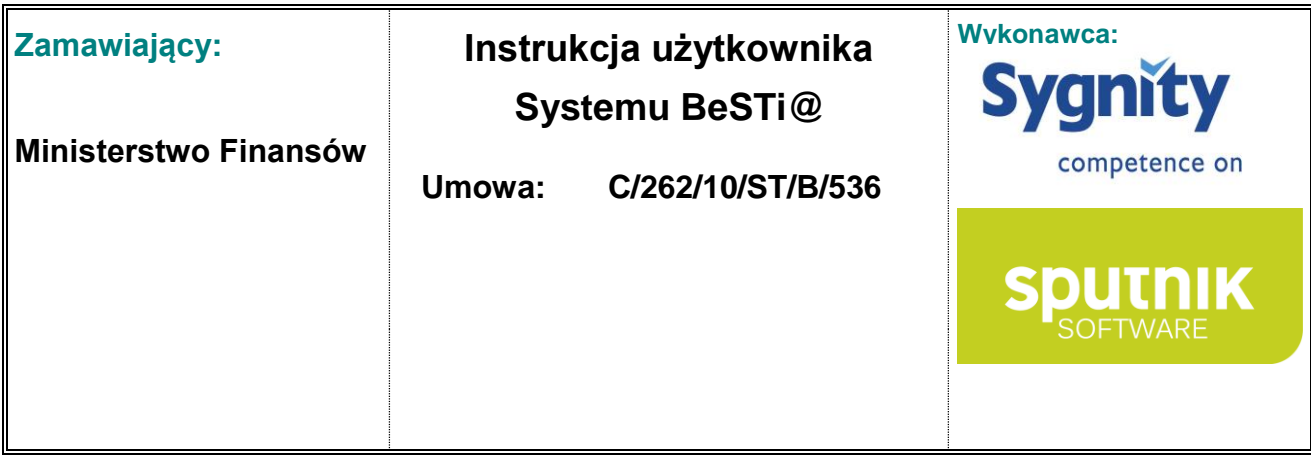

o **Nie pozwalaj na wprowadzenie** – nie pozwala na dodanie wiersza o tej samej klasyfikacji budżetowej.

| Zapisz | Zapisz i zamknij < Zamknij & Podgląd wydruku ▼ H Usuń pozycję | Weryfikuj % Kreatory ▼ Słowniki ▼ 2 Rysunek 48. Pasek narzędzi w oknie edycji załącznika

W oknie edycji załącznika, nad obszarem roboczym znajduje się pasek narzędzi z opcjami (rys. 48):

- **Zapisz** zapisuje wprowadzone wartości,
- **Zapisz i zamknij** zapisuje wprowadzone wartości i zamyka okno edycji załącznika,
- **Zamknij** zamyka okno edycji załącznika bez zapisywania zmian,
- **Podgląd wydruku** umożliwia prezentację wprowadzonych wartości w układzie do wydruku,
- **Usuń pozycję** kasuje zawartość zaznaczonego wiersza,
- **Weryfikuj** sprawdza wprowadzone wartości w oparciu o reguły kontrolne,
- **Kreatory** uzupełnia listę pozycji wartościami pobranymi z innych dokumentów. Po wybraniu tej opcji zostanie przedstawiona lista dokumentów. Należy wybrać na niej jedną z pozycji i kliknąć na przycisk **Wybierz**.
- **Słowniki** umożliwia pobranie danych ze słownika budżetowego.

W dolnej części okna znajduje się opcja **Pokaż tylko błędne wiersze**. Zaznaczenie tej opcji spowoduje ukrycie wierszy, które nie zawierają błędów, w wyniku czego pozostaną tylko wiersze z błędami. Przed użyciem tej opcji należy dokonać weryfikacji dokumentu.

Po wprowadzeniu wszystkich danych do załącznika, należy je zatwierdzić przyciskiem **Zapisz i zamknij**, co spowoduje zamknięcie sekcji **Pozycje** i zapisanie załącznika do bazy.

### **3.3.4. Załącznik Tekst w projekcie, zarządzeniu itp.**

Dodatkowym elementem, który wzbogaca program, jest możliwość przechowywania nie tylko wybranych planistycznych danych finansowych, ale również wszelkich treści samej uchwały (projektu, zarządzenia, planu finansowego). Pozwala to na stworzenie bezpiecznego, elektronicznego archiwum uchwał i zarządzeń w sprawie budżetu i jego zmian podjętych przez każdą jednostkę samorządu terytorialnego.

Wprowadzany tekst jest jednym z załączników do dokumentu. Dodawanie załącznika odbywa się poprzez rozwinięcie menu pod przyciskiem **Otwórz** i wybranie pozycji **Tekst** (rys. 49). Zatem dodawanie załącznika tekstowego odbywa się w taki sam sposób, jak dodawania zwykłego załącznika.

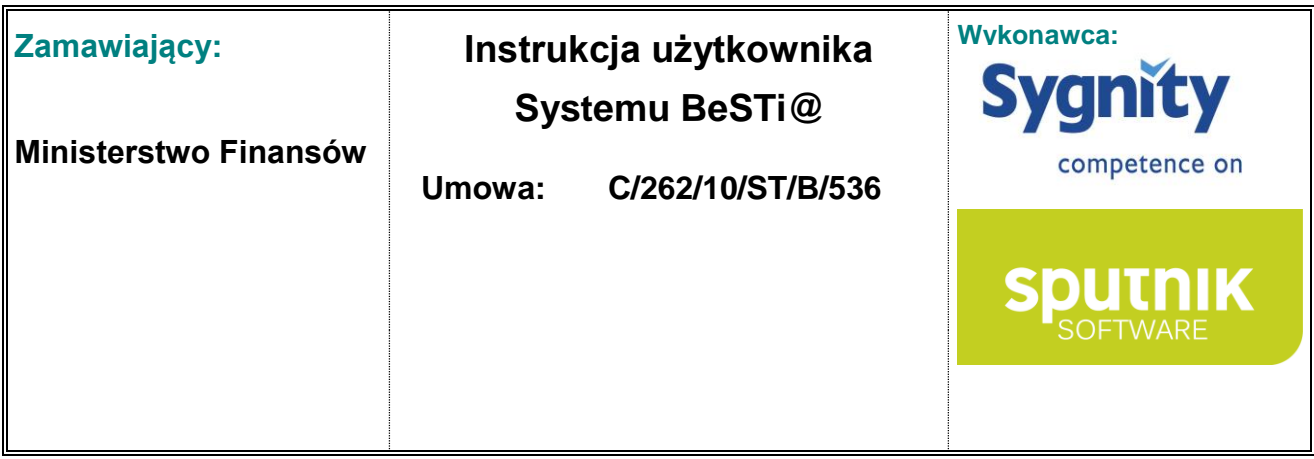

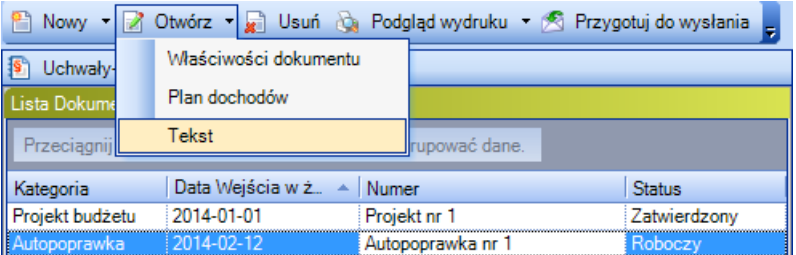

Rysunek 49. Menu pod przyciskiem **Otwórz**, wybranie załącznika **Tekst**

Jeżeli załącznik **Tekst** nie widnieje w menu **Otwórz**, wtedy należy w tym menu wybrać **Właściwości dokumentu**, następnie w nowo otwartym oknie w sekcji **Załączniki** zaznaczyć pole **Tekst** i kliknąć na przycisk **Zapisz i zamknij** (rys. 50). Od tego momentu zaznaczony załącznik będzie dostępny do edycji pod menu **Otwórz**.

| Dane podstawowe    |                                            |  |
|--------------------|--------------------------------------------|--|
| Załączniki         |                                            |  |
| Wartość            | Załącznik                                  |  |
|                    | Plan rozchodów<br>,,,,,,,                  |  |
|                    | Tekst                                      |  |
|                    | Część regulacyjna                          |  |
|                    | Plan finansowy dochodów na zadania zlecone |  |
|                    | Plan finansowy wydatków na zadania zlecone |  |
| Opis               |                                            |  |
| Status             |                                            |  |
| Wyniki weryfikacji |                                            |  |

Rysunek 50. Zaznaczanie załącznika **Tekst**

Po wybraniu załącznika **Tekst**, w środkowym oknie pojawi się edytor tekstu (rys. 51). Edytor zawiera wszystkie typowe funkcje programu typu Writer (z pakietu Open Office) czy MS Word. Podczas pracy z edytorem można korzystać z dodatkowego menu oraz pasków narzędzi. Po wpisaniu tekstu (treści uchwały, projektu, zarządzenia, planu finansowego), należy zapisać zmiany klikając na przycisku **Zapisz i zamknij** w górnej części okna.

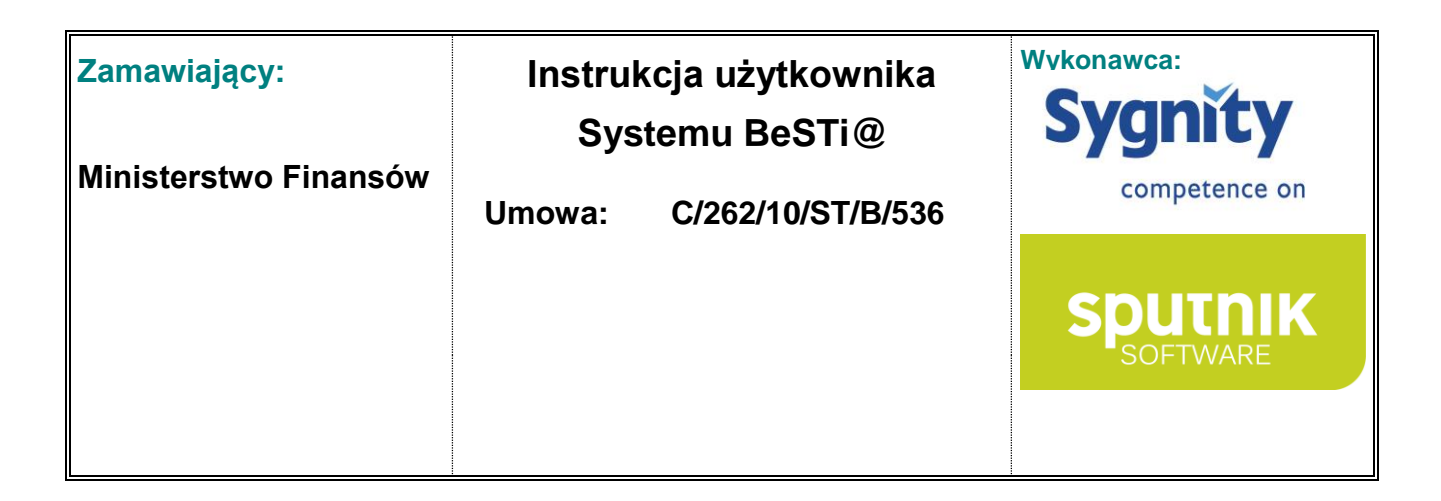

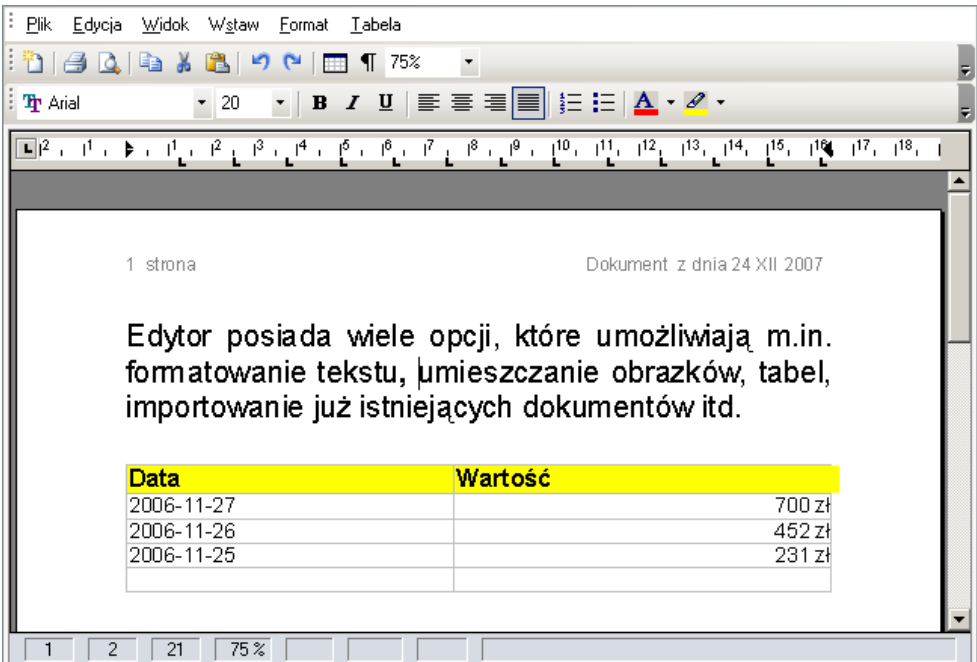

Rysunek 51. Okno edytora tekstu

Edytor posiada wiele opcji, które umożliwiają m.in. formatowanie tekstu, umieszczanie obrazków, tabel, importowanie już istniejących dokumentów itd.

# **3.4. Uchwały i zarządzenia wpływające na budżet**

Praca z **Uchwałami i zarządzeniami wpływającymi na budżet** jest możliwa po rozwinięciu gałęzi **Budżet**, a następnie rozwinięciu roku budżetowego i zaznaczeniu kategorii **Uchwały i zarządzenia wpływające na budżet** (rys. 52).

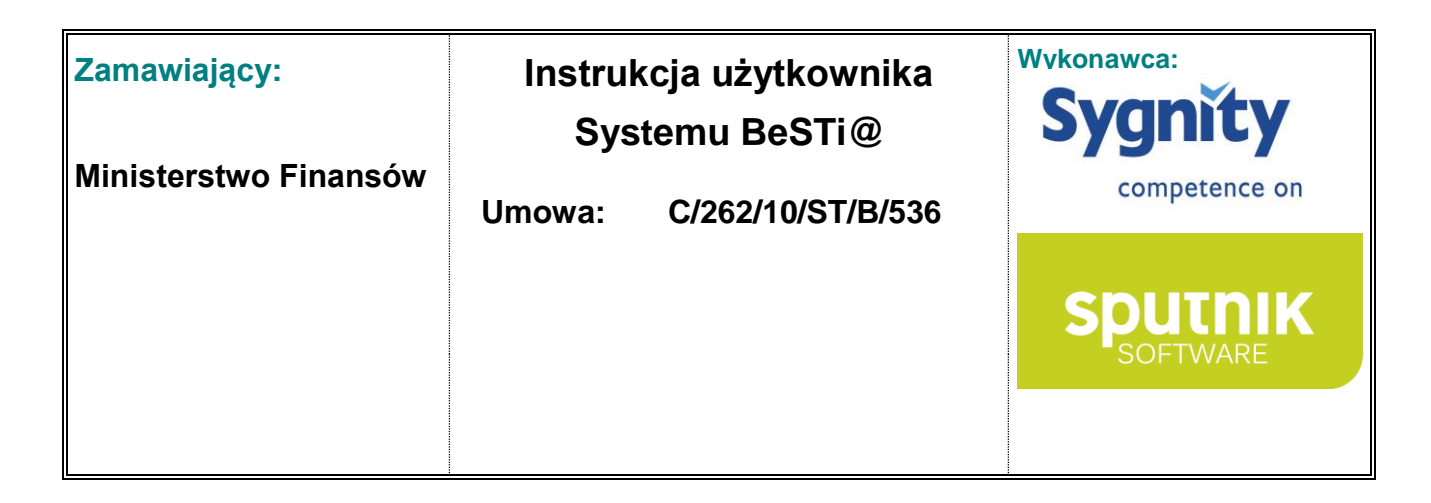

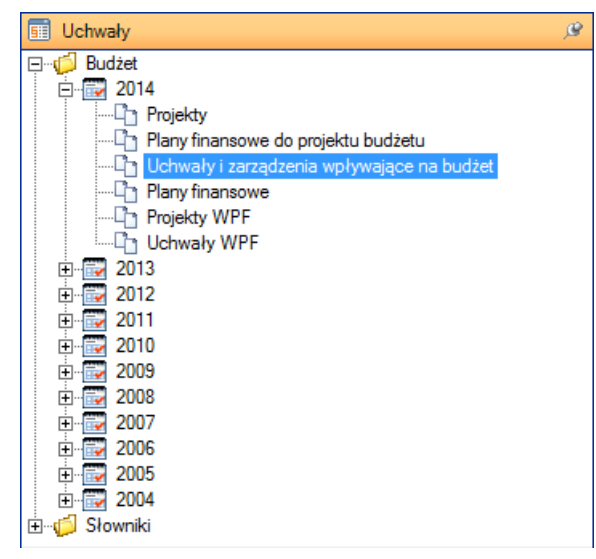

Rysunek 52. Wybór kategorii **Uchwały i zarządzenia wpływające na budżet**

## **3.4.1. Wprowadzenie uchwał i zarządzeń wpływających na budżet**

Wprowadzenie dokumentu rozpoczyna się od wyboru w module **Uchwały** roku budżetowego, a następnie kategorii **Uchwały i zarządzenia wpływające na budżet** w danym roku budżetowym. W oknie środkowym wyświetli się sekcja **Lista dokumentów** z kolumnami opisującymi uchwały i zarządzenia (rys. 53). W dolnej części okna znajdują się następujące przyciski:

- **Nowy** tworzy nowy dokument (Uchwała budżetowa, Układ wykonawczy budżetu i inne opisane niżej),
- **Otwórz** otwiera wskazany dokument. Kliknięcie na strzałce z prawej strony przycisku rozwija menu kontekstowe, które pozwala na przejście do wybranego załącznika dokumentu.
- **Usuń** usuwa dokument wskazany na liście o ile pozwala na to status dokumentu,
- **Zamknij** zamyka listę dokumentów.

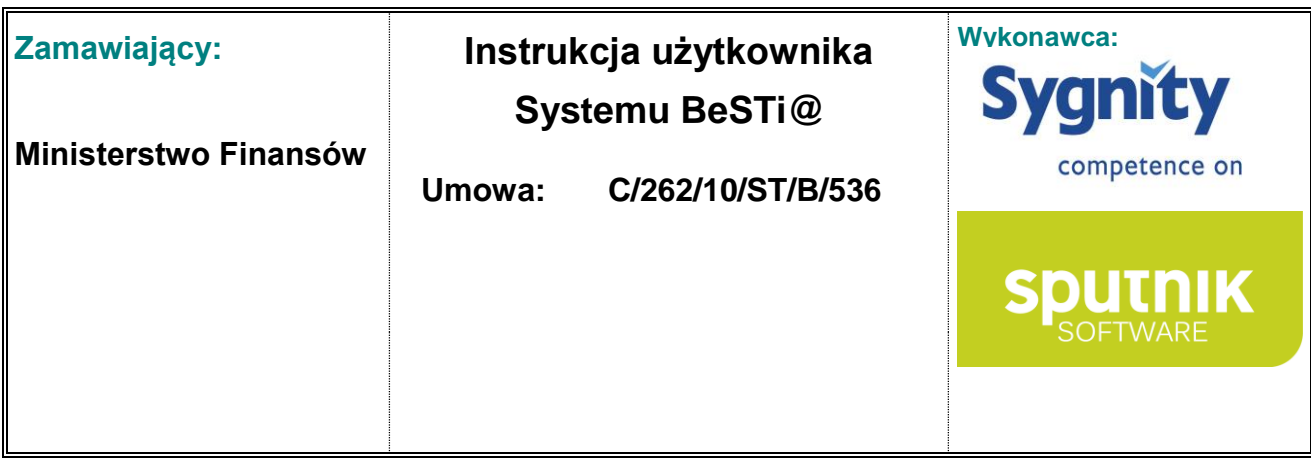

| Uchwały->Dokumenty, rok: 2014, typ: Uchwały i zarządzenia wpływające na budżet |                    |              |               |                 |  |  |  |  |  |
|--------------------------------------------------------------------------------|--------------------|--------------|---------------|-----------------|--|--|--|--|--|
| Lista Dokumentów                                                               |                    |              |               |                 |  |  |  |  |  |
| Przeciągnij tutaj nagłówek kolumny aby po niej grupować dane.                  |                    |              |               |                 |  |  |  |  |  |
| Kategoria                                                                      | Data Wejścia w ż ▲ | Numer        | <b>Status</b> | Nazwa jednostki |  |  |  |  |  |
| Uchwała budżeto 2014-01-01                                                     |                    | Uchwała nr 1 | Roboczy       | GOŁDAP          |  |  |  |  |  |
| Jchwała zmienia                                                                | 2014-01-17         | Uchwała nr 2 | Roboczy       | GOŁDAP          |  |  |  |  |  |
| Zarzadzenie zmi                                                                | 2014-02-12         | Zarządzenie  | Roboczy       | GOI DAP         |  |  |  |  |  |
|                                                                                |                    |              |               |                 |  |  |  |  |  |
|                                                                                |                    |              |               |                 |  |  |  |  |  |
|                                                                                |                    |              |               |                 |  |  |  |  |  |
|                                                                                |                    |              |               |                 |  |  |  |  |  |
| Wiersz:<br>14                                                                  | 1 z 3 ▶<br>Ы ≺     |              |               |                 |  |  |  |  |  |
|                                                                                |                    |              |               |                 |  |  |  |  |  |
| Nowy                                                                           | Otwórz<br>u۱       | Usuń         |               | Sil Zamknij     |  |  |  |  |  |
|                                                                                |                    |              |               |                 |  |  |  |  |  |

Rysunek 53. Lista dokumentów

Przyciski w pasku narzędzi **Nowy**, **Otwórz** i **Usuń** mają taką samą funkcjonalność, jak opisane wyżej przyciski w dolnej części okna.

Po kliknięciu przycisku **Nowy (**w dolnej części okna albo w pasku narzędzi) pojawi się menu kontekstowe z listą możliwych do dodania dokumentów (rys. 54):

- **Uchwała budżetowa** otwiera formularz uchwały budżetowej,
- **Uchwała zmieniająca budżet** otwiera formularz uchwały zmieniającej budżet,
- **Zarządzenie zmieniające budżet** otwiera formularz wprowadzenia zarządzenia zmieniającego budżet
- **Układ wykonawczy budżetu** otwiera formularz układu wykonawczego budżetu.

Jest także możliwe utworzenie dokumentu na podstawie innych dokumentów zapisanych w systemie:

- **Uchwała budżetowa na podstawie planów finansowych** tworzy nowy dokument z wartościami przepisanymi z planów finansowych,
- **Uchwała budżetowa na podstawie projektu** tworzy nowy dokument z wartościami przepisanymi z projektu budżetu,
- **Uchwała budżetowa na podstawie układu wykonawczego** tworzy nowy dokument z wartościami przepisanymi z układu wykonawczego,
- **Uchwała zmieniająca na podstawie planów finansowych jednostek organizacyjnych** tworzy nowy dokument z wartościami przepisanymi z planów finansowych jednostek organizacyjnych,
- **Uchwała zmieniająca na podstawie układu wykonawczego** tworzy nowy dokument z wartościami przepisanymi z układu wykonawczego,

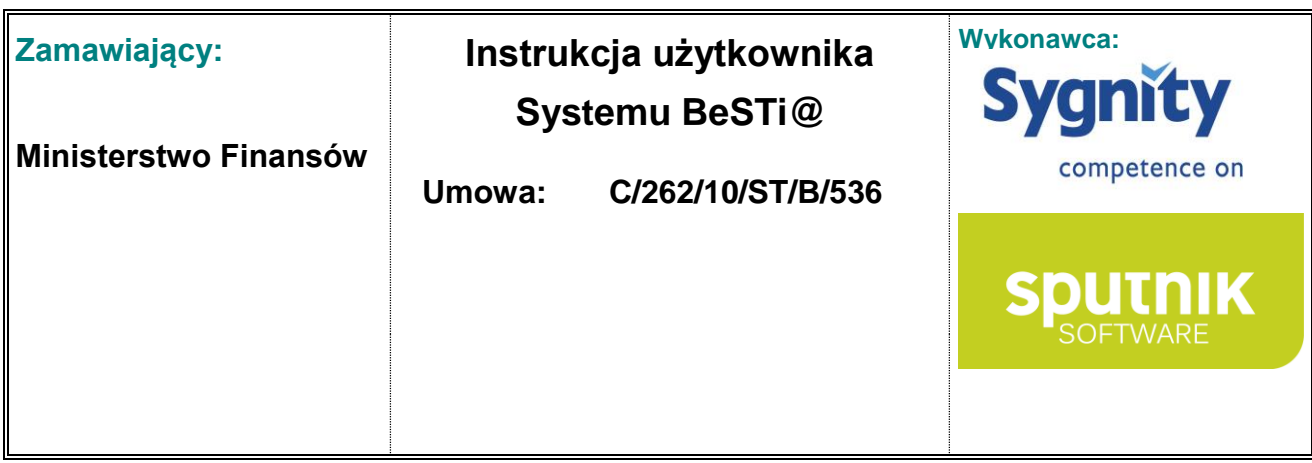

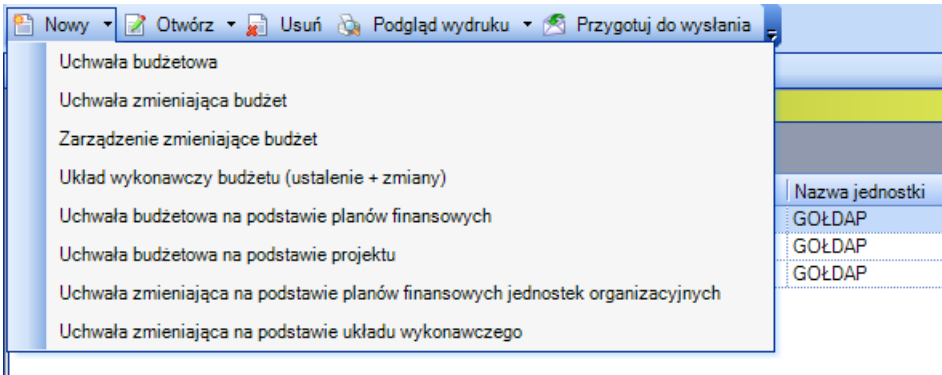

Rysunek 54. Menu kontekstowe po przyciskiem **Nowy**

Wybór którejkolwiek pozycji z menu skutkuje wyświetleniem okna do wprowadzenia szczegółowych danych. Podzielone jest ono na kilka sekcji, a jego budowa jest analogiczna jak w przypadku **Projektu**  (zob. podrozdział **Wprowadzenie projektu**).

Po uzupełnieniu wszystkich wymaganych informacji należy je zapisać przyciskiem **Zapisz i zamknij**, co spowoduje zapisanie dokumentu do bazy i umieszczenie go na **Liście dokumentów**.

Należy pamiętać, że program umożliwia dodanie tylko jednej uchwały budżetowej w danym roku budżetowym. Nie można utworzyć uchwały lub zarządzenia zmieniającego budżet, jeżeli wcześniej nie wprowadzono uchwały budżetowej.

### **3.4.2. Wprowadzenie załącznika do uchwały i zarządzeń**

Kolejną czynnością po zapisaniu dokumentu jest wprowadzenie załącznika. W tym celu należy zaznaczyć odpowiednią pozycję na **Liście dokumentów** i kliknąć na strzałce znajdującej się na przycisku **Otwórz.** Spowoduje to wyświetlenie menu, na którym wymienione są załączniki danego dokumentu, zaznaczone podczas edycji dokumentu w sekcji **Załączniki**.

Po wybraniu załącznika pojawi się okno wprowadzania danych. Wprowadzanie informacji odbywa się analogicznie jak w przypadku **Projektu** (zob. podrozdział **Dodanie załącznika do projektu**). Szczególny rodzaj załącznika stanowi **Tekst**, który podlega innym niż niżej wymienione zasadom edycji (zob. podrozdział **Załącznik Tekst**).

Jeżeli żądany załącznik nie widnieje w menu **Otwórz**, wtedy należy w tym menu wybrać **Właściwości dokumentu**, następnie w nowo otwartym oknie w sekcji **Załączniki** zaznaczyć odpowiedni załącznik i kliknąć na przycisk **Zapisz i zamknij**. Od tego momentu zaznaczony załącznik będzie dostępny do edycji pod menu **Otwórz**.

Po wprowadzeniu danych do załącznika, należy je zatwierdzić przyciskiem **Zapisz i zamknij**.

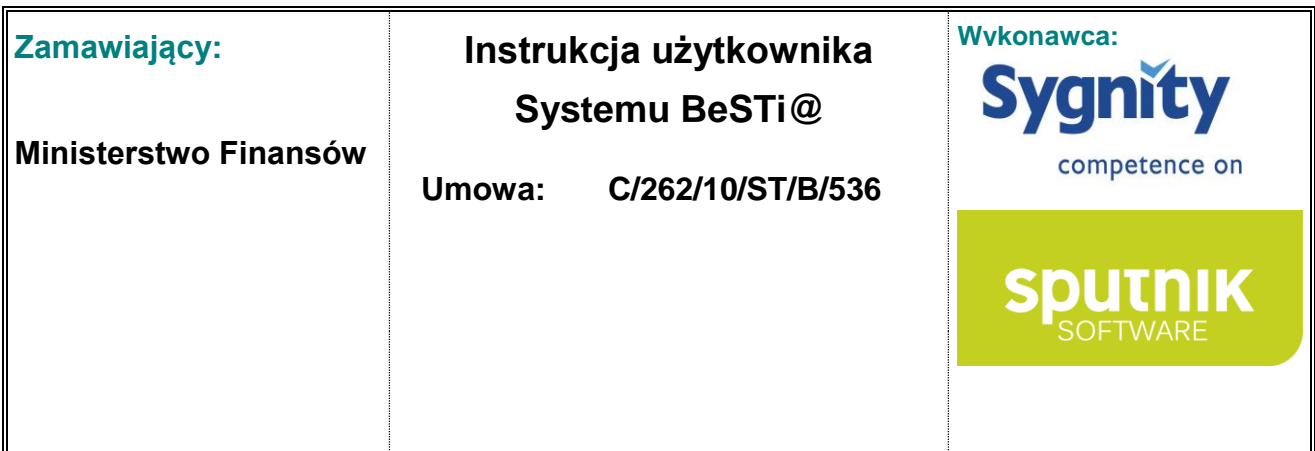

# **3.5. Plan finansowy jednostki**

Praca z **Planami finansowymi** jest możliwa po rozwinięciu gałęzi **Budżet**, a następnie rozwinięciu roku budżetowego i zaznaczeniu kategorii **Plany finansowe** (rys. 55).

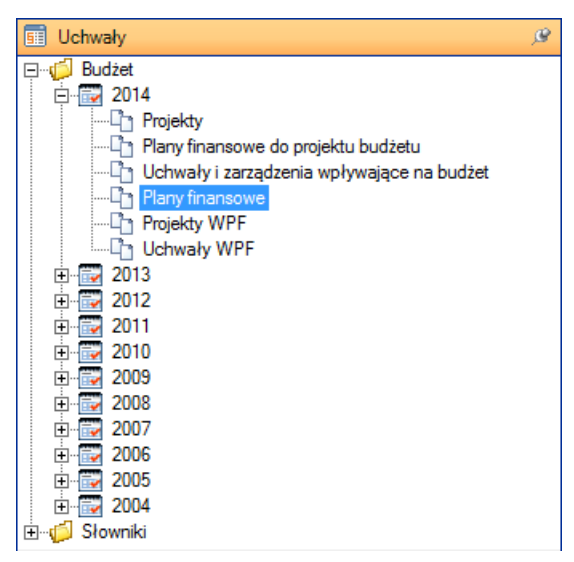

Rysunek 55. Wybór kategorii **Plany finansowe**

## **3.5.1. Wprowadzenie planu finansowego jednostki**

Wprowadzenie planu finansowego dla JST albo organu rozpoczyna się od wyboru kategorii **Plany finansowe** w danym roku budżetowym na drzewie **Uchwały.** W oknie środkowym wyświetli się sekcja **Lista dokumentów** z kolumnami opisującymi plany finansowe jednostek. W dolnej części okna znajdują się przyciski:

- **Nowy**  tworzy nowy plan finansowy lub zmianę planu finansowego (rys. 56).,
- **Otwórz** otwiera wskazany dokumentu. Kliknięcie na strzałce z prawej strony przycisku rozwija menu, które pozwala na przejście do wybranego załącznika dokumentu.
- **Usuń** usuwa dokument podświetlony na liście o ile pozwala na to status dokumentu,
- **Zamknij** zamyka listę dokumentów.

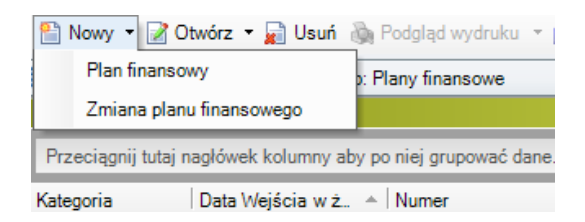

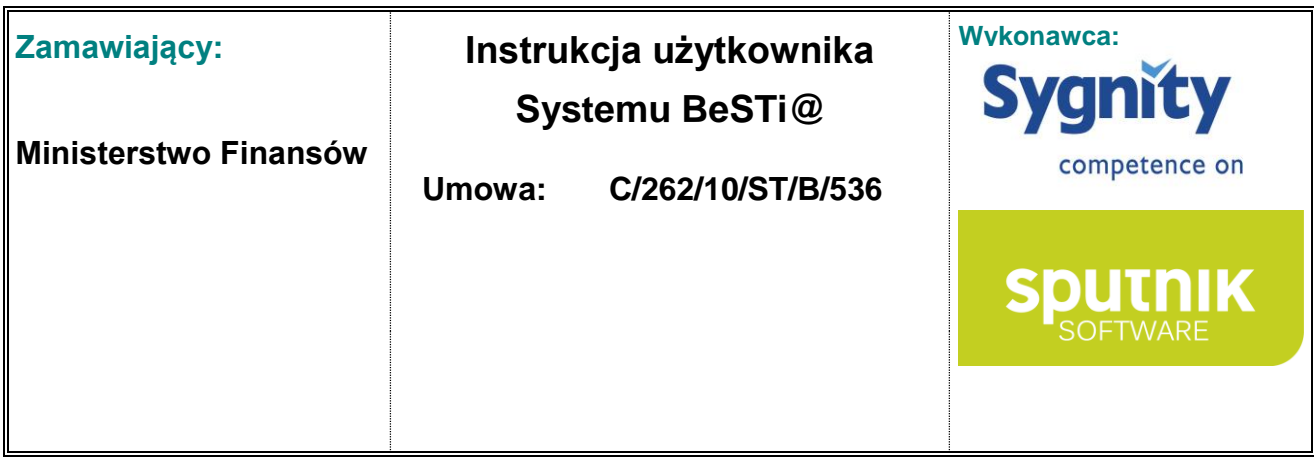

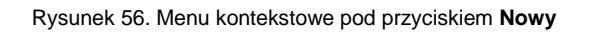

Po otworzeniu planu finansowego pojawi się okno służące do wprowadzenia szczegółowych informacji. Układ okna jest podobny do okna projektu budżetu (zob. podrozdział **Wprowadzenie projektu**).

Po uzupełnieniu wszystkich wymaganych informacji o dokumencie należy zatwierdzić zmiany przyciskiem **Zapisz i zamknij**.

### **3.5.2. Wprowadzenie załącznika do planu finansowego jednostki**

Kolejną czynnością po utworzeniu planu finansowego jest wprowadzenie załączników. W tym celu należy zaznaczyć odpowiedni dokument na **Liście dokumentów** i kliknąć na strzałce znajdującej się na przycisku **Otwórz**. Spowoduje to wyświetlenie kontekstowego menu, w którym wymienione są załączniki danego dokumentu, zaznaczone podczas edycji dokumentu w sekcji **Załączniki**. Wybór da`nego załącznika skutkuje wyświetleniem sekcji **Pozycje** w oknie środkowym. Wprowadzanie danych do załącznika odbywa się analogicznie jak w przypadku **Projektu** (zob. podrozdział **Dodanie załącznika do projektu**). Szczególny rodzaj załącznika stanowi **Tekst**, który podlega innym niż niżej wymienione zasadom edycji (zob. podrozdział **Załącznik Tekst**).

Jeżeli żądany załącznik nie widnieje w menu **Otwórz**, wtedy należy w tym menu wybrać **Właściwości dokumentu**, następnie w nowo otwartym oknie w sekcji **Załączniki** zaznaczyć odpowiedni załącznik i kliknąć na przycisk **Zapisz i zamknij**. Od tego momentu załącznik będzie dostępny do edycji pod menu **Otwórz**.

Po wprowadzeniu danych do załącznika, należy je zatwierdzić przyciskiem **Zapisz i zamknij**.

# **3.6. Wieloletnia prognoza finansowa (WPF)**

Praca z **Wieloletnią Prognozą Finansową** jest możliwa począwszy od roku budżetowego **2011** po rozwinięciu gałęzi **Budżet**, a następnie rozwinięciu roku budżetowego i zaznaczeniu kategorii **Projekty WPF** bądź **Uchwały WPF** (rys. 57).

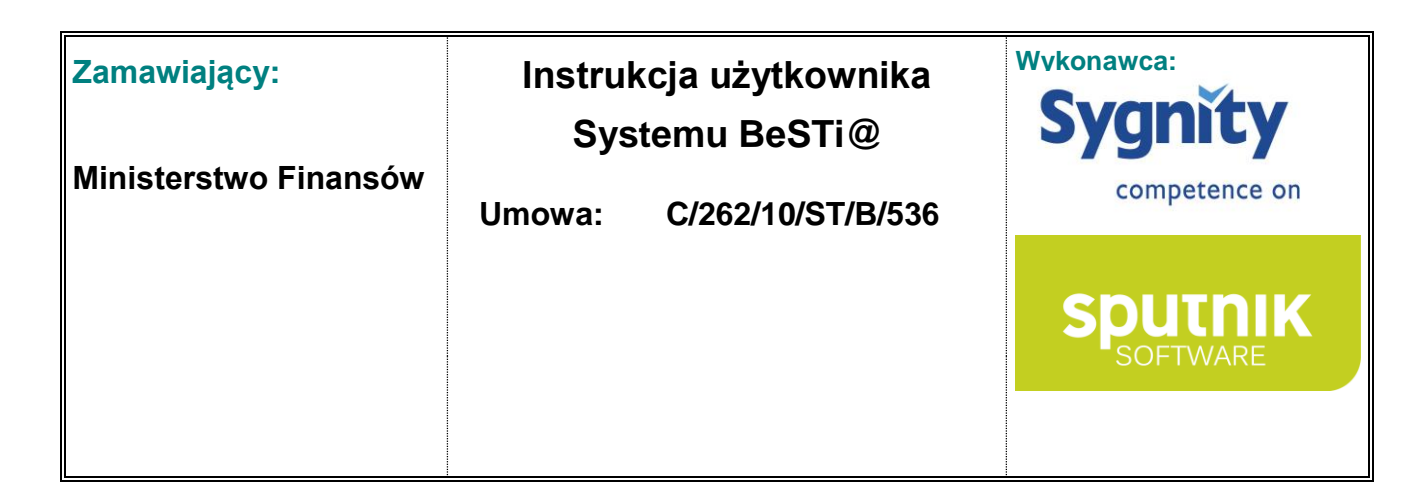

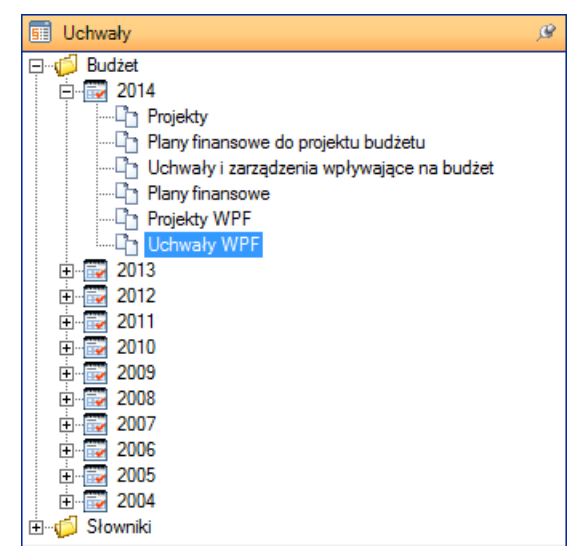

Rysunek 57. Wybór kategorii **Projekty WPF** lub **Uchwały WPF**

## **3.6.1. Projekt uchwały o wieloletniej prognozie finansowej**

System **BeSTi@** umożliwia sporządzanie zarówno projektu uchwały jak i uchwały dotyczącej wieloletniej prognozy finansowej. Do wprowadzenia projektu uchwały WPF służy kategoria **Projekty WPF** w danym roku budżetowym na drzewie **Uchwały.** W oknie środkowym wyświetli się sekcja **Lista dokumentów** z kolumnami opisującymi WPF. W dolnej części okna znajdują się przyciski:

- **Nowy**  tworzy nową wieloletnią prognozę finansową lub autopoprawkę do WPF,
- **Otwórz** otwiera wskazany dokumentu. Kliknięcie na strzałce z prawej strony przycisku rozwija menu, które pozwala na przejście do wybranego załącznika dokumentu.
- **Usuń** usuwa dokument podświetlony na liście o ile pozwala na to status dokumentu,
- **Zamknij** zamyka listę dokumentów.

Po kliknięciu przycisku **Nowy** (w dolnej części okna albo w pasku narzędzi) pojawi się menu kontekstowe z listą możliwych do dodania dokumentów (rys. 58):

- **Projekt WPF** umożliwia utworzenie projektu uchwały o wieloletniej prognozie finansowej,
- **Autopoprawka WPF** umożliwia utworzenie autopoprawki do projektu uchwały o wieloletniej prognozie finansowej (zob. podrozdział **Autopoprawka do projektu uchwały i zmiana uchwały o wieloletniej prognozie finansowej**).

Możliwe jest także utworzenie projektu WPF na podstawie innych dokumentów zapisanych w systemie:

 **Projekt na podstawie zeszłorocznego projektu WPF** – umożliwia utworzenie projektu uchwały o wieloletniej prognozie finansowej na podstawie projektu uchwały WPF z poprzedniego roku,

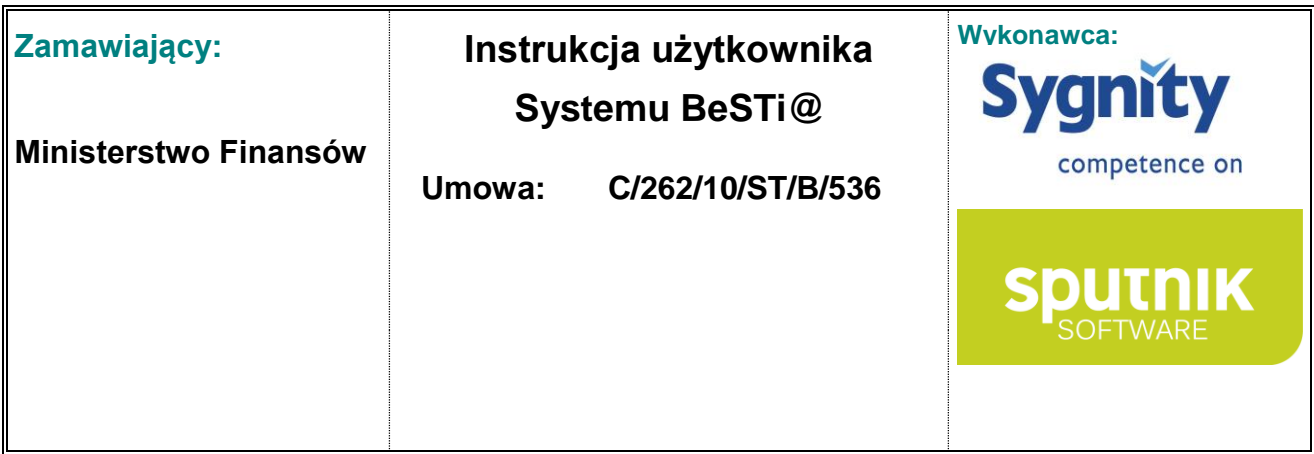

 **Projekt na podstawie zeszłorocznego WPF** – umożliwia utworzenie projektu uchwały o wieloletniej prognozie finansowej na podstawie uchwały WPF z poprzedniego roku.

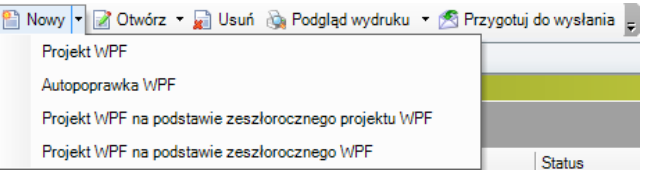

Rysunek 58. Menu kontekstowe pod przyciskiem **Nowy**

Wybór którejkolwiek pozycji z menu skutkuje wyświetleniem okna do wprowadzenia szczegółowych danych. Podzielone jest ono na kilka sekcji, a jego budowa jest analogiczna jak w przypadku **Projektu**  (zob. podrozdział **Wprowadzenie projektu**).

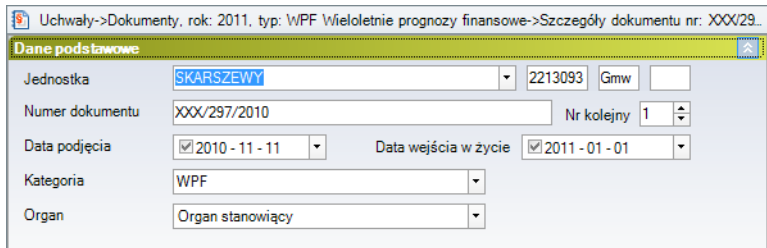

Rysunek 59. Sekcja **Dane podstawowe**

Po uzupełnieniu wszystkich wymaganych informacji o dokumencie w sekcji **Dane podstawowe** (rys. 59) należy zatwierdzić zmiany przyciskiem **Zapisz i zamknij**, co spowoduje zapisanie dokumentu do bazy i umieszczenie go na **Liście dokumentów**.

Należy pamiętać, że program umożliwia dodanie tylko jednego Projektu WPF w danym roku budżetowym. Nie można utworzyć Autopoprawki WPF, jeżeli wcześniej nie wprowadzono Projektu WPF.

### **3.6.2. Uchwała o wieloletniej prognozie finansowej**

System **BeSTi@** umożliwia sporządzanie zarówno projektu uchwały jak i uchwały dotyczącej wieloletniej prognozy finansowej. Do wprowadzenia uchwały WPF służy kategoria **Uchwały WPF** w danym roku budżetowym na drzewie **Uchwały.** W oknie środkowym wyświetli się sekcja **Lista dokumentów**  z kolumnami opisującymi WPF. W dolnej części okna znajdują się przyciski:

- **Nowy**  tworzy nową wieloletnią prognozę finansową lub jej zmianę,
- **Otwórz** otwiera wskazany dokumentu. Kliknięcie na strzałce z prawej strony przycisku rozwija menu, które pozwala na przejście do wybranego załącznika dokumentu.
- **Usuń** usuwa dokument podświetlony na liście o ile pozwala na to status dokumentu,
- **Zamknij** zamyka listę dokumentów.

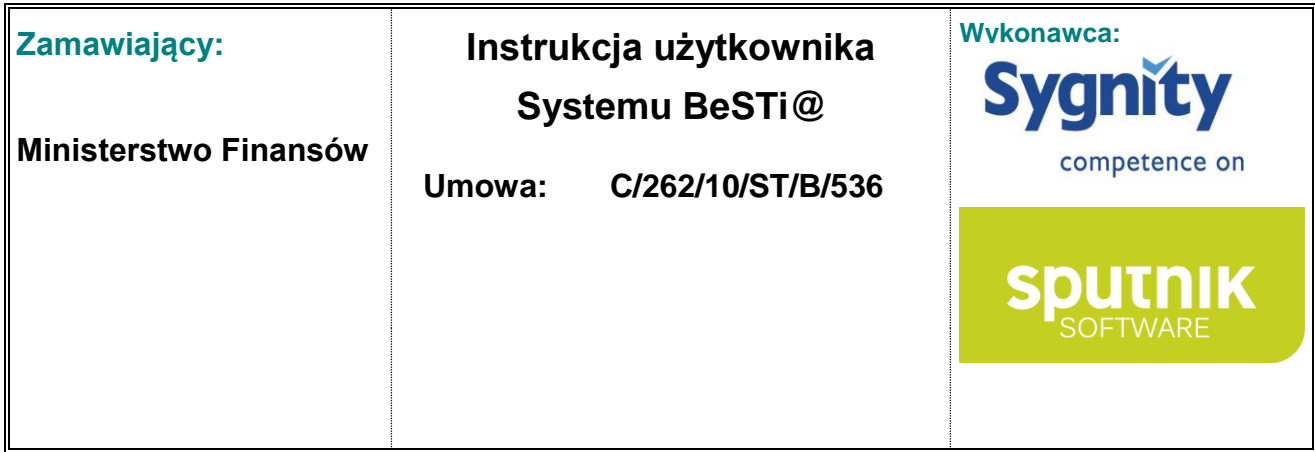

Po kliknięciu przycisku **Nowy** (w dolnej części okna albo w pasku narzędzi) pojawi się menu kontekstowe z listą możliwych do dodania dokumentów (rys. 60):

- **WPF**  umożliwia utworzenie uchwały o wieloletniej prognozie finansowej,
- **Zmiana WPF**  umożliwia utworzenie zmian do uchwały o wieloletniej prognozie finansowej (zob. podrozdział **Autopoprawka do projektu uchwały i zmiana uchwały o wieloletniej prognozie finansowej**).

Możliwe jest także utworzenie uchwały o WPF na podstawie innych dokumentów zapisanych w systemie:

 **WPF na podstawie projektu WPF** – umożliwia utworzenie uchwały o wieloletniej prognozie finansowej na podstawie projektu uchwały.

|                               | Nowy v 2 Otwórz v a Usuń e Podgląd wydruku v 8 Przygotuj do wysłania |
|-------------------------------|----------------------------------------------------------------------|
| <b>WPF</b>                    | wały WPF                                                             |
| Zmiana WPF                    |                                                                      |
| WPF na podstawie projektu WPF | liej grupować dane.                                                  |

Rysunek 60. Menu kontekstowe pod przyciskiem **Nowy**

Wybór którejkolwiek pozycji z menu skutkuje wyświetleniem okna do wprowadzenia szczegółowych danych. Podzielone jest ono na kilka sekcji, a jego budowa jest analogiczna jak w przypadku **Projektu**  (zob. podrozdział **Wprowadzenie projektu**).

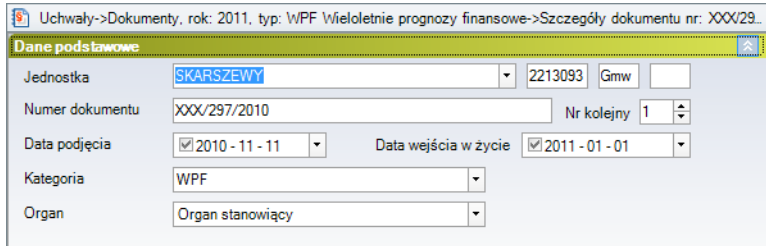

Rysunek 61. Sekcja **Dane podstawowe**

Po uzupełnieniu wszystkich wymaganych informacji o dokumencie w sekcji **Dane podstawowe** (rys. 61) należy zatwierdzić zmiany przyciskiem **Zapisz i zamknij**, co spowoduje zapisanie dokumentu do bazy i umieszczenie go na **Liście dokumentów**.

Należy pamiętać, że program umożliwia dodanie tylko jednej uchwały WPF w danym roku budżetowym. Nie można utworzyć zmiany do uchwały WPF, jeżeli wcześniej nie wprowadzono uchwały WPF.

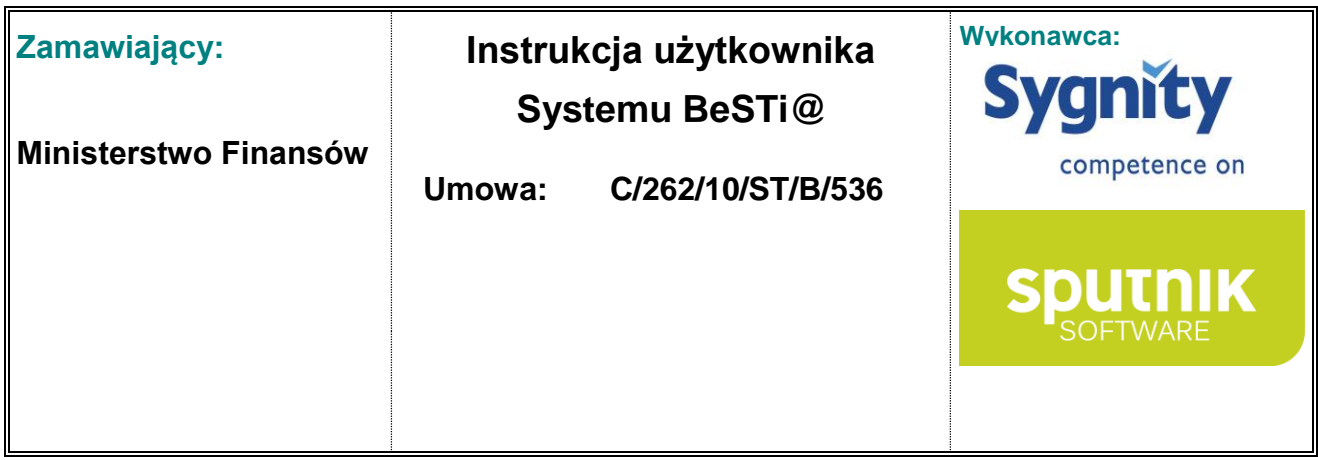

### **3.6.3. Autopoprawka do projektu uchwały i zmiana uchwały o wieloletniej prognozie finansowej**

Aby utworzyć autopoprawkę do projektu uchwały o wieloletniej prognozie finansowej należy w oknie modułu **Uchwały** wybrać gałąź **Projekty WPF** w danym roku budżetowym, a następnie z górnego paska narzędzi rozwinąć listę przy przycisku **Nowy** i wybrać opcję **Autopoprawka WPF** (rys. 62).

| <sup>2</sup> Nowy → 2 Otwórz • a Usuń & Podgląd wydruku • <mark>⊗</mark> Przygotuj do wysłania – |        |
|--------------------------------------------------------------------------------------------------|--------|
| Projekt WPF                                                                                      |        |
| Autopoprawka WPF                                                                                 |        |
| Projekt WPF na podstawie zeszłorocznego projektu WPF                                             |        |
| Projekt WPF na podstawie zeszłorocznego WPF                                                      | Status |

Rysunek 62. Menu kontekstowe pod przyciskiem **Nowy** w kategorii Projekty WPF

Aby utworzyć zmianę uchwały o wieloletniej prognozie finansowej należy w oknie modułu **Uchwały** wybrać gałąź **Uchwały WPF** w danym roku budżetowym, a następnie z górnego paska narzędzi rozwinąć listę przy przycisku **Nowy** i wybrać opcję **Zmiana WPF** (rys. 63).

|                               | Nowy v 2 Otwórz v a Usuń & Podgląd wydruku v 8 Przygotuj do wysłania - |
|-------------------------------|------------------------------------------------------------------------|
| WPF                           | wały WPF                                                               |
| Zmiana WPF                    |                                                                        |
| WPF na podstawie projektu WPF | liej grupować dane.                                                    |

Rysunek 63. Menu kontekstowe pod przyciskiem **Nowy** w kategorii Uchwały WPF

Następnie, podobnie jak przy tworzeniu dokumentów planistycznych, należy uzupełnić podstawowe informacje o dokumencie, a następnie koniecznie **zapisać** dokument przed edycją załączników.

Przy otwieraniu załączników system poinformuje użytkownika, że przepisane zostaną wartości wprowadzone w poprzednim dokumencie (projekcie uchwały) - (rys. 64).

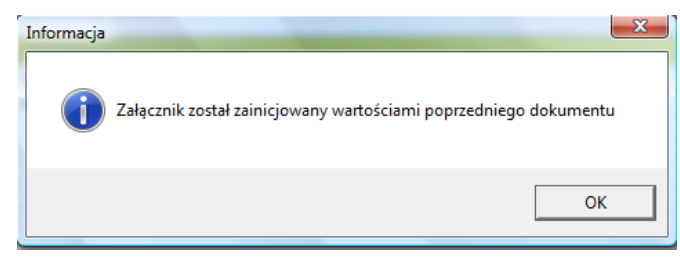

Rysunek 64. Menu kontekstowe pod przyciskiem **Nowy**

Po zaakceptowaniu informacji o zainicjowaniu załącznika możliwe jest wprowadzanie zmian.

## **3.6.4. Wprowadzenie załącznika do wieloletniej prognozy finansowej**

#### **Zakres lat objętych wieloletnią prognozą finansową**

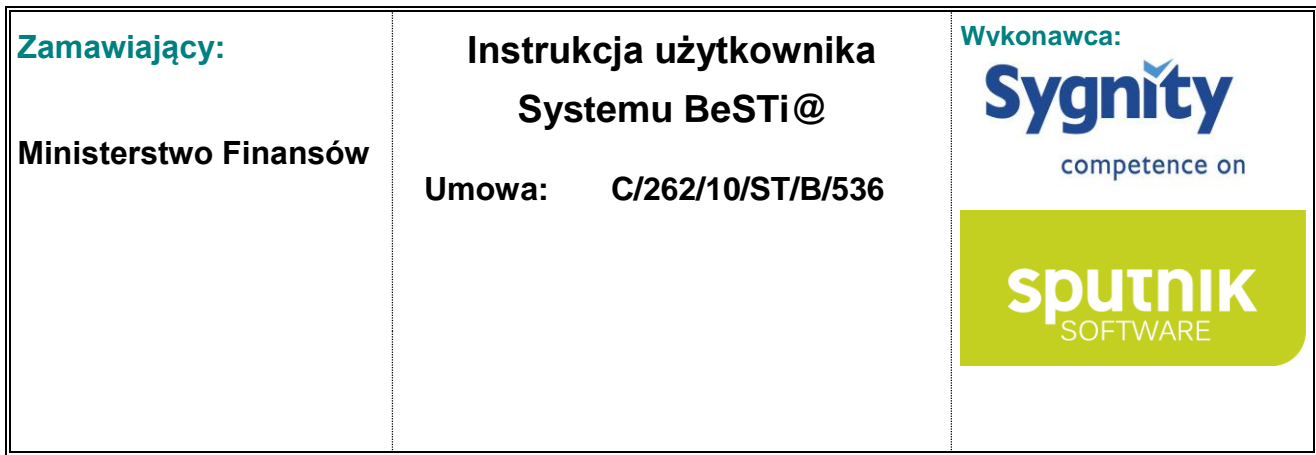

Kolejną czynnością po utworzeniu wieloletniej prognozy finansowej (zarówno w kategorii **Projekty WPF** i **Uchwały WPF**) jest określenie w sekcji **WPF** zakresu lat, które zostaną objęte prognozą (rys. 65). Domyślnie system pozwala na wprowadzenie WPF na rok bazowy i trzy lata kolejne (w przypadku roku budżetowego 2013 pole **Rok bazowy** przyjmuje wartość 2013, a pola **Ostatni rok, na który określono limit wydatków** oraz **Ostatni rok prognozy długu** przyjmują wartość 2016). Użytkownik ma możliwość zmiany zakresu lat objetych limitem wydatków i prognozą długu wpisując w pola **Ostatni rok, na który określono limit wydatków** oraz **Ostatni rok prognozy długu** odpowiednie wartości lub też poprzez wykorzystanie strzałek zwiększających bądź zmniejszających wartość znajdujących się przy prawej krawędzi pola.

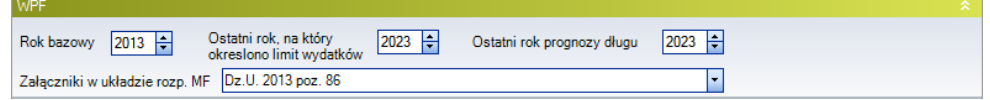

Rysunek 65. Zakres lat objętych wieloletnia prognozą finansową

#### **Zgodność załączników do wieloletniej prognozy finansowej z rozporządzeniem Ministra Finansów z dnia 10 stycznia 2013 r. w sprawie wieloletniej prognozy finansowej jednostki samorządu terytorialnego**

System **BeSTi@** umożliwia tworzenie załączników do wieloletniej prognozy finansowej w układzie zgodnym z rozporządzeniem Ministra Finansów z dnia 10 stycznia 2013 r. w sprawie wieloletniej prognozy finansowej jednostki samorządu terytorialnego (Dz. U. poz. 86). Informacja o tym, że załączniki są zgodne z rozporządzeniem zawarta jest w sekcji **WPF** w polu **Załączniki w układzie rozp. MF** gdzie zawarta jest informacja o Dzienniku Ustaw w którym opublikowane zostało rozporządzenie - **Dz. U. 2013 poz. 86** (rys. 66).

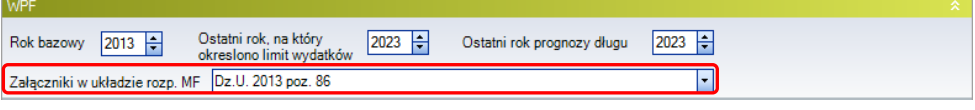

Rysunek 66. Informacja o zgodności załączników ze wzorem z rozporządzenia Ministra Finansów

Dokumenty sporządzone przed obowiązywaniem rozporządzenie Ministra Finansów w sprawie wieloletniej prognozy finansowej zachowane są w układzie w jakim zostały sporządzone a w polu **Załączniki w układzie rozp. MF** zawarta jest informacja **"Wersja poprzedzająca najnowsze rozporządzenie"**.

#### **Dodawanie załączników do wieloletniej prognozy finansowej**

Kolejną czynnością po określeniu zakresu lat objętych wieloletnią prognoza finansową jest określenie w sekcji **Załączniki** załączników, które będą stanowiły integralną część WPF (rys. 67). W tym celu należy zaznaczyć pole **Wartość** przy nazwie załącznika. Dostępne są następujące załączniki:

- **Tekst** umożliwia wprowadzenie tekstu uchwały wraz z uzasadnieniem,
- **Wieloletnia prognoza finansowa** umożliwia wprowadzenie wielkości do wieloletniej prognozy finansowej w postaci tabelarycznej,
- **Przedsięwzięcia WPF** umożliwia wprowadzenie przedsięwzięć realizowanych przez JST w ramach wieloletniej prognozy finansowej,

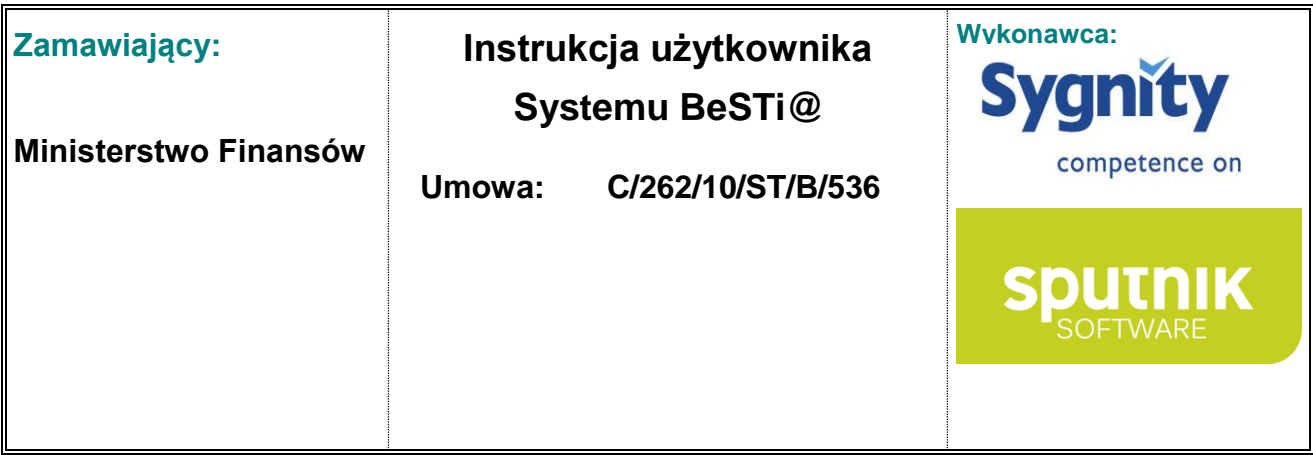

 **Objaśnienia** – umożliwia wprowadzenie niezbędnych wyjaśnień do pozycji zawartych w załącznikach **Wieloletnia prognoza finansowa** i **Przedsięwzięcia WPF**.

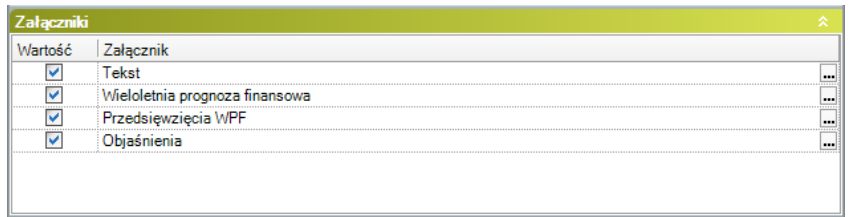

Rysunek 67. Okno dodawania załączników do wieloletniej prognozy finansowej

Przy dodawaniu załączników do WPF pamiętać należy o każdorazowym zaznaczeniu **wszystkich** dostępnych na liście załączników tj. Tekst, Wieloletnia prognoza finansowa, Przedsięwzięcia WPF, Objaśnienia. W przypadku braku zaznaczenia któregokolwiek z załączników nie będzie możliwości zatwierdzenia dokumentu.

Po wskazaniu załącznika, w oknie środkowym pojawi się okno wprowadzania jego zawartości (rys. 68). Pola oznaczone kolorem szarym (z wypełnioną kolumną **Formuła**) są polami wyliczalnymi przez system.

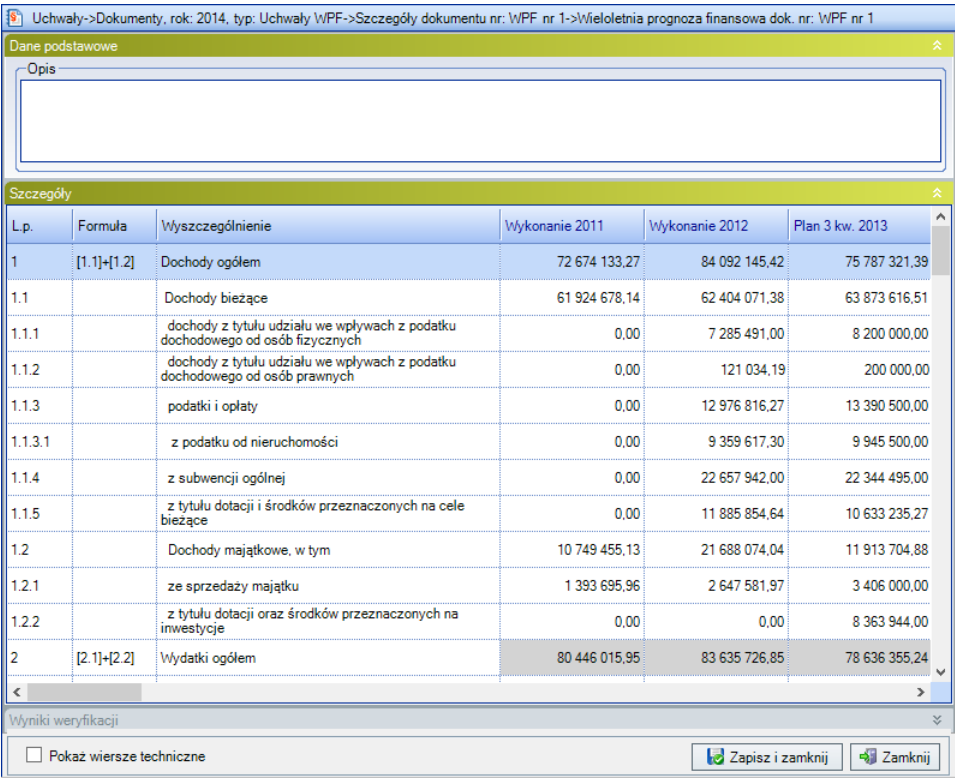

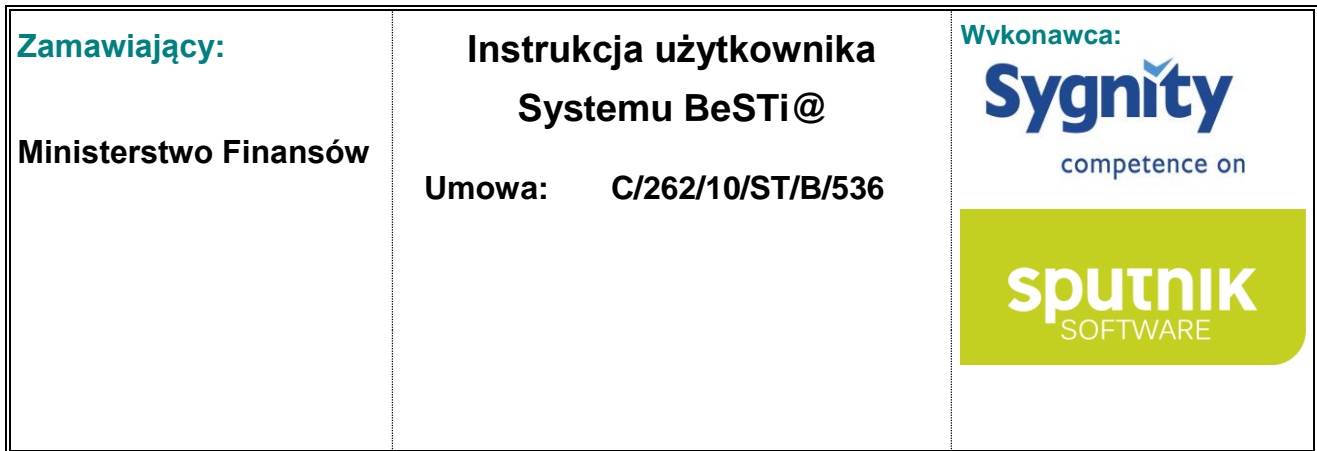

#### Rysunek 68. Okno wprowadzania danych do załącznika WPF

Przy wprowadzaniu zmian do WPF możliwa jest rezygnacja z wyświetlania przez system wierszy różnicowych tj. przed zmianą, różnica, po zmianie, które dostępne są po rozwinięciu '**+**', znajdującego się po lewej stronie każdego z wierszy. W tym celu należy odznaczyć opcję **Pokaż wiersze różnicowe** znajdującą się w dolnej części obszaru roboczego (rys. 69). Odznaczenie tej opcji spowoduje również zablokowanie kolumn z tytułami wierszy załącznika podczas przewijania okna.

| 抒         |                    |                          | Uchwały->Dokumenty, rok: 2014, typ: Uchwały WPF->Szczegóły dokumentu nr: WPF nr 2->Wieloletnia prognoza finansowa dok. nr: WPF nr 2 |                |                  |                      |
|-----------|--------------------|--------------------------|----------------------------------------------------------------------------------------------------|----------------|------------------|----------------------|
|           | Dane podstawowe    |                          |                                                                                                    |                |                  |                      |
|           | Opis               |                          |                                                                                                    |                |                  |                      |
|           | Szczegóły<br>L.p.  | Formuła                  | Wyszczególnienie                                                                                                    | Wykonanie 2011 | Wykonanie 2012   | ۸<br>Plan 3 kw. 2013 |
| 画面        |                    | $[1.1]+[1.2]$            | Dochody ogółem                                                                                                    | 72 674 133.27  | 84 092 145.42    | 75 787 321.39        |
|           | 国1.1               |                          | Dochody bieżące                                                                                                    | 61 924 678.14  | 62 404 071.38    | 63 873 616.51        |
|           | 圓 1.1.1            |                          | dochody z tytułu udziału we wpływach z podatku<br>dochodowego od osób fizycznych                                                    | 0.00           | 7 285 491.00     | 8 200 000 00         |
|           | 国 1.1.2            |                          | dochody z tytułu udziału we wpływach z podatku<br>dochodowego od osób prawnych                                                      | 0.00           | 121 034 19       | 200 000.00           |
|           | 国 1.1.3            |                          | podatki i opłaty                                                                                                    | 0.00           | 12 976 816.27    | 13 390 500.00        |
|           | 国 1.1.3.1          |                          | z podatku od nieruchomości                                                                                                    | 0.00           | 9 359 617.30     | 9 945 500.00         |
|           | 国 1.1.4            |                          | z subwencji ogólnej                                                                                                    | 0.00           | 22 657 942.00    | 22 344 495 00        |
|           | 国 1.1.5            |                          | z tytułu dotacji i środków przeznaczonych na cele<br>bieżace                                                                        | 0.00           | 11 885 854.64    | 10 633 235.27        |
|           | 国 1.2              |                          | Dochody majatkowe, w tym                                                                                                    | 10 749 455 13  | 21 688 074 04    | 11 913 704.88        |
|           | 国 1.2.1            |                          | ze sprzedaży majątku                                                                                                    | 1393695.96     | 2647581.97       | 3 406 000 00         |
|           | 国 1.2.2            |                          | z tytułu dotacji oraz środków przeznaczonych na<br>inwestvcie                                                                       | 0.00           | 0.00             | 8 363 944 00         |
| 国 2       |                    | $[2.1]+[2.2]$            | Wydatki ogółem                                                                                                    | 80 446 015 95  | 83 635 726 85    | 78 636 355.24        |
| $\hat{~}$ |                    |                          |                                                                                                    |                |                  | $\rightarrow$        |
|           | Wyniki weryfikacji |                          |                                                                                                    |                |                  | ×.                   |
|           |                    | Pokaż wiersze techniczne | ⊽<br>Pokaż wiersze różnicowe                                                                                                    |                | Zapisz i zamknij | <b>Sil</b> Zamknij   |

Rysunek 69. Pokaż wiersze różnicowe

Przed przystąpieniem do sporządzania załącznika **Przedsięwzięcia WPF** należy uzupełnić słownik **Przedsięwzięcia** na gałęzi **Słowniki** w module **Uchwały** (patrz rozdział 3.9.4 Przedsięwzięcia).

Dodatkowo załącznik **Przedsięwzięcia WPF** podzielony jest na zakładki (rys. 70) odpowiadające wymaganym grupom przedsięwzięć, zgodnie z art. 226 ust. 4 ustawy o finansach publicznych oraz rozporządzeniem Ministra Finansów w sprawie wieloletniej prognozy finansowej jednostki samorządu terytorialnego:

**Część ogólna** – Wydatki na przedsięwzięcia ogółem,

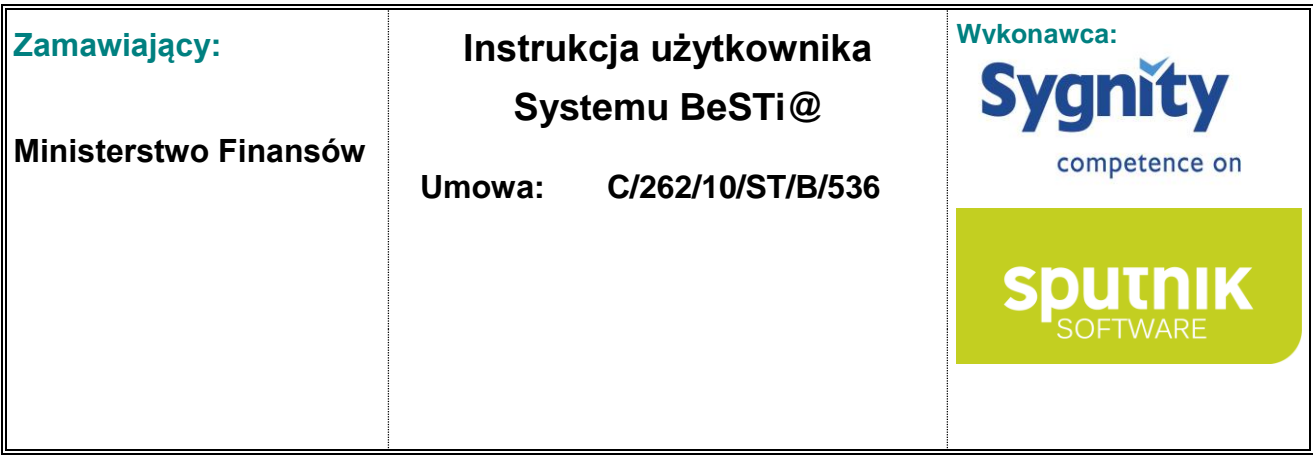

- **Część 1.1** Wydatki na programy, projekty lub zadania związane z programami realizowanymi z udziałem środków, o których mowa w art. 5 ust. 1 pkt 2 i 3 ustawy z dnia 27 sierpnia 2009 r. o finansach publicznych,
- **Część 1.2** Wydatki na programy, projekty lub zadania związane z umowami partnerstwa publiczno-prywatnego,
- **Część 1.3** Wydatki na programy, projekty lub zadania pozostałe (inne niż wymienione w pkt 1.1 i 1.2),

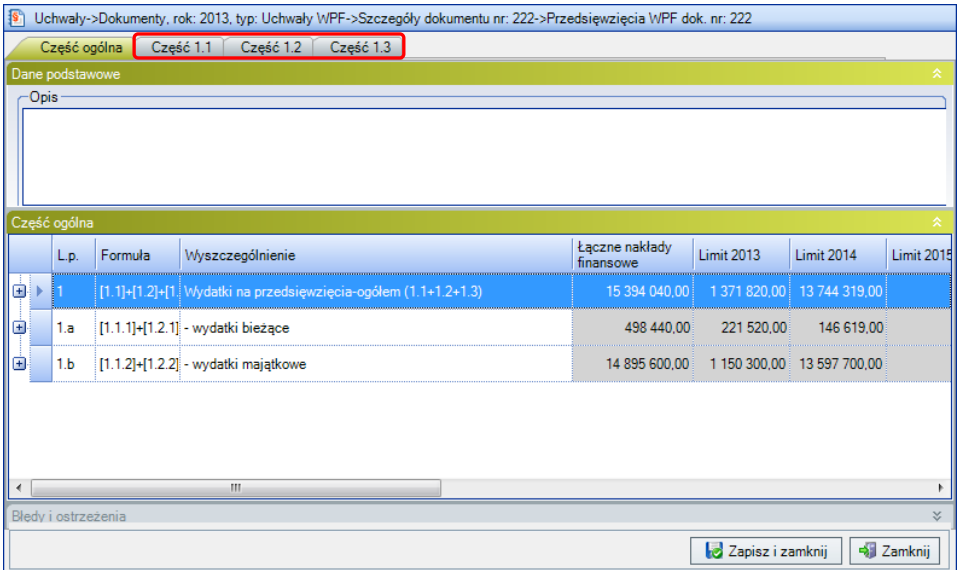

Rysunek 70. Okno załącznika **Przedsięwzięcia WPF**

Załącznik Przedsięwzięcia WPF wprowadzony do systemu przed nowelizacją ustawy o finansach publicznych zawiera następujące kategorie przedsięwzięć (rys. 71):

- **Część ogólna**  przedsięwzięcia ogółem,
- **Część 1.1**  programy, projekty lub zadania związane z programami realizowanymi z udziałem środków, o których mowa w art. 5 ust. 1 pkt 2 i 3,
- **Część 1.2**  programy, projekty lub zadania związane z umowami partnerstwa publicznoprywatnego,
- **Część 1.3**  programy, projekty lub zadania pozostałe (inne niż wymienione w lit. a i b),
- **Cześć 2**  umowy, których realizacja w roku budżetowym i w latach następnych jest niezbędna dla zapewnienia ciągłości działania jednostki i których płatności przypadają w okresie dłuższym niż rok,
- **Część 3**  gwarancje i poręczenia udzielane przez jednostki samorządu terytorialnego.

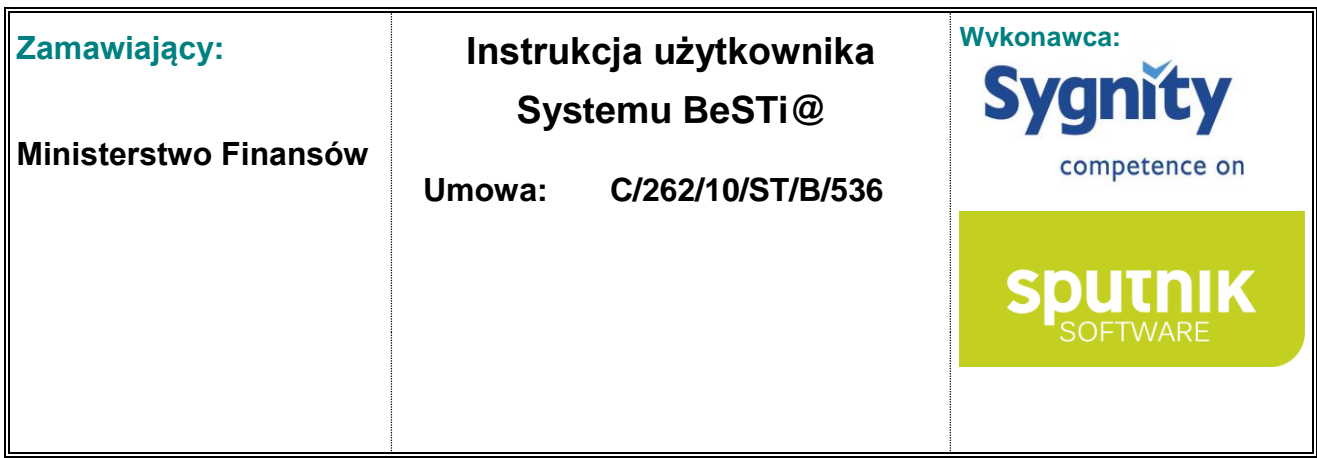

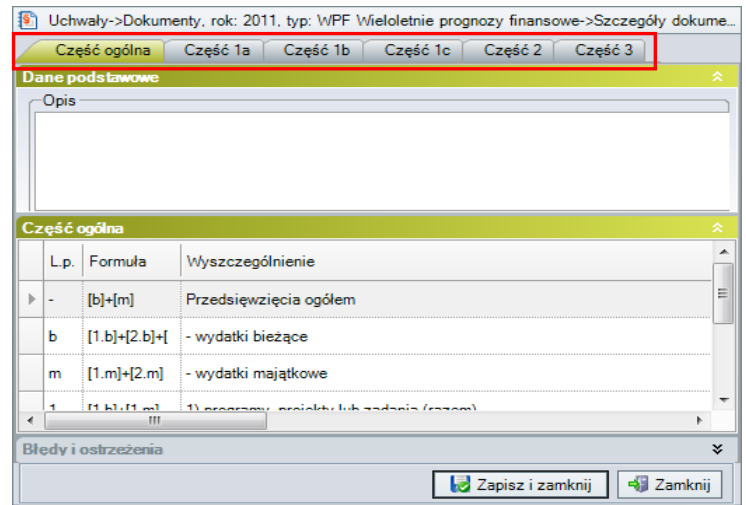

Rysunek 71. Okno załącznika **Przedsięwzięcia WPF** przed zmianą przepisów

Aby wprowadzić przedsięwzięcia do załącznika należy wybrać odpowiednią zakładkę następnie rozwinąć kategorię wydatków (bieżące lub majątkowe), w ramach których realizowane jest dane przedsięwzięcie (rys. 72). W kolejnym kroku należy w kolumnie Przedsięwzięcia rozwinąć listę przedsięwzięć i wybrać odpowiednie. W dalszym etapie należy uzupełnić informacje o nakładach finansowych i limitach w poszczególnych latach.

| Uchwały->Dokumenty, rok: 2011, typ: Projekty WPF->Szczegóły dokumentu nr: WPF->Przedsięwzięcia WPF dok. nr: WPF |              |                                                                                                    |                     |     |    |              |  |                   |                             |  |                   |
|----------------------------------------------------------------------------------------------------|--------------|----------------------------------------------------------------------------------------------------|---------------------|-----|----|--------------|--|-------------------|-----------------------------|--|-------------------|
| Cześć ogólna Cześć 1a<br>Cześć 1b<br>Cześć 1c<br>Cześć 2<br>Cześć 3                                             |              |                                                                                                    |                     |     |    |              |  |                   |                             |  |                   |
| Szczegóły 1a                                                                                                    |              |                                                                                                    |                     |     |    |              |  |                   |                             |  |                   |
| L.p. Formuła<br>Wyszczególnienie                                                                                |              |                                                                                                    |                     |     |    |              |  |                   | Łączne nakłady<br>finansowe |  | <b>Limit 2011</b> |
| 1a                                                                                                    | [1a.b]+[1a.m | a) programy, projekty lub zadania związane z programami realizowanymi z<br>udziałem środków, o których mowa w art. 5 ust. 1 pkt 2 i 3, (razem) |                     |     |    |              |  | 0.00              |                             |  | 0.00              |
| 1a.,                                                                                                    |              |                                                                                                    | - wydatki bieżace   |     |    |              |  | 0.00              |                             |  | 0.00              |
| 1а.                                                                                                    |              |                                                                                                    | - wydatki majatkowe |     |    |              |  |                   | 0.00                        |  | 0.00              |
| Przedsiewziecie<br>Nazwa i cel<br>Jednostka                                                                     |              |                                                                                                    |                     | Od. | Do | Nakłady      |  | <b>Limit 2011</b> |                             |  |                   |
|                                                                                                    |              |                                                                                                    |                     |     |    |              |  |                   |                             |  |                   |
|                                                                                                    | Nazwa        |                                                                                                    | Cel                 | Od  | Do | Limit        |  |                   | Jednostka org.              |  |                   |
| Przedsięwzięcie 3 UE<br>2013<br>201                                                                             |              |                                                                                                    |                     |     |    | 5000000.0000 |  | SP (JB)           |                             |  |                   |
|                                                                                                    |              |                                                                                                    |                     |     |    |              |  |                   |                             |  |                   |

Rysunek 72. Okno załącznika **Przedsięwzięcia WPF**

W oknie edycji załącznika, nad obszarem roboczym znajduje się pasek narzędzi z opcjami (rys. 73):

- **Zapisz** zapisuje wprowadzone wartości,
- **Zapisz i zamknij** zapisuje wprowadzone wartości i zamyka okno edycji załącznika,
- **Zamknij** zamyka okno edycji załącznika bez zapisywania zmian,

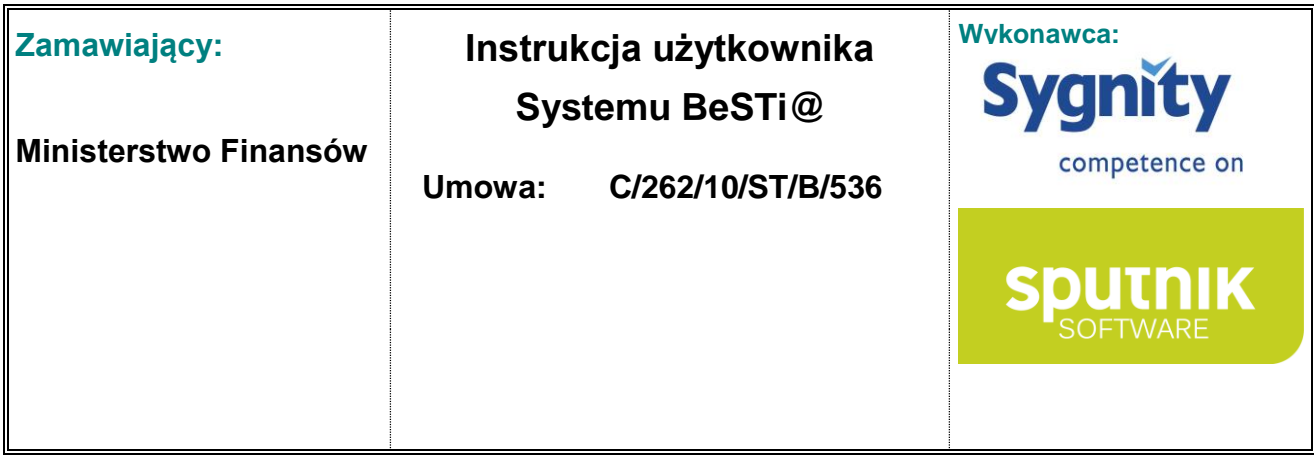

- **Podgląd wydruku** umożliwia prezentację wprowadzonych wartości w układzie do wydruku,
- **Usuń pozycję**  umożliwia usunięcie wiersza,
- **Weryfikuj** sprawdza wprowadzone wartości w oparciu o reguły kontrolne,
- **Słowniki** umożliwia pobranie danych ze słownika budżetowego.

Zapisz by Zapisz i zamknij sji Zamknij & Podgląd wydruku w Usuń pozycję i Weryfikuj Słowniki -

Rysunek 73. Pasek narzędzi w oknie edycji załącznika

Po wprowadzeniu wszystkich danych do załącznika, należy je zatwierdzić przyciskiem **Zapisz i zamknij**, co spowoduje zamknięcie sekcji **Szczegóły** i zapisanie załącznika do bazy.

### **3.6.5. Podpis elektroniczny w uchwale o wieloletniej prognozie finansowej**

Zgonie z obowiązującymi przepisami ustawy o finansach publicznych projekt uchwały o wieloletniej prognozie finansowej, uchwała o wieloletniej prognozie finansowej oraz uchwały i zarządzenia zmieniające mają być przekazywane systemem BeSTi@ w formie dokumentu elektronicznego opatrzonego bezpiecznym podpisem elektronicznym do właściwej regionalnej izby obrachunkowej. Proces podpisywania dokumentów dotyczących wieloletniej prognozy finansowej odbywa się bezpośrednio z poziomu programu bez konieczności stosowania dodatkowych programów. Użytkownik musi posiadać zestaw do bezpiecznego podpisu elektronicznego (karta kryptograficzna oraz czytnik kart)

Aby była możliwość przekazywania dokumentów dotyczących wieloletniej prognozy finansowej w formie dokumentu elektronicznego muszą one zostać podpisane przez upoważnione osoby (przewodniczącego rady, wójta burmistrza prezydenta, starostę, marszałka lub zarząd powiatu, sejmiku) podpisem elektronicznym. Podpis elektroniczny musi być weryfikowany przy pomocy ważnego certyfikatu kwalifikowanego.

Proces podpisania dokumentu dotyczącego wieloletniej prognozy finansowej podpisem elektronicznym odbywa się poprzez otwarcie danego dokumentu i wybór z górnego paska narzędzi przycisku **Podpis elektroniczny** (rys. 74).

: D Zapisz D Zapisz i zamknij → Zamknij → Podgląd wydruku ▼ Przejdź do załącznika ▼ D Weryfikuj A Przygotuj do wysłania D Podpis elektroniczny ▼

#### Rysunek 74. Okno wyboru **Podpisu elektronicznego**

Aby była możliwość złożenia podpisu elektronicznego dokument dotyczący wieloletniej prognozy finansowej musi mieć status **Uchwalony**.

W kolejnym kroku wyświetlone zostanie okno z informacją o złożonych podpisach. W przypadku, gdy chcemy dodać podpis elektroniczny należy wybrać **Dodaj podpis** w dolnej części okna (rys. 75).

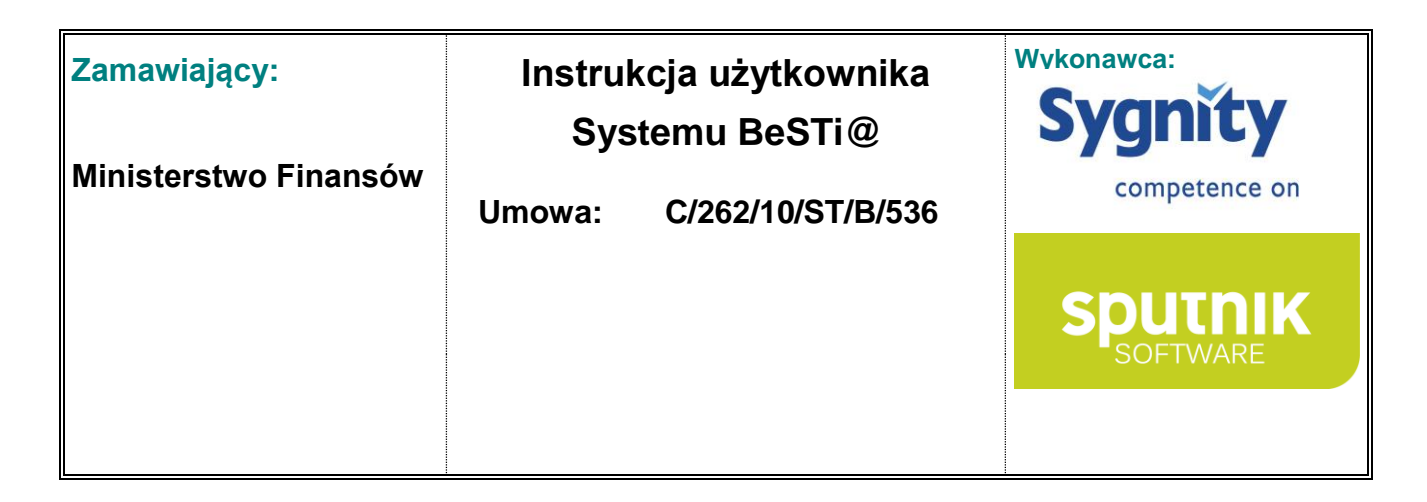

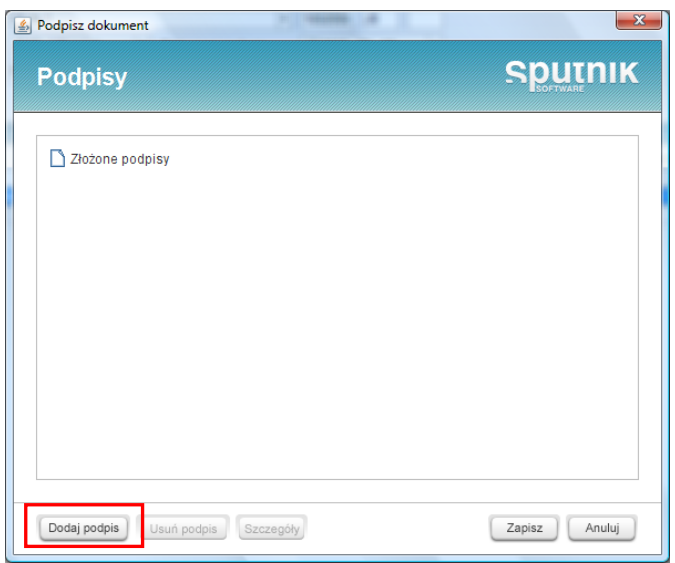

Rysunek 75. Okno **Podpisu elektronicznego**

W kolejnym kroku należy wskazać miejsce, w którym znajduje się certyfikat (urządzenie kryptograficzne, magazyn systemowy lub plik .pfx) wybierając w oknie **Wyboru certyfikatu** odpowiednią zakładkę a następnie zaznaczyć właściwy certyfikat. Następnie należy wybrać przycisk **Podpisz** w dolnej części okna (rys. 76).

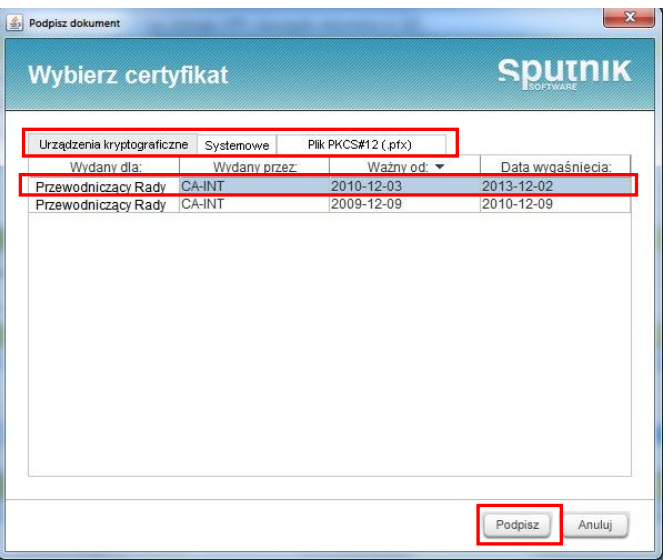

Rysunek 76. Okno **Wyboru certyfikatu**

W następnym kroku należy wprowadzić PIN do certyfikatu i zaakceptować klawiszem **OK** (rys. 77).

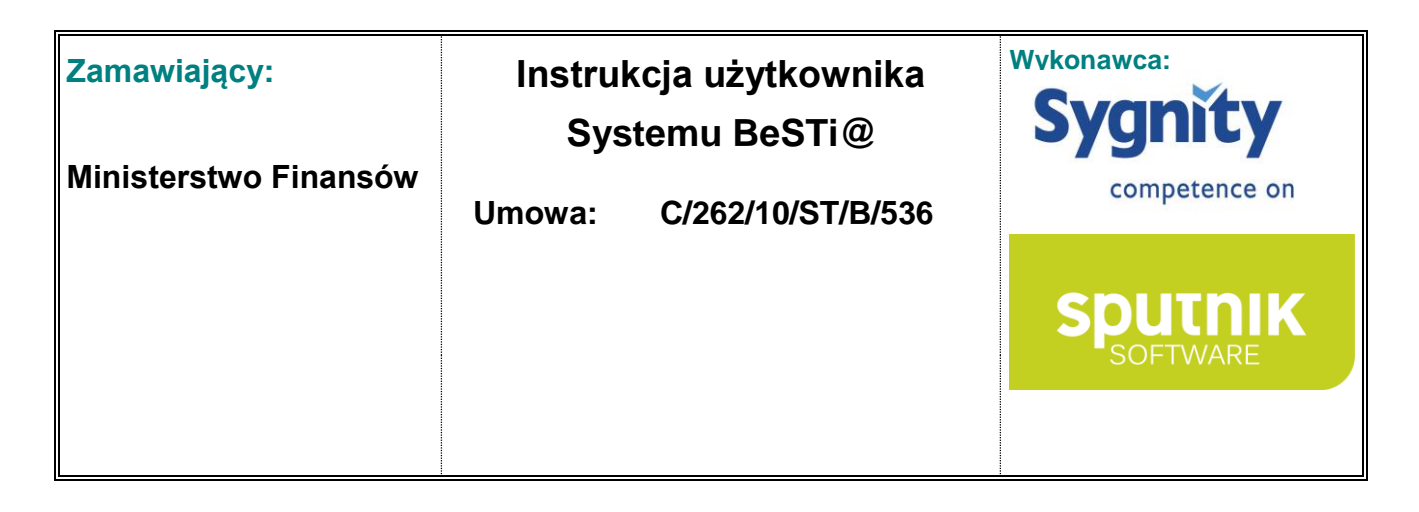

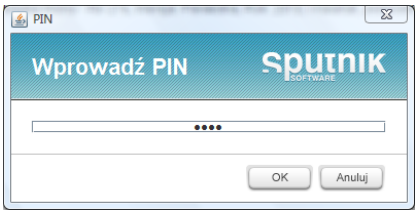

Rysunek 77. Okno **Wprowadzania kodu PIN**

W oknie podpisu zostanie wyświetlona informacja o złożonym podpisie (rys. 78).

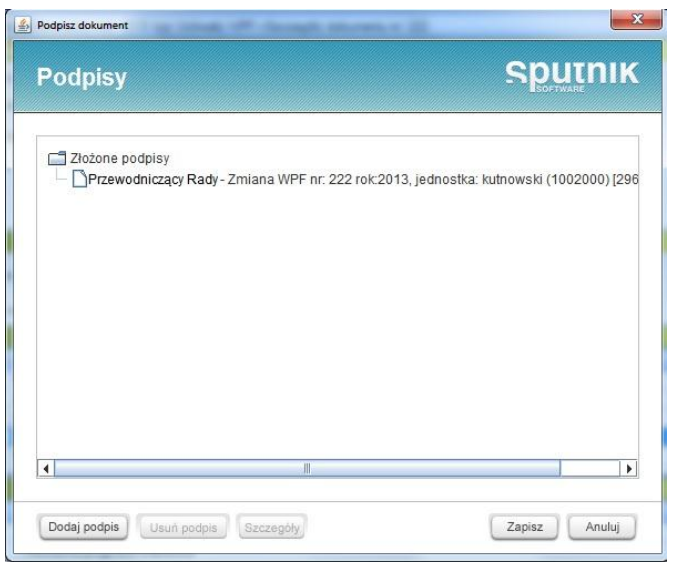

Rysunek 78. Okno **Podpisu elektronicznego**

Aby podpisać dokument dotyczący wieloletniej prognozy finansowej kolejnym podpisem elektronicznym należy powtórzyć opisane powyżej czynności.

Na zakończenie procesu podpisywania sprawozdania należy wybrać przycisk **Zapisz** w dolnej części okna (rys. 79).

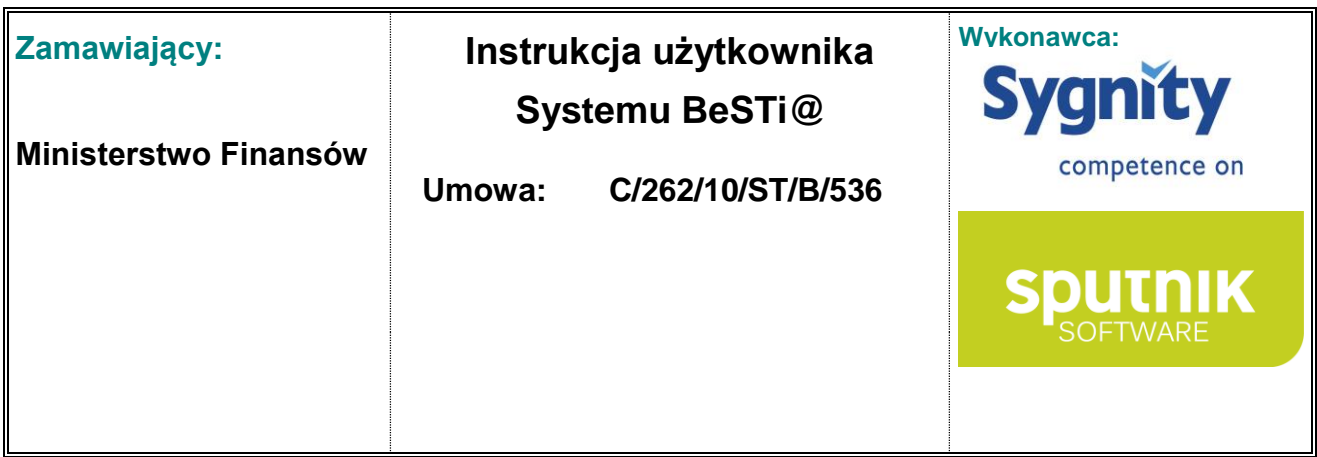

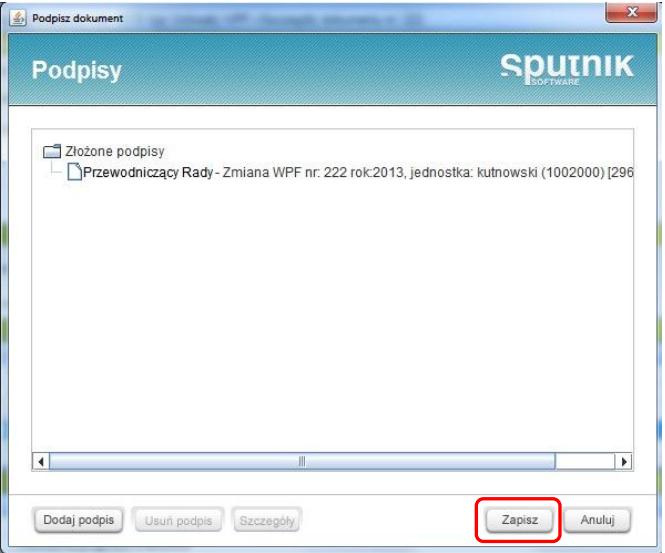

Rysunek 79. Okno **Podpisu elektronicznego**

Usunięcie podpisu elektronicznego możliwe jest tylko poprzez odznaczenie statusu **Uchwalony**.

### **Przeglądanie podpisów elektronicznych**

System BeSTi@ umożliwia również wyświetlenie szczegółów certyfikatu (informacje o właścicielu certyfikatu, urzędzie przyznającym certyfikat i dacie ważności), który został użyty przy składaniu podpisu elektronicznego. Aby wyświetlić szczegóły certyfikatu należy wybrać z paska narzędzi przycisk **Podpis elektroniczny**, a następnie zaznaczyć na liście wybrany certyfikat. W kolejnym kroku należy wybrać przycisk **Szczegóły** znajdujący się w dolnej części okna **Podpisy** (rys. 80).

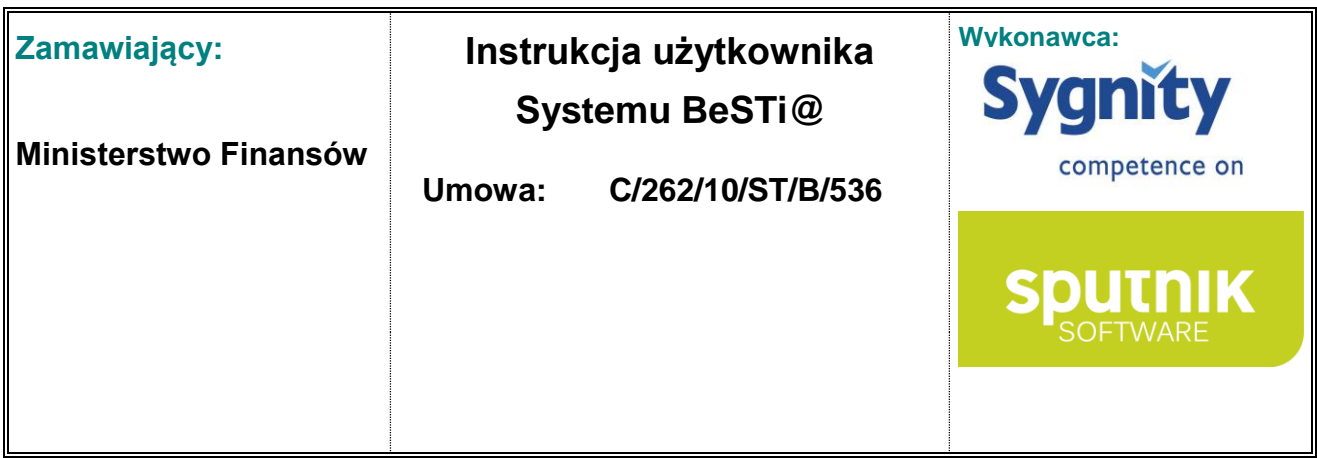

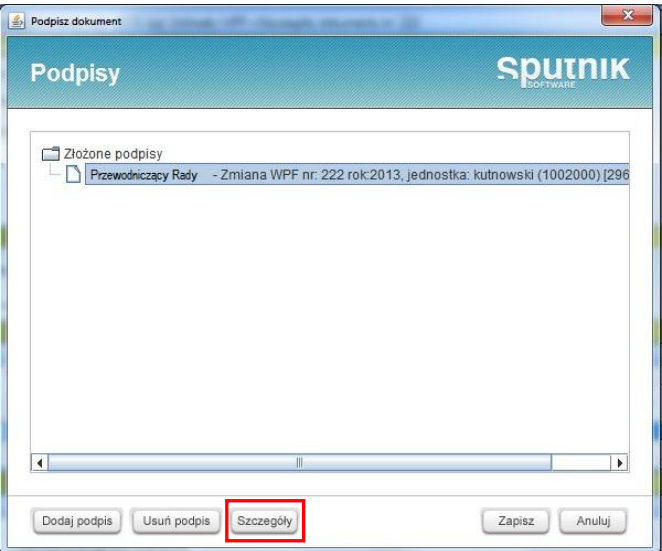

Rysunek 80. Okno **Podpisu elektronicznego**

W nowym oknie zostaną wyświetlone następujące szczegóły certyfikatu (rys. 81):

- **Wydany dla** Imię i nazwisko właściciela certyfikatu,
- **Wydany przez** nazwa Centrum certyfikacji, które wydało certyfikat,
- **Ważny od** data wystawienia certyfikatu,
- **Ważny do** data do kiedy ważny jest certyfikat,
- **Numer seryjny** numer seryjny certyfikatu,
- **Algorytm** rodzaj algorytmu szyfrującego.

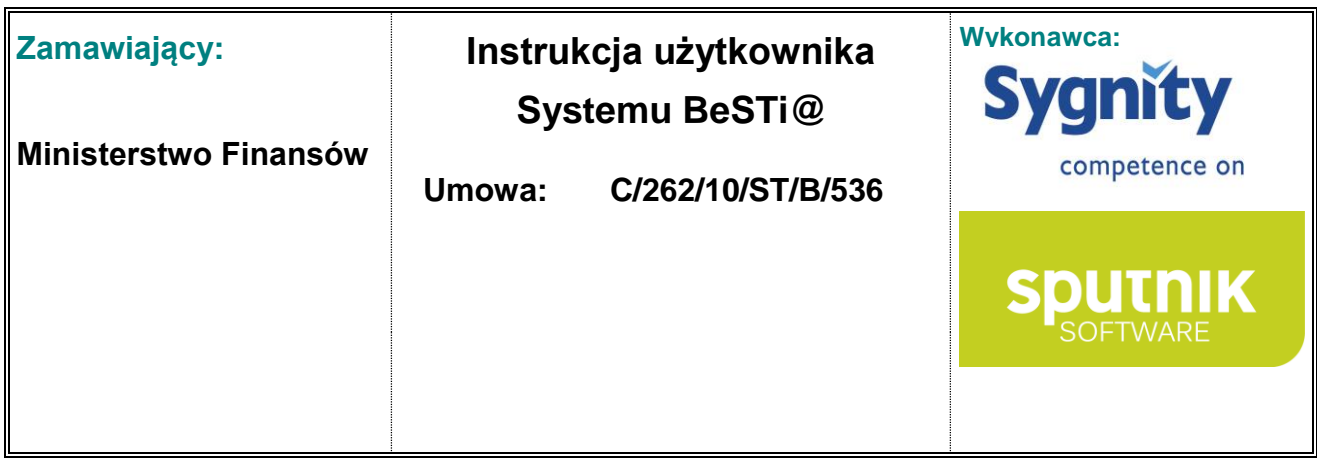

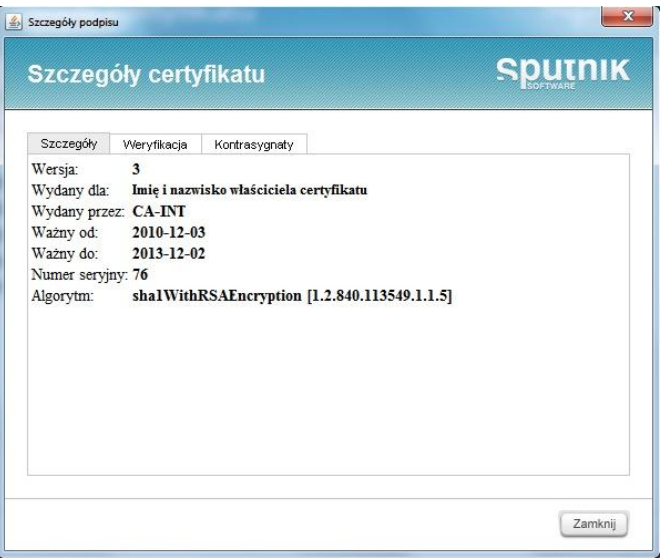

Rysunek 81. Okno **szczegółów certyfikatu**

Weryfikację podpisu elektronicznego można zarówno z okna "Szczegóły podpisu" (zakładka "Weryfikacja") oraz z poziomu paska narzędzi programu, tj. "Weryfikacja podpisu", a także z menu "Plik" -> "Weryfikacja podpisu".

Ponadto liczbę oraz stan weryfikacji podpisów elektronicznych można sprawdzić na liście dokumentów oraz po wejściu do niego w sekcji "Podpis elektroniczny"(rys. 81a, 81b).

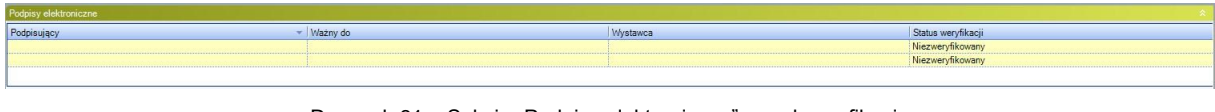

Rysunek 81a. Sekcja "Podpisy elektroniczne" przed weryfikacją

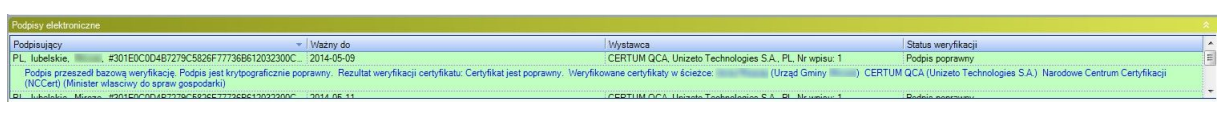

Rysunek 81b. Sekcja "Podpisy elektroniczne" po weryfikacji

# **3.7. Importowanie i eksportowanie danych**

Podczas pracy w module **Uchwały** użytkownik ma możliwość importowania i eksportowania danych w formacie XML. Obie opcje są dostępne w menu **Plik** (rys. 82).

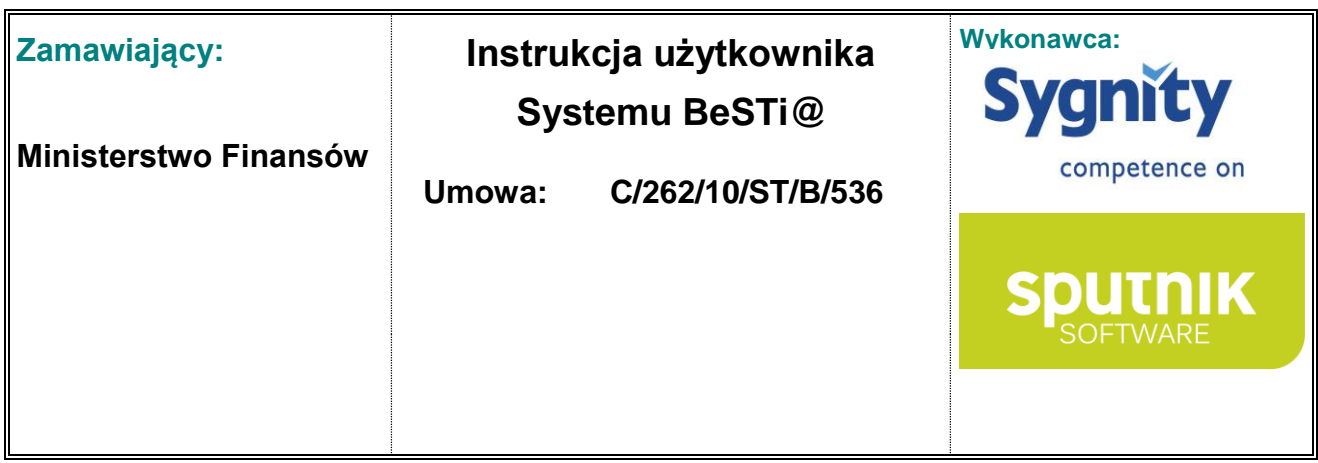

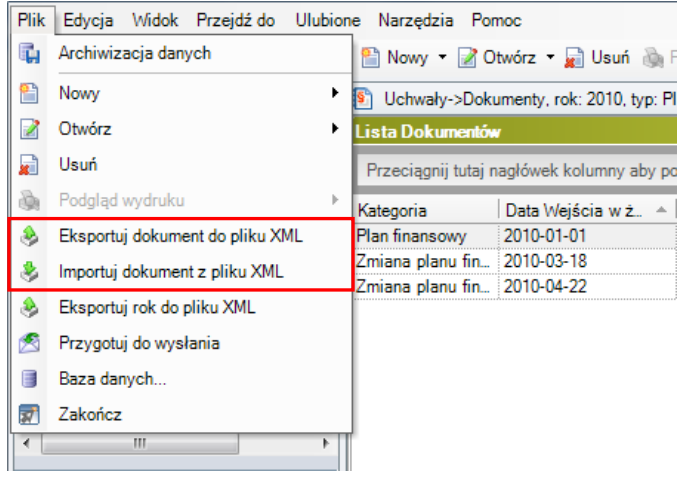

Rysunek 82. Opcje eksportu i importu dokumentu z pliku XML

Przed wybraniem opcji importu należy przejść do tej kategorii na drzewku nawigacyjnym, do której mają zostać zaimportowane dane. Następnie w menu **Plik** trzeba wybrać opcję **Importuj dokument z pliku XML** i wskazać plik źródłowy. Program zweryfikuje jego poprawność i – jeśli nie natrafi na błędy – wczyta dane do programu **BeSTi@**.

Eksport polega na zaznaczeniu wybranej pozycji na liście (np. projektu budżetu), a następnie wybraniu opcji **Eksportuj dokument do pliku XML**.

Po zakończeniu przetwarzania danych program wyświetli odpowiedni komunikat (rys. 83).

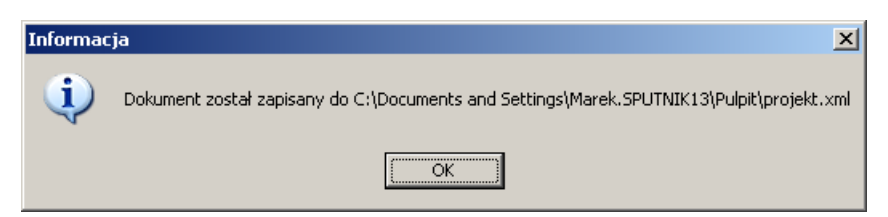

Rysunek 83. Komunikat eksportu dokumentu do pliku XML

# **3.8. Wysyłka danych planistycznych**

Aby wysłać dane planistyczne z projektu budżetu, uchwały budżetowej, uchwały i zarządzenia zmieniającego budżet oraz wieloletniej prognozy finansowej do RIO, należy wybrać dokument i kliknąć na przycisk **Przygotuj do wysłania** w górnym pasku narzędzi. Spowoduje to wyświetlenie w środkowym oknie informacji o nazwie wiadomości wraz z opisem, odbiorcą i danymi o zawartości danej przesyłki (rys. 84). Dokument, który ma zostać wysłany, musi posiadać odpowiednie statusy (np. **Uchwalony**, co zostało opisane w poprzednich podrozdziałach). Program **BeSTi@** kontroluje wszelkie zmiany statusów i wyświetla stosowne komunikaty.

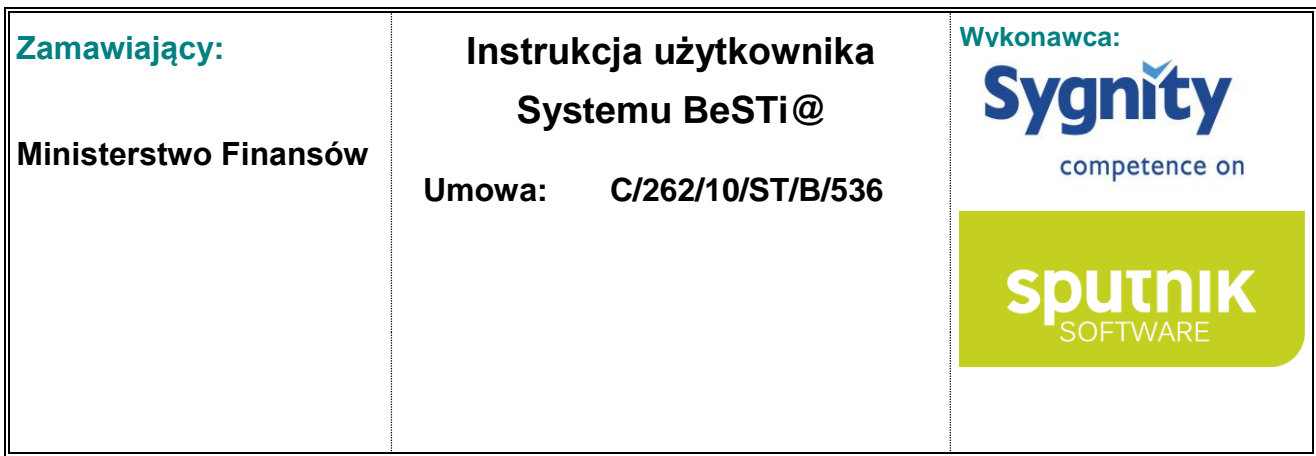

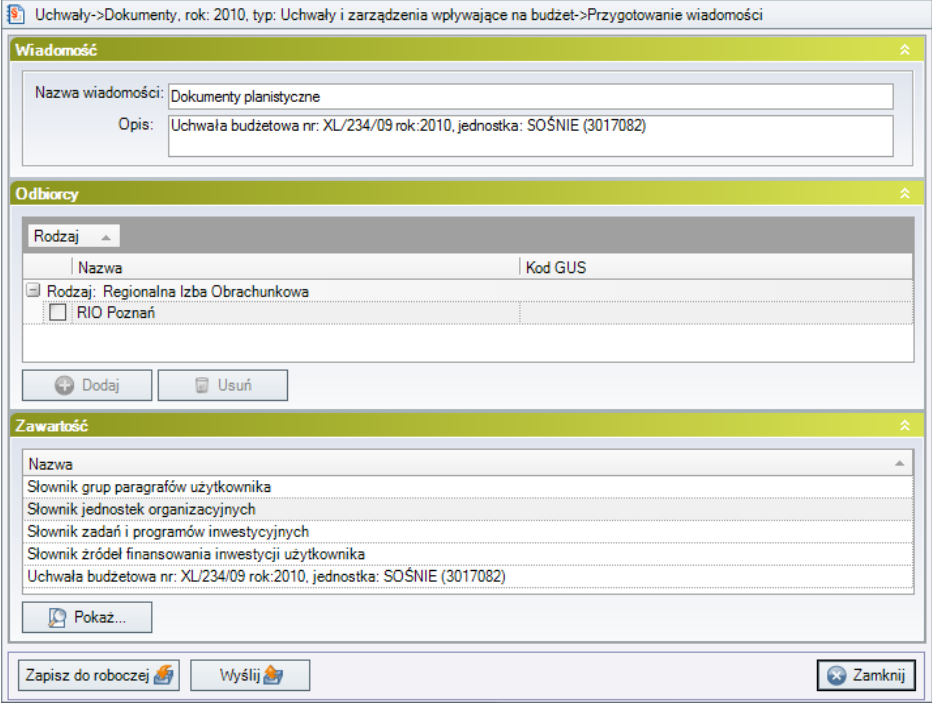

Rysunek 84. Przygotowywanie wiadomości do wysłania

Natomiast kliknięcie na przycisku **Zapisz do roboczej** przeniesienie wiadomość do **Skrzynki roboczej**, gdzie będzie oczekiwać na dalsze operacje (zob. podrozdział **Skrzynka robocza**).

# **3.9. Słowniki**

Słowniki służą do wprowadzenia informacji niezbędnych w poszczególnych załącznikach projektu budżetu (uchwały budżetowej, uchwały zmieniającej i zarządzeniu). Praca ze słownikami jest możliwa po rozwinięciu gałęzi **Słowniki** na drzewie **Uchwały** i zaznaczenie wybranej kategorii (rys. 85).

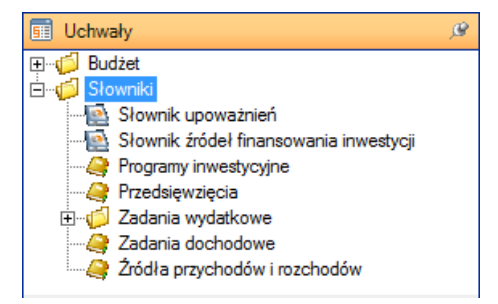

Rysunek 85. Drzewo **Uchwały** z rozwiniętą gałęzią **Słowniki**

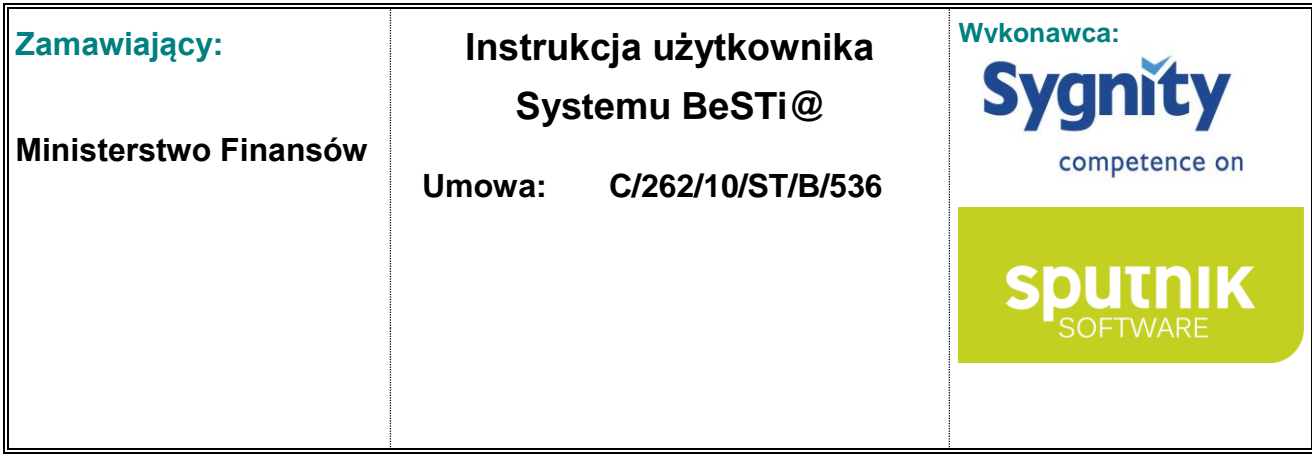

### **3.9.1. Słownik upoważnień**

**Słownik upoważnień** zawiera informacje, które będą wykorzystywane w załączniku **Część regulacyjna**. Można tu przeglądać wszelkie upoważnienia, jakie organ stanowiący daje zarządowi, w tym w szczególności:

- możliwość zaciągania kredytów do określonej wartości,
- prawo do udzielania pożyczek w roku budżetowym do określonej kwoty,
- prawo do samodzielnego zaciągania zobowiązań do określonej kwoty,
- upoważnienie do lokowania wolnych środków na lokatach w innych bankach,
- uprawnienie do przekazywania uprawnień do dokonywania zmian w budżecie,
- uprawnienia do przesunięć w zakresie jednego działu (bez ograniczeń),
- uprawnienia do przesunięć w zakresie jednego działu za wyjątkiem wynagrodzeń,
- uprawnienia do przesunięć w zakresie jednego działu za wyjątkiem inwestycji,
- oraz inne upoważnienia.

Aby przejrzeć słownik upoważnień, należy rozwinąć na drzewie **Uchwały** gałąź **Słowniki** i zaznaczyć kategorię **Słownik upoważnień**. W oknie środkowym wyświetli się **Lista upoważnień** (rys. 86).

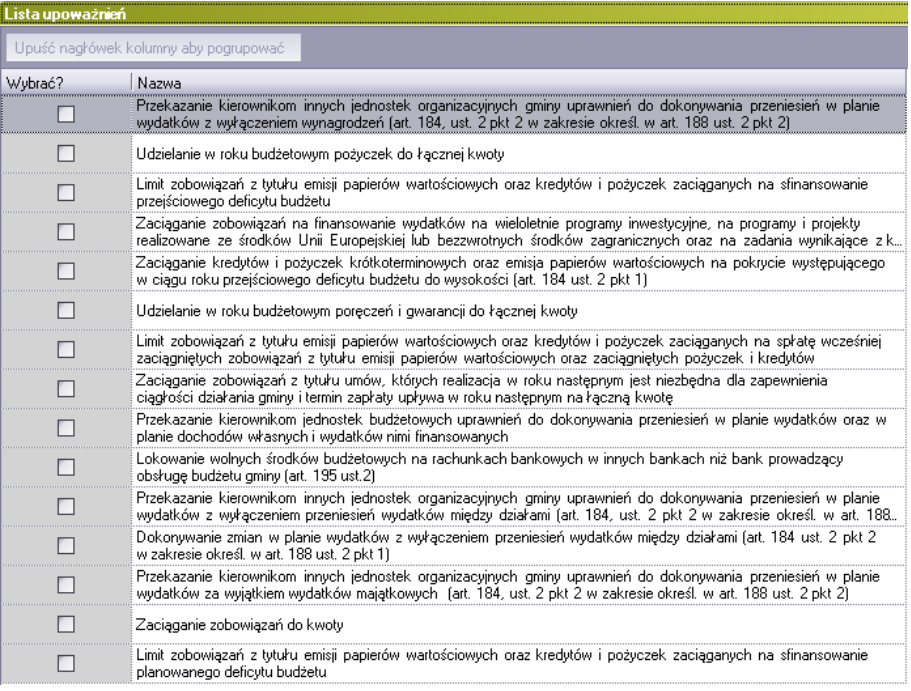

Rysunek 86. Lista upoważnień

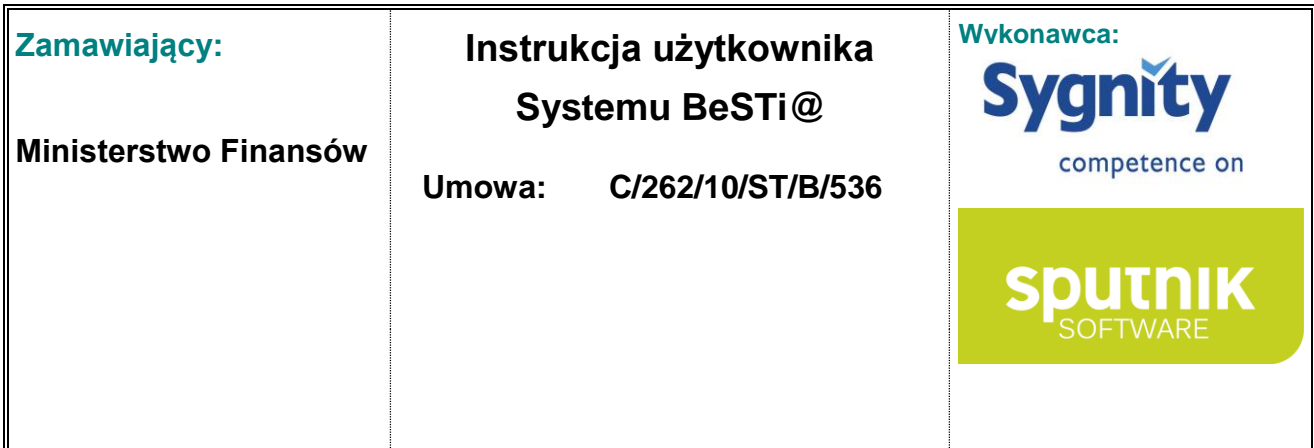

Szczegółowy podgląd jest możliwy za pomocą przycisku **Otwórz** (rys. 87).

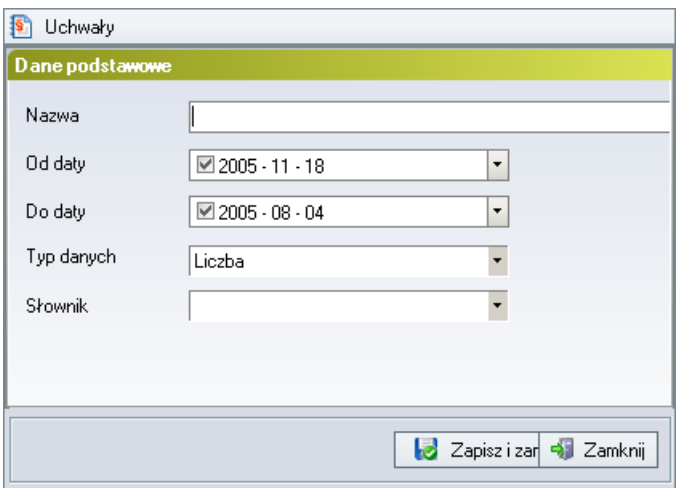

Rysunek 87. Podgląd upoważnienia

# **3.9.2. Słownik źródeł finansowania inwestycji**

**Słownik źródeł finansowania inwestycji** zawiera informacje, które będą wykorzystywane w **Załączniku inwestycyjnym**.

Źródło finansowania inwestycji pozwala na skojarzenie z pozycją nadrzędną (dochody własne, kredyty i pożyczki, środki wymienione w art. 5 ust. 1 pkt 2 i 3 u.f.p, inne), określenie nazwy źródła oraz dat obowiązywania (rys. 88).

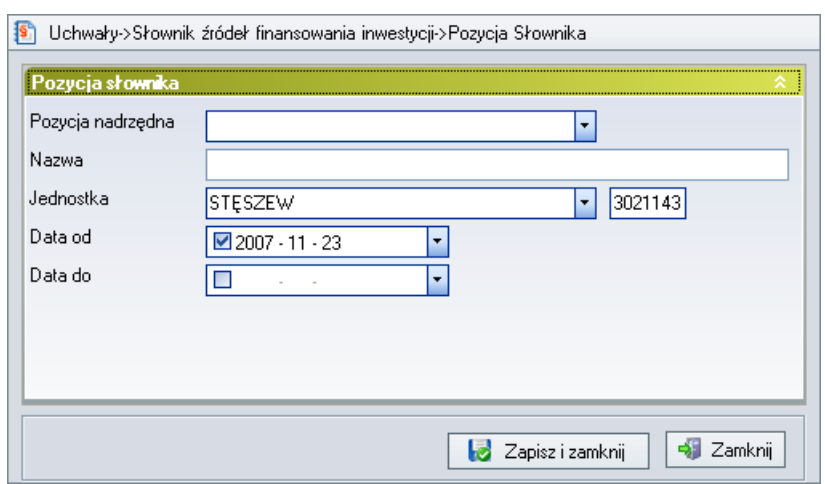

Rysunek 88. Formularz edycji źródła finansowania inwestycji

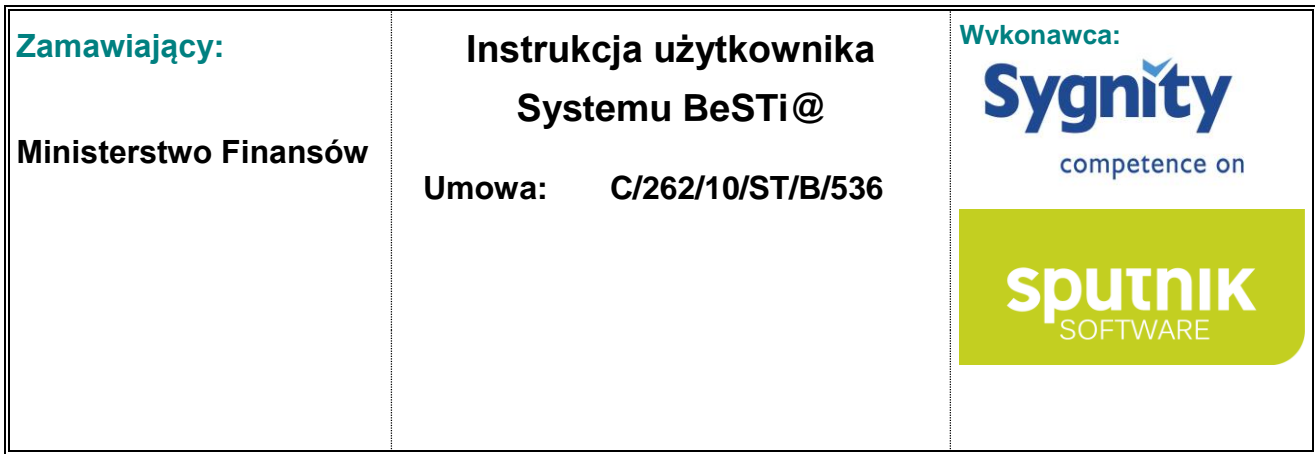

### **3.9.3. Programy inwestycyjne**

Lista **Programy inwestycyjne** pozwala na wprowadzenie nazwy programu inwestycyjnego, utworzonego przez jednostkę samorządu terytorialnego; wskazanie jednostki, która będzie realizowała dany program oraz określenie celu programu. Można również wprowadzić informacje opisujące dany program, określić ramy czasowe oraz łączne nakłady przeznaczone na program. Informacje wprowadzone w tym słowniku są wykorzystywane przy definiowaniu zadań inwestycyjnych w słowniku **Zadania wydatkowe**.

Aby dodać nowy program inwestycyjny należy rozwinąć na drzewie **Uchwały** gałąź **Słowniki**, a następnie zaznaczyć kategorię **Programy Inwestycyjne**. W środkowym oknie pojawi się lista programów inwestycyjnych. Następnie należy kliknąć **Nowy** w dolnej części okna albo na pasku narzędzi. Wynikiem takiego działania będzie wyświetlenie formularza do wprowadzenia odpowiednich danych (rys. 89).

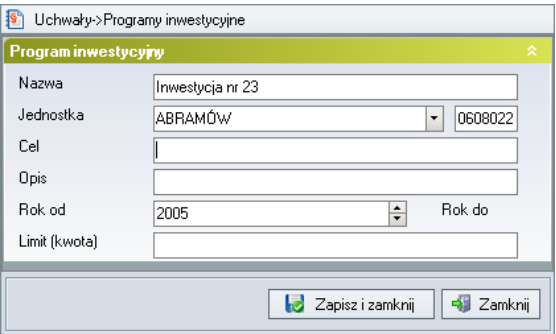

Rysunek 89. Formularz edycji programu inwestycyjnego

Po wypełnieniu wszystkich pól formularza, należy zapisać dane przyciskiem **Zapisz i zamknij**. Kliknięcie **Zamknij** spowoduje zamknięcie okna bez zapisywania zmian. Zapisany program inwestycyjny zostanie umieszczony na liście **Programy inwestycyjne**.

Aby edytować **Program inwestycyjny**, należy wskazać odpowiednią pozycję na liście i wybrać przycisk **Otwórz**, który znajduje się na pasku narzędzi oraz w dolnej części okna. Sąsiedni przycisk **Usuń** usuwa wybrany program.

## **3.9.4. Przedsięwzięcia**

**Przedsięwzięcia** to informacje niezbędne do stworzenia załącznika **Przedsięwzięcia WPF** stanowiącego integralną cześć wieloletniej prognozy finansowej.

Aby dodać nowe **Przedsięwzięcie**, należy rozwinąć na drzewie **Uchwały** gałąź **Słowniki** oraz **Przedsięwzięcia**. W oknie środkowym wyświetli się lista przedsięwzięć. Kolejną czynnością jest kliknięcie na przycisk **Nowy** w dolnej części okna albo na pasku narzędzi. Wynikiem takiego działania będzie wyświetlenie formularza do wprowadzenia odpowiednich danych (rys. 90).

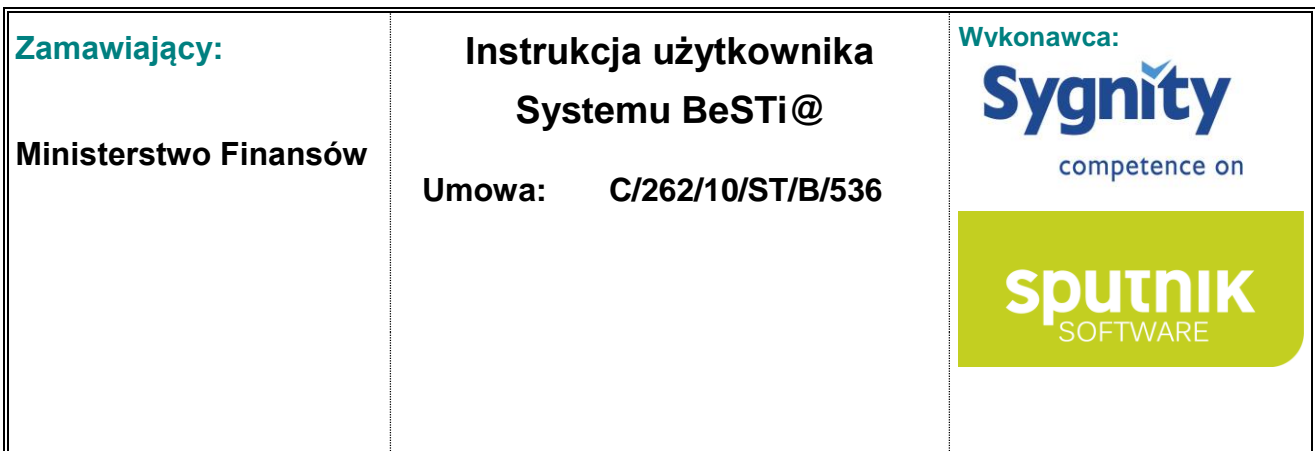

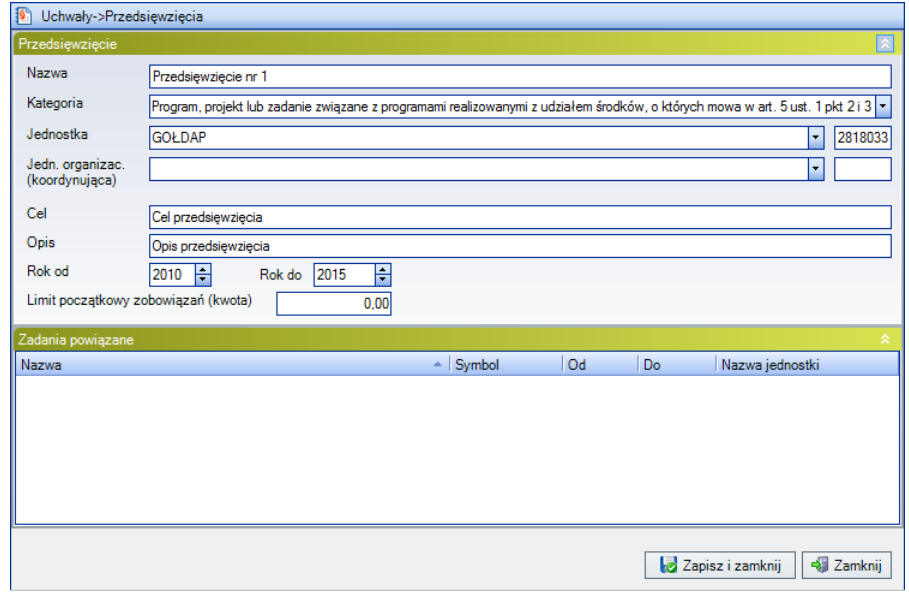

Rysunek 90. Formularz edycji przedsięwzięcia

Istotnym jest, aby we właściwy sposób przypisać do przedsięwzięcia jedną z kategorii dostępną w polu **Kategoria**. Prawidłowe przypisanie kategorii do przedsięwzięcia decyduje o możliwości wprowadzenia danego przedsięwzięcia do załącznika **Przedsięwzięcia WPF**.

Po wypełnieniu wszystkich pól formularza, należy zapisać dane przyciskiem **Zapisz i zamknij**. Kliknięcie **Zamknij** spowoduje zamknięcie okna bez zapisywania zmian. Zapisane przedsięwzięcie zostanie umieszczone na liście **Przedsięwzięcia**.

Do roku 2013 było możliwe aby do danego przedsięwzięcia, przypisać zadania wydatkowe. Było one wtedy widoczne w oknie **Przedsięwzięcia** w sekcji **Zadania powiązane** (rys. 91).
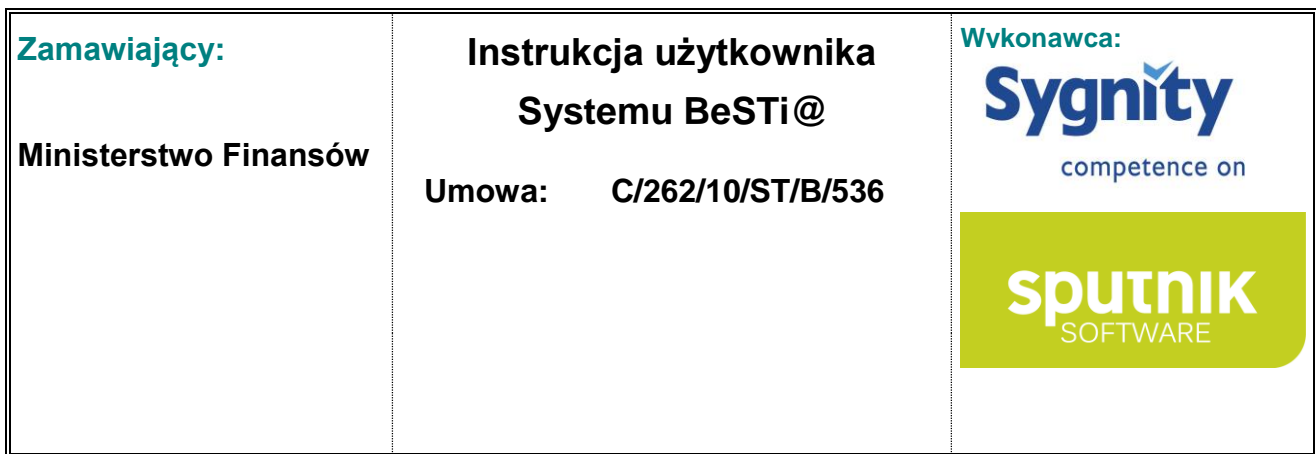

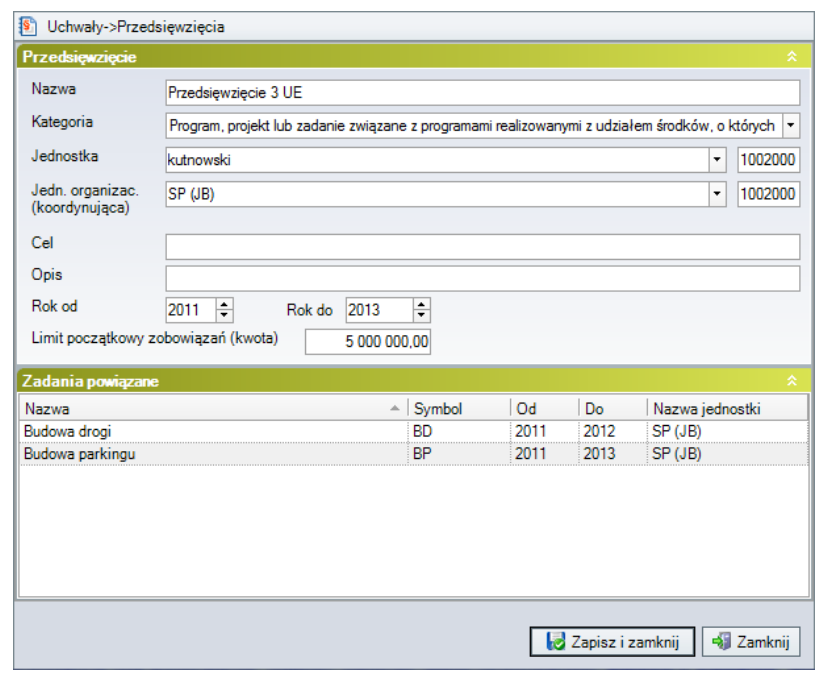

Rysunek 91. Wykaz zadań wydatkowych powiązanych z przedsięwzięciem

Aby edytować **Przedsięwzięcia**, należy wskazać odpowiednią pozycję na liście i wybrać przycisk **Otwórz**, który znajduje się na pasku narzędzi oraz w dolnej części okna. Sąsiedni przycisk **Usuń** usuwa wybrane przedsięwzięcie.

#### **3.9.5. Zadania wydatkowe**

**Zadania wydatkowe** zawierają zadania związane z realizacją wydatków budżetowych. Składają się na nie **Zadania inwestycyjne** oraz **Zadania bieżące**.

#### **Zadania inwestycyjne**

**Zadania inwestycyjne** to informacje niezbędne do stworzenia załączników takich, jak Wieloletni plan inwestycyjny, Załącznik inwestycyjny, Załącznik unijny (czyli Wydatki finansowane ze środków funduszy strukturalnych i Funduszu Spójności) oraz począwszy od 2011 i do 2013 roku załącznika Przedsięwzięcia WPF, który stanowił integralną część wieloletniej prognozy finansowej.

Aby dodać nowe **Zadanie inwestycyjne**, należy rozwinąć na drzewie **Uchwały** gałąź **Słowniki** oraz **Zadania wydatkowe**, a następnie zaznaczyć kategorię **Zadania inwestycyjne**. W oknie środkowym wyświetli się lista zadań. Kolejną czynnością jest kliknięcie na przycisk **Nowy** w dolnej części okna albo na pasku narzędzi. Pojawi się formularz, w którym należy podać dane nowo tworzonego zadania (rys. 92).

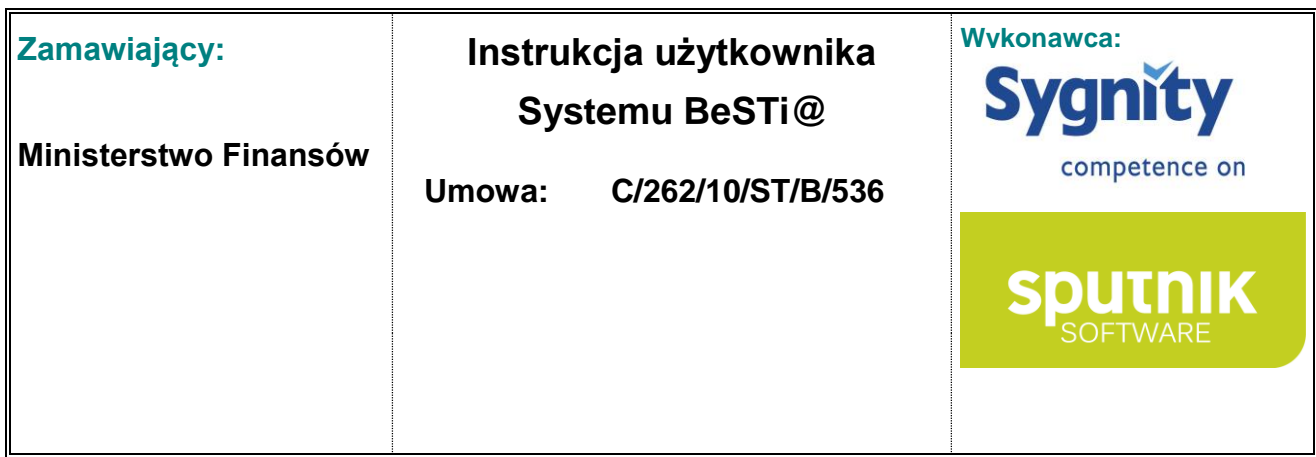

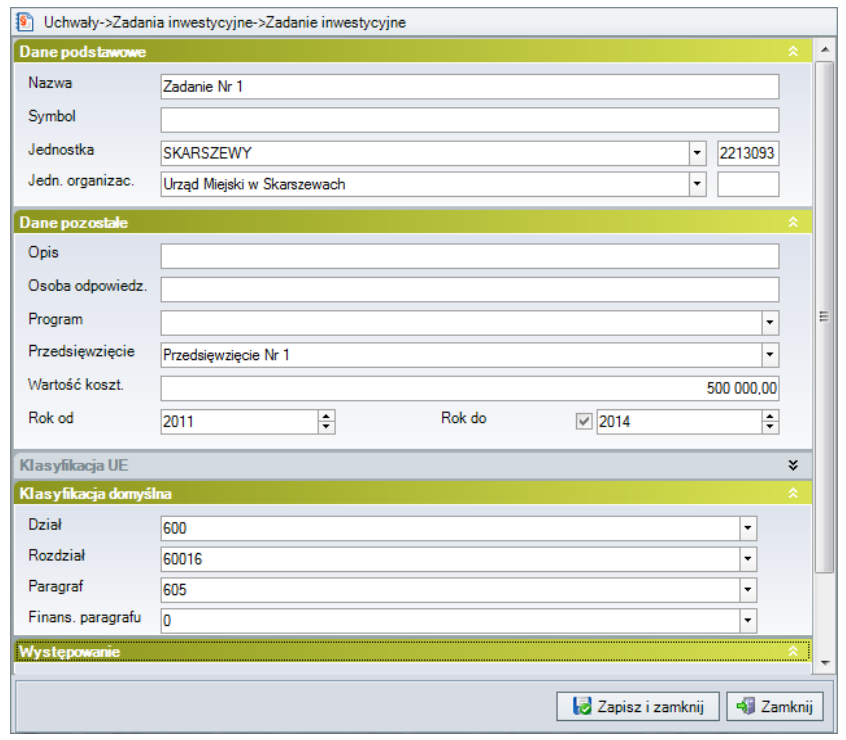

Rysunek 92. Formularz tworzenia zadania inwestycyjnego

W formularzu w sekcji **Dane podstawowe** należy wprowadzić nazwę zadania; określić jednostkę, z której budżetu będą one finansowane oraz jednostkę organizacyjną, która realizuje zadanie. W sekcji **Dane pozostałe** można przypisać zadanie do programu inwestycyjnego, realizowanego przez JST przedsięwzięcia oraz określić wartość całkowitą zadania i ramy czasowe.

W sekcji **Klasyfikacja UE** trzeba przypisać zadanie do programu operacyjnego; określić priorytet, działanie i schemat. Ponadto w sekcji **Występowanie** można przypisać dane zadanie do odpowiednich załączników, w których powinno wystąpić. Po wykonaniu powyższych czynności, należy zapisać do bazy wprowadzone dane klikając **Zapisz i zamknij**. Kliknięcie na **Zamknij** spowoduje odrzucenie wszystkich wprowadzonych danych.

Aby uzupełnić załączniki, w których mają wystąpić wprowadzone zadania, należy przejść do odpowiedniej kategorii na drzewie **Uchwały** (projekty bądź uchwały i zarządzenia) i wybrać na liście żądany dokument. Następnie należy w menu **Otwórz** otworzyć wybrany załącznik (np. Wieloletni plan inwestycyjny) i po otwarciu okna załącznika rozwinąć przycisk **Kreatory** z górnego paska narzędzi i wybrać opcję **Pobierz pozycję ze słownika zadań**.

Aby edytować **Zadania inwestycyjne**, należy wskazać odpowiednią pozycję na liście i wybrać przycisk **Otwórz**, który znajduje się na pasku narzędzi oraz w dolnej części okna. Sąsiedni przycisk **Usuń** pozwala skasować wybraną pozycję.

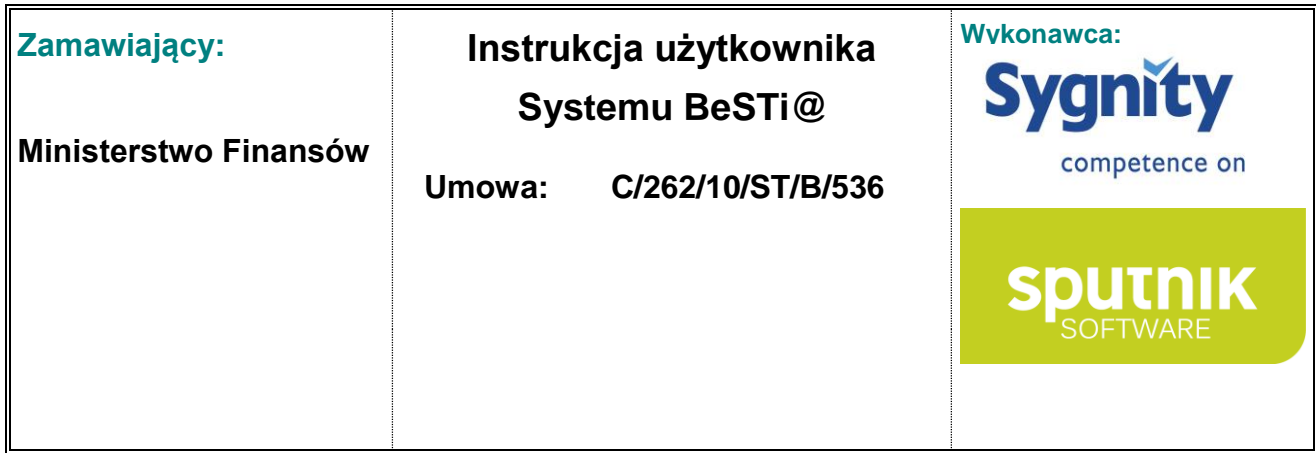

#### **Zadania bieżące**

**Zadania bieżące** tworzy się podobnie jak **Zadania inwestycyjne** z tą różnicą, że zadań tych nie przypisuje się do żadnego programu inwestycyjnego. Zadania te mogą wystąpić w załączniku unijnym oraz począwszy od 2011 i do 2013 roku załącznika Przedsięwzięcia WPF, który stanowił integralną część wieloletniej prognozy finansowej. Można wykorzystywać je także w załączniku "Plan wydatków" do ewidencji rezerw celowych i ogólnej.

### **3.9.6. Zadania dochodowe**

Kategoria **Zadania dochodowe** obejmuje zadania związane z pozyskaniem dochodów jednostki samorządu terytorialnego. Dodawanie zadania dochodowego odbywa się w sposób analogiczny, jak dodawanie **Zadań wydatkowych** z tą różnicą, że w formularzu tworzenia nowego zadania brak sekcji **Klasyfikacja UE**, **Klasyfikacja domyślna** i **Występowanie** (rys. 93).

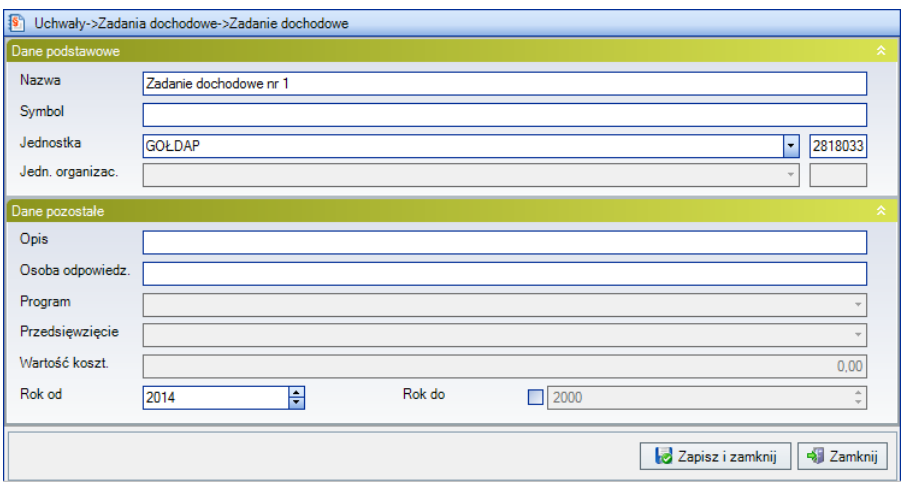

Rysunek 93. Formularz wprowadzania zadania dochodowego

## **3.9.7. Źródła przychodów i rozchodów**

Kategoria **Źródła przychodów i rozchodów** zawiera informacje do załączników **Plan przychodów** i **Plan rozchodów**. Pozwalają one na uszczegółowienie źródeł przychodów i rozchodów, a w szczególności:

- źródeł kredytów i pożyczek oraz ich przeznaczenia,
- sprzedaży papierów wartościowych wyemitowanych przez jednostkę samorządu terytorialnego,
- prywatyzacji majątku jednostki samorządu terytorialnego,
- nadwyżki budżetu jednostki samorządu terytorialnego z lat ubiegłych,
- informacji o wykupie papierów wartościowych,

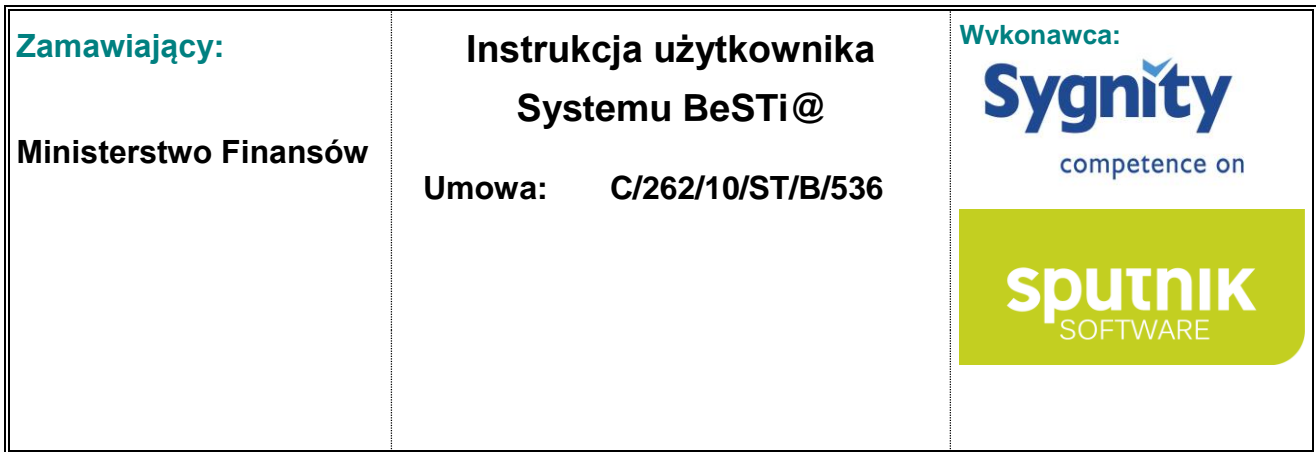

- informacji o spłacie kredytów i pożyczek,
- informacji o udzielonych kredytach i pożyczkach.

Aby stworzyć nowe źródło przychodów i rozchodów, należy rozwinąć na drzewie **Uchwały** gałąź **Słowniki** i zaznaczyć kategorię **Źródła przychodów i rozchodów**. W oknie środkowym wyświetli się lista pozycji. Następnie należy kliknąć na pasku narzędzi na przycisk **Nowy**. Pojawi się formularz, w którym należy podać dane dotyczące nowo tworzonego źródła (rys. 94).

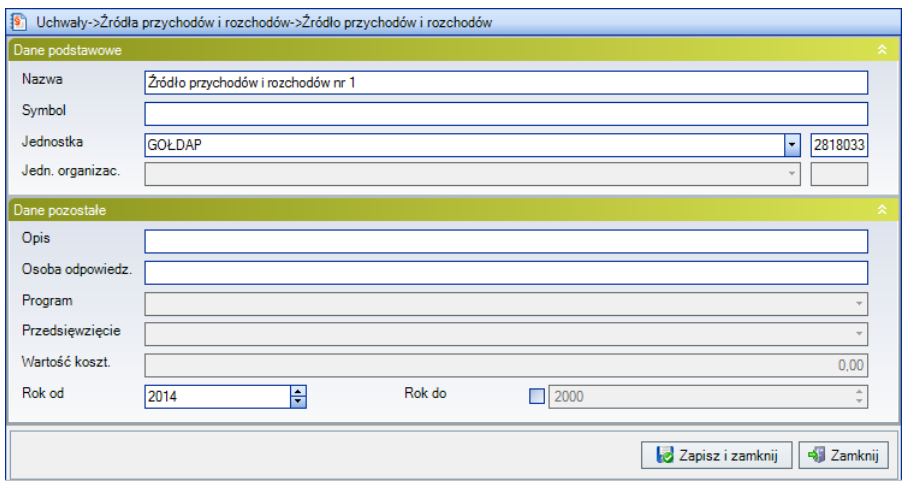

Rysunek 94. Formularz edycji nowego źródła przychodów i rozchodów

Należy wypełnić pola formularza podając nazwę, opis, symbol, osobę odpowiedzialną, jednostkę oraz zakres czasowy, w jakim mają obowiązywać wprowadzone dane. Przycisk **Zapisz i zamknij** zapisuje wpisane wartości. Sąsiedni przycisk **Zamknij** spowoduje zamknięcie okna bez zapisywania zmian. Zapisane informacje zostaną umieszczone na liście **Źródła przychodów i rozchodów**.

Aby edytować **Źródła przychodów i rozchodów**, należy wskazać odpowiednią pozycję na liście i wybrać przycisk **Otwórz**, który znajduje się na pasku narzędzi oraz w dolnej części okna. Sąsiedni przycisk **Usuń** usuwa wybraną pozycję.

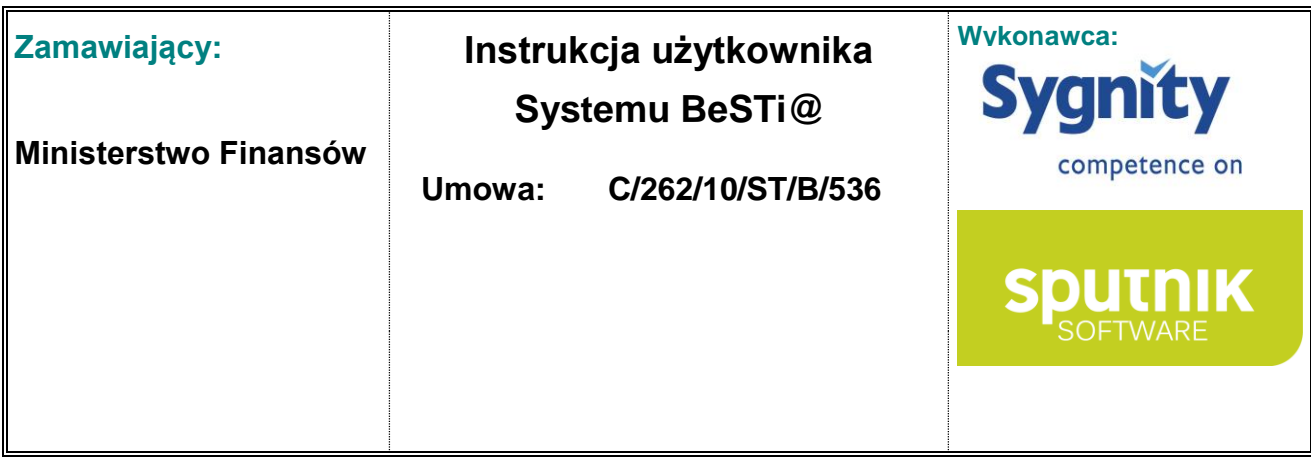

# **4. Instrukcja modułu sprawozdawczego**

# **4.1. Funkcje modułu Sprawozdania**

Moduł służy do obsługi sprawozdawczości budżetowej, sprawozdań w zakresie operacji finansowych jednostek sektora finansów publicznych oraz bilansów. Użytkownik ma możliwość zainicjowania miesięcznych okresów sprawozdawczych; dokonania agregacji sprawozdań jednostkowych; uzupełniania listy sprawozdań dla jednostek nowo powstałych bądź też usuniętych z listy sprawozdań; weryfikowania wprowadzonych danych w oparciu o zaimplementowane reguły kontrolne oraz dokonania korekty sprawozdań. Możliwy jest też import sprawozdań z programów zewnętrznych. Nawigacja w ramach modułu odbywa się na zasadach ogólnych przyjętych w systemie (zob. rozdział **Wprowadzenie do programu**).

# **4.2. Zasady pracy w ramach modułu**

W celu uruchomienia modułu należy kliknąć na belkę z napisem **Sprawozdania** znajdującą w oknie modułów z lewej strony ekranu. Wówczas w lewym górnym oknie zostanie wyświetlone drzewko nawigacyjne zawierające poszczególne lata, okresy sprawozdawcze i odpowiednie dla danego okresu sprawozdawczego paczki (rys. 95). Dla okresów miesięcznych – sprawozdania jednostkowe oraz sprawozdania zarządu (Rb-27S i Rb-28S), dla kwartalnych – Rb-27S, Rb-28S, Rb-NDS, Rb-N i Rb-Z oraz dodatkowo sprawozdania Rb-27ZZ, Rb-50 i Rb-ZN, w IV kwartale – Bilanse oraz sprawozdania Rb-PDP, Rb-UZ i Rb-UN, a w II i IV kwartale Rb-3x. Dodatkowym okresem jest Grudzień MF, który pozwala na sporządzenie jednostkowych i zbiorczych sprawozdań Rb-27S oraz Rb-28S.

Użytkownik ma możliwość wprowadzania sprawozdań na dwa sposoby:

- 1. Można od razu wprowadzać sprawozdania zbiorcze (gałąź Sprawozdania), lub
- 2. Można wprowadzać sprawozdania jednostkowe (gałąź Sprawozdania jednostkowe) w rozbiciu na każdą jednostkę wprowadzoną w systemie w module Administracja - a następnie dokonywać agregacji sprawozdań jednostkowych do sprawozdania zbiorczego.

Agregacji dokonuje się z poziomu sprawozdania zbiorczego. Wystarczy w górnym menu wybrać Kreatory – Agreguj. Zagregowane zostaną tylko te sprawozdania jednostkowe, które mają zaznaczone statusy Zaakceptowane oraz Zatwierdzone.

Należy zwrócić uwagę, że agregacja powoduje nadpisanie istniejących danych w sprawozdaniu zbiorczym, dlatego też nie można wprowadzać części informacji w sprawozdaniach jednostkowych, a części w sprawozdaniu zbiorczym, gdyż po agregacji wszystkie dane wprowadzone w sprawozdaniu całościowym ulegną nadpisaniu.

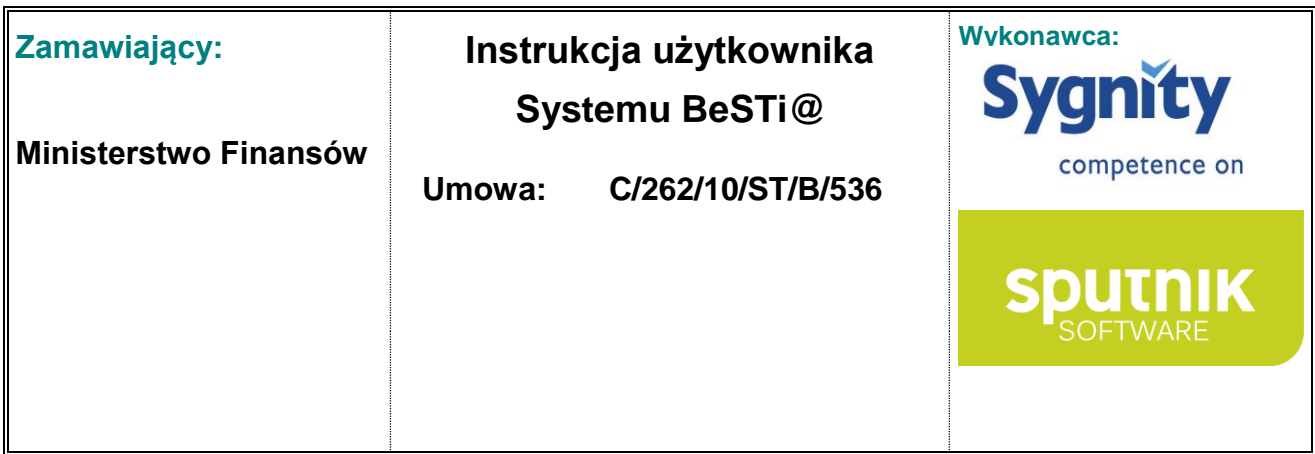

Podobnie postępuje się w IV kwartale w przypadku bilansów. Użytkownik może także wprowadzać bilans łączny, lub może wprowadzać bilanse jednostkowe, a następnie będąc w bilansach łącznych dokonać agregacji.

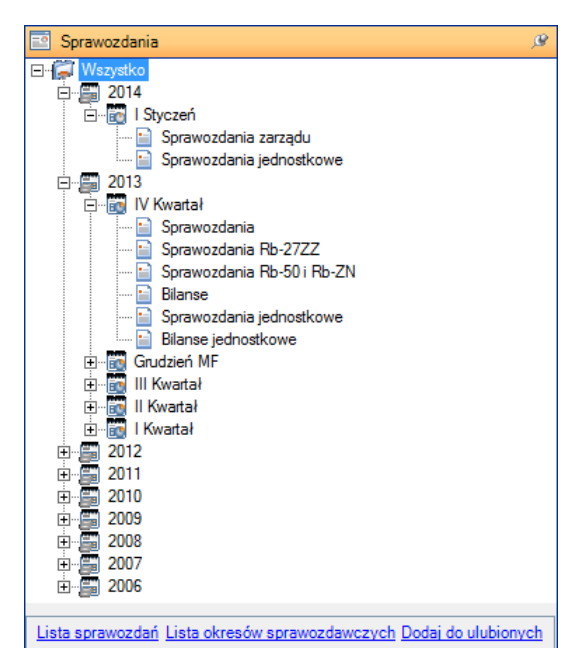

Rysunek 95. Drzewo **Sprawozdania**

Aby przystąpić do wprowadzenia danych do poszczególnych sprawozdań, należy wybrać rok oraz okres sprawozdawczy, a następnie określone sprawozdanie.

Program umożliwia inicjowanie miesięcznych okresów sprawozdawczych (zob. podrozdział **Tworzenie sprawozdania miesięcznego**). Kwartalne okresy sprawozdawcze oraz okres Grudzień MF są otwierane wyłącznie przez Ministerstwo Finansów i przekazywane do jednostek samorządu terytorialnego poprzez moduł komunikacji. Więcej na temat odbierania kwartalnych okresów sprawozdawczych zawiera rozdział **Komunikacja**.

#### **Edytowanie sprawozdań**

Aby edytować istniejące sprawozdania, należy uruchomić w lewym oknie moduł **Sprawozdania**, a następnie na drzewie zaznaczyć odpowiedni okres sprawozdawczy i rodzaj sprawozdania. W oknie środkowym wyświetli się **Lista sprawozdań**. Na liście należy zaznaczyć właściwą pozycję i kliknąć przycisk **Otwórz**. W oknie środkowym pojawi się formularz ze szczegółowymi informacjami o sprawozdaniu (rys. 96).

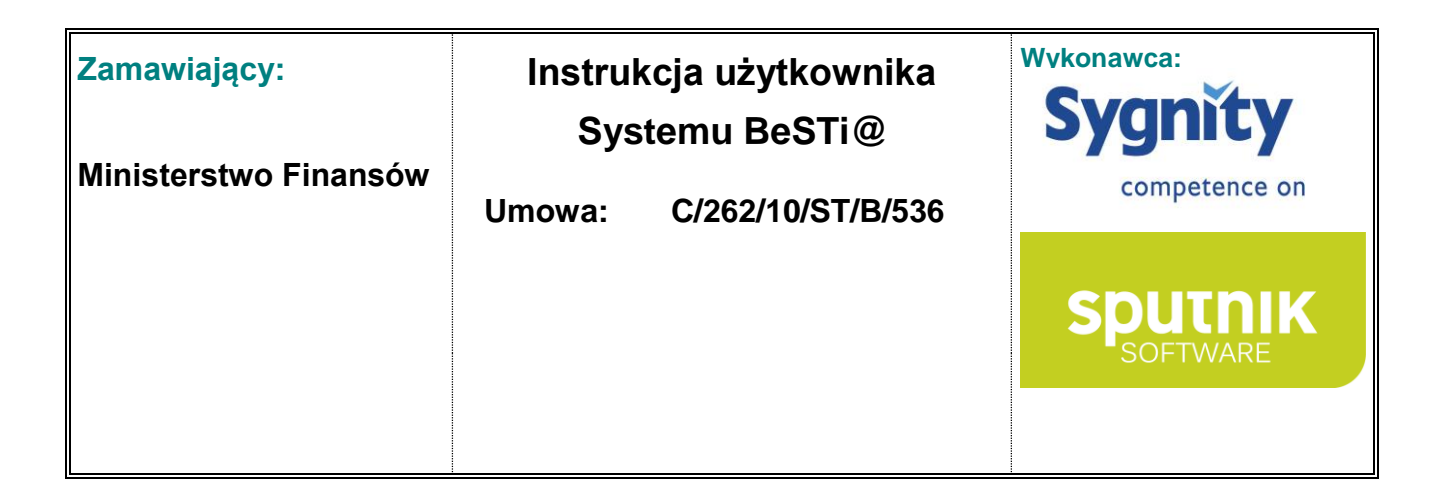

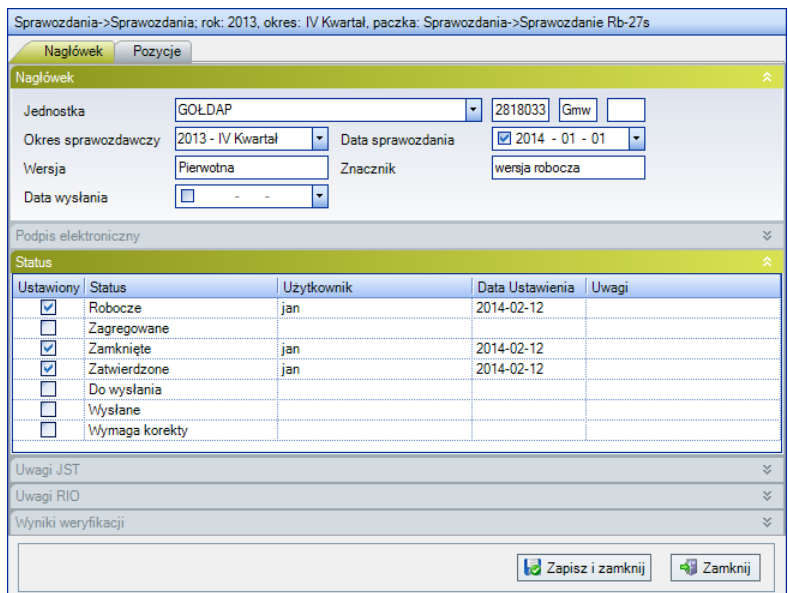

Rysunek 96. Edytowanie sprawozdania

W czasie edycji sprawozdania na pasku narzędzi dostępne są następujące przyciski (rys. 97):

- **Zapisz** zapisuje wprowadzone pozycje w bazie danych,
- **Zapisz i zamknij** zapisuje wprowadzone pozycje w bazie danych i zamyka okno sprawozdania,
- **Zamknij** zamyka okno sprawozdania bez zapisania wprowadzonych danych do bazy,
- **Podgląd wydruku** prezentuje wprowadzone wartości w układzie do wydruku,
- **Weryfikuj** sprawdza wprowadzone wartości w oparciu o reguły kontrolne, przekazane przez Ministerstwo Finansów,
- **Koryguj** pozwala na dokonanie korekty sprawozdania,
- **Kreatory** umożliwiają agregacje sprawozdań jednostkowych, pobranie planu z uchwały lub danych kontrolnych, uzupełnienie listy sprawozdań o sprawozdania nowo dodanych jednostek organizacyjnych bądź o sprawozdania usunięte z listy sprawozdań,
- **Podpis elektroniczny**  pozwala na podpisanie sprawozdania podpisem elektronicznym,
- **Weryfikacja podpisu**  pozwala na weryfikację podpisów elektronicznych,
- **Usuń pozycję** pozwala na usunięcie wiersza w sprawozdaniu.

: H Zapisz H Zapiszi zamknij < Zamknij < Podgląd wydruku · D Weryfikuj D Koryguj 2 Kreatory · O Podpis elektroniczny · O Weryfikacja podpisu | W Usuń pozycję H

Rysunek 97. Pasek narzędzi nad oknem środkowym

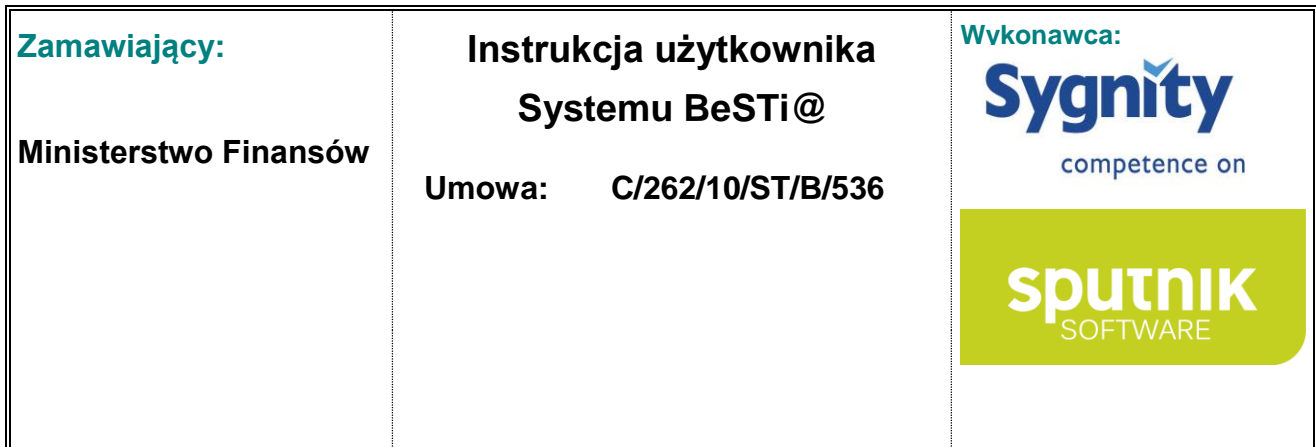

#### **Import danych**

Opcja importu zewnętrznych danych dostępna jest po otwarciu konkretnego sprowadzania w menu **Plik** (rys. 98).

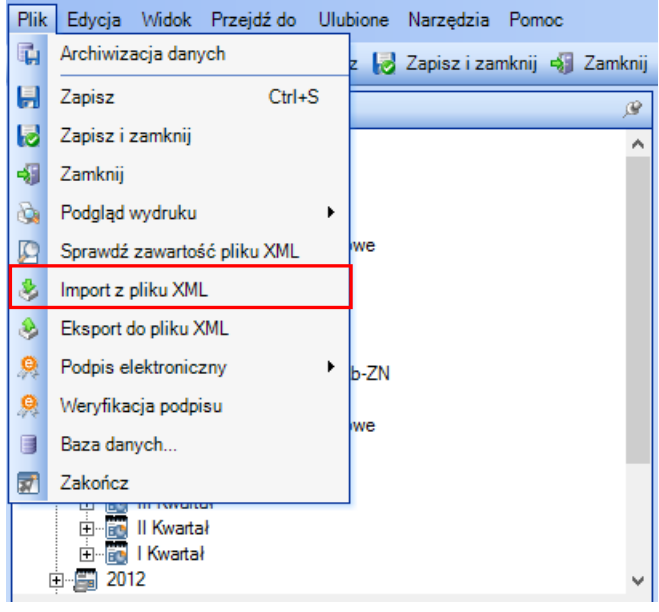

Rysunek 98. Uruchamianie importu z menu **Plik**

Aby zaimportować dane z plików zewnętrznych, pliki te muszą być zgodne z rozporządzeniem o sprawozdawczości i być w formacie **XML**.

W celu zaimportowania danych należy z menu **Plik** wybrać podmenu **Import z pliku XML**, a następnie wskazać lokalizację na dysku, w której zapisany jest plik **XML**.

#### **Znacznik**

Każde sprawozdanie i bilans (bez względu czy jednostkowe czy zbiorcze, miesięczne czy kwartalne) jest sygnowane tzw. **Znacznikiem**. Znacznik jest to unikatowy ciąg znaków tworzony na podstawie danych zawartych w sprawozdaniu. Będzie się on pojawiał na wydruku sprawozdań i jest też widoczny w oknie z listą sprawozdań w kolumnie **Znacznik** (rys. 99). Pojawia się on w momencie, kiedy sprawozdaniu lub bilansowi zostanie nadany status "Do wysłania", natomiast przed nadaniem tego statusu będzie miał wartość **Wersja robocza**. Znacznik podlega później weryfikacji na poziomie RIO.

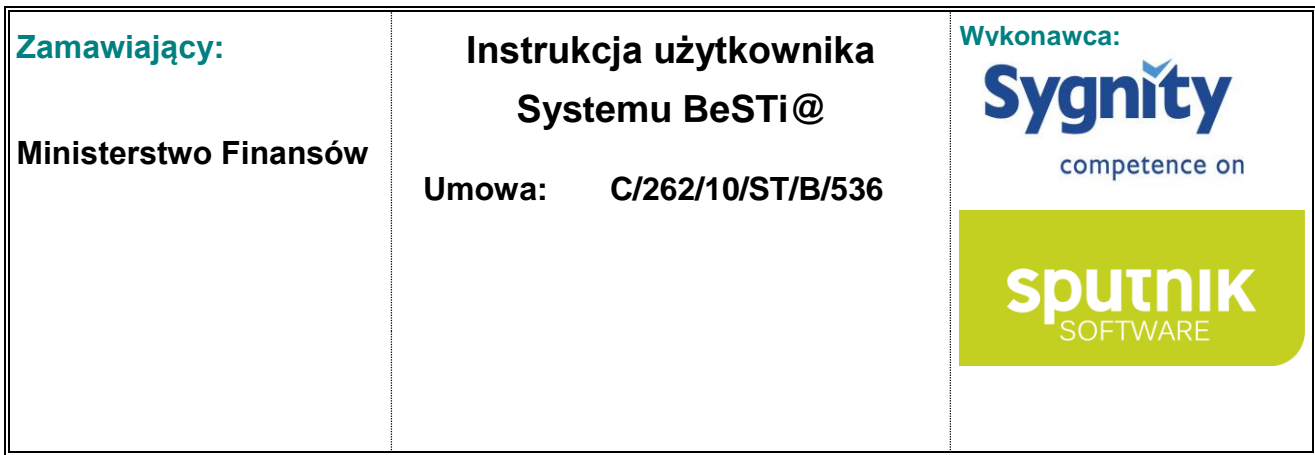

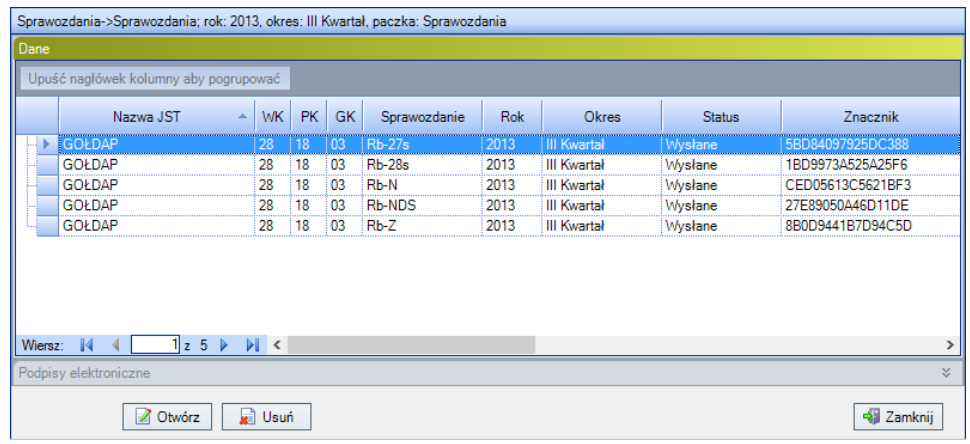

Rysunek 99. Lista sprawozdań z kolumną **Znacznik**

# **4.3. Dodawanie okresów sprawozdawczych**

W systemie istnieje możliwość dodania (zainicjowania) tylko miesięcznych okresów sprawozdawczych. Okresy kwartalne inicjowane są na szczeblu Ministerstwa Finansów i przekazywane do jednostek samorządu terytorialnego za pomocą modułu **Komunikacja**.

Aby dodać miesięczny okres sprawozdawczy, należy kliknąć prawym klawiszem myszy na drzewie na kategorii **Wszystko**, a następnie z menu kontekstowego wybrać opcję **Lista okresów sprawozdawczych** (rys. 100). Funkcja ta jest dostępna także w menu w dolnej części okna, bezpośrednio pod drzewem modułu.

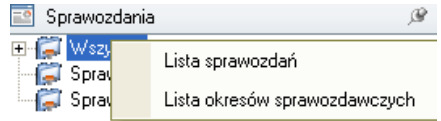

Rysunek 100. Menu kontekstowe pod prawym przyciskiem myszy.

W oknie środkowym pojawi się lista okresów sprawozdawczych (rys. 101).

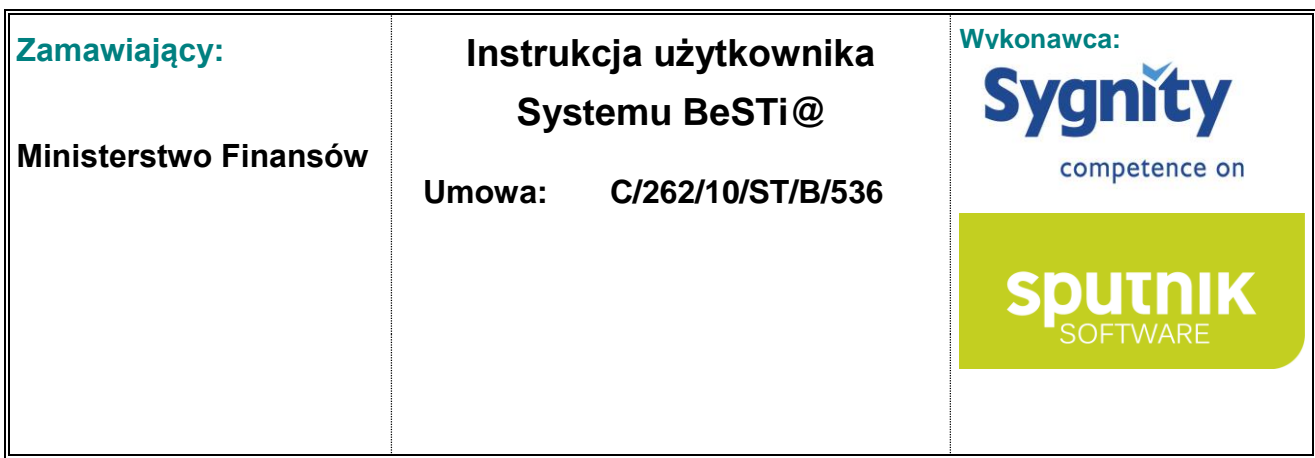

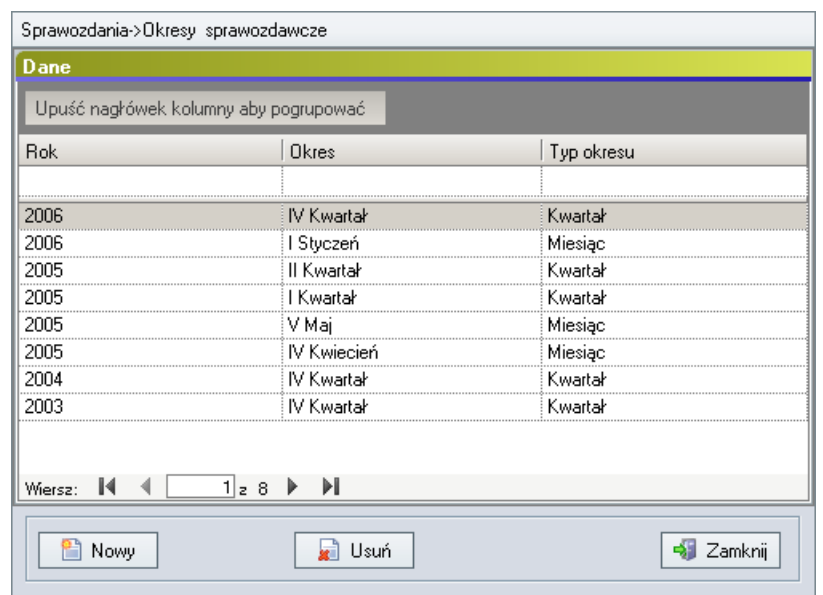

Rysunek 101. Lista okresów sprawozdawczych

Aby wprowadzić nowy okres sprawozdawczy, należy kliknąć na przycisk **Nowy** na pasku narzędzi albo w dolnej części listy okresów. Wynikiem tego działania będzie wyświetlenie formularza, który pozwoli na wprowadzenie nowego okresu sprawozdawczego (rys. 102). Kolejnym krokiem jest wypełnienie poszczególnych pól podając rok oraz okres sprawozdawczy (np. **I Styczeń**).

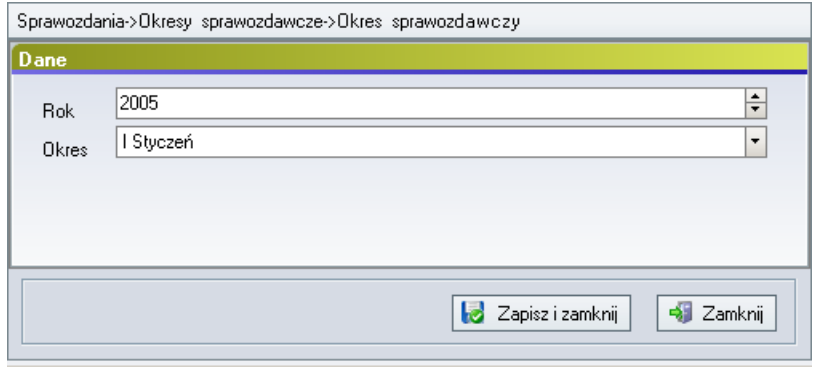

Rysunek 102. Formularz okresu sprawozdawczego

Po wykonaniu wyżej opisanych kroków zostanie wygenerowana lista sprawozdań z danego okresu sprawozdawczego, a na drzewie **Sprawozdania** pojawi się wybrany rok i okres. Generowanie zestawu sprawozdań dla danego okresu sprawozdawczego odbywa się w oparciu o wprowadzone do programu jednostki organizacyjne, widoczne na **Liście jednostek** w prawym oknie programu. (Więcej na ten temat w podrozdziale **Jednostki**).

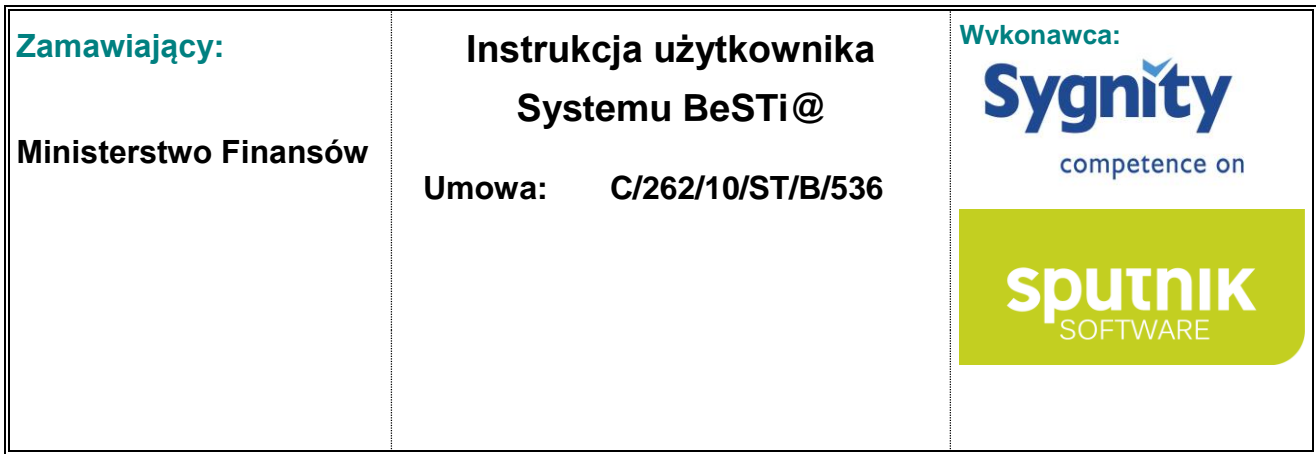

Użytkownicy pamiętać powinni, że mają możliwość samodzielnego otwarcia jedynie okresów miesięcznych. Wszystkie okresy kwartalne otwierane są wyłącznie przez Ministerstwo Finansów i wysyłane poprzez moduł komunikacja. W JST istnieje możliwość otwarcia nie więcej niż dwóch kolejnych okresów miesięcznych po ostatnim otwartym przez MF okresie kwartalnym (np. po II kwartale istnieje możliwość otwarcia wyłącznie okresów za lipiec i sierpień).

# **4.4. Sprawozdania miesięczne**

## **4.4.1. Tworzenie sprawozdania miesięcznego**

Aby rozpocząć pracę ze sprawozdaniami miesięcznymi, należy na drzewie **Sprawozdania** wybrać rok oraz miesięczny okres sprawozdawczy np. **I Styczeń**. W oknie środkowym pojawi się lista sprawozdań do wprowadzenia. Dla okresu **I Styczeń** będą to Rb-27S oraz Rb-28S. Sprawozdania będą występowały wielokrotnie dla jednostek organizacyjnych oraz pojedynczo dla zarządu (rys. 103).

|             | Upuść nagłówek kolumny aby pogrupować                  |           |           |           |               |      |                      |                |                    |
|-------------|--------------------------------------------------------|-----------|-----------|-----------|---------------|------|----------------------|----------------|--------------------|
|             | Nazwa JST                                              | <b>WK</b> | <b>PK</b> | <b>GK</b> | Sprawozdanie  | Rok  | Okres                | Typ okresu     | Wersja             |
| ) p         | Ośrodek Pomocy Społecznej                              | 28        | 18        | 03        | $Rh-27s$      | 2014 | I Styczeń            | <b>Miesiac</b> | Pierwotna          |
|             | Ośrodek Pomocy Społecznej                              | 28        | 18        | 03        | <b>Rb-28s</b> | 2014 | I Styczeń            | Miesiac        | Pierwotna          |
|             | Ośrodek Sportu i Rekreacji                             | 28        | 18        | 03        | $Rh-27s$      | 2014 | I Styczeń            | <b>Miesiac</b> | Pierwotna          |
|             | Ośrodek Sportu i Rekreacji                             | 28        | 18        | 03        | <b>Rb-28s</b> | 2014 | I Styczeń            | Miesiac        | Pierwotna          |
|             | Przedszkole Samorzadowe                                | 28        | 18        | 03        | $Rb-27s$      | 2014 | I Styczeń            | Miesiac        | Pierwotna          |
|             | Przedszkole Samorzadowe                                | 28        | 18        | 03        | <b>Rb-28s</b> | 2014 | I Styczeń            | Miesiac        | Pierwotna          |
|             | Szkoła Podstawowa                                      | 28        | 18        | 03        | <b>Rb-27s</b> | 2014 | I Styczeń            | Miesiac        | Pierwotna          |
|             | Szkoła Podstawowa                                      | 28        | 18        | 03        | <b>Rb-28s</b> | 2014 | I Styczeń            | Miesiac        | Pierwotna          |
|             | Urzad Miejski                                          | 28        | 18        | 03        | <b>Rb-27s</b> | 2014 | I Styczeń            | Miesiac        | Pierwotna          |
|             | Urząd Miejski                                          | 28        | 18        | 03        | <b>Rb-28s</b> | 2014 | I Styczeń            | Miesiac        | Pierwotna          |
| Wiersz:     | v  <<br>$1\vert z$ 10<br>$\mathbb{R}$<br>$\rightarrow$ |           |           |           |               |      |                      |                |                    |
|             | Podpisy elektroniczne                                  |           |           |           |               |      |                      |                |                    |
| <b>Rola</b> | Podpisujący<br>Ważny do                                |           |           |           | Wystawca      |      | Czy podpis kwalifiko |                | Status weryfikacji |
|             |                                                        |           |           |           |               |      |                      |                |                    |
|             |                                                        |           |           |           |               |      |                      |                |                    |

Rysunek 103. Zaznaczanie sprawozdania

Aby wprowadzić dane do sprawozdania, należy zaznaczyć na liście sprawozdanie jednostkowe, a następnie kliknąć przycisk **Otwórz** na pasku narzędzi albo w dolnej części okna środkowego. Program wyświetli formularz zawierający podstawowe dane o sprawozdaniu (rys. 104).

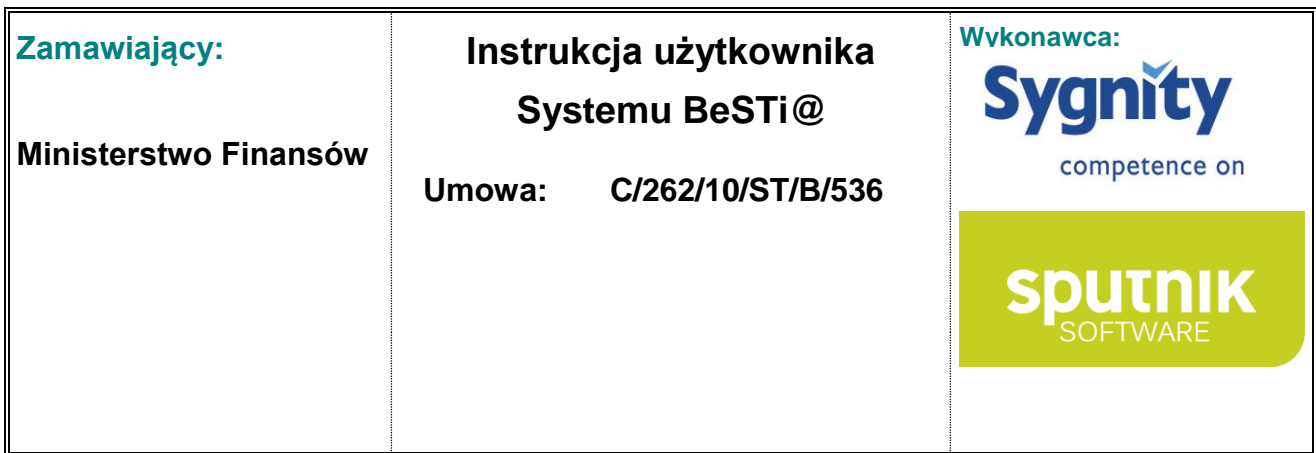

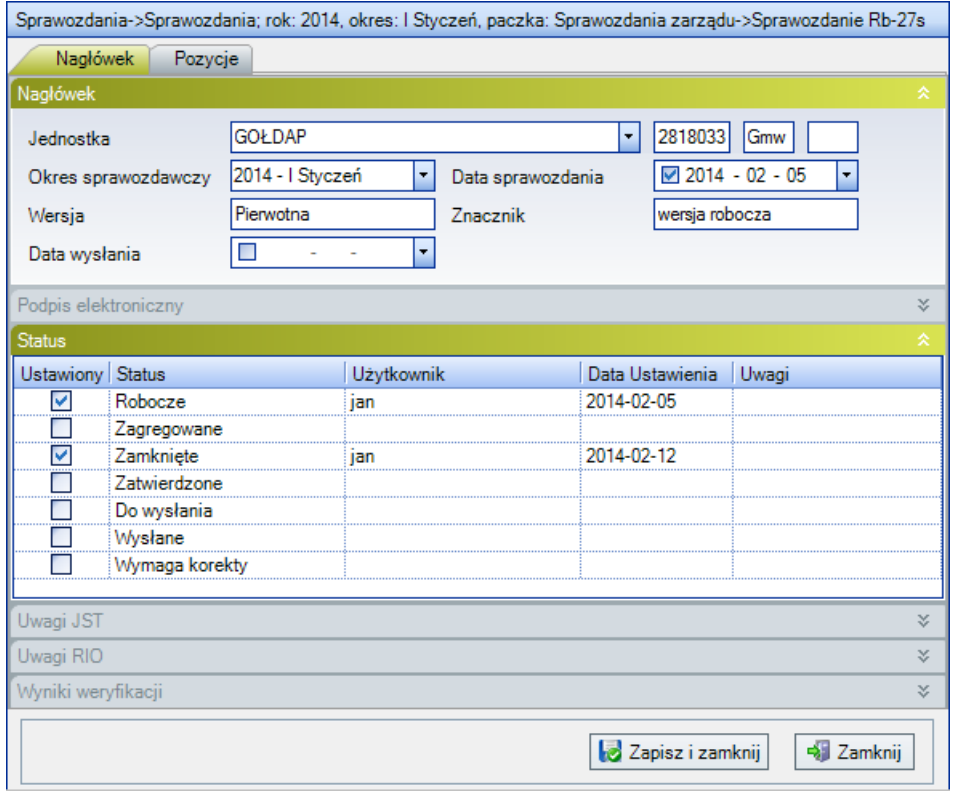

Rysunek 104. Formularz danych sprawozdania – sprawozdanie Rb-27s

Do wprowadzania wartości sprawozdania służy zakładka **Pozycje** w górnej części okna środkowego. Po pojawieniu się tabeli należy wprowadzić do formularza wymagane dane (rys. 105). Dane wprowadza się wedle zasad przedstawionych w podrozdziale **Obsługa list – tabel**.

|     | Pozycje (GOŁDAP - 2818033 - Gmw - 2014 - I Styczeń) |          |    |                          |            |            |                     |
|-----|-----------------------------------------------------|----------|----|--------------------------|------------|------------|---------------------|
|     |                                                     |          |    |                          |            |            | ∝                   |
|     | Upuść nagłówek kolumny aby pogrupować               |          |    |                          |            |            |                     |
|     | <b>Dział</b><br>Rozdział                            | Paragraf | P4 | Plan<br>$\blacktriangle$ | Należności | Potracenia | Dochody<br>wykonane |
| *   | Kliknij tutaj aby dodać nową pozycję                |          |    |                          |            |            |                     |
| 150 | 15004                                               | 004      | n  | 500.00                   |            |            | 100.00              |
| 700 | 70013                                               | 009      | o  | 50 000.00                | x          |            | 45 000.00           |
|     |                                                     |          |    | 50 500.00                | ×          | ×          | 45 100.00           |

Rysunek 105. Formularz wprowadzenia danych do sprawozdania

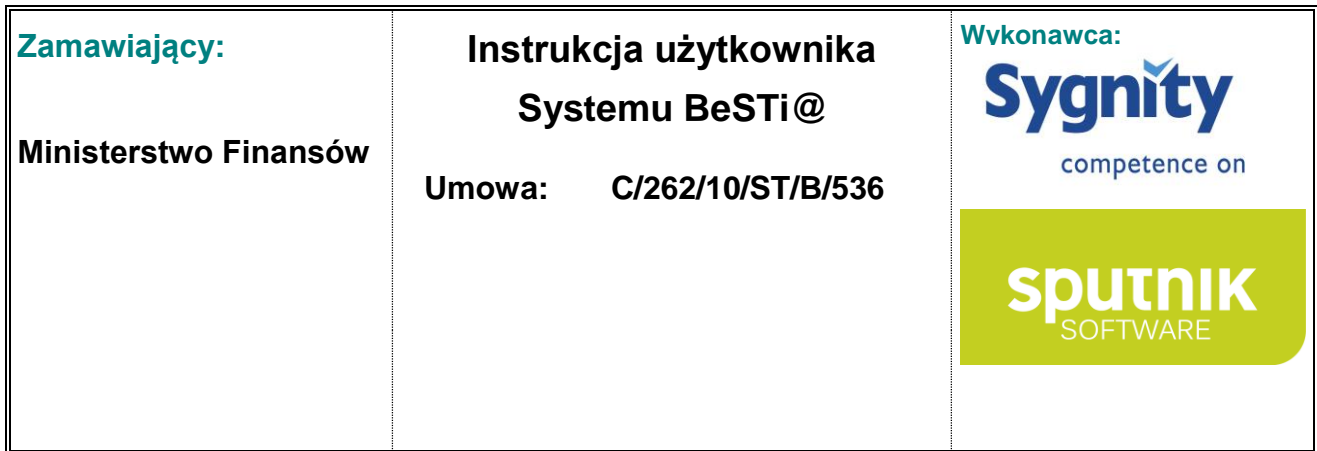

Po wprowadzeniu wszystkich danych można zweryfikować podane wartości. W tym celu należy kliknąć przycisk **Weryfikuj**, który znajduje się na pasku narzędzi nad oknem środkowym. Na ekranie pojawi się pasek postępu weryfikacji, a w dolnej części środkowego ekranu rozwinie się okno **Wyniki weryfikacji** (rys. 106). W oknie tym program poinformuje o ewentualnych błędach.

|                  | Nagłówek           | Pozycje                                             |          |                |      |           |                 |           |                                                                                                  |                     |
|------------------|--------------------|-----------------------------------------------------|----------|----------------|------|-----------|-----------------|-----------|--------------------------------------------------------------------------------------------------|---------------------|
|                  |                    | Pozycie (GOŁDAP - 2818033 - Gmw - 2014 - I Styczeń) |          |                |      |           |                 |           |                                                                                                  |                     |
|                  |                    | Upuść nagłówek kolumny aby pogrupować               |          |                |      |           |                 |           |                                                                                                  |                     |
|                  | Dział              | Rozdział                                            | Paragraf | P <sub>4</sub> | Plan |           | Należności      |           | Potracenia                                                                                       | Dochody<br>wykonane |
|                  |                    | Kliknij tutaj aby dodać nową pozycję.               |          |                |      |           |                 |           |                                                                                                  |                     |
|                  | 150                | 15004                                               | \$004    | n              |      | 500.00    | ×               |           | ×                                                                                                | 100.00              |
|                  | 700                | 70013                                               | ⊕ 009    | 0              |      | 50 000.00 | ×               |           | ×                                                                                                | 45 000.00           |
|                  |                    |                                                     |          |                |      | 50 500.00 | ×               |           | ×                                                                                                | 45 100.00           |
|                  | Wyniki weryfikacji |                                                     |          |                |      |           |                 |           |                                                                                                  |                     |
|                  | Nazwa reguły       |                                                     |          |                |      |           | Podstawa prawna | Kategoria |                                                                                                  |                     |
|                  |                    | Czy istnieje 75621-001 GM                           |          |                |      |           |                 |           | Reguły merytoryczne                                                                              | 2014-02-13          |
|                  |                    |                                                     |          |                |      |           |                 |           | Podziałka klasyfikacyjna DZIAL 756, ROZDZIAL 75621, PARAGRAF 001 musi znaleźć się w sprawozdaniu |                     |
|                  |                    | Czy istnieje 75801-292 GMPW                         |          |                |      |           |                 |           | Reguły merytoryczne                                                                              | 2014-02-13          |
|                  |                    |                                                     |          |                |      |           |                 |           | Podziałka klasyfikacyjna DZIAL 758, ROZDZIAL 75801, PARAGRAF 292 musi znaleźć się w sprawozdaniu | Data weryfikacji    |
| ⋖<br>×<br>×<br>× |                    | Paragraf nie dotvczy danego typu jednostki          |          |                |      |           |                 |           | Reauly merytoryczne                                                                              | 2014-02-13          |
|                  |                    | Paragraf nie dotyczy danego typu jednostki          |          |                |      |           |                 |           |                                                                                                  |                     |
| ×                |                    | Paragraf nie dotyczy danego typu jednostki          |          |                |      |           |                 |           | Reguły merytoryczne                                                                              | 2014-02-13          |
|                  |                    | Paragraf nie dotyczy danego typu jednostki          |          |                |      |           |                 |           |                                                                                                  |                     |

Rysunek 106. Sekcja **Wyniki weryfikacji**

Jeśli wszystkie wprowadzone dane są poprawne, wtedy w oknie błędów nie pojawi się żaden komunikat. Weryfikacja polega na zastosowaniu odpowiednich reguł kontrolnych (zarówno rachunkowych jak i merytorycznych) do wprowadzonych danych (np. sprawdzeniu czy sprawozdanie bilansuje się, albo czy wprowadzony plan jest zgodny z planem odpowiednich **Uchwał** i **Zarządzeń wpływających na wielkość budżetu** z modułu **Uchwały**).

Do przeglądania błędnych wierszy służy opcja **Wszystkie wiersze** znajdująca się w dolnej części okna. Opcja ta pozwala na wyświetlenie wierszy zawierających tylko błędy (zwykłe lub krytyczne), ostrzeżenia. Pozwala również na wyświetlenie wierszy zawierających błędy bądź też powrót do wyświetlania wszystkich wierszy sprawozdania (rys. 107)..

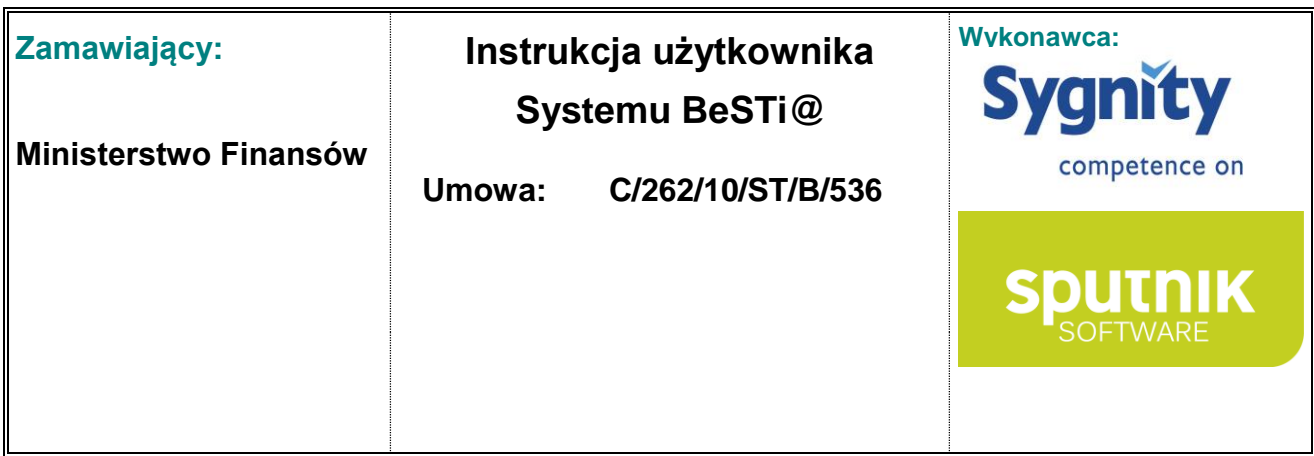

|              | Pozycje (GOŁDAP - 2818033 - Gmw - 2014 - I Styczeń) |          |           |                  |            |            | 仌                   |
|--------------|-----------------------------------------------------|----------|-----------|------------------|------------|------------|---------------------|
|              | Upuść nagłówek kolumny aby pogrupować               |          |           |                  |            |            |                     |
| <b>Dział</b> | Rozdział                                            | Paragraf | <b>P4</b> | <b>Plan</b><br>ዹ | Należności | Potracenia | Dochody<br>wykonane |
|              | Kliknij tutaj aby dodać riową pozycję.              |          |           |                  |            |            |                     |
| 150          | 15004                                               | 004      |           | 500.00           | ж          | ×          | 100,00              |
| 700          | 70013                                               | 009      | o         | 50 000.00        | ×          |            | 45 000.00           |
|              |                                                     |          |           | 50 500.00        | v          |            | 45 100 00           |
|              | Wszystkie wiersze                                   |          |           |                  |            |            |                     |

Rysunek 107. Wybór opcji **Wszystkie wiersze**

Po zweryfikowaniu poprawności sprawozdań można zapisać je do bazy. W tym celu trzeba kliknąć przycisk **Zapisz i zamknij** w prawym dolnym rogu środkowego okna.

W sposób analogiczny do powyższego wprowadza się dane do wszystkich sprawozdań jednostkowych. Należy pamiętać, że po ostatecznym wprowadzeniu danych do sprawozdania jednostkowego należy zatwierdzić jego status zaznaczając w oknie właściwości sprawozdania w sekcji **Status** pole **Zatwierdzone**. Tylko ten status sprawozdania pozwoli na agregację wartości ze sprawozdań jednostkowych do sprawozdań zarządu.

Sprawozdania jednostkowe i zbiorcze z miesięcznych okresów sprawozdawczych pozostają tylko i wyłącznie do dyspozycji jednostki samorządu nie są przekazywane do regionalnych izb obrachunkowych ani Ministerstwa Finansów.

#### **4.4.2. Agregowanie sprawozdań miesięcznych**

Funkcję agregacji należy stosować wyłącznie wtedy, gdy sprawozdania zarządu (zbiorcze) mają zostać utworzone na podstawie uprzednio wprowadzonych sprawozdań jednostkowych. Użycie funkcji **Agreguj** na wypełnionych sprawozdaniach zbiorczych spowoduje zastąpienie wprowadzonych danych w tych sprawozdaniach informacjami pochodzącymi ze sprawozdań jednostkowych.

Aby wykonać agregację danych z poszczególnych sprawozdań jednostkowych do sprawozdań zarządu, trzeba najpierw wyświetlić listę w danym okresie sprawozdawczym i otworzyć wybrane sprawozdanie zarządu. Następnie należy otworzyć wybrane sprawozdanie przyciskiem **Otwórz** i użyć funkcji **Agreguj sprawozdania**, która jest dostępna w menu **Kreatory** (górny pasek narzędzi). Sprawozdania jednostkowe muszą mieć ustawiony status na **Zamknięte** i **Zatwierdzone**.

Możliwe są dwa sposoby agregacji: agregacja wszystkich typów sprawozdań od razu oraz agregacja jednego typu sprawozdania.

Agregacja zbiorcza jest dostępna po zaznaczeniu w lewym oknie okresu sprawozdawczego, a następnie kliknięciu na pozycji **Agreguj sprawozdania** w menu pod przyciskiem **Kreatory**. Wtedy program zagreguje i **Rb-27s** i **Rb-28s** itd.

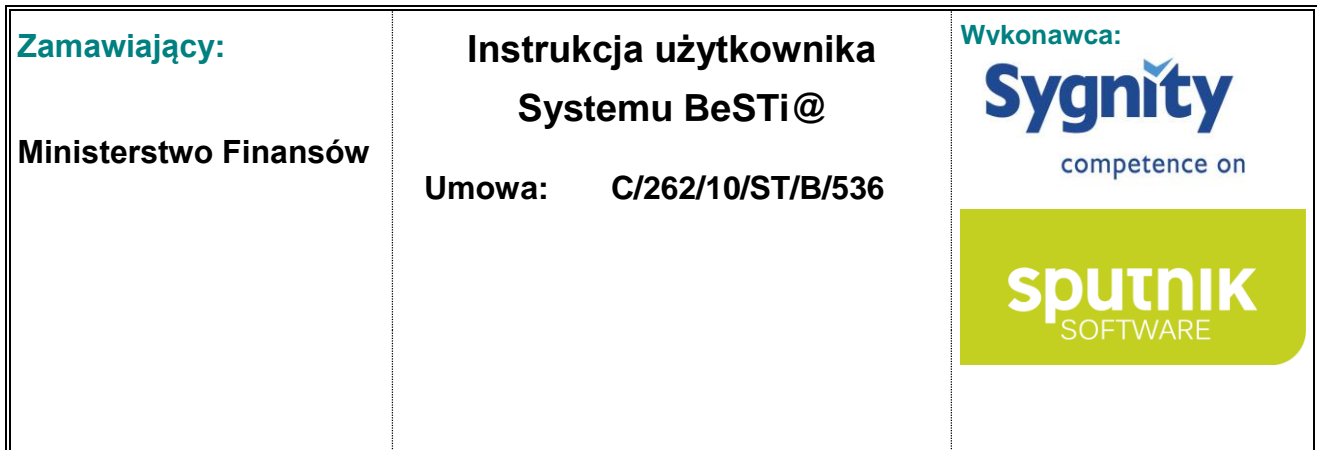

Agregacja tylko jednego typu sprawozdania jest możliwa po otworzeniu danego typu sprawozdania zarządu, a następnie kliknięciu na pozycji **Agreguj** w menu pod przyciskiem **Kreatory** (rys. 108).

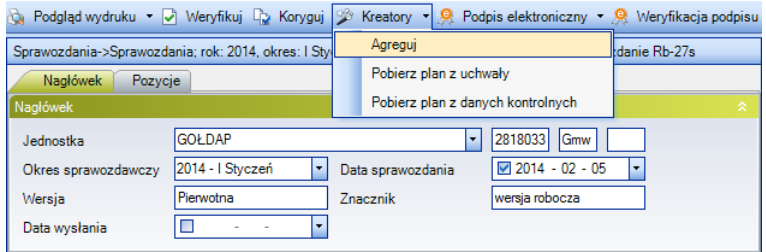

Rysunek 108. Wybór opcji **Agreguj** w menu pod przyciskiem **Kreatory**

Przed rozpoczęciem procesu agregacji pojawi się okno z komunikatem, że wszystkie dane, które zostały wprowadzone do sprawozdań zbiorczych zostaną nadpisane przez wynik agregacji sprawozdań jednostkowych (rys. 109).

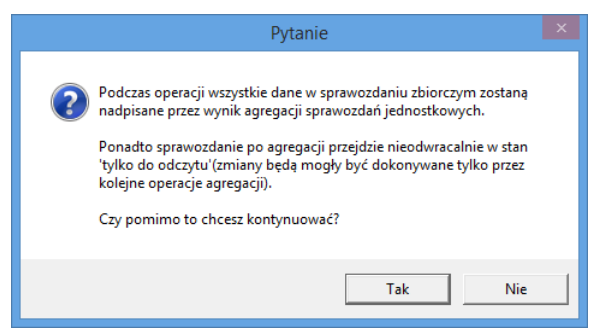

Rysunek 109. Okno komunikatu 1

Następnie pojawia okno z informacją o ilości dostępnych oraz niedostępnych sprawozdań uwzględnianych podczas agregacji (rys. 110).

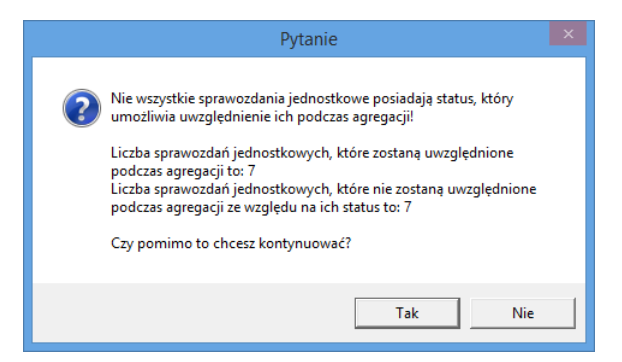

Rysunek 110. Okno komunikatu 2

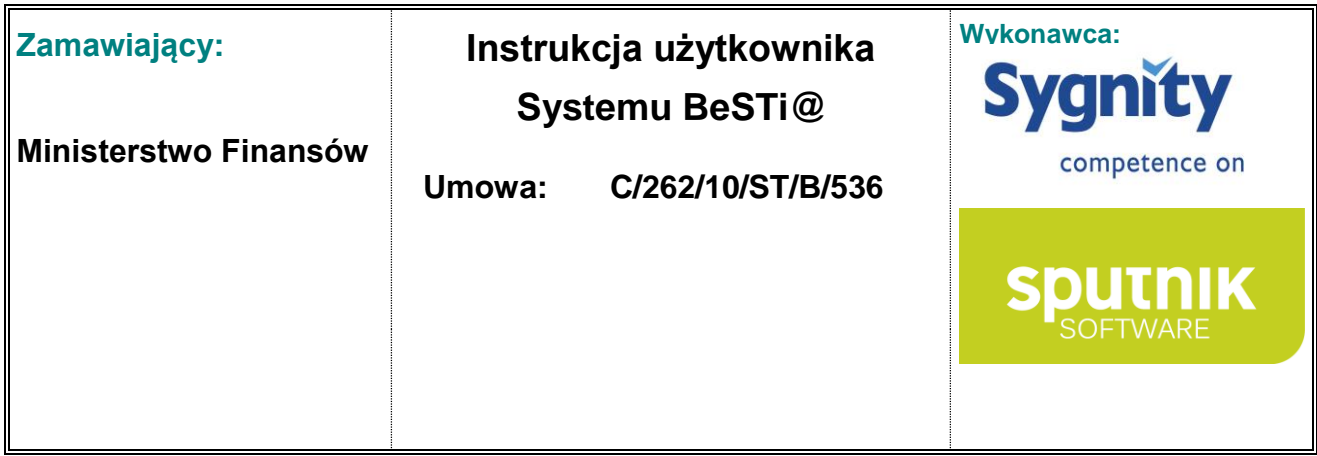

W trakcie scalania sprawozdań na ekranie wyświetli się okno, które przedstawia stan procesu przetwarzania danych (rys. 111).

|                          | Agregacja sprawozdań                      | $\mathbf{x}$ |
|--------------------------|-------------------------------------------|--------------|
| Szkoła Podstawowa        |                                           |              |
| 00:00:01<br>Czas procesu | Szacowany pozostały czas procesu 00:00:00 |              |

Rysunek 111. Okno postępu agregacji

Wynikiem wyżej opisanych kroków będzie przepisanie zagregowanych danych do odpowiednich sprawozdań zarządu oraz nadanie statusu **Zagregowane**.

Przy okazji zmiany statusu sprawozdania użytkownik ma również możliwość wprowadzenia dodatkowych informacji dotyczących dokumentu, których wpisanie do tabeli pozycji nie było możliwe. Do tego celu służy pole **Uwagi JST**.

Następnie w sekcji **Status** zaznaczyć opcję **Zamknięte** i **Zatwierdzone** (rys. 112).

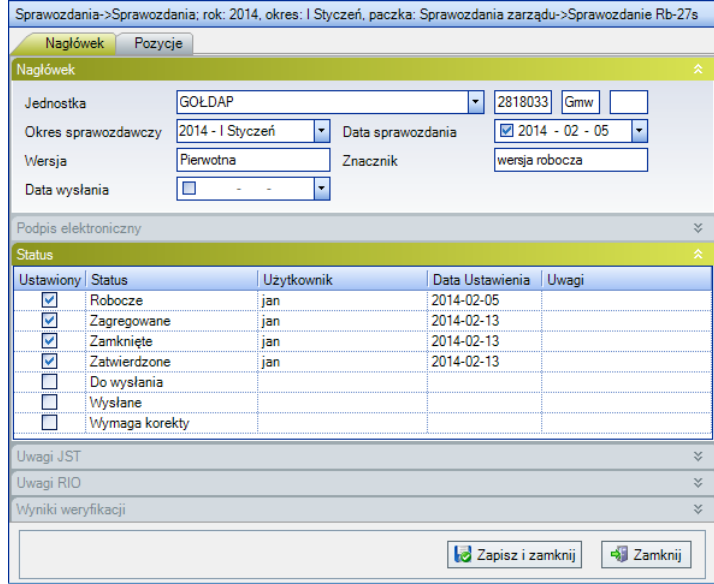

Rysunek 112. Zaznaczanie statusu na **Zatwierdzone**

Jeśli zaistnieje konieczność usunięcia któregokolwiek ze sprawozdań należy zaznaczyć je na liście, a następnie kliknąć przycisk **Usuń**. Nie można usunąć sprawozdania już zatwierdzonego. Lista poszczególnych sprawozdań w danym okresie będzie wtedy niekompletna.

W celu uzupełnienia pozycji na liście o brakujące sprawozdania należy użyć funkcji **Uzupełnij sprawozdania**. Funkcja ta jest dostępna po wcześniejszym zaznaczeniu na drzewie w lewym oknie okresu sprawozdawczego. Następnie można przystąpić do uzupełniania danych w wygenerowanym ponownie sprawozdaniu.

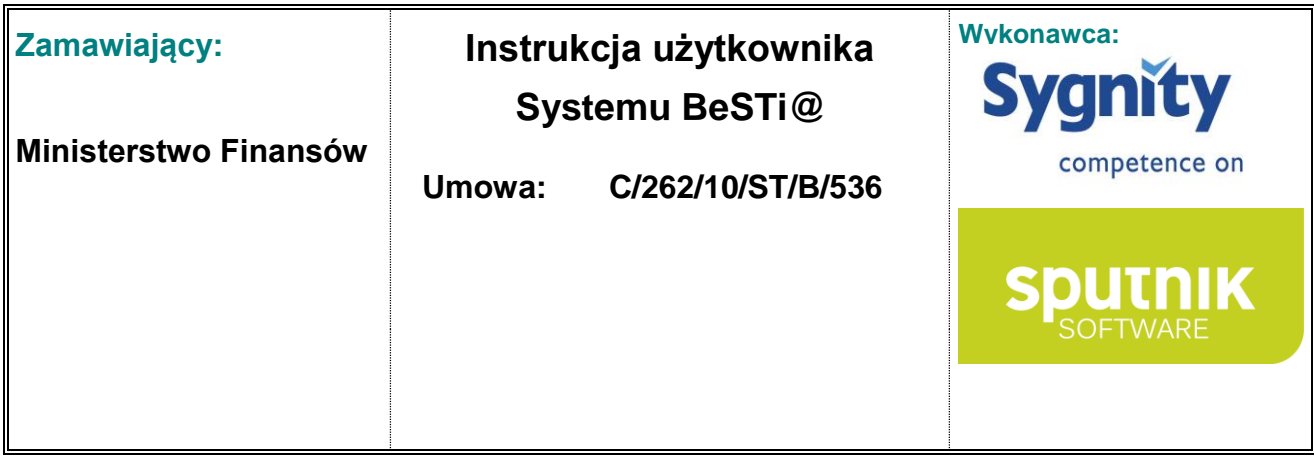

Program nie pozwala na usunięcie sprawozdania już zamkniętego i zatwierdzonego. Funkcja **Uzupełnij sprawozdania** pozwala także na uzupełnienie listy sprawozdań jednostek organizacyjnych, które powstały w trakcie okresu sprawozdawczego.

# **4.5. Sprawozdania kwartalne**

## **4.5.1. Tworzenie sprawozdania kwartalnego**

Aby rozpocząć prace ze sprawozdaniami kwartalnymi, jednostka musi otrzymać z Ministerstwa Finansów odpowiedni kwartalny okres sprawozdawczy (zob. rozdział **Komunikacja**).

Aby wprowadzić dane do sprawozdań kwartalnych, trzeba wskazać na drzewie sprawozdań dany rok, a następnie kategorię np. **IV Kwartał** oraz określoną paczkę sprawozdań (Sprawozdania, Sprawozdania Rb-27ZZ itd.). Wówczas w środkowym oknie zostanie wyświetlona lista zawierająca wszystkie wymagane sprawozdania. Kolejną czynnością jest kliknięcie na przycisku **Otwórz** w górnym pasku narzędzi (lub w dolnej części środkowego okna i przejście do okna edycji sprawozdania – rys. 113).

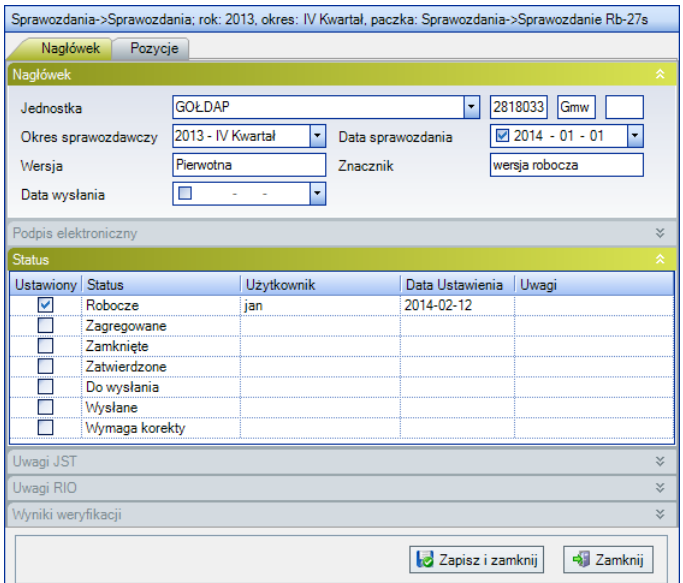

Rysunek 113. Formularz danych sprawozdania

W oknie należy wprowadzić wszystkie wymagane dane (rys. 114).

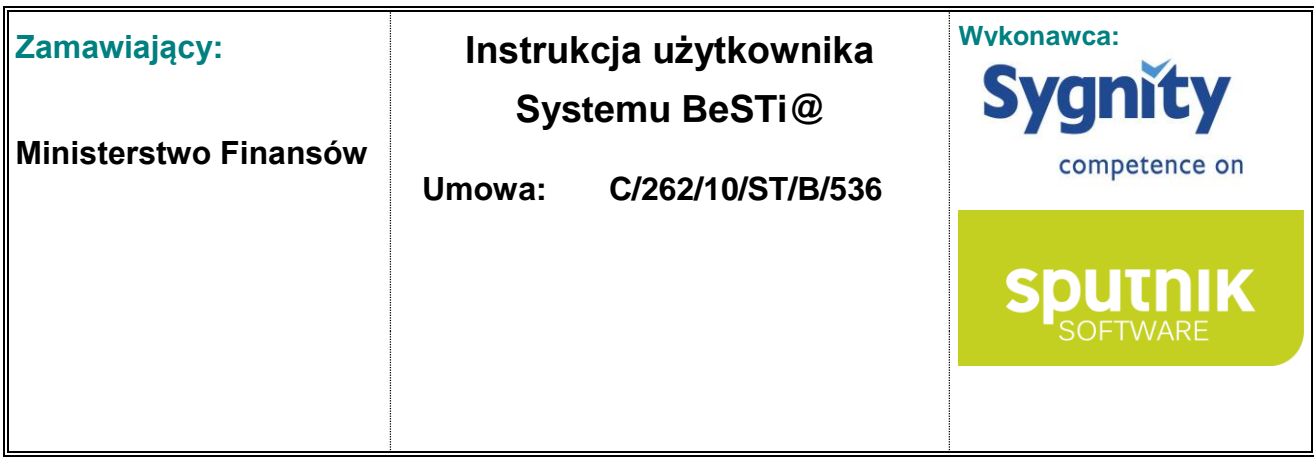

|   | Nagłówek           | Pozycje                                |          |           |            |              |            |                      |
|---|--------------------|----------------------------------------|----------|-----------|------------|--------------|------------|----------------------|
|   |                    | Pozycje ( - 2013 - IV Kwartał)         |          |           |            |              |            |                      |
|   |                    | Upuść nagłówek kolumny aby pogrupować  |          |           |            |              |            |                      |
|   | Dział              | Rozdział                               | Paragraf | <b>P4</b> | Plan       | Należności   | Potracenia | Dochody<br>wykonane  |
| 张 |                    | Kliknij tutaj aby dodać riowa pozycję. |          |           |            |              |            |                      |
|   | 010                | 01010                                  | 628      | $\theta$  | 100 000.00 | 0.00         | 0.00       | 0.00                 |
|   | 010                | 01095                                  | 201      | 0         | 351 238.52 | 351 238.52   | 0.00       | 351 238.52           |
|   | 020                | 02001                                  | 075      | O         | 10 000 00  | 11 139.36    | 0.00       | 11 139.36            |
|   | 600                | 60013                                  | 233      | 0         | 10 000.00  | 10 000 00    | 0.00       | 10 000.00            |
|   | 600                | 60016                                  | 097      | 0         | 13 000 00  | 0.00         | 0.00       | 0.00                 |
|   | 600                | 60017                                  | 662      | 0         | 125 000.00 | 0.00         | 0.00       | 0.00                 |
|   | 630                | 63001                                  | 200      |           | 55 770.51  | 55 395.51    | 0.00       | 55 395.51            |
|   | 630                | 63003                                  | 200      | 7         | 122 150.00 | 36 751.78    | 0.00       | 36 751,78            |
|   | 630                | 63003                                  | 629      | 7         | 54 400.00  | 0.00         | 0.00       | 0.00                 |
|   | 700                | 70005                                  | 047      | 0         | 800 000.00 | 1 227 585.31 | 0.00       | 690 381.18           |
|   | 700                | 70005                                  | 057      | 0         | 0.00       | 2 785.97     | 0.00       | 0.00                 |
|   | 700                | 70005                                  | 069      | 0         | 0.00       | 10 610.62    | 0.00       | 10 610,62 $\sqrt{ }$ |
|   |                    |                                        |          |           |            |              |            | ⋗                    |
|   | Wyniki weryfikacji |                                        |          |           |            |              |            |                      |
|   |                    |                                        |          |           |            |              |            |                      |

Rysunek 114. Formularz wprowadzenia danych do sprawozdania

Po wprowadzeniu danych można zweryfikować podane wartości. Służy do tego przycisk **Weryfikuj**, który znajduje się na górnym pasku narzędzi. Na ekranie pojawi się pasek postępu weryfikacji, a w dolnej części środkowego ekranu rozwinie się okno **Wyniki weryfikacji**. W oknie tym program poinformuje o ewentualnych błędach. Jeśli wszystkie wprowadzone dane są poprawne, wtedy w oknie błędów nie pojawi się żaden komunikat. Weryfikacja polega na zastosowaniu odpowiednich reguł kontrolnych (merytorycznych i rachunkowych) do wprowadzonych danych (np. sprawdzeniu, czy wprowadzony plan jest zgodny z odpowiednimi uchwałami czy zarządzeniami wpływającymi na wielkość budżetu z modułu **Uchwały**).

Po wprowadzeniu odpowiednich danych sprawozdawczych i zweryfikowaniu ich poprawności, można zapisać sprawozdania do bazy. W tym celu trzeba kliknąć przycisk **Zapisz i zamknij** w prawym dolnym rogu środkowego okna. Na koniec należy zmienić status sprawozdania za **Zatwierdzony**, gdyż tylko taki status pozwoli w przypadku sprawozdań jednostkowych na ich agregację oraz umożliwi późniejszą wysyłkę zbiorczych sprawozdań kwartalnych do regionalnej izby obrachunkowej.

### **4.5.2. Agregowanie sprawozdań kwartalnych**

Funkcję agregacji należy stosować wyłącznie wtedy, gdy sprawozdania zarządu (zbiorcze) mają zostać utworzone na podstawie uprzednio wprowadzonych sprawozdań jednostkowych.

Użycie funkcji **Agreguj** na wypełnionych sprawozdaniach zbiorczych spowoduje zastąpienie wprowadzonych danych w tych sprawozdaniach informacjami pochodzącymi ze sprawozdań jednostkowych.

Agregowanie sprawozdań kwartalnych odbywa się w sposób analogiczny, jak to miało miejsce przy agregacji sprawozdań miesięcznych. Aby wykonać agregację danych z poszczególnych sprawozdań jednostkowych do sprawozdań zarządu, należy najpierw wyświetlić listę sprawozdań w danym okresie sprawozdawczym. Kolejny krok to wybór sposobu agregacji sprawozdań – zbiorczy bądź pojedynczy (każdego typu sprawozdania osobno). Następnie należy otworzyć wybrane sprawozdanie przyciskiem

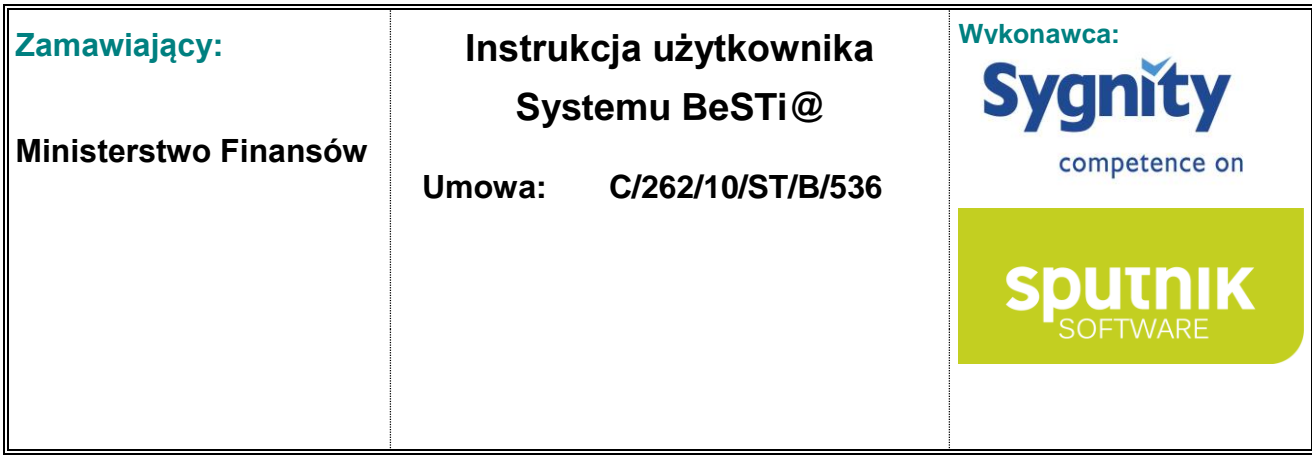

**Otwórz** i użyć funkcji **Agreguj** dostępnej w menu pod przyciskiem **Kreatory** w górnym pasku narzędzi. Agregacji podlegają te sprawozdania, która mają ustawiony status na **Zatwierdzone**.

Przed rozpoczęciem procesu agregacji program poinformuje użytkownika o tym, iż dane wprowadzone do sprawozdań zbiorczych zostaną **nadpisane** przez wynik agregacji sprawozdań jednostkowych.

W trakcie scalania sprawozdań na ekranie wyświetli się okno, które przedstawia stan procesu przetwarzania danych w postaci pasków postępu.

Wynikiem wyżej opisanych kroków będzie przepisanie i zsumowanie danych z odpowiednich sprawozdań jednostkowych do odpowiednich sprawozdań zarządu. Należy je zweryfikować pod kątem ich poprawności, a następnie zatwierdzić zmieniając status sprawozdania na **Zatwierdzone** w oknie właściwości dokumentu w sekcji **Status**. Przy okazji zmiany statusu sprawozdania użytkownik ma również możliwość wprowadzenia dodatkowych informacji dotyczących dokumentu, których wprowadzenie do tabeli pozycji nie było możliwe. Do tego celu służy pole **Uwagi JST**. W momencie zatwierdzania sprawozdania przeprowadzana jest automatyczna weryfikacja poprawności wprowadzonych danych.

### **4.5.3. Sprawozdania Rb-27ZZ, Rb-50 i Rb-ZN**

Dodatkową możliwością, jaką oferuje program, jest sporządzanie sprawozdań **Rb-27ZZ, Rb-50** i Rb-ZN. Generowanie tych sprawozdań odbywa się tylko raz w roku w momencie pierwszego ich tworzenia. W następnych okresach kwartalnych danego roku sprawozdania te zostaną wygenerowane automatycznie. W każdym kwartale można uzupełnić listę tych sprawozdań (o ile zajdzie taka konieczność).

Aby dodać sprawozdanie **Rb-27ZZ** należy wybrać kwartalny okres sprawozdawczy w lewym oknie modułu **Sprawozdania**, a następnie wybrać kategorię **Sprawozdania Rb-27ZZ** (rys. 115).

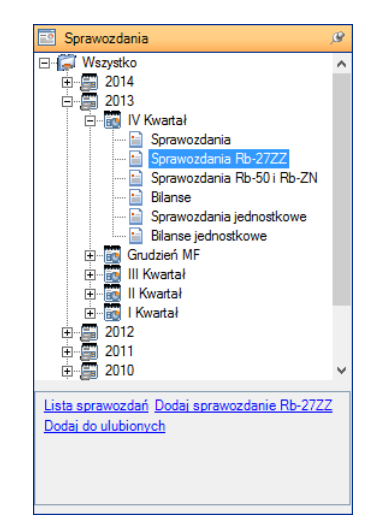

Rysunek 115. Wybór pozycji **Rb-27ZZ** z paska narzędzi

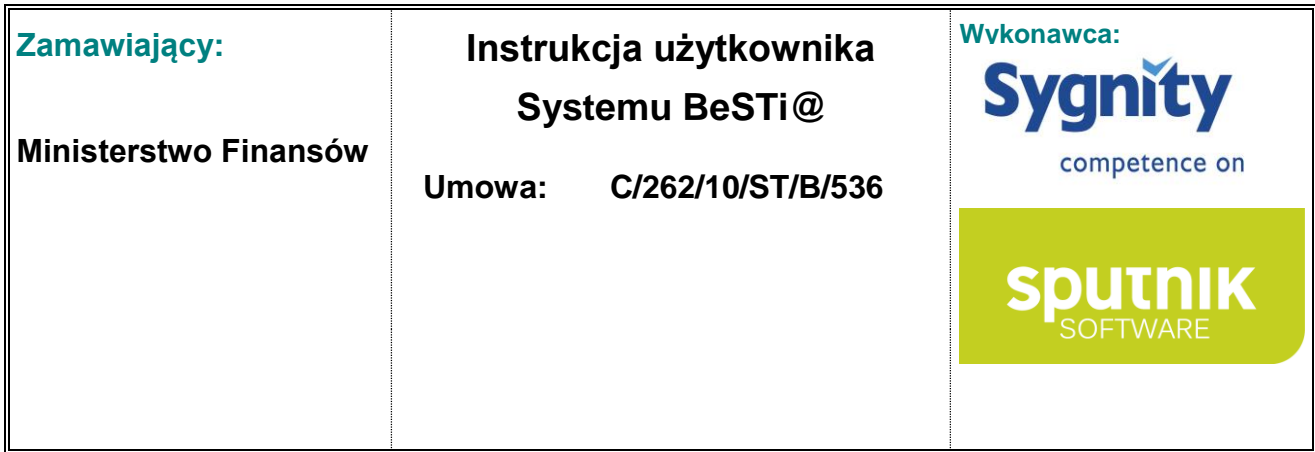

Następnie należy w górnym pasku narzędzi kliknąć na strzałce znajdującej się na przycisku **Nowy** i wybrać z menu pozycję **Rb-27ZZ** (rys. 116).

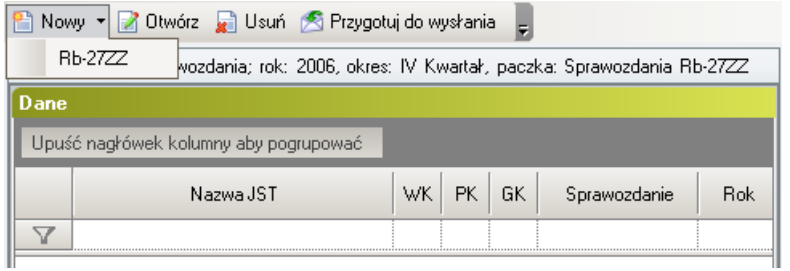

Rysunek 116. Wybór opcji **Rb-27ZZ** z menu **Nowy**

Po wykonaniu powyższych czynności w środkowym oknie wyświetli się formularz z właściwościami tego sprawozdania. Dodatkowo należy wskazać **Dysponenta** przekazanych środków. Do wprowadzania danych służy zakładka **Pozycje**. Sposób wprowadzania danych do sprawozdania jest taki sam, jak w przypadku pozostałych sprawozdań.

Aby dodać sprawozdanie **Rb-50** należy wybrać kwartalny okres sprawozdawczy w lewym oknie modułu **Sprawozdania**, po czym wybrać kategorię **Sprawozdania Rb-50 i Rb-ZN**. Następnie w górnym menu kliknąć na strzałce znajdującej się na przycisku **Nowy** i wybrać **Rb-50D** lub **Rb-50W** (rys. 117).

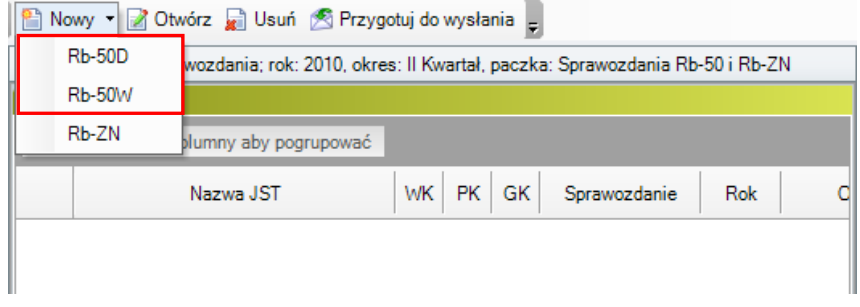

Rysunek 117. Wybór opcji **Rb-50D** lub **Rb-50W** z menu **Nowy**

Po wykonaniu powyższych czynności w środkowym oknie wyświetli się formularz z właściwościami danego sprawozdania. Dodatkowo należy wskazać **Dysponenta** środków budżetu przekazującego dotacje, a w przypadku miast na prawach powiatu **Rodzaj zadania** (gminne bądź powiatowe). Należy pamiętać aby dla każdego dysponenta i rodzaju zadania utworzyć komplet sprawozdań tj. Rb-50D oraz Rb-50W.

Do wprowadzania danych służy zakładka **Pozycje**. Sposób wprowadzania danych do sprawozdania jest taki, sam jak w przypadku pozostałych sprawozdań.

Po wprowadzeniu wszystkich wartości do sprawozdań, należy je zweryfikować, zapisać i zmienić statusy na **Zatwierdzone**, ponieważ tylko ten status pozwoli ich wysyłkę do RIO.

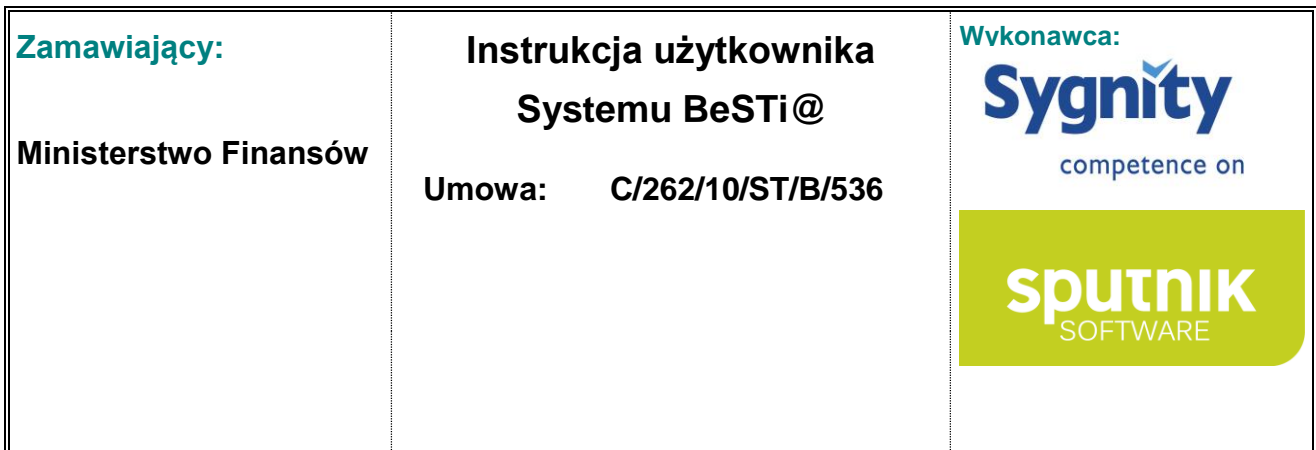

Aby dodać sprawozdanie **Rb-ZN** należy wybrać kwartalny okres sprawozdawczy w lewym oknie modułu **Sprawozdania**, po czym wybrać kategorię **Sprawozdania Rb-50 i RB-ZN**. Następnie w górnym menu kliknąć na strzałce znajdującej się na przycisku **Nowy** i wybrać **Rb-ZN** (rys. 118).

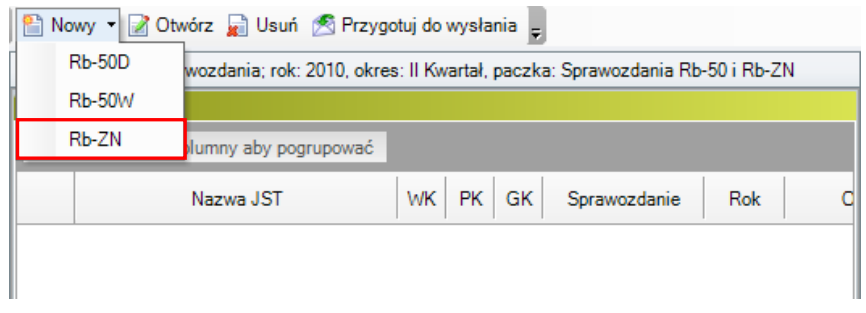

Rysunek 118. Wybór opcji **Rb-ZN** z menu **Nowy**

Po wykonaniu powyższych czynności w środkowym oknie wyświetli się formularz z właściwościami danego sprawozdania. Dodatkowo należy wskazać **Dysponenta** środków budżetu przekazującego dotacje, a w przypadku miast na prawach powiatu **Rodzaj zadania** (gminne bądź powiatowe).

Do wprowadzania danych służy zakładka **Pozycje**. Sposób wprowadzania danych do sprawozdania jest taki, sam jak w przypadku pozostałych sprawozdań.

Po wprowadzeniu wszystkich wartości do sprawozdań, należy je zweryfikować, zapisać i zmienić statusy na **Zatwierdzone**.

# **4.6. Sprawozdania 'Grudzień MF'**

### **4.6.1. Tworzenie sprawozdania w okresie Grudzień MF**

Aby rozpocząć prace ze sprawozdaniami w okresie Grudzień MF, jednostka musi otrzymać z Ministerstwa Finansów odpowiedni okres sprawozdawczy (zob. rozdział **Komunikacja**).

Aby wprowadzić dane do sprawozdań kwartalnych, trzeba wskazać na drzewie sprawozdań dany rok, a następnie kategorię **Grudzień MF** oraz określoną paczkę sprawozdań (sprawozdania jednostkowe, lub sprawozdania). Wówczas w środkowym oknie zostanie wyświetlona lista zawierająca wszystkie wymagane sprawozdania. Kolejną czynnością jest kliknięcie na przycisku **Otwórz** w górnym pasku narzędzi (lub w dolnej części środkowego okna i przejście do okna edycji sprawozdania – rys. 119).

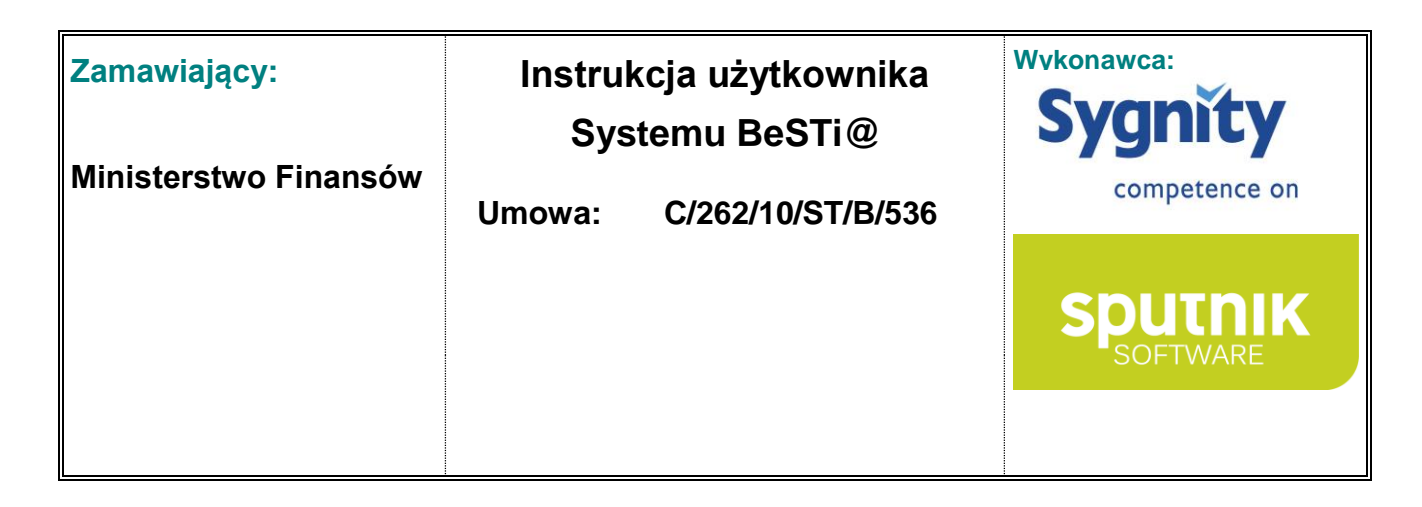

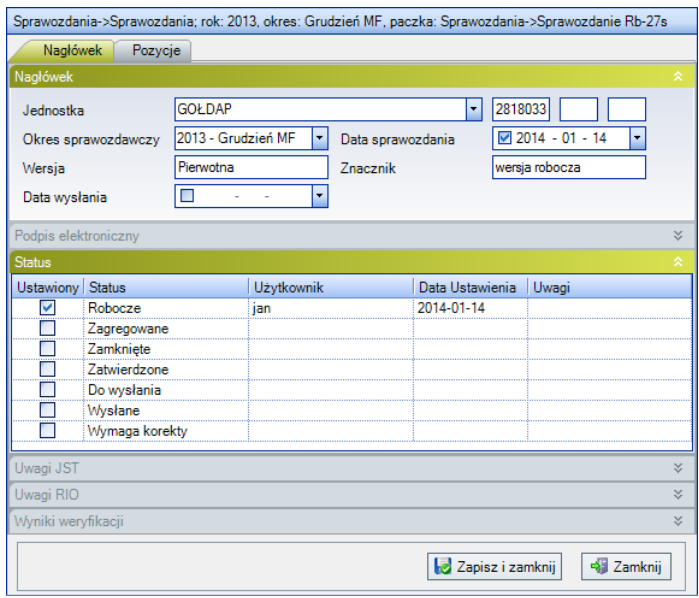

Rysunek 119. Formularz danych sprawozdania

W zakładce Pozycje należy wprowadzić wszystkie wymagane dane. Po wprowadzeniu danych można zweryfikować podane wartości. Służy do tego przycisk **Weryfikuj**, który znajduje się na górnym pasku narzędzi. Na ekranie pojawi się pasek postępu weryfikacji, a w dolnej części środkowego ekranu rozwinie się okno **Wyniki weryfikacji**. W oknie tym program poinformuje o ewentualnych błędach. Jeśli wszystkie wprowadzone dane są poprawne, wtedy w oknie błędów nie pojawi się żaden komunikat. Weryfikacja polega na zastosowaniu odpowiednich reguł kontrolnych (merytorycznych i rachunkowych) do wprowadzonych danych.

Po wprowadzeniu odpowiednich danych sprawozdawczych i zweryfikowaniu ich poprawności, można zapisać sprawozdania do bazy. W tym celu trzeba kliknąć przycisk **Zapisz i zamknij** w prawym dolnym rogu środkowego okna. Na koniec należy zmienić status sprawozdania za **Zatwierdzony**, gdyż tylko taki status pozwoli w przypadku sprawozdań jednostkowych na ich agregację oraz umożliwi późniejszą wysyłkę zbiorczych sprawozdań kwartalnych do regionalnej izby obrachunkowej.

### **4.6.2. Agregowanie sprawozdań w okresie Grudzień MF**

Funkcję agregacji należy stosować wyłącznie wtedy, gdy sprawozdania zarządu (zbiorcze) mają zostać utworzone na podstawie uprzednio wprowadzonych sprawozdań jednostkowych.

Użycie funkcji **Agreguj** na wypełnionych sprawozdaniach zbiorczych spowoduje zastąpienie wprowadzonych danych w tych sprawozdaniach informacjami pochodzącymi ze sprawozdań jednostkowych.

Agregowanie sprawozdań w okresie Grudzień MF odbywa się w sposób analogiczny, jak to miało miejsce przy agregacji sprawozdań miesięcznych i kwartalnych. Aby wykonać agregację danych z poszczególnych sprawozdań jednostkowych do sprawozdań zarządu, należy najpierw wyświetlić listę sprawozdań w danym okresie sprawozdawczym. Kolejny krok to wybór sposobu agregacji sprawozdań – zbiorczy bądź pojedynczy (każdego typu sprawozdania osobno). Następnie należy otworzyć

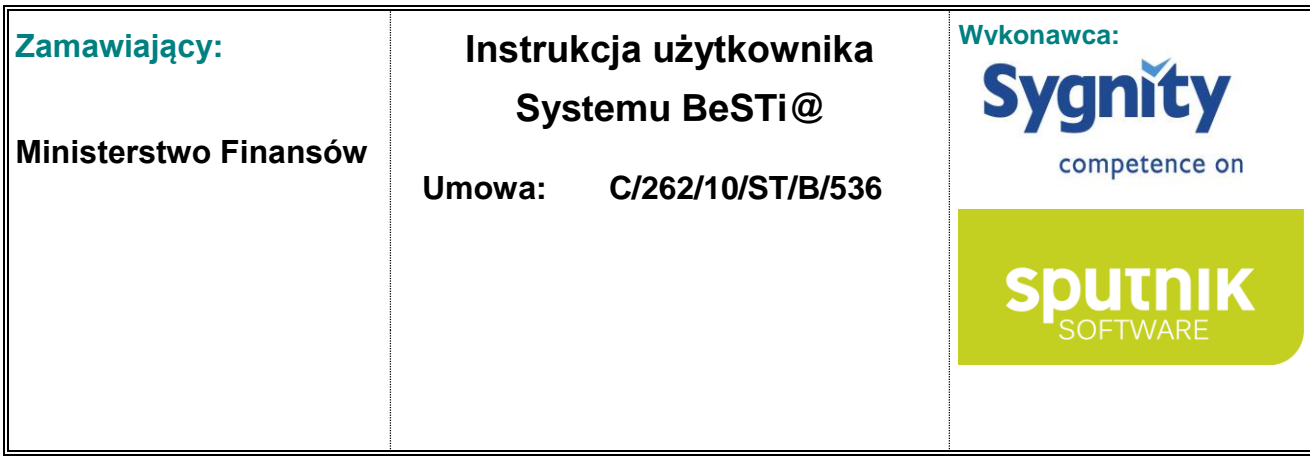

wybrane sprawozdanie przyciskiem **Otwórz** i użyć funkcji **Agreguj** dostępnej w menu pod przyciskiem **Kreatory** w górnym pasku narzędzi. Agregacji podlegają te sprawozdania, która mają ustawiony status na **Zatwierdzone**.

Przed rozpoczęciem procesu agregacji program poinformuje użytkownika o tym, iż dane wprowadzone do sprawozdań zbiorczych zostaną **nadpisane** przez wynik agregacji sprawozdań jednostkowych.

W trakcie scalania sprawozdań na ekranie wyświetli się okno, które przedstawia stan procesu przetwarzania danych w postaci pasków postępu.

Wynikiem wyżej opisanych kroków będzie przepisanie i zsumowanie danych z odpowiednich sprawozdań jednostkowych do odpowiednich sprawozdań zarządu. Należy je zweryfikować pod kątem ich poprawności, a następnie zatwierdzić zmieniając status sprawozdania na **Zatwierdzone** w oknie właściwości dokumentu w sekcji **Status**. Przy okazji zmiany statusu sprawozdania użytkownik ma również możliwość wprowadzenia dodatkowych informacji dotyczących dokumentu, których wprowadzenie do tabeli pozycji nie było możliwe. Do tego celu służy pole **Uwagi JST**. W momencie zatwierdzania sprawozdania przeprowadzana jest automatyczna weryfikacja poprawności wprowadzonych danych.

## **4.7. Bilanse**

### **4.7.1. Tworzenie bilansów**

Kolejną funkcjonalnością oferowaną przez program jest możliwość wprowadzania bilansów jednostkowych – jednostki budżetowej, samorządowego zakładu budżetowego, łącznego bilansu obejmującego dane wynikające z bilansów samorządowych jednostek budżetowych i samorządowych zakładów budżetowych, bilansu z wykonania budżetu jednostki samorządu terytorialnego oraz skonsolidowanego bilansu jednostki samorządu terytorialnego a także rachunku zysków i strat oraz zestawienia zmian w funduszu jednostki. Aby rozpocząć prace z bilansami należy wybrać w lewym oknie moduł **Sprawozdania** następnie rok i **IV kwartał**. Sposób pracy (wprowadzania danych, postępowania z bilansami) jest analogiczny do pracy ze sprawozdaniami (rys. 120).

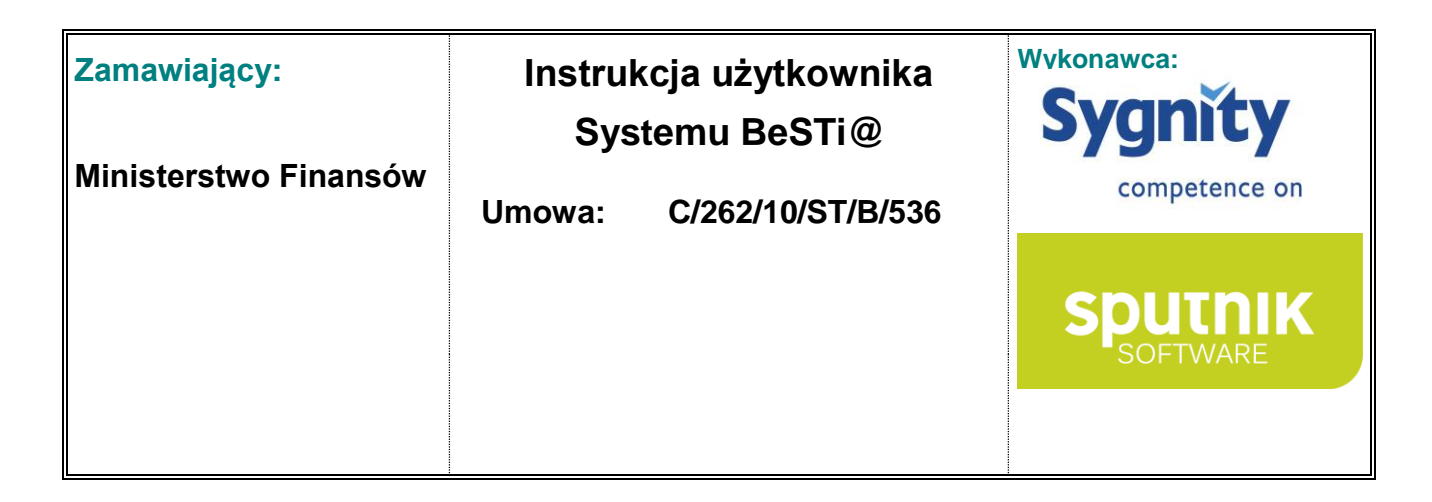

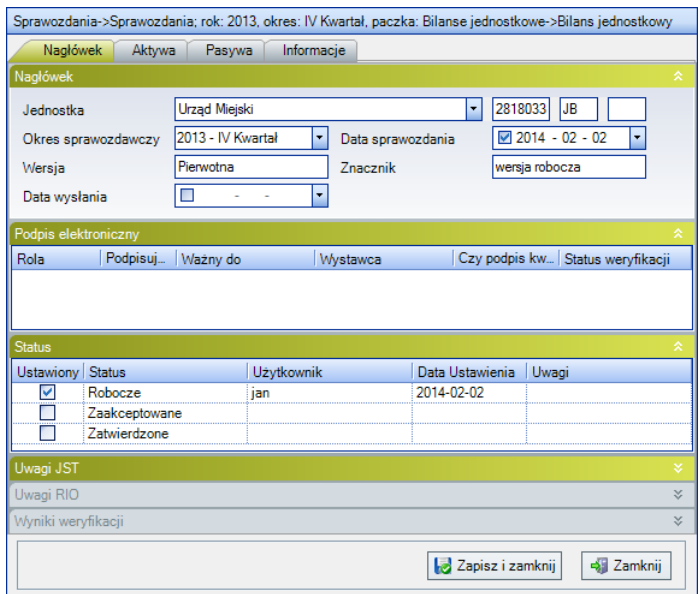

Rysunek 120. Formularz bilansu

Okno **Bilansu** posiada zakładki **Nagłówek**, **Aktywa**, **Pasywa** i **Informacje**. Każda z zakładek posiada sekcję **Wyniki weryfikacji**, w której są przedstawione ewentualne błędy. Do sprawdzenia poprawności wprowadzonych danych służy przycisk **Weryfikuj** na pasku narzędzi.

### **4.7.2. Agregowanie bilansów**

Funkcję agregacji należy stosować wyłącznie wtedy, gdy bilans łączny ma zostać utworzony na podstawie uprzednio wprowadzonych bilansów jednostkowych jednostek budżetowych i samorządowych zakładów budżetowych..

Użycie funkcji **Agreguj** na wypełnionym bilansie łącznym spowoduje zastąpienie wprowadzonych danych w tym bilansie informacjami pochodzącymi z bilansów jednostkowych.

Agregowanie bilansów odbywa się w sposób podobny do agregacji sprawozdań miesięcznych i kwartalnych. Aby wykonać agregację danych z poszczególnych bilansów jednostkowych, należy najpierw wyświetlić listę w danym okresie sprawozdawczym. Następnie należy otworzyć bilans łączny przyciskiem **Otwórz** i użyć funkcji **Agreguj** dostępnej w menu pod przyciskiem **Kreatory** w górnym pasku narzędzi.

Przed rozpoczęciem procesu agregacji program poinformuje użytkownika o tym, iż dane wprowadzone do sprawozdań zbiorczych zostaną nadpisane przez wynik agregacji bilansów jednostkowych. W bilansie łącznym po agregacji będzie można dokonać wyłączeń wzajemnych rozliczeń między jednostkami. W trakcie scalania bilansów na ekranie wyświetli się okno, które przedstawia stan procesu przetwarzania danych w postaci pasków postępu, podobnie jak ma to miejsce w agregowaniu sprawozdań miesięcznych i kwartalnych. Wynikiem wyżej opisanych kroków będzie przepisanie i zsumowanie danych z bilansów jednostkowych do bilansu łącznego, w którym następnie należy dokonać odpowiednich wyłączeń wzajemnych rozliczeń między jednostkami. Po dokonaniu wyłączeń należy

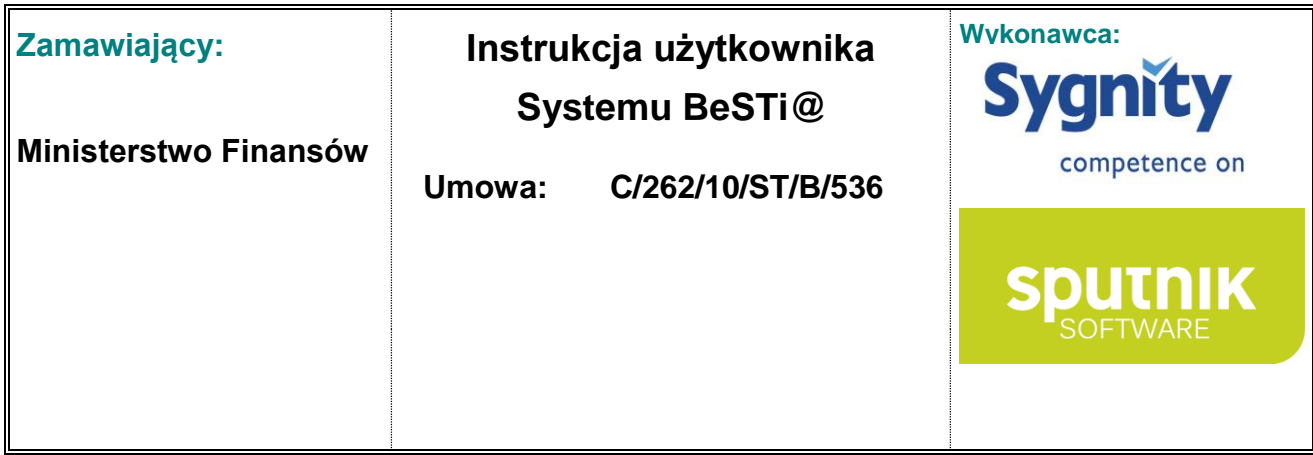

zmienić status na **Zatwierdzone**. W tym celu należy zaznaczyć bilans, wybrać przycisk **Otwórz**, a następnie w oknie edycji zaznaczyć opcję **Zatwierdzone**.

Przy okazji zmiany statusu bilansu użytkownik ma również możliwość wprowadzenia dodatkowych informacji dotyczących dokumentu, których wprowadzenie do tabeli pozycji nie było możliwe. Do tego celu służy pole **Uwagi JST**. W momencie zatwierdzania bilansu przeprowadzana jest automatyczna weryfikacja poprawności wprowadzonych danych.

Jeśli zaistnieje konieczność usunięcia bilansu, należy zaznaczyć je na liście, a następnie kliknąć przycisk **Usuń.** Nie można usunąć bilansu już zatwierdzonego.

#### **4.7.3. Uszczegóławianie wierszy bilansu (rachunku zysków i strat oraz zestawienia zmian w funduszu jednostki)**

System **BeSTi@** umożliwia użytkownikowi uszczegółowienie wierszy bilansu (rachunku zysków i strat oraz zestawienia zmian w funduszu jednostki). Użytkownik może uszczegółowić tylko wiersze najniższego poziomu.

Aby uszczegółowić istniejący wiersz bilansu (rachunku zysków i strat, zestawienia zmian w funduszu) należy uzupełnić odpowiednie kolumny (wyszczególnienie oraz stan na początek i koniec roku) w wierszu znajdującym się bezpośrednio pod nagłówkami kolumn (rys. 121). W kolumnie **Dotyczy wiersza** należy wskazać, który wiersz będzie uszczegóławiany. Kolumna **Symbol** zostanie uzupełniona automatycznie.

| Nagłówek          | Aktywa<br>Pasywa<br>Informacie                                                       |                       |                     |                        |                         |                 |
|-------------------|--------------------------------------------------------------------------------------|-----------------------|---------------------|------------------------|-------------------------|-----------------|
|                   | Pasywa (kutnowski - 1002000 - P - 2011 - IV Kwartal)                                 |                       |                     |                        |                         |                 |
| $Symbol -$        | Wyszczególnienie                                                                     | Stan na początek roku | Stan na koniec roku | Uwagi (JST)            | Uwagi (RIO)             | Dotyczy wiersza |
| <b>D.II.1.2.1</b> | Fundusz 1                                                                            | 1500.00               | 1500.00             |                        |                         | D.H.1.2         |
| D.I.1.4           | Zobowiązania z tytułu wynagrodzeń                                                    | 2.00                  | 2.00                |                        |                         |                 |
| D.I.1.5           | Pozostałe zobowiązania                                                               | 2.00                  | 2.00                |                        |                         |                 |
| D.I.1.6           | Sumy obce (depozytowe, zabezpieczenie<br>wykonania umów)                             | 2.00                  | 2.00                |                        |                         |                 |
| D.I.1.7           | Rozliczenia z tytułu środków na wydatki budżetowe<br>i z tytułu dochodów budżetowych | 200                   | 2.00                | $\cdots$               | $\cdots$                |                 |
| D.I.1.8           | Rezerwy na zobowiązania                                                              | 2.00                  | 2.00                |                        |                         |                 |
| D.II              | Fundusze specjalne                                                                   | 1502.00               | 1502.00             |                        |                         |                 |
| D.II.1.1          | Zakładowy Fundusz Świadczeń Socjalnych                                               | 2.00                  | 2.00                |                        | $\cdots$                |                 |
| D.II.1.2          | Inne fundusze                                                                        | 1500.00               | 1500.00             | $\cdots$               |                         |                 |
| E                 | Rozliczenia międzyokresowe                                                           | 4.00                  | 4.00                |                        |                         |                 |
| EI                | Rozliczenia międzyokresowe przychodów                                                | 2.00                  | 2.00                |                        |                         |                 |
| E.II              | Inne rozliczenia międzyokresowe                                                      | 2.00                  | 2.00                |                        |                         |                 |
| F                 | Inne pasywa                                                                          | 20.00                 | 18,00               |                        |                         |                 |
|                   | Suma pasywów                                                                         | 1556.00               | 1556.00             | $\left  \cdot \right $ | $\left  \cdots \right $ |                 |

Rysunek 121. Okno uszczegóławiania wierszy **Bilansu**

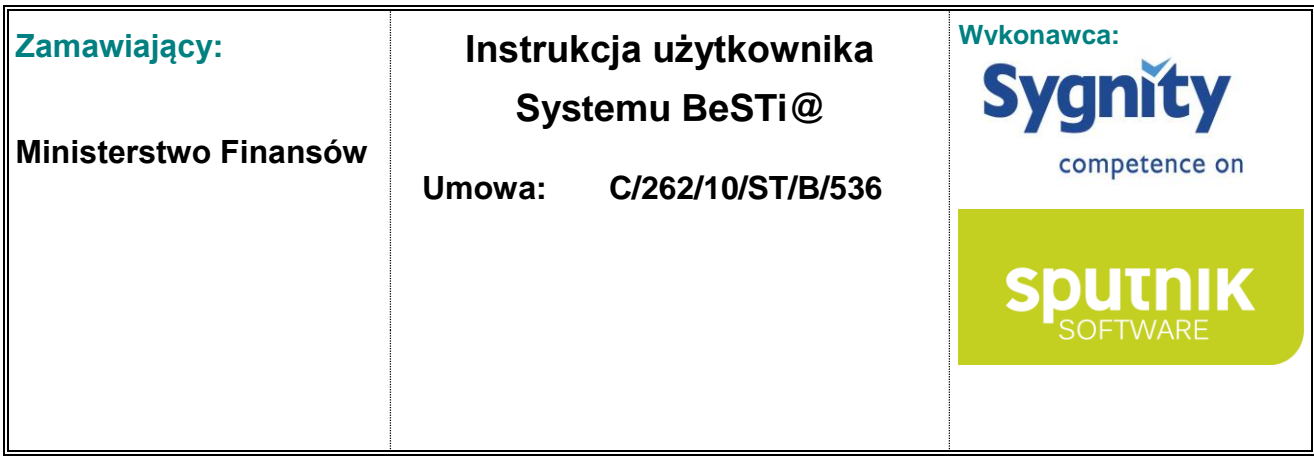

# **4.8. Obsługa podpisu elektronicznego**

Począwszy od wersji systemu 3.01.008 nastąpiła zmiana w obsłudze podpisu elektronicznego. Do tej pory podpis elektroniczny był elementem modułu **Komunikacja** i służył do podpisywania paczki komunikacyjnej zawierającej m.in. dane sprawozdawcze. Obecnie obsługa podpisu elektronicznego możliwa jest tylko i wyłącznie z poziomu modułu **Sprawozdania**. Podpis elektroniczny służy tylko do podpisywania sprawozdań oraz przekazywany jest aż do Ministerstwa Finansów.

Program **BeSTi@** umożliwia wykorzystanie podpisu elektronicznego kwalifikowanego (rodzącego skutki prawne) oraz nie kwalifikowanego (komercyjnego). Użytkownik ma możliwość podpisania nie tylko pojedynczych dokumentów, ale także grupy dokumentów sprawozdawczych. Proces podpisywania dokumentów sprawozdawczych odbywa się bezpośrednio z poziomu programu bez konieczności stosowania programów dodatkowych.

Aby była możliwość przekazywania sprawozdań wyłącznie w formie elektronicznej sprawozdania muszą zostać podpisane przez upoważnione osoby (kierownika jednostki i skarbnika) podpisem elektronicznym. Podpis elektroniczny musi być weryfikowany przy pomocy ważnego certyfikatu kwalifikowanego.

Sprawozdania znajdujące się na **Liście sprawozdań** w danym okresie sprawozdawczym można opatrzyć podpisem elektronicznym. Aby tego dokonać, użytkownik musi posiadać zestaw do bezpiecznego podpisu elektronicznego (karta kryptograficzna oraz czytnik kart). Dodatkowo sprawozdania, które mają zostać podpisane muszą mieć status **Zatwierdzone**.

## **4.8.1. Podpisywanie pojedynczego sprawozdania**

Proces podpisania sprawozdania podpisem elektronicznym odbywa się poprzez otwarcie danego sprawozdania i wybór z górnego paska narzędzi przycisku **Podpis elektroniczny** (rys. 122).

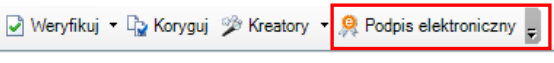

Rysunek 122. Okno wyboru **Podpisu elektronicznego**

W kolejnym kroku wyświetlone zostanie okno z informacją o złożonych podpisach. W przypadku, gdy chcemy dodać podpis elektroniczny należy wybrać **Dodaj podpis** w dolnej części okna (rys. 123).

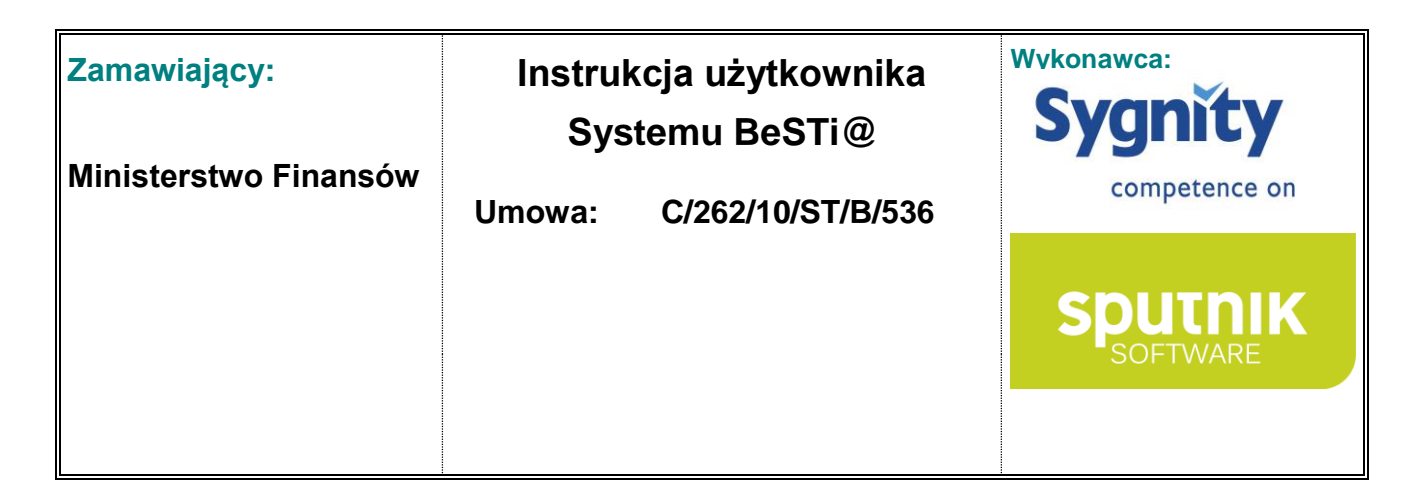

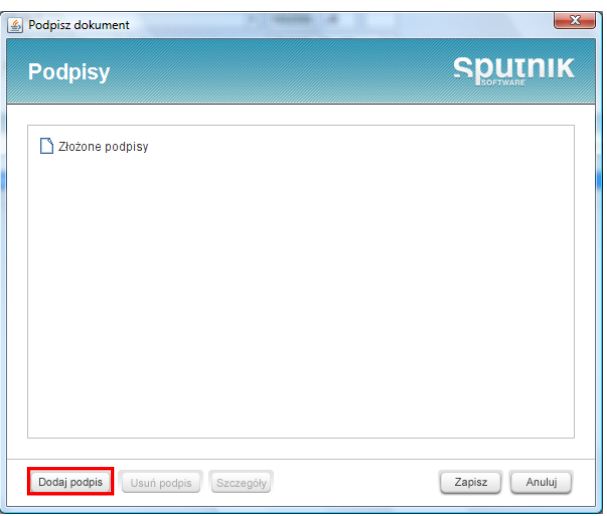

Rysunek 123. Okno **Podpisu elektronicznego**

W kolejnym kroku należy wskazać miejsce, w którym znajduje się certyfikat (urządzenie kryptograficzne, magazyn systemowy lub plik .pfx) wybierając w oknie **Wyboru certyfikatu** odpowiednią zakładkę a następnie zaznaczyć właściwy certyfikat. Następnie należy wybrać przycisk **Podpisz** w dolnej części okna (rys. 124).

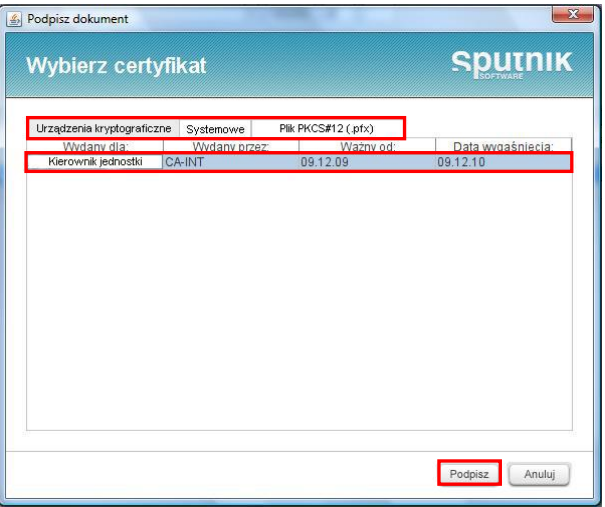

Rysunek 124. Okno **Wyboru certyfikatu**

Począwszy od wersji systemu 3.02.010 zostają wprowadzone tzw. role, które mają za zadanie sprawdzić czy osoba składająca podpis jest tożsama z osobą wpisaną w pole stanowiska danej jednostki np. "Skarbnik".

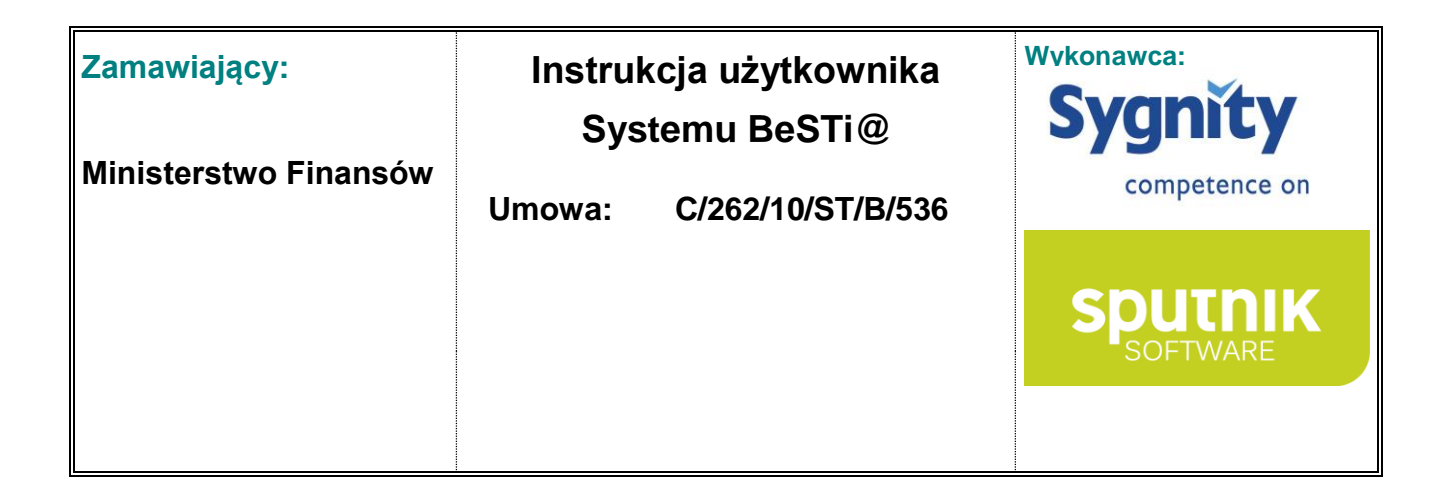

W tym miejscu należy wybrać role osoby składającej podpis (rys. 125)

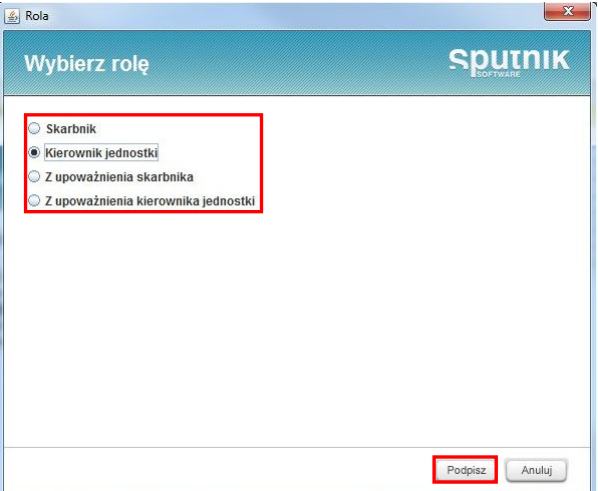

Rysunek 125. Okno z wyborem roli składającej podpis

W przypadku kiedy imię i nazwisko osoby podpisującej jest nie zgodne z danymi podanymi w ustawieniach danej jednostki, pojawi się komunikat z zapytaniem czy mimo wszystko podpisać dokument (rys. 126).

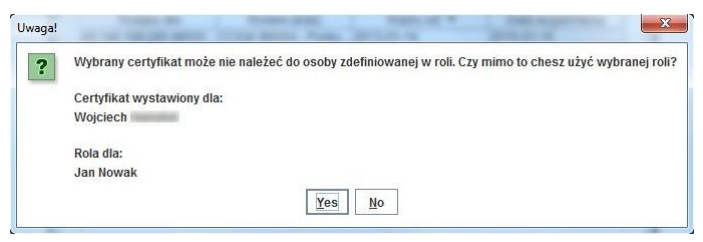

Rysunek 126. Zapytanie kontrolne

W następnym kroku należy wprowadzić PIN do certyfikatu i zaakceptować klawiszem **OK** (rys. 127).

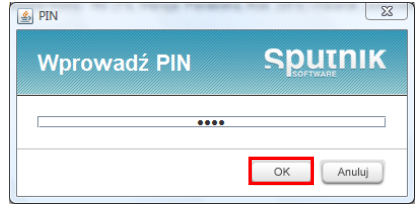

Rysunek 127. Okno **Wprowadzania kodu PIN**

W oknie podpisu zostanie wyświetlona informacja o złożonym podpisie (rys. 128).

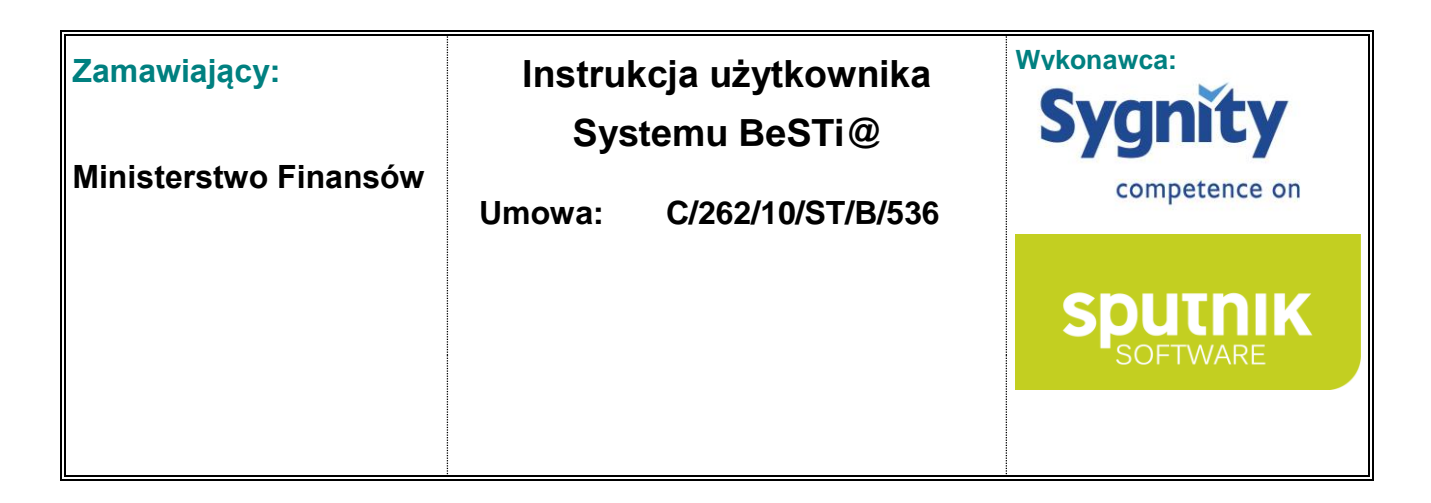

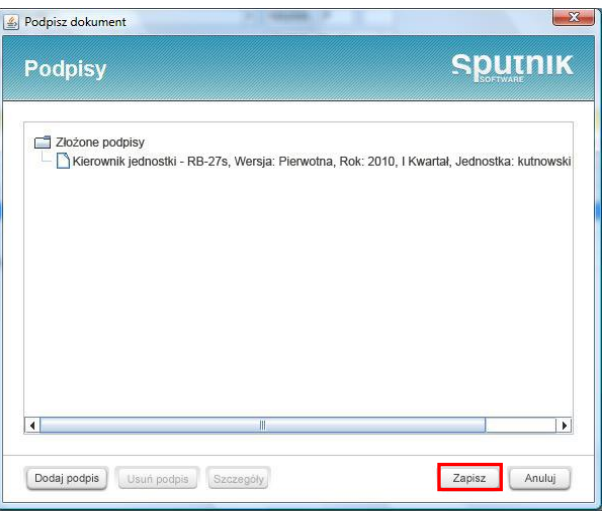

Rysunek 128. Okno **Podpisu elektronicznego**

Aby podpisać sprawozdanie drugim podpisem elektronicznym należy powtórzyć opisane powyżej czynności.

Na zakończenie procesu podpisywania sprawozdania należy wybrać przycisk **Zapisz** w dolnej części okna (rys. 129).

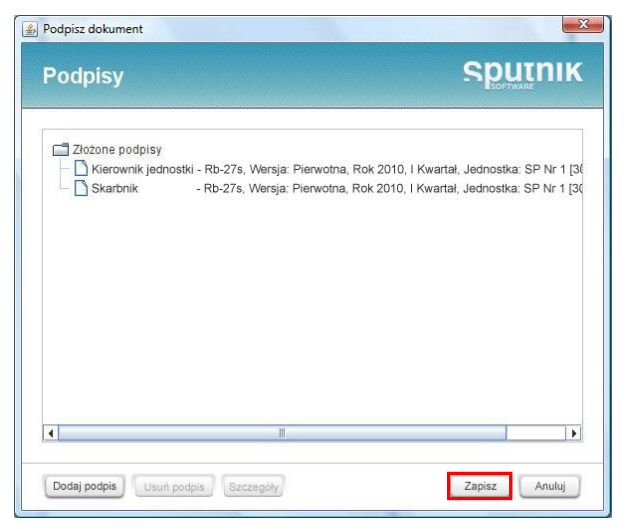

Rysunek 129. Okno **Podpisu elektronicznego**

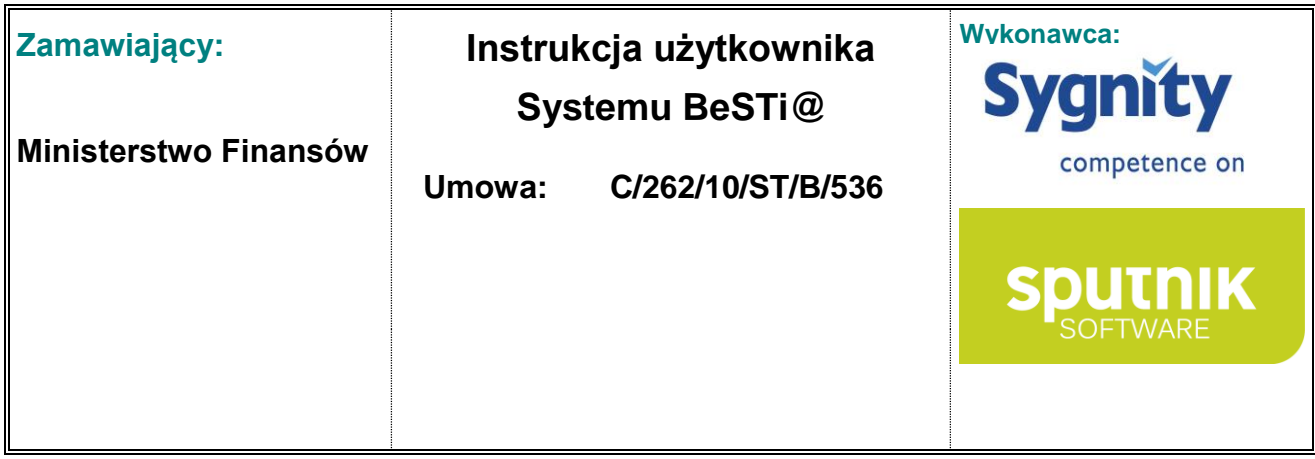

#### **4.8.2. Podpisywanie grupy sprawozdań**

Obok podpisywania pojedynczych sprawozdań w systemie **BeSTi@** możliwe jest również podpisywanie grupy sprawozdań.

Aby podpisać grupę sprawozdań należy zaznaczyć na **Liście sprawozdań** sprawozdania, które mają zostać podpisane podpisem elektronicznym, i z górnego menu **Plik** wybrać opcję **Podpis elektroniczny**. Następnie należy wybrać jedną dwóch możliwości (rys. 130):

- **Wszystkie sprawozdania** podpisane zostaną wszystkie sprawozdania widoczne na **Liście sprawozdań**,
- **Zaznaczone sprawozdania** podpisane zostaną tylko zaznaczone na **Liście sprawozdań** sprawozdania.

Należy pamiętać, że sprawozdania które mają zostać podpisywane podpisem elektronicznym muszą mieć zaznaczony status **Zatwierdzone**.

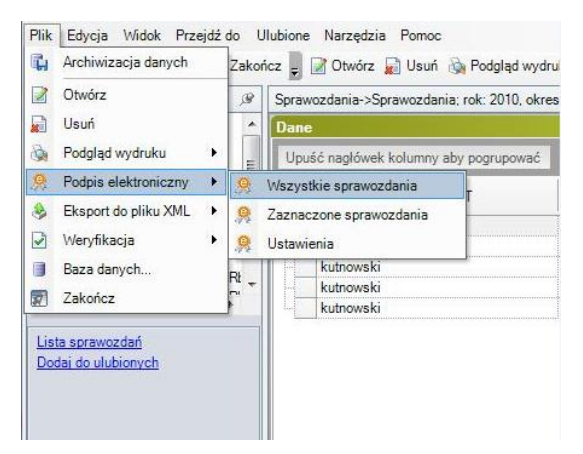

Rysunek 130. Okno wyboru **Podpisu elektronicznego** przy podpisywaniu grupy sprawozdań

Po wyborze sprawozdań, które mają zostać podpisane podpisem elektronicznym należy postępować jak w przypadku podpisywania pojedynczego sprawozdania.

Po podpisaniu sprawozdań w oknie **Podpisu** zostaną wyświetlone informacje dotyczące złożonych podpisów. Na zakończenie procesu podpisywania sprawozdania należy wybrać przycisk **Zapisz** w dolnej części okna (rys. 131).

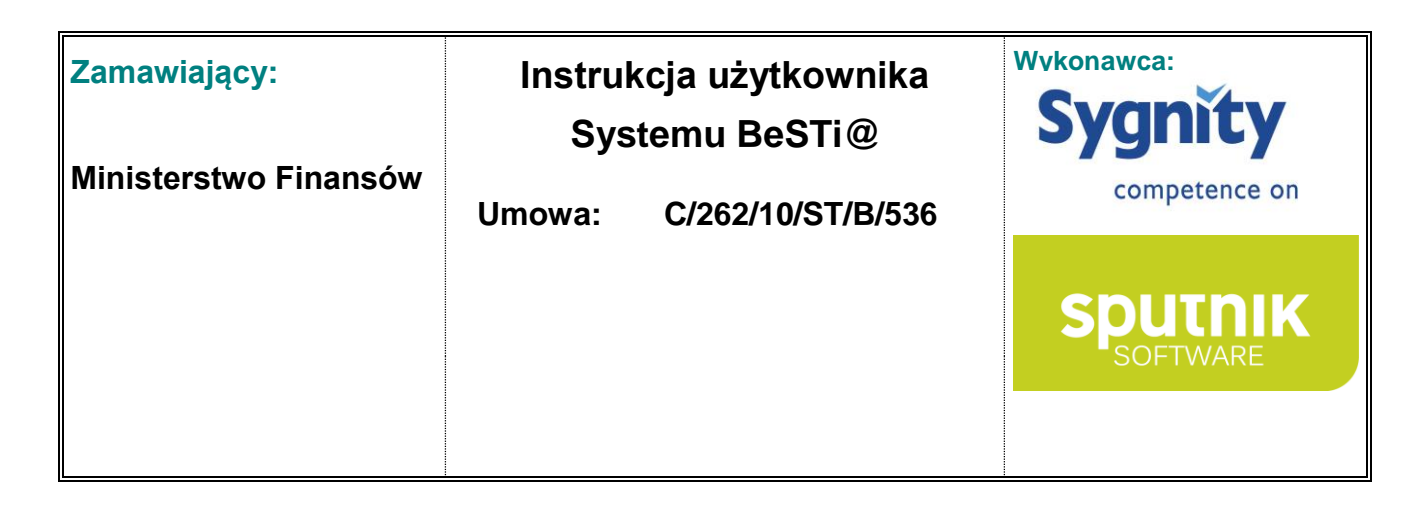

| Podpisz dokument                         |                                                                                                    |
|------------------------------------------|----------------------------------------------------------------------------------------------------|
| Podpisy                                  | <b>Sputnik</b>                                                                                                    |
| Złożone podpisy<br>Skarbnik<br>Skarbnik  | Kierownik jednostki - Rb-28s, Wersja: Pierwotna, Rok: 2010, I Kwartał, Jednostka: kutnowski<br>- Rb-28s, Wersia:Pierwotna, Rok:2010, I Kwartał, Jednostka: kutnowski<br>Kierownik jednostki - Rb-28s, Wersja:Pierwotna, Rok:2010, I Kwartał, Jednostka: kutnowski<br>- Rb-28s, Wersja:Pierwotna, Rok:2010, I Kwartał, Jednostka: kutnowski |
| m<br>$\overline{\phantom{a}}$            | $\blacktriangleright$                                                                                                    |
| Dodaj podpis<br>Usuń podpis<br>Szczegóły | Zapisz<br>Anuluj                                                                                                    |

Rysunek 131. Okno **Podpisu elektronicznego**

Informacja, które sprawozdania zostały podpisane podpisem elektronicznym widoczna jest na **Liście sprawozdań** w kolumnie **Liczba podpisów** (rys. 132).

| ane            |      |                                       |            |               |                      |                                                 |                 |
|----------------|------|---------------------------------------|------------|---------------|----------------------|-------------------------------------------------|-----------------|
|                |      | Upuść nagłówek kolumny aby pogrupować |            |               |                      |                                                 |                 |
| anie           | Rok  | Okres                                 | Typ okresu | Wersia        | Data<br>sprawozdania | <b>Status</b>                                   | Liczba podpisów |
|                |      | Kwartał                               | Kwartak    | Pierwotna     | -06-16               | ∠atwierdzone                                    |                 |
|                | 2010 | <b>I Kwartał</b>                      | Kwartał    | Pierwotna     | 2010-06-16           | Zatwierdzone                                    |                 |
| -------------- | 2010 | I Kwartał                             | Kwartał    | Pierwotna     | 2010-06-16           | ************************************<br>Robocze |                 |
| -------------- | 2010 | Kwartał                               | Kwartał    | Pierwotna     | 2010-06-16           | Robocze                                         |                 |
|                | 2010 | Kwartał                               | Kwartał    | <br>Pierwotna | <br>2010-06-16       | ------------------------------<br>Robocze       |                 |

Rysunek 132. Informacja o liczbie złożonych podpisów

### **4.8.3. Przeglądanie podpisów elektronicznych**

System BeSTi@ umożliwia również wyświetlenie szczegółów certyfikatu (informacje o właścicielu certyfikatu, urzędzie przyznającym certyfikat i dacie ważności), który został użyty przy składaniu podpisu elektronicznego. Aby wyświetlić szczegóły certyfikatu należy wybrać z paska narzędzi przycisk **Podpis elektroniczny**, a następnie zaznaczyć na liście wybrany certyfikat. W kolejnym kroku należy wybrać przycisk **Szczegóły** znajdujący się w dolnej części okna **Podpisy** (rys. 133).

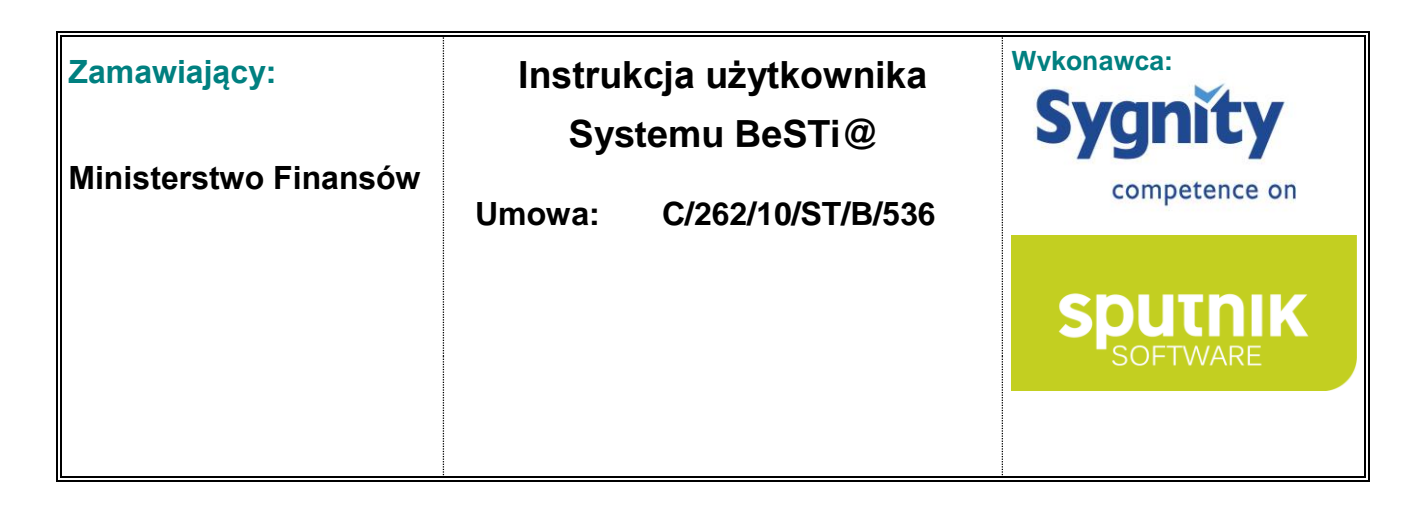

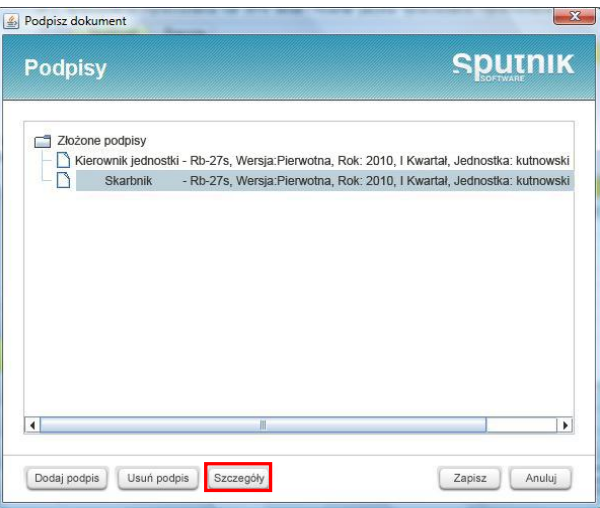

Rysunek 133. Okno **Podpisu elektronicznego**

W nowym oknie zostaną wyświetlone następujące szczegóły certyfikatu (rys. 134):

- **Wydany dla** Imię i nazwisko właściciela certyfikatu,
- **Wydany przez** nazwa Centrum certyfikacji, które wydało certyfikat,
- **Ważny od** data wystawienia certyfikatu,
- **Ważny do** data do kiedy ważny jest certyfikat,
- **Numer seryjny** numer seryjny certyfikatu,
- **Algorytm** rodzaj algorytmu szyfrującego.

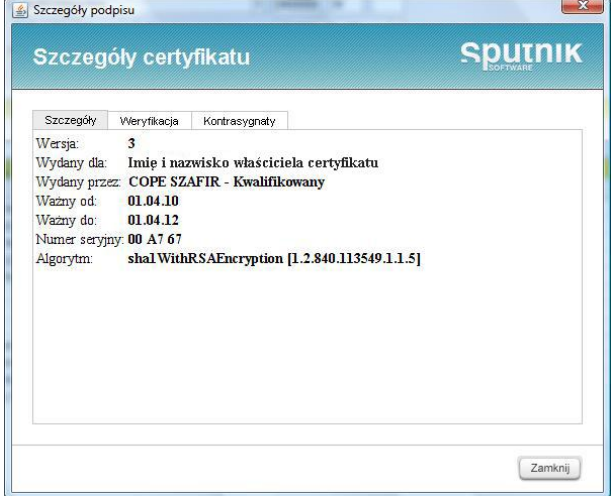

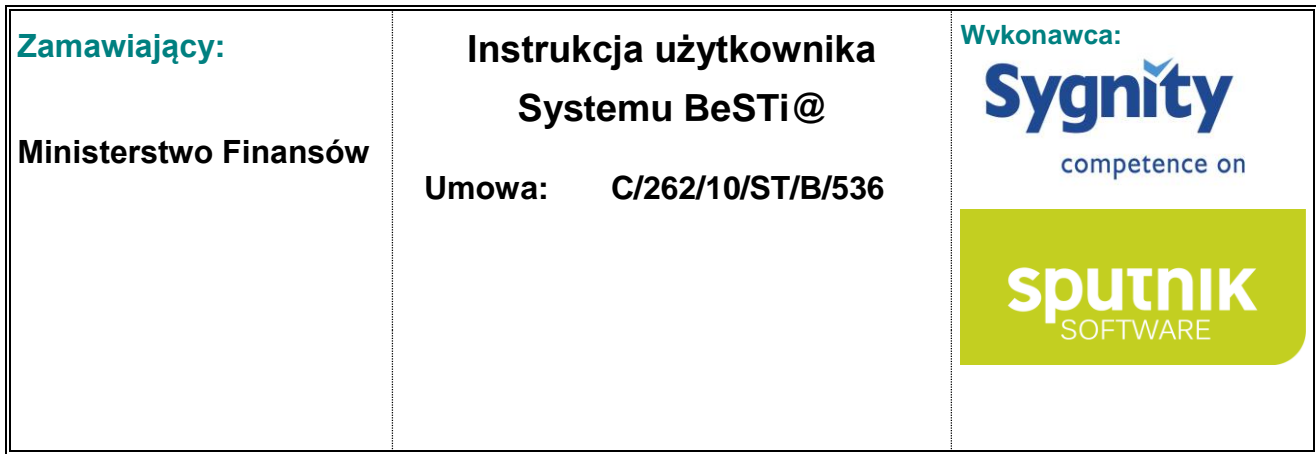

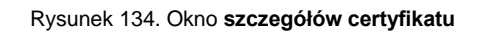

Weryfikację podpisu elektronicznego można zarówno z okna "Szczegóły podpisu" (zakładka "Weryfikacja") oraz z poziomu paska narzędzi programu, tj. "Weryfikacja podpisu", a także z menu "Plik" -> "Weryfikacja podpisu".

Ponadto liczbę oraz stan weryfikacji podpisów elektronicznych można sprawdzić na liście dokumentów oraz po wejściu do niego w sekcji "Podpis elektroniczny" (rys. 135) i (rys. 136).

| Podpis elektroniczny (2) |             |          |          |                          |                    |  |  |  |  |
|--------------------------|-------------|----------|----------|--------------------------|--------------------|--|--|--|--|
| Rola                     | Podpisujący | Ważny do | Wystawca | Czy podpis kwalifikowany | Status weryfikacji |  |  |  |  |
| Skarbnik                 |             |          |          |                          | Niezweryfikowa     |  |  |  |  |
| Kierownik jednostki      |             |          |          |                          | Niezweryfikowa     |  |  |  |  |
|                          |             |          |          |                          |                    |  |  |  |  |
|                          |             |          |          |                          |                    |  |  |  |  |

Rysunek 135. Sekcja "Podpisy elektroniczne" przed weryfikacja

| Podpis elektroniczny (2) |              |            |                                       |                          |                    |  |  |  |  |
|--------------------------|--------------|------------|---------------------------------------|--------------------------|--------------------|--|--|--|--|
| Rola                     | Podpisujący  | Ważny do   | <b>Mystawca</b>                       | Czy podpis kwalifikowany | Status weryfikacji |  |  |  |  |
| Skarbnik                 | <b>Filip</b> | 2017-12-20 | Centrum Certyfikacii Soutnik Software |                          | Podpis poprawny    |  |  |  |  |
| Kierownik jednostki      | Woiciech     | 2017-12-20 | Centrum Certyfikacji Sputnik Software |                          | Podpis poprawny    |  |  |  |  |
|                          |              |            |                                       |                          |                    |  |  |  |  |

Rysunek 136. Sekcja "Podpisy elektroniczne" po weryfikacji

## **4.8.4. Możliwe wyniki weryfikacji**

W zależności od sposobu i okoliczności wprowadzenia podpisu elektronicznego możliwe jest wystąpienie kilku rezultatów weryfikacji, tj:

**Podpis poprawny** – podpis został wprowadzony i zweryfikowany poprawnie (rys. 137).

|                         | Podpis elektroniczny (1) |            |                                       |                                                                                                    |  |  |
|-------------------------|--------------------------|------------|---------------------------------------|----------------------------------------------------------------------------------------------------|--|--|
| Rola                    | Podpisujący              | Ważny do   | Wystawca                              | Czy podpis kwalifikowany<br>Status weryfikacji                                                                                                    |  |  |
| Skarbnik                | Wojciech<br>2017-12-20   |            | Centrum Certyfikacji Sputnik Software | Podpis poprawny                                                                                                    |  |  |
|                         |                          |            |                                       | Szczegóły weryfikacji                                                                                                    |  |  |
| Status                  |                          |            |                                       | Podpis przeszedł bazową weryfikację. Podpis jest krytpograficznie poprawny. Rezultat weryfikacji<br>certyfikatu: Certyfikat jest poprawny. Weryfikowane certyfikaty w ścieżce: Wojciech |  |  |
| Ustawiony Status        |                          | Użytkownik |                                       | (Sputnik Software) Centrum Certyfikacji Sputnik Software                                                                                                    |  |  |
| $\checkmark$            | Robocze                  | Tomek      |                                       |                                                                                                    |  |  |
|                         | Zagregowane              |            |                                       |                                                                                                    |  |  |
| $\blacktriangledown$    | Zamkniete                | Tomek      |                                       |                                                                                                    |  |  |
| $\overline{\mathbf{v}}$ | Zatwierdzone             | Tomek      |                                       |                                                                                                    |  |  |
|                         | Do wysłania              |            |                                       |                                                                                                    |  |  |
|                         | Wysłane                  |            |                                       |                                                                                                    |  |  |
|                         | Wymaga korekty           |            |                                       | OK                                                                                                    |  |  |

Rysunek 137. Weryfikacja – Podpis poprawny

 **Wystąpił błąd połączenia do serwisu weryfikującego** – podpis został wprowadzony poprawnie, ale program nie może połączyć się do serwisu weryfikującego w celu weryfikacji podpisu (rys. 138).

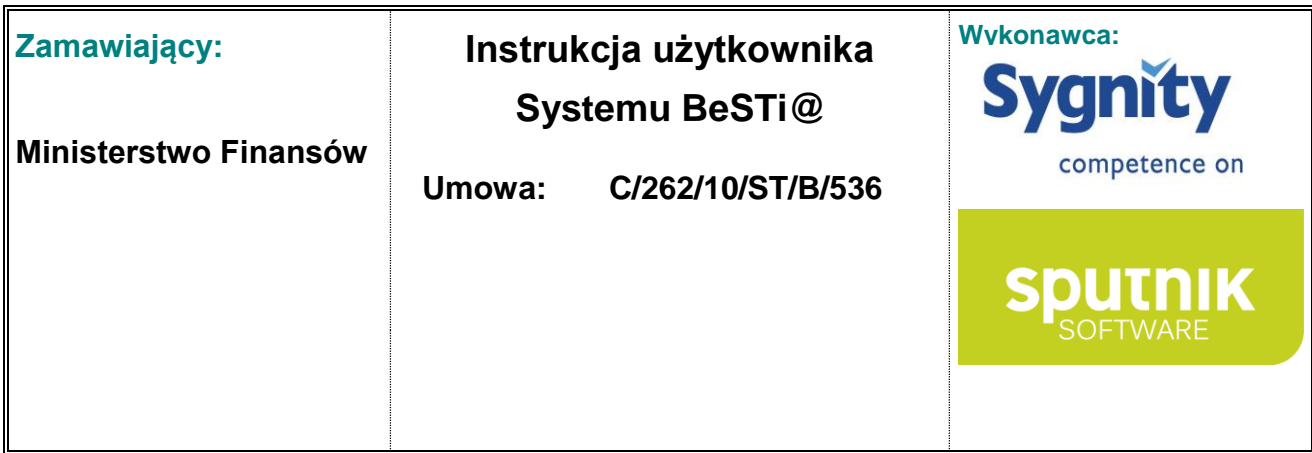

|                                   | Podpis elektroniczny [1] |            |            |                                       |                                      |                                                                                                    |                     |
|-----------------------------------|--------------------------|------------|------------|---------------------------------------|--------------------------------------|----------------------------------------------------------------------------------------------------|---------------------|
| Rola                              | Podpisujący              | Ważny do   | Wystawca   |                                       | Czy podpis kwalifikowany             | Status weryfikacji                                                                                                    |                     |
| Skarbnik                          | Woiciech                 | 2017-12-20 |            | Centrum Certyfikacji Sputnik Software |                                      |                                                                                                    | Wystąpił błąd p. [] |
|                                   |                          |            |            |                                       |                                      | Szczegóły weryfikacji                                                                                                    |                     |
| <b>Status</b><br>Ustawiony Status |                          |            | Użytkownik |                                       |                                      | Podpis przeszedł bazową weryfikację. Podpis jest krytpograficznie poprawny. Rezultat weryfikacji<br>certyfikatu: Błąd komunikacji-http://cryptoverifier.sputniksoftware.com/ - CryptoVerifier.asmx - Błąd |                     |
| $\blacktriangledown$              | Robocze                  |            | Tomek      |                                       | połączenia do serwisu weryfikującego |                                                                                                    |                     |
|                                   | Zagregowane              |            |            |                                       |                                      |                                                                                                    |                     |
| ☑                                 | Zamkniete                |            | Tomek      |                                       |                                      |                                                                                                    |                     |
| $\breve{\mathbf{v}}$              | Zatwierdzone             |            | Tomek      |                                       |                                      |                                                                                                    |                     |
|                                   | Do wysłania              |            |            |                                       |                                      |                                                                                                    |                     |
|                                   | Wysłane                  |            |            |                                       |                                      |                                                                                                    |                     |
|                                   | Wymaga korekty           |            |            |                                       |                                      | <b>OK</b>                                                                                                    |                     |

Rysunek 138. Weryfikacja – Wystąpił błąd połączenia do serwisu weryfikującego

*W przypadku wystąpienia*: sprawdzić czy komputer jest prawidłowo podłączony do Internetu oraz czy nic nie blokuje dostępu programu do łącza (np. firewall).

 **Podpis nieprawidłowy** – podpis nie przeszedł bazowej weryfikacji, podpis wprowadzono poprawnie, ale dokument uległ modyfikacji (rys. 139).

|                         | If on the clean in the first |            |                                       |                                                                                                    |                    |  |
|-------------------------|------------------------------|------------|---------------------------------------|----------------------------------------------------------------------------------------------------|--------------------|--|
| Rola                    | Podpisujący                  | Ważny do   | Wystawca                              | Czy podpis kwalifikowany                                                                                  | Status weryfikacji |  |
| Skarbnik                | Wojciech                     | 2017-12-20 | Centrum Certyfikacji Sputnik Software |                                                                                                    | Podpis niepopr.    |  |
|                         |                              |            |                                       | Szczegóły weryfikacji                                                                                     |                    |  |
| Status                  |                              |            |                                       | Podpis nie przeszedł bazowej weryfikacji. Wartość podpisu jest prawidłowa.                                |                    |  |
| Ustawiony Status        |                              | Użytkownik |                                       | #Rb27s 5299efbc1c07477bb7f8e24fa5f09f15 - dokument został zmodyfikowany.                                  |                    |  |
| V                       | Robocze                      | Tomek      |                                       | #SignedPropertiesRb27s_5299efbc1c07477bb7f8e24fa5f09f1520130924124138 - dokument nie<br>był modyfikowany. |                    |  |
|                         | Zagregowane                  |            |                                       |                                                                                                    |                    |  |
| V                       | Zamkniete                    | Tomek      |                                       |                                                                                                    |                    |  |
| $\overline{\mathbf{v}}$ | Zatwierdzone                 | Tomek      |                                       |                                                                                                    |                    |  |
|                         | Do wysłania                  |            |                                       |                                                                                                    |                    |  |
|                         | Wysłane                      |            |                                       |                                                                                                    |                    |  |
|                         | Wymaga korekty               |            |                                       | OK                                                                                                    |                    |  |

Rysunek 139. Weryfikacja – Podpis nieprawidłowy

*W przypadku wystąpienia*: sprawdzić czy dokument wraz z popisem został przesłany poprawnie (import/eksport plików XML).

# **4.9. Wysyłanie sprawozdań do RIO**

Po wykonaniu agregacji sprawozdań i bilansów można przystąpić do wysyłania dokumentów do regionalnej izby obrachunkowej. W tym celu na drzewie sprawozdań należy kliknąć na kategorię poniżej okresu sprawozdawczego, gdzie sprawozdania są podzielone na paczki. Paczki są ułożone według typów sprawozdań.

Do wysyłania sprawozdań służy opcja **Przygotuj do wysłania** z górnego paska narzędzi. Aby sprawozdania mogły zostać wysłane, muszą mieć ustawiony status na "Do wysłania". Program sprawdzi, które ze sprawozdań mogą zostać wysłane i przedstawi odpowiedni komunikat (rys. 140).

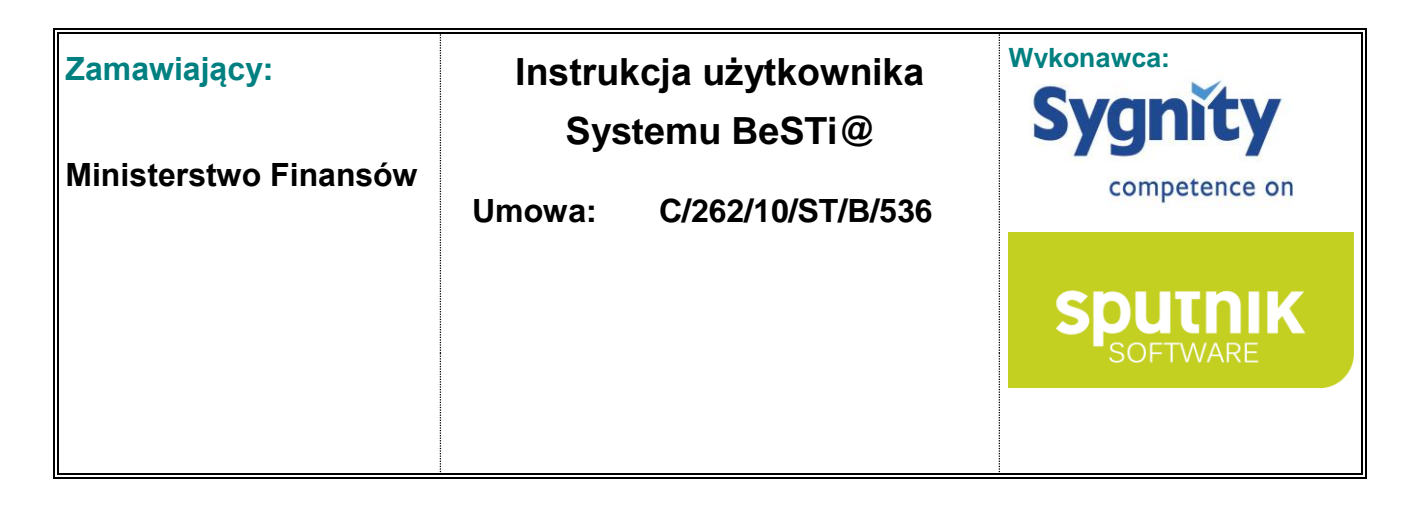

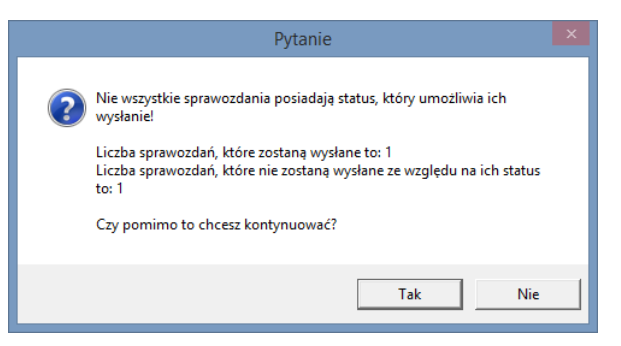

Rysunek 140. Okno komunikatu

Następnie program wyświetli dodatkowe okno z informacją o nazwie wiadomości wraz z opisem zawartości i odbiorcy wiadomości (rys. 141).

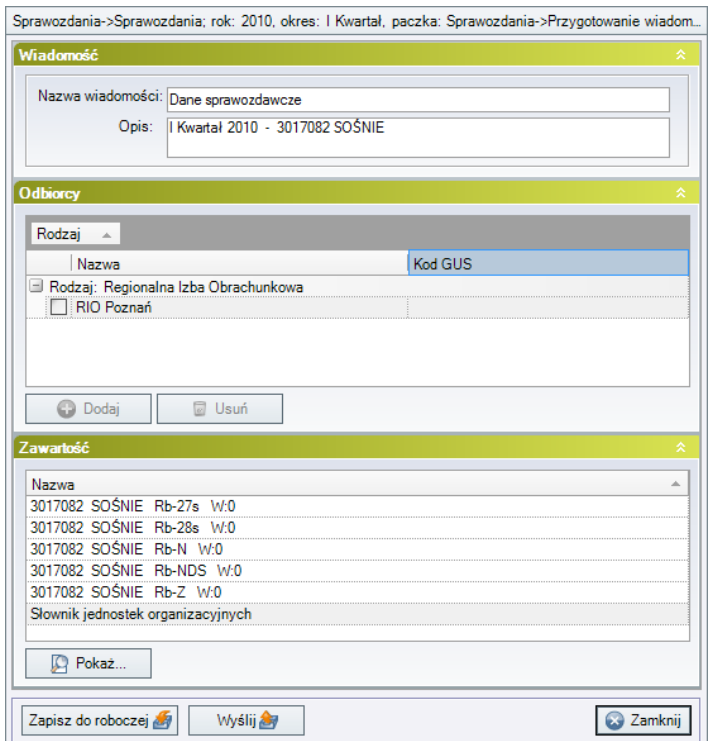

Rysunek 141. Informacje o wysyłanej wiadomości

Kliknięcie na **Wyślij** spowoduje przeniesienie paczki do **Skrzynki nadawczej** w module **Komunikacja**, natomiast kliknięcie w **Zapisz do roboczej** spowoduje przeniesienie paczki do **Skrzynki roboczej** celem dalszej obróbki wiadomości. (Więcej na ten temat w podrozdziale **Wysyłanie wiadomości**).

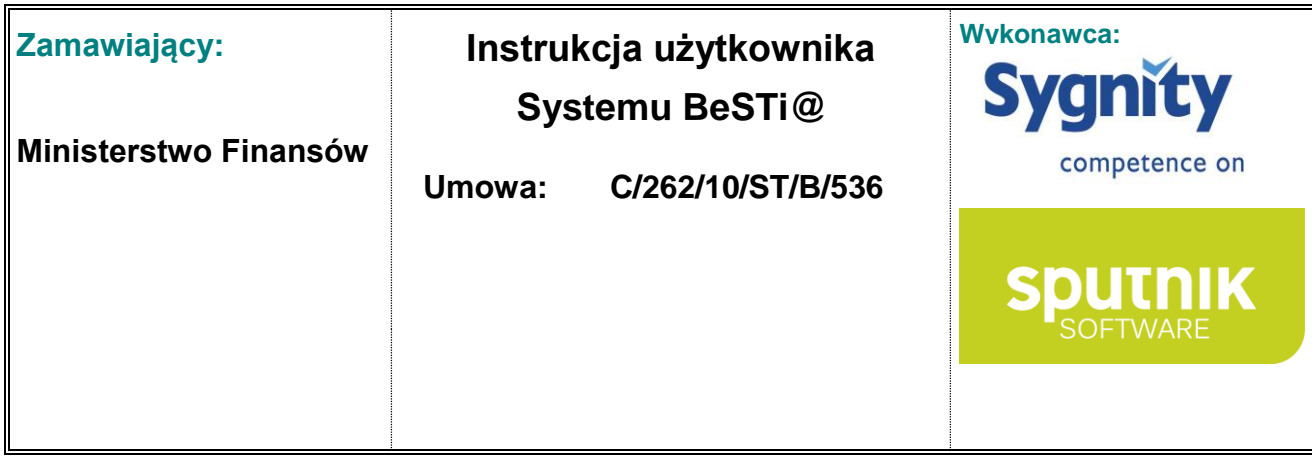

# **4.10. Korygowanie sprawozdań i bilansów**

Użytkownik ma dwie możliwości poprawienia sprawozdań i bilansów:

1. przed wysłaniem sprawozdań i bilansów:

Do momentu wysłania dokumentów do Regionalnej Izby Obrachunkowej użytkownik nie ma możliwości wykonania ich korekty poprzez funkcję **Koryguj**. Aby poprawić jeszcze nie wysłane dokumenty wystarczy odznaczyć statusy w odwrotnej kolejności (najpierw Do wysłania etc). Jeśli dokument zbiorczy powstał w wyniku agregacji użytkownik (nie mając możliwości odznaczyć status Zagregowane) będzie musiał usunąć dokument zbiorczy, a następnie uzupełnić listę sprawozdań (aby uzupełnić listę sprawozdań wystarczy w drzewku po lewej stronie kliknąć na wybrany okres sprawozdawczy (np. III kwartał) i wybrać opcję Uzupełnij sprawozdania). Następne należy dokonać korekty dokumentu jednostkowego i ponownie agregacji do dokumentu zbiorczego.

2. po wysłaniu sprawozdań i bilansów.

Po wysłaniu dokumentów do Regionalnej Izby Obrachunkowej wystarczy, będąc w danym dokumencie, wybrać opcję **Koryguj**, a następnie poprawić źle wprowadzone dane (rys. 142).

|   | Upuść nagłówek kolumny aby pogrupować |           |                 |                 |                                            |                    |                    |                       |                        |  |
|---|---------------------------------------|-----------|-----------------|-----------------|--------------------------------------------|--------------------|--------------------|-----------------------|------------------------|--|
|   | Nazwa JST                             | WK.       | <b>PK</b>       | GK              | Sprawozdanie                               | <b>Rok</b>         | Okres              | Typ okresu            | Wersja                 |  |
| v |                                       |           |                 |                 |                                            |                    |                    |                       |                        |  |
|   |                                       |           |                 |                 |                                            |                    |                    |                       |                        |  |
| A | Katowice<br>Nazwa JST                 | 24        | 69<br><b>WK</b> | 00<br><b>PK</b> | <b>Rb-27s</b><br><b>GK</b><br>Sprawozdanie | 2006<br><b>Hok</b> | l Kwaitał<br>Okres | Kwartak<br>Typ okresu | Korekta nr 1<br>Worsia |  |
|   | Katowce                               | 24        | 69              | 00              | <b>Rb-27</b>                               | 2006               | I Kivartak         | Kwartak               | Pierwotna              |  |
|   | Nazwa JST                             | <b>WK</b> | <b>PK</b>       | GK              | Sprawozdanie                               | <b>Rok</b>         | Okres              | Typ okresu            | Wersja                 |  |
|   | Katowice                              | 24        | 69              | 00              | <b>Rb-28s</b>                              | 2006               | I Kwaitak          | Kwartak               | Pierwotna              |  |
|   | Katowice                              | 24        | 69              | 00              | Rb-N                                       | 2006               | I Kwartak          | Kwartak               | Pierwotna              |  |
|   | Katowice                              | 24        | 69              | 00              | <b>Rb-NDS</b>                              | 2006               | I Kwartak          | Kwartak               | Pierwotna              |  |

Rysunek 142.. Korekta sprawozdania, sekcja **Dane**

Po dokonanych poprawkach należy zmienić kolejne statusy sprawozdania aż do **Do wysłania** oraz zapisać wprowadzone zmiany do bazy używając przycisku **Zapisz i zamknij**. Od tej chwili korekta sprawozdania jest gotowa do przesłania do RIO. Wysyłka korekty sprawozdania odbywa się tak, jak wysyłanie sprawozdań.

Korekta bilansu odbywa się w podobny sposób do opisanego powyżej sposobu korekty sprawozdań.
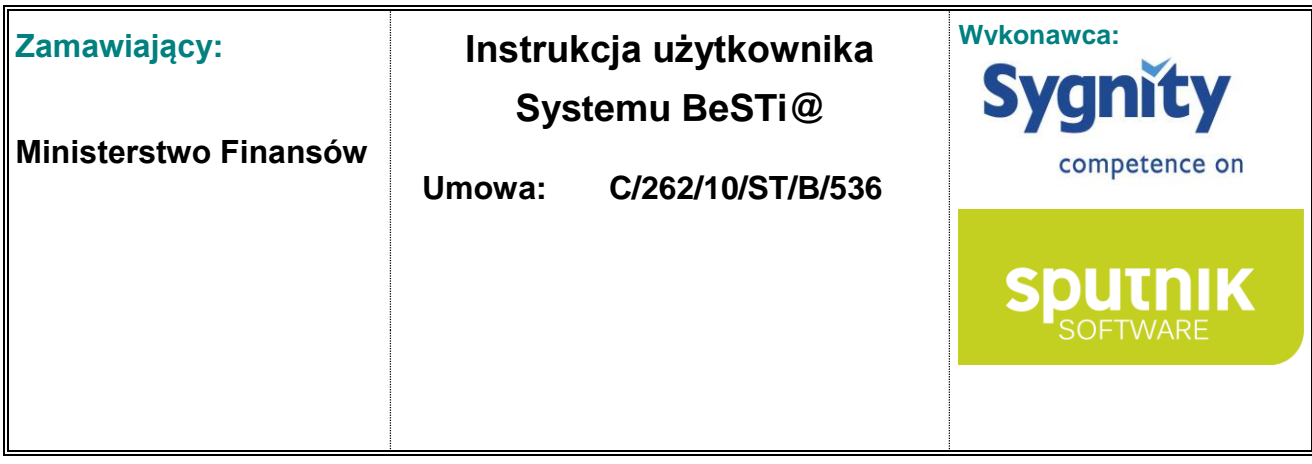

# **5. Instrukcja modułu komunikacyjnego**

# **5.1. Funkcje modułu Komunikacja**

Moduł jest przeznaczony do komunikowania się w ramach systemu **BeSTi@** pomiędzy jednostkami samorządu terytorialnego, regionalnymi izbami obrachunkowymi i Ministerstwem Finansów. Główne funkcje modułu to:

- przesyłanie danych planistycznych i sprawozdawczych pomiędzy JST–RIO-MF wraz z możliwością otrzymania potwierdzenia odebrania wiadomości przez adresatów,
- wstępna weryfikacja przesłanych danych,
- dystrybucja słowników klasyfikacji budżetowej, jednostek samorządu terytorialnego i ich związków z MF do RIO i JST,
- dystrybucia reguł kontrolnych, kwot subwencii, dotacii, wpłat.

Praca w ramach modułu **Komunikacja** odbywa się na zasadach ogólnych przyjętych w systemie (zob. rozdział **Wprowadzenie do programu**).

## **5.2. Zasady pracy w ramach modułu**

W celu uruchomienia modułu należy kliknąć na belkę z napisem **Komunikacja**, znajdującą się w lewym panelu. Po wyborze modułu można przystąpić do pracy w zakresie komunikacji. Wszystkie funkcje dostępne na drzewku nawigacyjnym w górnej części lewego okna (rys. 143).

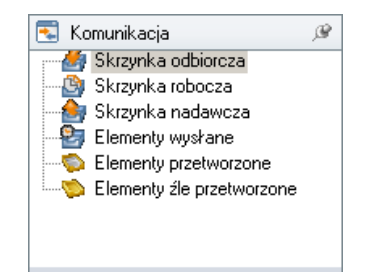

Rysunek 143. Drzewo nawigacyjne modułu **Komunikacja**

Lista zawiera następujące foldery: **Skrzynka odbiorcza**, **Skrzynka robocza**, **Skrzynka nadawcza**, **Elementy wysłane**, **Elementy przetworzone** oraz **Elementy źle przetworzone**. Funkcjonalność poszczególnych folderów opisana jest w dalszych podrozdziałach.

W pasku narzędzi znajdującym się nad oknem środkowym dostępne są funkcje podręczne, przydatne w pracy w module Komunikacja. Zawartość paska narzędzi jest inna dla każdego z elementów modułu i została opisana w poszczególnych podrozdziałach.

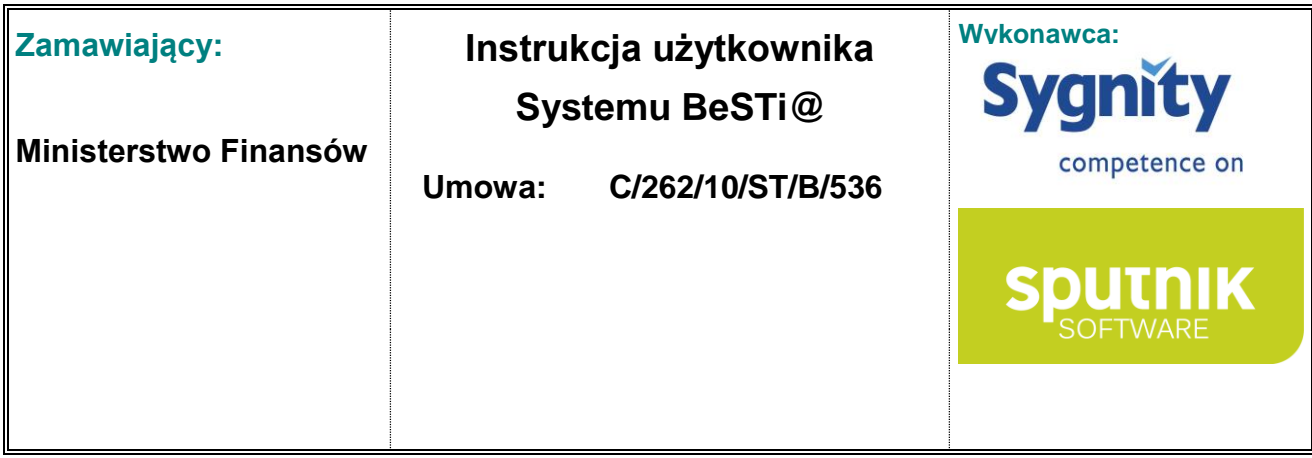

# **5.3. Bilet komunikacyjny**

W momencie pierwszej komunikacji z serwerem zewnętrznym (odebranie wiadomości) zostaje wygenerowany bilet komunikacyjny. Każda baza może posiadać tylko jeden taki bilet i tylko jeden bilet może zostać przypisany do jednego klucza licencyjnego.

W przypadku przeinstalowania programu (wraz z bazą) administrator systemu **BeSTi@** powinien podjąć stosowne kroki w celu odblokowania biletu. Informacje na ten temat można znaleźć na stronie [www.budzetjst.pl](http://www.budzetjst.pl/)

# **5.4. Odbieranie i przetwarzanie wiadomości**

### **5.4.1. Skrzynka odbiorcza**

Po wyborze folderu **Skrzynka odbiorcza** w module **Komunikacja**, w oknie środkowym wyświetlony zostanie szczegółowy widok informujący o otrzymanych wiadomościach i ich składnikach. Okno **Skrzynki odbiorczej** składa się z sekcji **Lista wiadomości** oraz **Wiadomość** (rys. 144).

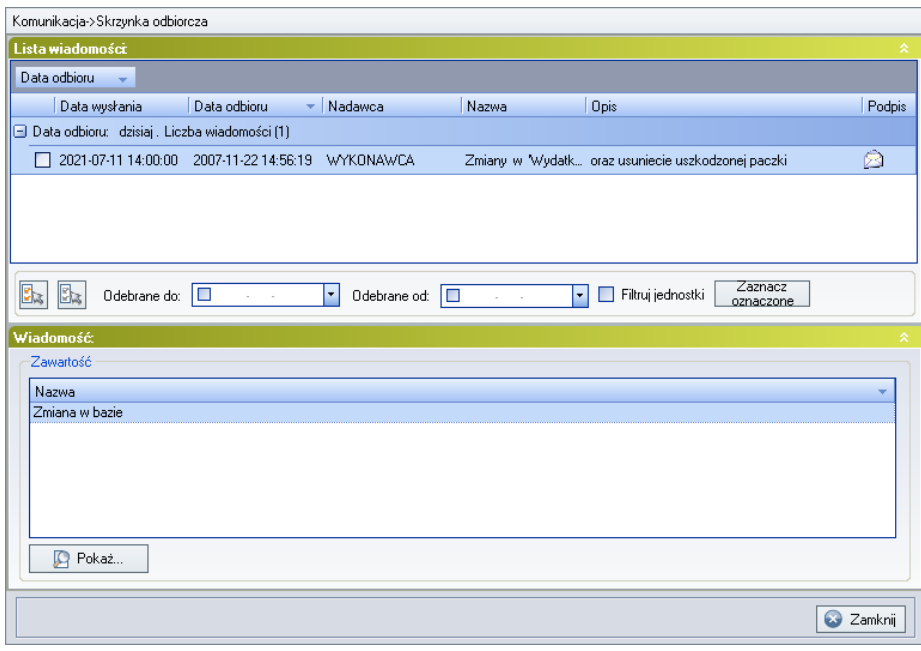

Rysunek 144. Skrzynka odbiorcza

**Lista wiadomości** składa się z kolumn opisujących dane poszczególnych wiadomości. Zawiera informacje takie, jak: **Data wysłania**, **Data odbioru, Nadawca**, **Nazwa**, **Opis** i **Podpis**.

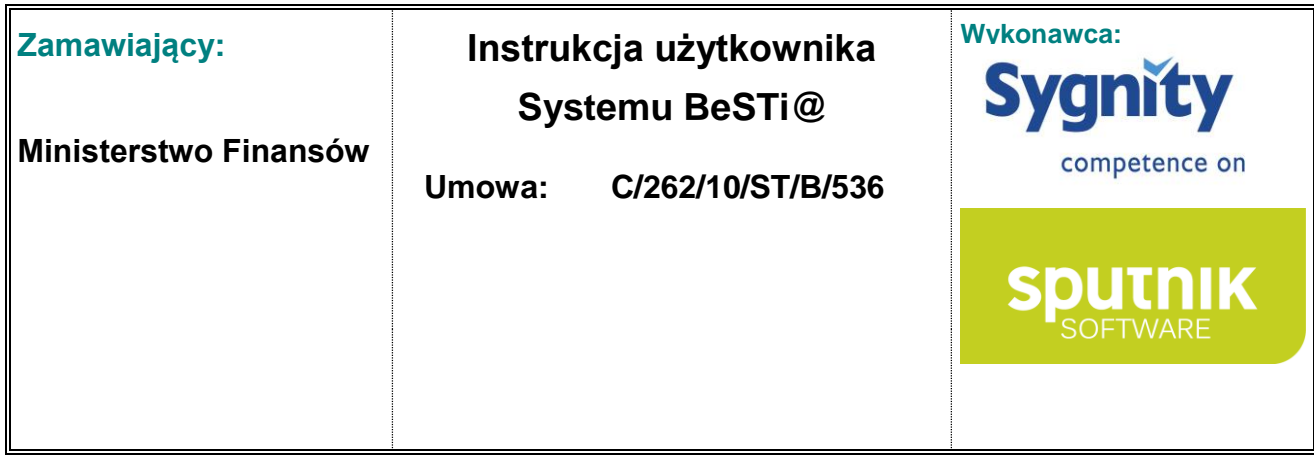

Sprawdzenie zawartości wiadomości odbywa się poprzez wskazanie określonej pozycji na **Liście wiadomości**. Otrzymana wiadomość może zawierać jeden lub więcej składników, widocznych w sekcji **Wiadomość**. Ich wyboru dokonuje się poprzez zaznaczenie myszką i kliknięcie przycisku **Pokaż**. Wtedy zostanie otwarte nowe okno z informacją o zawartości składnika lub komunikat o braku możliwości podglądu.

Aby zamknąć okno podglądu składnika wiadomości, należy kliknąć na przycisk **Zamknij**. Program wróci do widoku **Listy wiadomości** w skrzynce odbiorczej.

W dolnej części sekcji **Lista wiadomości** dostępne są następujące funkcje:

- **Zaznacz wszystkie**, **Odznacz wszystkie** pozwalają na selekcjonowanie wiadomości,
- **Odebrane od, Odebrane do** wyświetlają wiadomości z określonego przedziału czasowego,
- **Filtruj jednostki** przedstawia wiadomości jednostek zaznaczonych na **Liście jednostek** w prawym oknie programu.

Podczas pracy w skrzynce odbiorczej, na pasku narzędzi (rys. 145) dostępne są przyciski:

- **Odbierz** włącza pobieranie wiadomości z serwera komunikacji,
- **Przetwórz wszystkie** powoduje przetworzenie składników wszystkich wiadomości w skrzynce odbiorczej; po wykonaniu tej operacji wiadomości trafią do folderów z wiadomościami przetworzonymi,
- **Przetwórz** przetwarza składniki wskazanej wiadomości i przenosi ją do folderu z wiadomościami przetworzonymi,
- **Pokaż treść XML** otwiera podgląd wiadomości w formacie źródłowym XML, (zob. podrozdział **Podgląd wiadomości w formacie XML**).

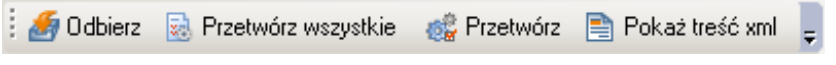

Rysunek 145. Pasek narzędzi w skrzynce odbiorczej

#### **5.4.2. Pobieranie wiadomości**

Aby sprawdzić, czy otrzymano nowe wiadomości, należy kliknąć przycisk **Odbierz** znajdujący się na pasku narzędzi. Program połączy się z serwerem komunikacji, skąd pobierze oczekujące paczki komunikacyjne. Podczas pobierania wiadomości wyświetli się pasek postępu (rys. 146).

| Odbieranie           |          |                                  | ×        |
|----------------------|----------|----------------------------------|----------|
| Wszystkie wiadomości |          |                                  |          |
|                      |          | 8%                               |          |
| Dane sprawozdawcze   |          |                                  |          |
|                      |          |                                  |          |
| Czas procesu         | 00:00:30 | Szacowany pozostały czas procesu | 00:04:15 |

Rysunek 146. Okno informujące o postępie pobierania wiadomości

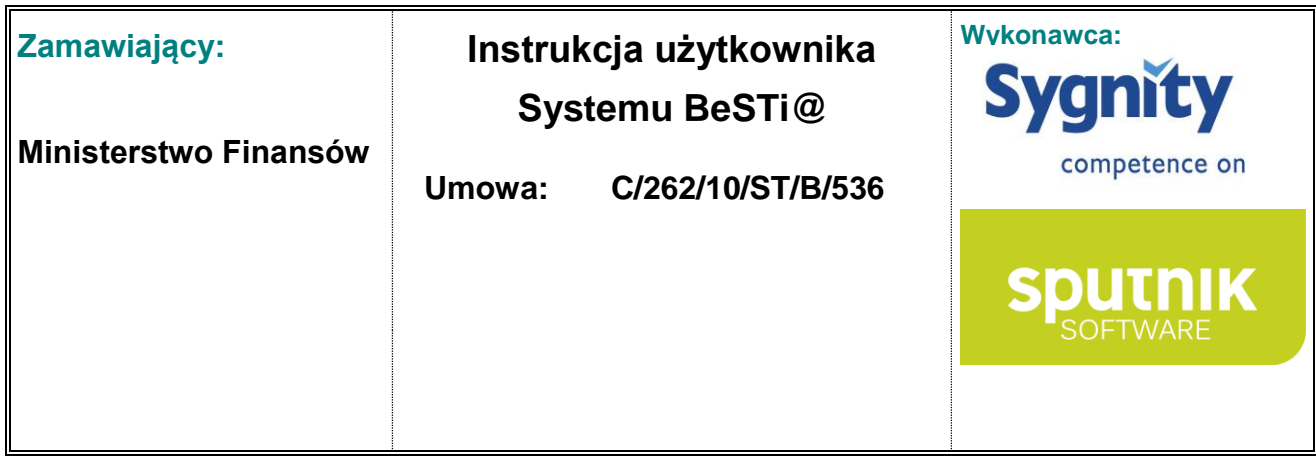

Nowe wiadomości zostaną umieszczone na **Liście wiadomości**. Do tych wiadomości należą m.in. informacje przekazane przez pozostałych użytkowników systemu, np. Ministerstwo Finansów czy regionalną izbę obrachunkową. Mogą to być słowniki do zastosowania w programie, żądanie korekty, przyznane subwencje, uchwały itd.

Program **Besti@** nadaje niektórym wiadomościom wyższy priorytet i przyznaje im pierwszeństwo w procesie przetwarzania. Wiadomości o wyższym priorytecie to paczki systemowe, wymagające natychmiastowego wczytania do programu **Besti@**, oraz paczki, które trzeba wczytać w pierwszej kolejności po to, aby pozostałe paczki mogły zostać poprawnie przetworzone.

### **5.4.3. Sytuacje szczególne podczas odbierania wiadomości**

Może wystąpić sytuacja, że po odebraniu pewnej wiadomości program będzie wymagał natychmiastowego przetworzenia jej składników. Taką wiadomością jest np. informacja o otwarciu kwartalnych okresów sprawozdawczych. W takiej sytuacji pojawi się okno z odpowiednim komunikatem (rys. 147). Po kliknięciu na przycisk **OK** program przetworzy wiadomości, po czym wyświetli raport.

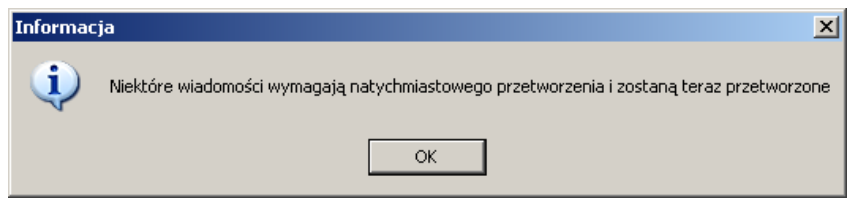

Rysunek 147. Okno komunikatu

### **5.4.4. Przetwarzanie zawartości wiadomości**

Otrzymane wiadomości zawierają składniki, które trzeba wczytać do systemu. Aby tego dokonać, należy wskazać wybraną wiadomość i wybrać w pasku narzędzi przycisk **Przetwórz**. Wybranie przycisku **Przetwórz wszystkie** skutkuje przetworzeniem wszystkich wiadomości znajdujących się w **Skrzynce odbiorczej**.

Po kliknięciu **Przetwórz** albo **Przetwórz wszystkie**, program zacznie przetwarzać zaznaczoną wiadomość oraz wyświetli okno o postępie operacji (rys. 148).

| Przetwarzanie wiadomości                                 |          |                                  | $\vert x \vert$ |  |  |
|----------------------------------------------------------|----------|----------------------------------|-----------------|--|--|
| Dokumenty planistyczne                                   |          |                                  |                 |  |  |
| 74%                                                      |          |                                  |                 |  |  |
| Uchwała budżetowa nr. 34444 rok:2005CZERWONAK (3021042). |          |                                  |                 |  |  |
| 75%                                                      |          |                                  |                 |  |  |
| Czas procesu                                             | 00:00:06 | Szacowany pozostały czas procesu | nn nn nn        |  |  |

Rysunek 148. Okno informujące o postępie przetwarzania

Po zakończeniu przetwarzania zostanie wyświetlone okienko **Raport** z informacją o rezultatach pracy (rys. 149).

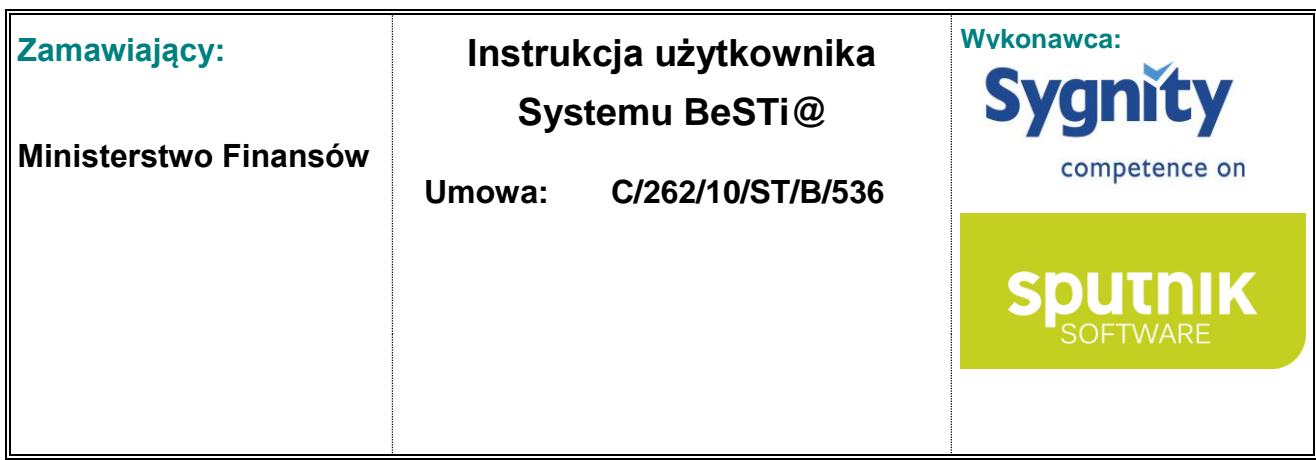

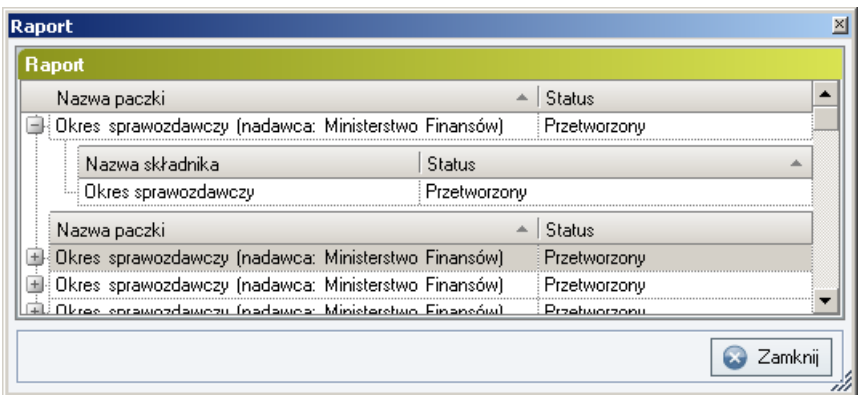

Rysunek 149. Okno raportu przetwarzania wiadomości

Okienko to zawiera listę przetworzonych paczek. Po rozwinięciu raportu (klikając w **+** albo **–** ) zostaje przedstawiona lista składników przetworzonej wiadomości. Prawa kolumna **Status** informuje o postępie przetwarzania składników każdej paczki z osobna. Po zapoznaniu się z raportem, należy kliknąć przycisk **Zamknij**.

Jeśli operacja przebiegła bez zakłóceń, wtedy przetworzone wiadomości zostaną przeniesione do foldera **Elementy przetworzone**. Jeśli jednak w trakcie przetwarzania danej wiadomości wystąpiły błędy, wtedy wiadomość zostanie umieszczona w folderze **Elementy źle przetworzone**. Podczas procesu przetwarzania mogą wystąpić zdarzenia wyjątkowe, opisane w podrozdziale **Sytuacje szczególne w trakcie przetwarzania wiadomości**.

Niektóre otrzymane wiadomości pobrane z serwera komunikacyjnego mogą zostać źle przetworzone. Błędy w przetwarzaniu są spowodowane błędną kolejnością przetwarzania otrzymanych paczek, albo oczekiwaniem na inną paczkę, niezbędną do przetworzenia paczki bieżącej, albo starszą wersją programu **Besti@**.

### **5.4.5. Elementy przetworzone**

Folder **Elementy przetworzone** ewidencjonuje te wiadomości, których składniki zostały z powodzeniem zaimportowane do systemu. Może być to np. słownik klasyfikacji budżetowej, wczytany poprzez opcję **Przetwórz** znajdującą się w **Skrzynce odbiorczej** (rys. 150).

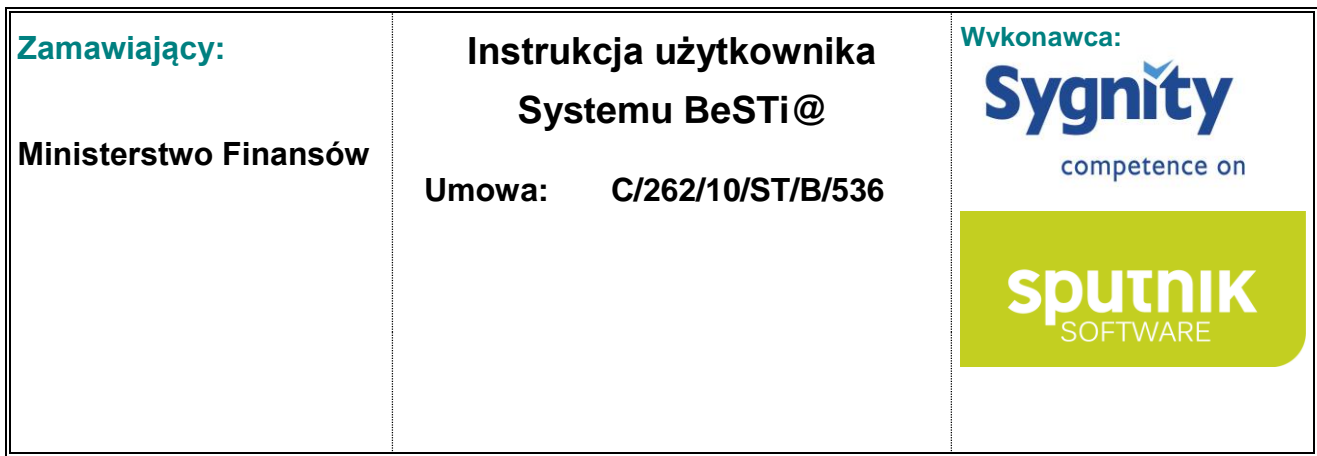

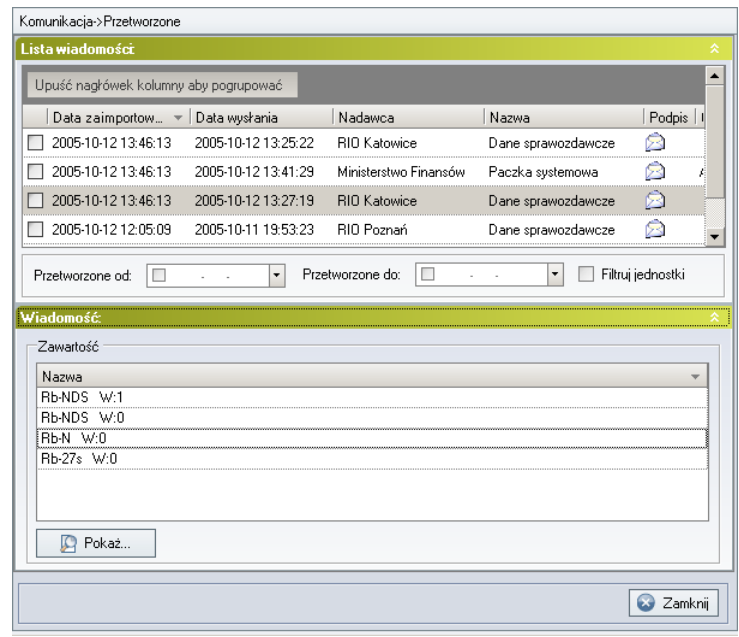

Rysunek 150. Elementy przetworzone

Podświetlenie wiadomości w sekcji **Lista wiadomości** daje możliwość sprawdzenia jej zawartości. Aby zapoznać się ze szczegółowymi danymi zawartości, należy w sekcji **Wiadomość** zaznaczyć wybraną pozycję, a następnie kliknąć przycisk **Pokaż**.

W dolnej części sekcji **Lista wiadomości** dostępne są następujące funkcje:

- **Przetworzone od, Przetworzone do** prezentują wiadomości przetworzone w określonym przedziale czasowym,
- **Filtruj jednostki** wyświetla wiadomości dla jednostek zaznaczonych w prawym oknie.

W pasku narzędzi (rys. 151) dostępne są przyciski:

- **Przetwórz** umożliwia ponowne przetworzenie składników wybranej wiadomości. Do przetwarzania wiadomości już wcześniej przetworzonej trzeba posiadać uprawnienia do pracy w module komunikacyjnym. Podczas procesu przetwarzania mogą wystąpić zdarzenia wyjątkowe, opisane w podrozdziale **Sytuacje szczególne w trakcie przetwarzania wiadomości**.
- **Pokaż treść XML** prezentuje wiadomość w formacie źródłowym XML, (zob. podrozdział **Podgląd wiadomości w formacie XML**).

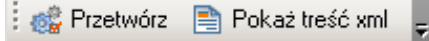

Rysunek 151. Pasek narzędzi nad oknem **Elementy przetworzone**

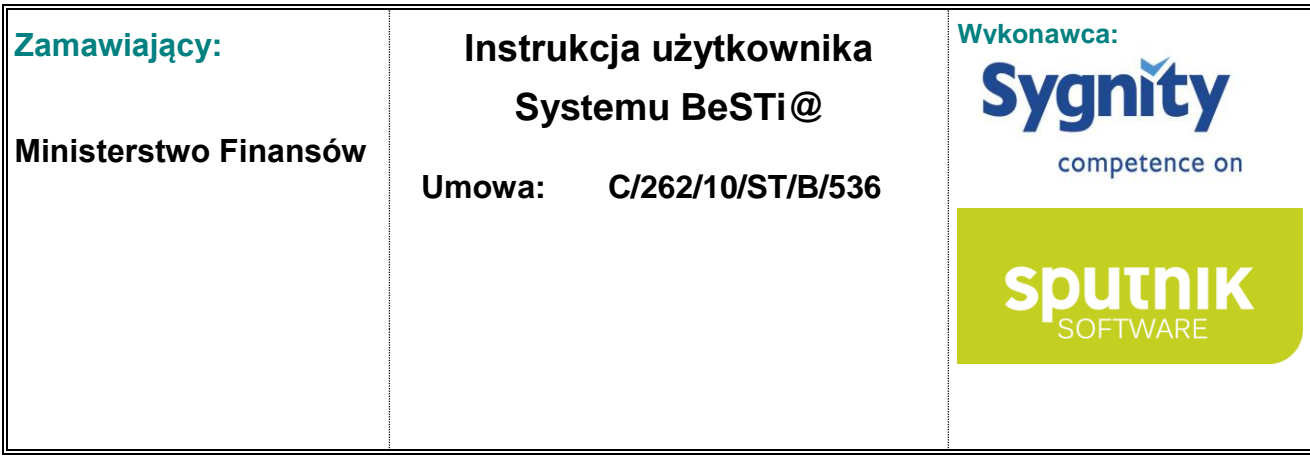

W elementach przetworzonych domyślnie ustawiony jest filtr, pokazujący wiadomości przetworzone w ciągu ostatniego miesiąca.

### **5.4.6. Elementy źle przetworzone**

Folder **Elementy źle przetworzone** ewidencjonuje te wiadomości, których składniki nie zostały poprawnie zaimportowane do systemu. Istnieje możliwość ponownego przetworzenia takiej wiadomości. W tym celu należy podświetlić daną wiadomość, a następnie wybrać z paska narzędzi przycisk **Przetwórz**. Podczas procesu przetwarzania mogą wystąpić zdarzenia wyjątkowe, opisane w podrozdziale **Sytuacje szczególne w trakcie przetwarzania wiadomości**. Wiadomości przetworzone z powodzeniem, zostaną przeniesione do foldera **Elementy przetworzone**.

Obsługa wiadomości w folderze **Elementy źle przetworzone** odbywa się na zasadzie podobnej, jak w folderze **Elementy przetworzone**. Podświetlenie wiadomości w sekcji **Lista wiadomości** daje możliwość sprawdzenia jej składników w sekcji **Wiadomość**. Do zapoznania się ze szczegółami składników wiadomości służy przycisk **Pokaż**.

W dolnej części sekcji **Lista wiadomości** dostępne są następujące funkcje:

- **Przetworzone od, Przetworzone do** wyświetla wiadomości przetworzone we wskazanym przedziale czasowym,
- **Usuń** usuwa wskazaną wiadomość.

Podczas pracy w folderze **Elementy źle przetworzone**, w górnej części okna jest dostępny pasek narzędzi (rys. 152) z przyciskami:

- **Przetwórz** ponownie przetwarza składniki wybranej wiadomości,
- **Pokaż treść XML** pozwala obejrzeć wiadomość w formacie źródłowym XML (zob. podrozdział **Podgląd wiadomości w formacie XML**),
- **Usuń** usuwa wskazaną wiadomość.

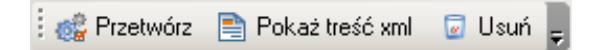

Rysunek 152. Pasek narzędzi nad oknem **Elementy źle przetworzone**

### **5.4.7. Sytuacje szczególne w trakcie przetwarzania wiadomości**

1. W przypadku, kiedy podczas przetwarzania wiadomości program napotka błędy, pojawi się okno z pytaniem, czy kontynuować przetwarzanie pozostałych przesyłek (rys. 153).

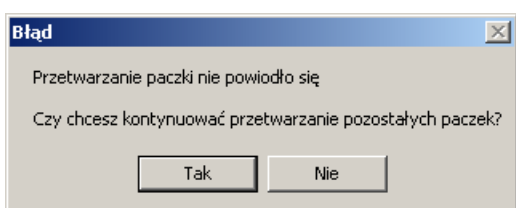

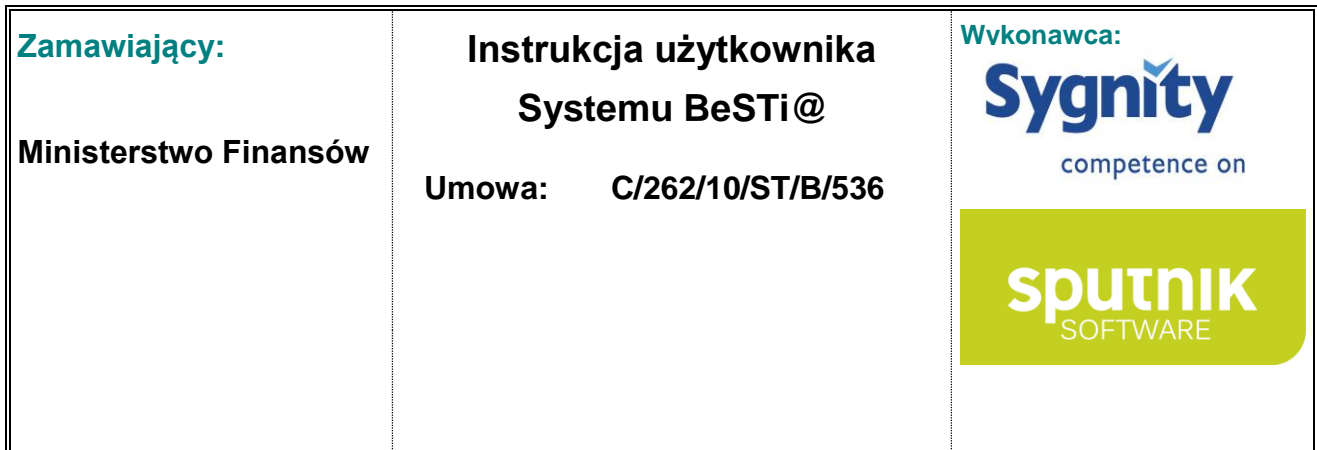

#### Rysunek 153. Komunikat błędu

Po kliknięciu na **Tak** program będzie kontynuował przetwarzanie wiadomości, natomiast kliknięcie na **Nie** spowoduje przerwanie procesu przetwarzania. Po zakończeniu przetwarzania zostanie wyświetlone okno **Raport** z informacjami o paczkach przetworzonych i nieprzetworzonych (rys. 154).

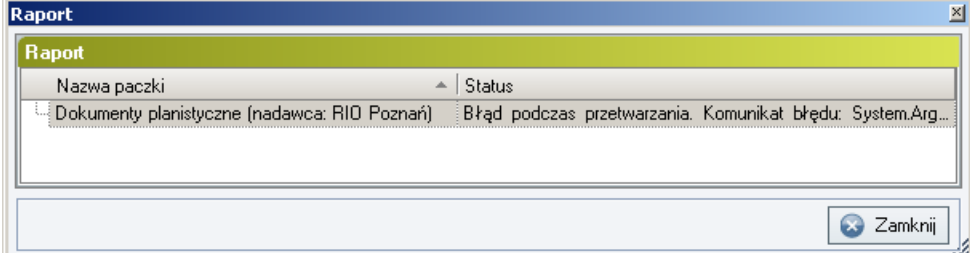

Rysunek 154. Okno raportu przetwarzania wiadomości

2. Niektóre przychodzące przesyłki mogą wymagać natychmiastowego przetworzenia przez system tuż po ich odebraniu z serwera komunikacyjnego. Wtedy program wyświetli odpowiedni komunikat (rys. 155) i przetworzy taką wiadomość automatycznie (zob. podrozdział **Przetwarzanie wiadomości**).

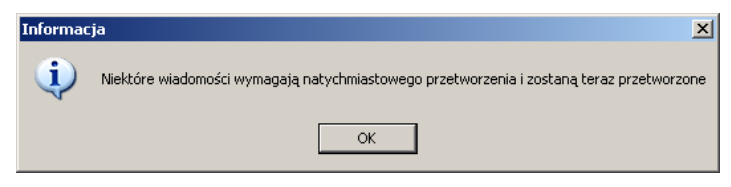

Rysunek 155. Okno komunikatu

3. Może wystąpić sytuacja, kiedy do przetworzenia danej przesyłki konieczne jest wcześniejsze przetworzenie składników innej wiadomości. Wtedy program wyświetli okienko z informacją o wymaganej kolejności przetwarzania, a następnie wskaże listę wiadomości, które zostaną przetworzone w pierwszej kolejności. W ostatnim etapie przetworzy wszystkie wiadomości do systemu.

## **5.5. Wysyłanie wiadomości**

### **5.5.1. Skrzynka robocza**

W **Skrzynce roboczej** przechowywane są wszystkie wiadomości, które nie zostały przekazane do **Skrzynki nadawczej**.. Wiadomości w **Skrzynce roboczej** nie są uwzględniane w procesie wysyłania wiadomości z systemu.

Układ **Skrzynki roboczej** jest podobny do układu **Skrzynki odbiorczej**. Skrzynka składa się z dwóch sekcji zatytułowanych **Lista wiadomości** i **Wiadomość** (rys. 156). **Lista wiadomości** opatrzona jest

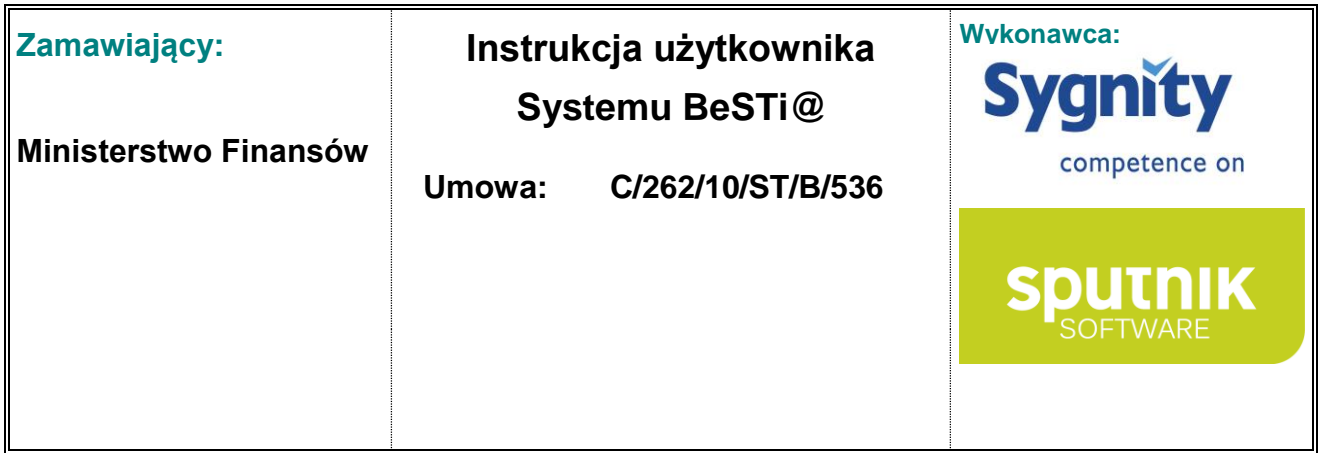

kolumnami opisującymi parametry przesyłek. Kolumny zawierają takie dane, jak **Data wstawienia**, **Nazwa**, **Opis** i **Podpis**.

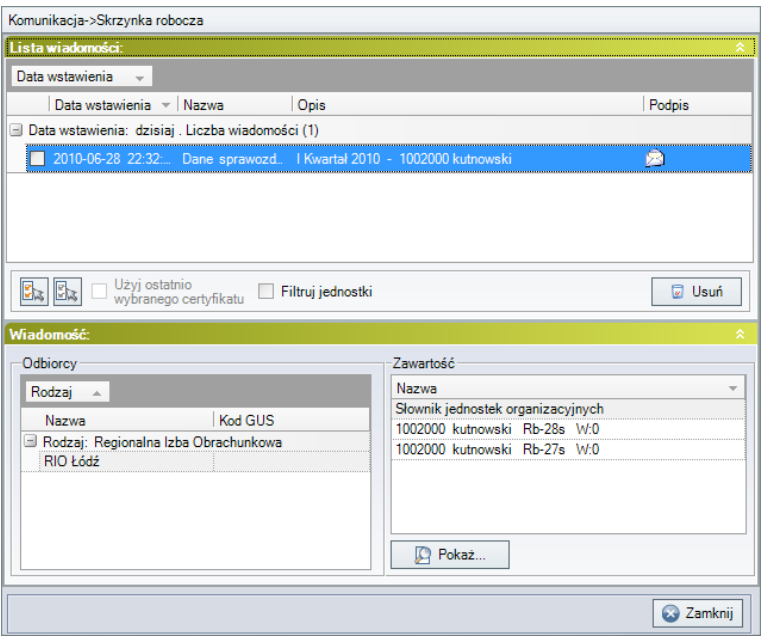

Rysunek 156. Skrzynka robocza

W dolnej części **Listy wiadomości** dostępne są funkcje:

- **Zaznacz wszystkie, Odznacz wszystkie** umożliwia selekcjonowanie wiadomości,
- **Filtruj jednostki** przedstawia wiadomości dla jednostek zaznaczonych na **Liście jednostek** w prawym oknie,
- **Usuń** usuwa wiadomość z listy.

Podświetlenie wiadomości w sekcji **Lista wiadomości** umożliwia sprawdzenia odbiorcy oraz zawartości przesyłki. Szczegółowe dane wyświetlają się w sekcji **Wiadomość** w grupach **Odbiorcy** i **Zawartość** (rys. 157).

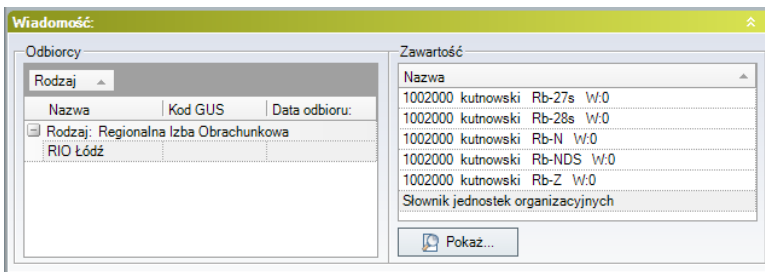

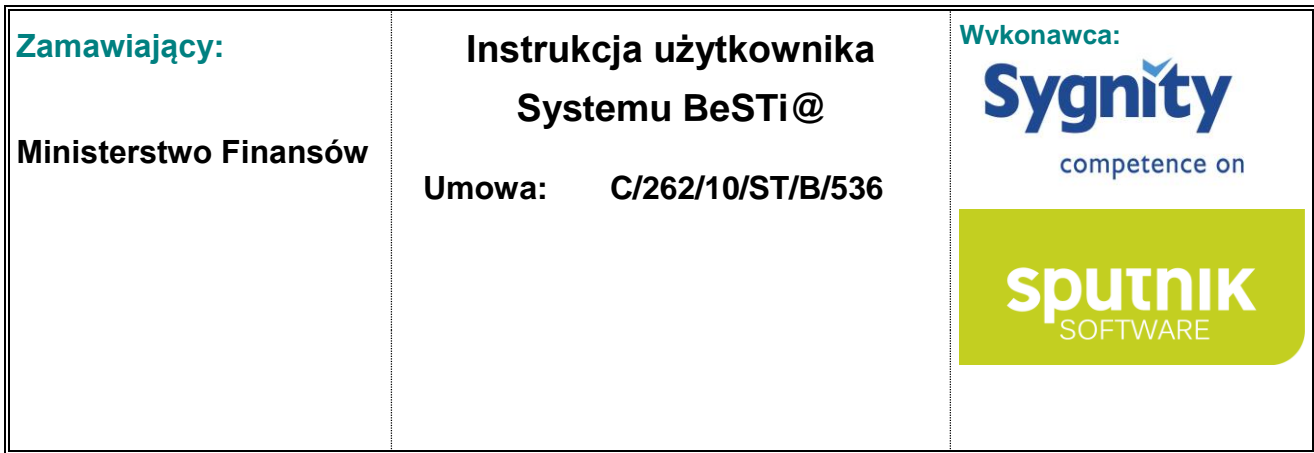

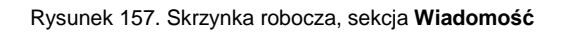

Grupa **Odbiorcy** wskazuje odbiorców wiadomości, zaś grupa **Zawartość** zawiera listę załączników wiadomości. Aby zaznajomić się ze szczegółową zawartością załącznika, należy wybrać odpowiednią pozycję w grupie i kliknąć przycisk **Pokaż**. Wtedy pojawi się okno z właściwościami dokumentu (uchwały, zarządzenia, sprawozdania w zależności, jaki dokument został zapisany w **Skrzynce roboczej**).

Podczas pracy w **Skrzynce roboczej**, nad oknem środkowym dostępny jest pasek narzędzi (rys. 158). Zawiera on opcje:

- **Wyślij wszystkie** przenosi wszystkie wiadomości do **Skrzynki nadawczej** w celu późniejszego wysłania,
- **Wyślij** przenosi zaznaczoną wiadomość do **Skrzynki nadawczej**,
- **Pokaż treść XML** przedstawia wiadomość w formacie źródłowym XML (zob. podrozdział **Podgląd wiadomości w formacie XML**),
- **Usuń** usuwa wiadomość.

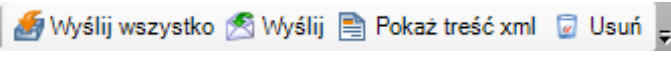

Rysunek 158. Pasek narzędzi nad oknem skrzynki roboczej

#### **5.5.2. Skrzynka nadawcza**

**Skrzynka nadawcza** służy do wysyłania do RIO wiadomości uprzednio przygotowanych w modułach programu. Jest ona zbudowana podobnie jak **Skrzynka robocza** z tą różnicą, że nie posiada funkcji do edycję wiadomości (rys. 159).

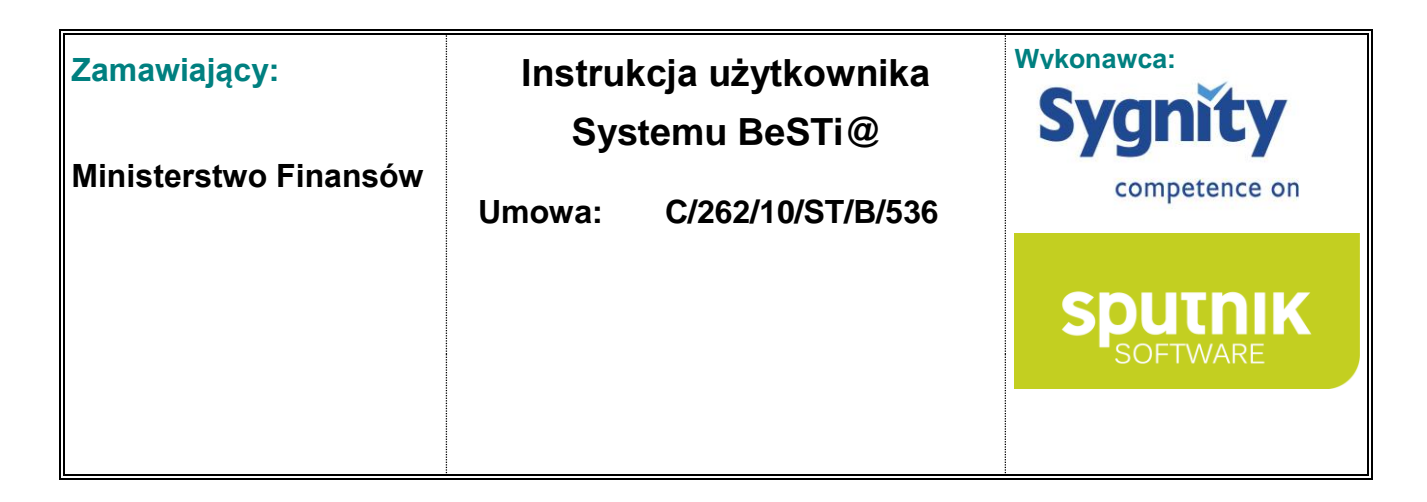

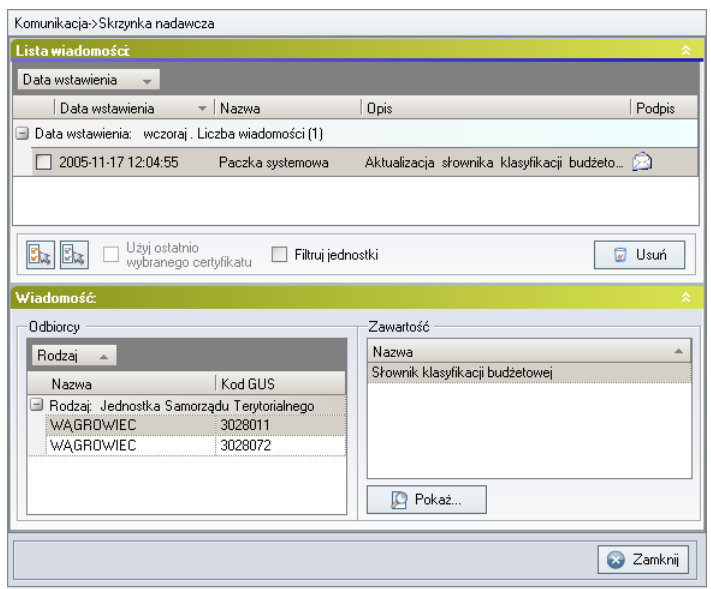

Rysunek 159. Skrzynka nadawcza

Okno **Skrzynki nadawczej** podzielone jest na dwie sekcje zatytułowane **Lista wiadomości** oraz **Wiadomość**. **Lista wiadomości** opatrzona jest kolumnami opisującymi parametry przesyłek. Kolumny zawierają takie dane, jak **Data wstawienia**, **Nazwa**, **Opis** i **Podpis**.

W dolnej części sekcji **Lista wiadomości** dostępne są następujące funkcje:

- **Zaznacz wszystkie, Odznacz wszystkie** służą do selekcjonowanie wiadomości,
- **Filtruj jednostki** prezentuje wiadomości dla jednostek zaznaczonych na **Liście jednostek** w prawym oknie,
- **Usuń** usuwa wiadomość z listy.

Podświetlenie wiadomości w sekcji **Lista wiadomości** umożliwia sprawdzenia odbiorcy oraz zawartości przesyłki. Dane o odbiorcy i zawartości wyświetlają się w sekcji **Wiadomość** odpowiednio w grupach **Odbiorcy** i **Zawartość**. Aby zaznajomić się ze szczegółową zawartością załącznika, należy wybrać odpowiednią pozycję w grupie **Zawartość** i kliknąć przycisk **Pokaż**.

Podczas pracy w **Skrzynce nadawczej**, nad oknem środkowym dostępny jest pasek narzędzi (rys. 160). Zawiera on następujące opcje:

- **Wyślij wszystko** wysyła wszystkie wiadomości oczekujące w skrzynce nadawczej. Wiadomości zostaną przesłane do serwera komunikacyjnego, a ich kopie pojawią się w folderze **Elementy wysłane**.
- **Wyślij** wysyła zaznaczoną wiadomość do serwera komunikacyjnego. Kopia wiadomości pojawi się w folderze **Elementy wysłane**.

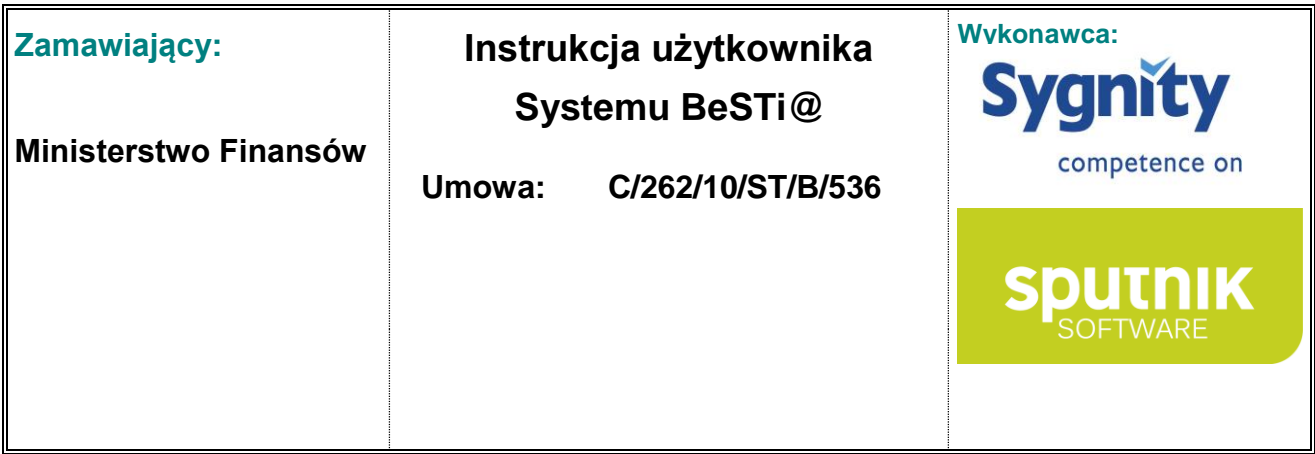

- **Pokaż treść XML** pozwala obejrzeć wiadomość w formacie źródłowym XML, (zob. podrozdział **Podgląd wiadomości w formacie XML**),
- **Usuń** usuwa podświetloną wiadomość.

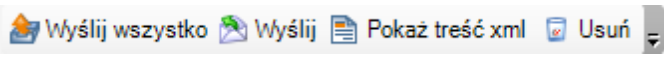

Rysunek 160. Pasek narzędzi nad oknem skrzynki nadawczej

#### **5.5.3. Elementy wysłane**

Folder **Elementy wysłane** ewidencjonuje kopie wysłanych wiadomości. Po jego otworzeniu, w środkowym oknie pojawi się lista przesyłek wysłanych do serwera komunikacji. Okno podzielone jest na dwie sekcje: **Listę wiadomości** oraz **Wiadomość**.

**Lista wiadomości** opatrzona jest kolumnami zawierającymi informacje o przesyłkach. Kolumny zawierają takie dane, jak **Data wysłania**, **Nazwa**, **Opis**, **Podpis** oraz **Odebrano** (rys. 161).

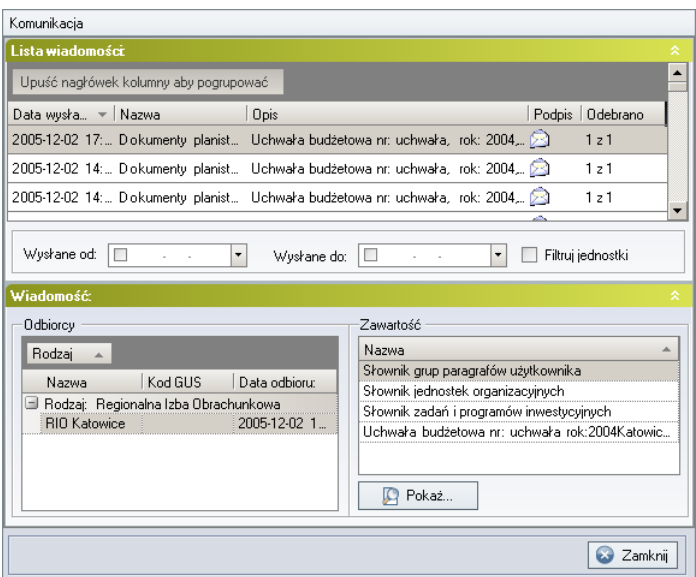

Rysunek 161. Elementy wysłane

Kolumna **Odebrano** znajdująca się na **Liście wiadomości** zawiera informacje o tym, ile wiadomości zostało odebranych przez odbiorcę. Na przykład jeśli w kolumnie znajduje się wpis **1 z 2**, oznacza to, że przesyłkę odebrał jeden z dwóch odbiorców wiadomości. Dokładne daty odbioru znajdują się w sekcji **Wiadomość** w grupie **Odbiorcy**. Sąsiednia grupa **Zawartość** zawiera informacje o zawartości paczki komunikacyjnej. Aby zaznajomić się ze szczegółową zawartością załącznika, należy wybrać odpowiednią pozycję w grupie i kliknąć przycisk **Pokaż**.

W dolnej części sekcji **Lista wiadomości** dostępne są następujące funkcje:

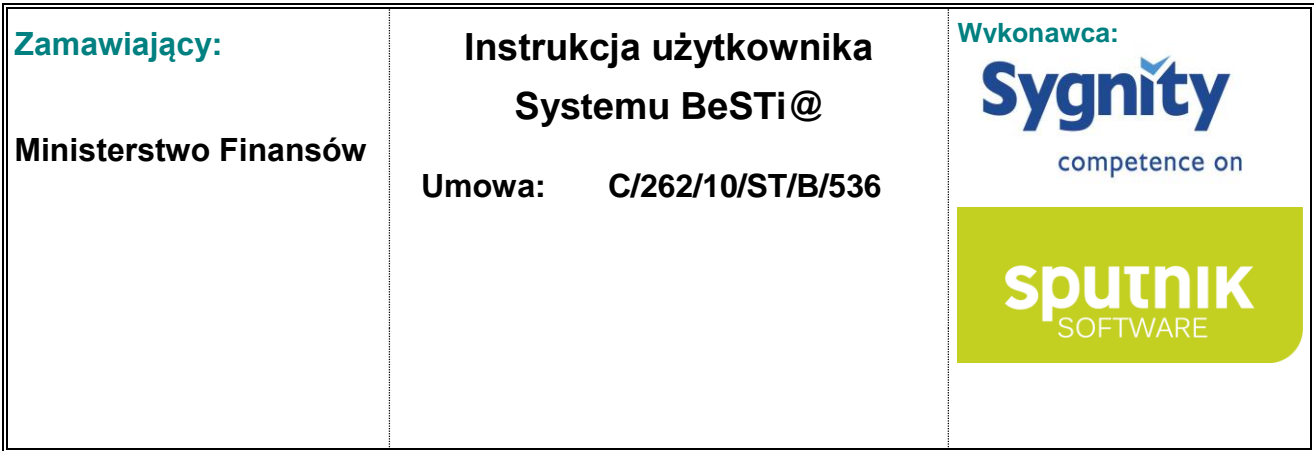

- **Wysłane od, Wysłane do** prezentuje wiadomości wysłane w określonym przedziale czasowym,
- **Filtruj jednostki** wyświetla wiadomości dla jednostek zaznaczonych w prawym oknie.

W pasku narzędzi dostępny jest przycisk **Pokaż treść XML**, który prezentuje wskazaną wiadomość w formacie źródłowym XML (zob. podrozdział **Podgląd wiadomości w formacie XML**).

W elementach przetworzonych domyślnie ustawiony jest filtr, pokazujący wiadomości przetworzone w ciągu ostatniego miesiąca.

# **5.6. Podgląd wiadomości w formacie XML**

Każda z wiadomości znajdujących się w module **Komunikacja** może zostać wyświetlona w formacie źródłowym XML. Odbywa się to poprzez zaznaczenie dowolnej wiadomości i kliknięcie na pasku narzędzi przycisku **Pokaż treść XML**. Otworzone zostanie okno zawierające źródłową treść wiadomości (rys. 162). Aby zamknąć okno podglądu, należy kliknąć na przycisk **Zamknij**.

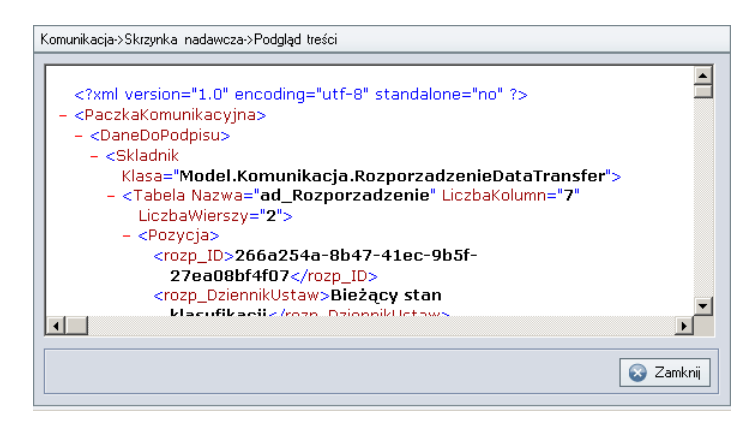

Rysunek 162. Podgląd treści przesyłki w formacie XML

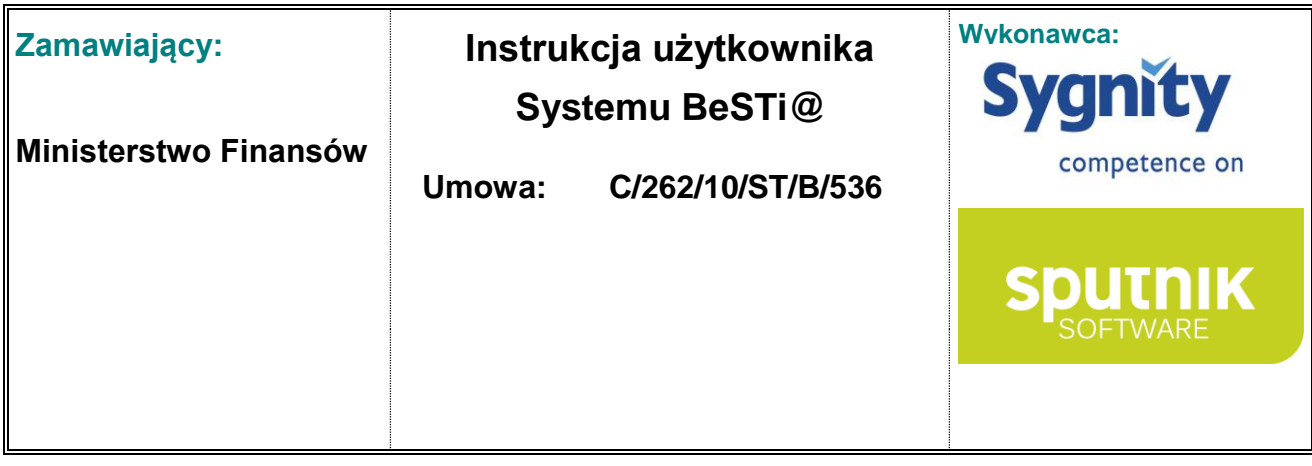

# **6. Instrukcja tworzenia raportów**

# **6.1. Funkcje modułu Raporty**

Moduł **Raporty** obsługuje pracę z raportami, służącymi do prezentowania danych systemowych w zdefiniowanym uprzednio układzie graficznym. Pozwala on na samodzielne modyfikacje raportów poprzez zmiany szablonu, jak i tworzenie nowych, wzorcowych układów danych.

Raporty mogą być przedstawione w formie tabeli, dokumentu pozwalającego na wstawianie nagłówków czy też grup, kostki OLAP, mapy oraz zwykłego dokumentu, w którym znajdą się tylko wybrane informacje. Formę raportu należy dobrać w zależności od typu raportu oraz rodzaju danych, które mają się na nim znaleźć.

Raporty można importować i eksportować w postaci pliku o rozszerzeniu RML.

# **6.2. Zasady pracy w ramach modułu**

Aby uruchomić moduł, należy kliknąć na belkę **Raporty** w lewym oknie programu. W górnej części okna wyświetli się układ raportów w postaci drzewa (rys. 163).

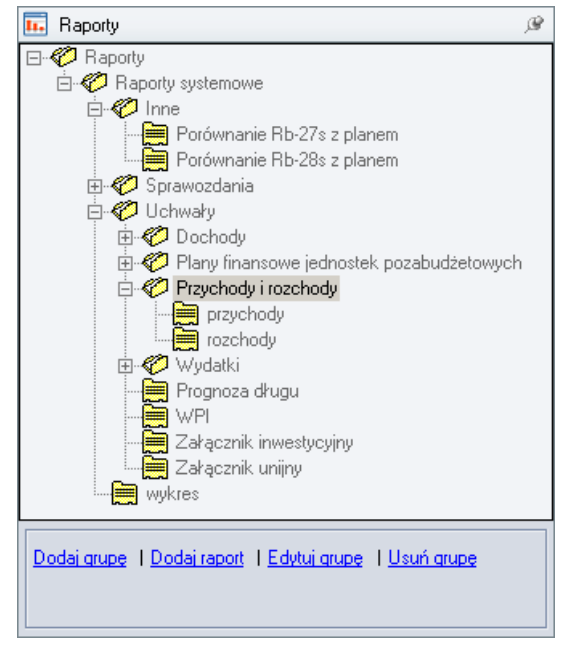

Rysunek 163. Drzewo **Raporty** w lewym oknie programu

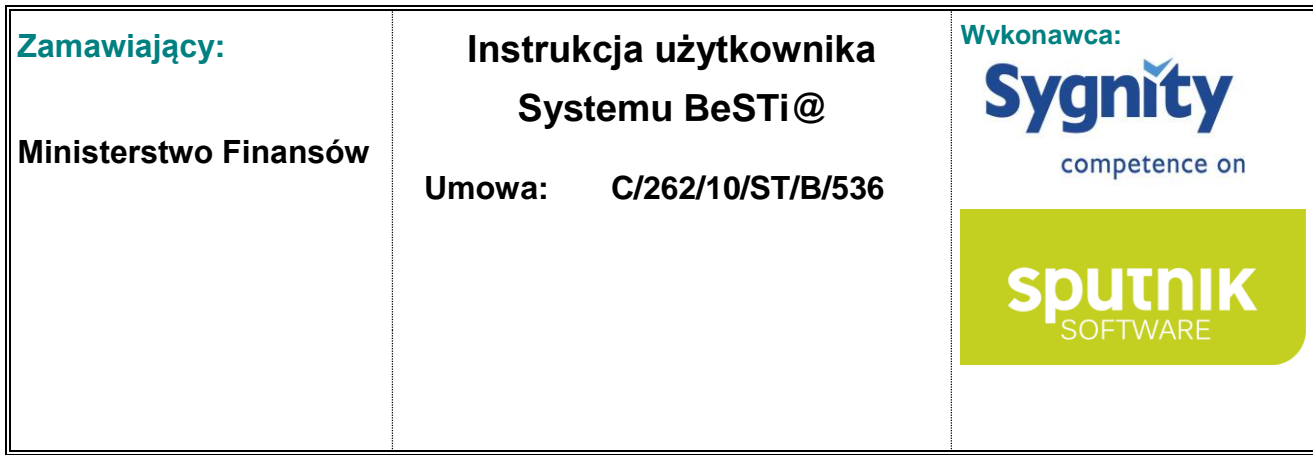

Praca w module przebiega w nieco odmienny sposób, aniżeli w pozostałych modułach programu. Edycja danych odbywa się w graficznym oknie edycji raportu oraz w edytorze danych SQL. Wygenerowane dane są przedstawiane w oknie **Raport-prezentacja**, skąd mogą zostać wydrukowane, albo wyeksportowane do pliku tekstowego (TXT, PDF, HTML, RTF), graficznego lub arkusza kalkulacyjnego. Budowa okna prezentacji raportu jest podobna do okna **Podgląd wydruku** (zob. podrozdział **Podgląd wydruku**).

Raporty systemowe są to inaczej podglądy wydruku i nie mogą być uruchamiane z poziomu modułu Raporty, ponieważ wymagają dodatkowych parametrów, które są pobierane podczas wydruku z poziomu sprawozdań lub uchwał. Aktualizacja tych raportów odbywa się automatycznie za pomocą wiadomości przesyłanych poprzez moduł Komunikacja.

Procedura tworzenia nowego raportu została przedstawiona w oddzielnym dokumencie.

### **6.3. Operacje na raportach**

Na drzewie nawigacyjnym z listą raportów dostępne jest menu kontekstowe, pozwalające na dokonywanie operacji na raportach. Zawartość menu jest różna w zależności od tego, czy menu zostało otwarte po zaznaczeniu całej gałęzi raportów czy pojedynczego raportu.

### **6.3.1. Operacje na grupach raportów**

Po kliknięciu prawym klawiszem myszy na gałęzi raportu w lewym oknie programu, zostanie wyświetlone menu kontekstowe z dodatkowymi opcjami:

- **Dodaj grupę** tworzy na zaznaczonej gałęzi nową gałąź,
- **Zmień nazwę** zmienia nazwę zaznaczonej gałęzi drzewa nawigacyjnego,
- **Usuń grupę** usuwa wskazaną gałąź drzewa,
- **Dodaj raport** przechodzi do tworzenia nowego raportu za pomocą specjalnego edytora (zob. podrozdział **Tworzenie nowego szablonu raportu**),
- **Wczytaj raport z pliku** umożliwia zaimportowanie pliku raportu w formacie RML,
- **Subskrybuj** włącza tryb subskrypcji, który umożliwia pobieranie szablonów raportów, umieszczonych przez innych użytkowników programu na serwerze komunikacyjnym.

### **6.3.2. Operacje na pojedynczym raporcie**

Po kliknięciu prawym klawiszem myszy na raporcie na drzewie w lewym oknie programu, zostanie wyświetlone menu kontekstowe zawierające dodatkowe opcje:

- **Pokaż** otwiera okno raportu z wygenerowanymi danymi,
- **Edytuj** pozwala przejść do edycji bieżącego raportu lub jednej z jego kolejnych wersji; edycja raportu przebiega w sposób analogiczny, jak tworzenie nowego raportu.

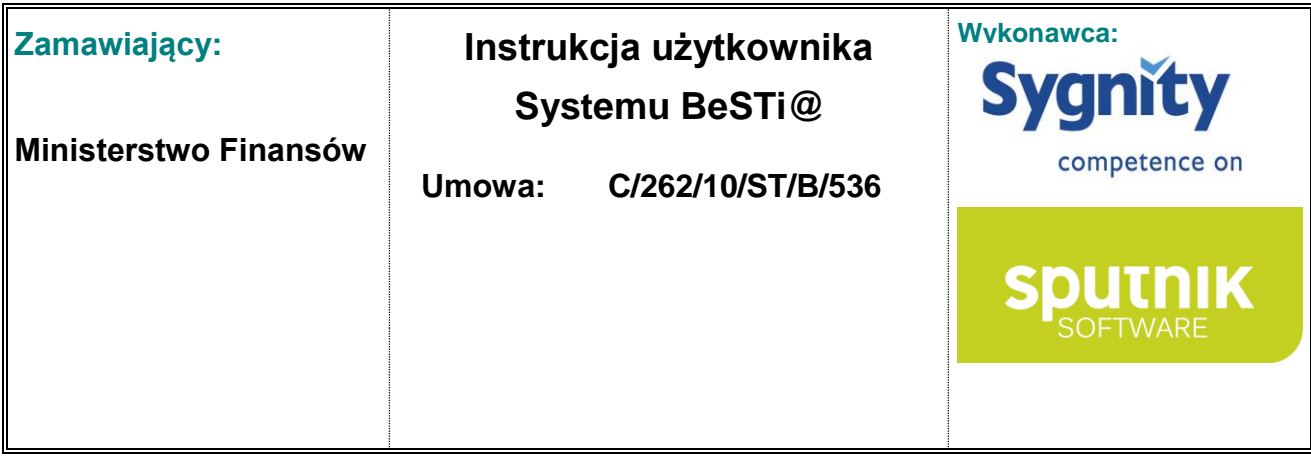

- **Usuń** usuwa wskazany raport lub jego wersję,
- **Status raportu** umożliwia określenie statusu wskazanego raportu,
- **Zapisz do pliku** zapisuje raport do wskazanego pliku w formacie RML,
- **Kopiuj raport** otwiera okno edytora ze skopiowanymi wartościami ze wskazanego raportu,
- **Uprawnienia** otwiera w oknie środkowym listę użytkowników, dla których można zdefiniować osobne uprawnienia do pracy z raportem,
- **Publikuj** publikuje wskazany szablon raportu na serwerze komunikacyjnym, dzięki czemu jest on dostępny dla tych użytkowników programu **Besti@**, którzy mają włączoną opcję subskrypcji; aby ta opcja była widoczna, raport musi mieć status **Zatwierdzony**.

### **6.4. Generowanie raportu**

Raporty systemowe są to inaczej podglądy wydruku i nie mogą być uruchamiane z poziomu modułu Raporty, ponieważ wymagają dodatkowych parametrów, które są pobierane podczas wydruku z poziomu sprawozdań lub uchwał.

Aby wygenerować raport w oparciu o gotowy szablon raportu, należy kliknąć dwukrotnie myszką na jednym z raportów, znajdujących się na drzewie nawigacyjnym w module **Raporty**. W oknie środkowym pojawi się formularz wpisywania parametrów, które są pomocne w tworzeniu raportu (rys. 164). Parametrami mogą być daty, rodzaje sprawozdań, szczegółowość, tytuł, opis itd.

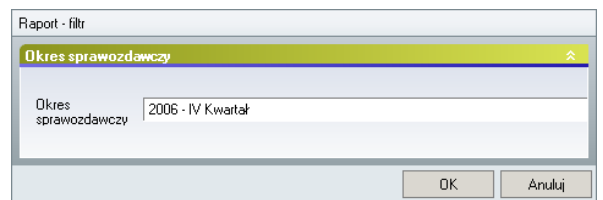

Rysunek 164. Definiowanie parametrów dla raportu **Wykaz sprawozdań**

Po wpisaniu parametrów do formularza należy kliknąć na przycisk **OK**, który znajduje się w dolnej części okna. Wtedy program wygeneruje raport w oparciu o wskazany szablon (rys. 165).

Wygenerowane dane można następne wydrukować albo wyeksportować do pliku graficznego, tekstowego lub arkusza kalkulacyjnego. Okno podglądu raportu posiada pasek narzędzi z szeregiem dodatkowych opcji, które zostały opisane w podrozdziale **Podgląd wydruku**.

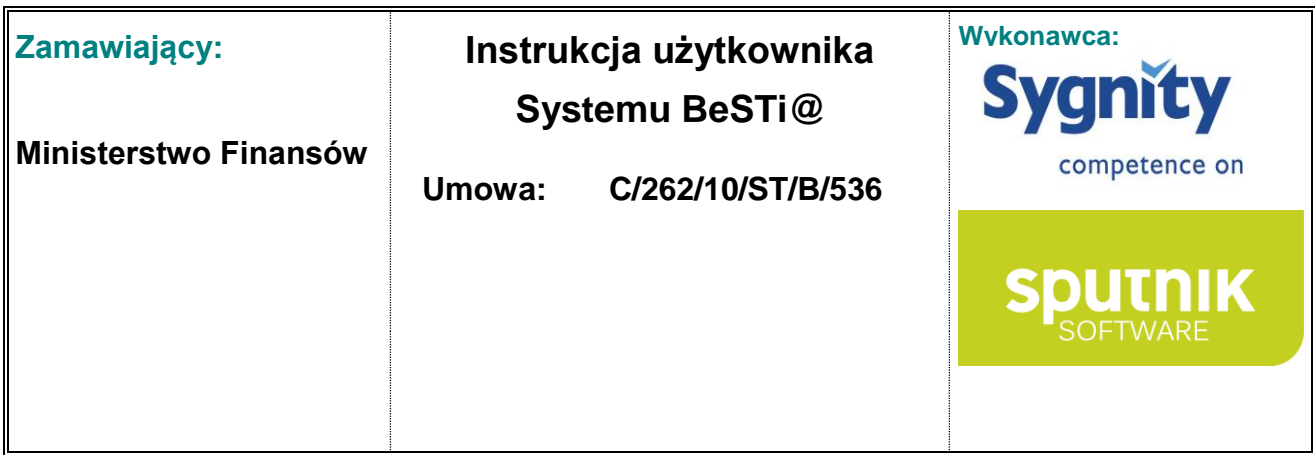

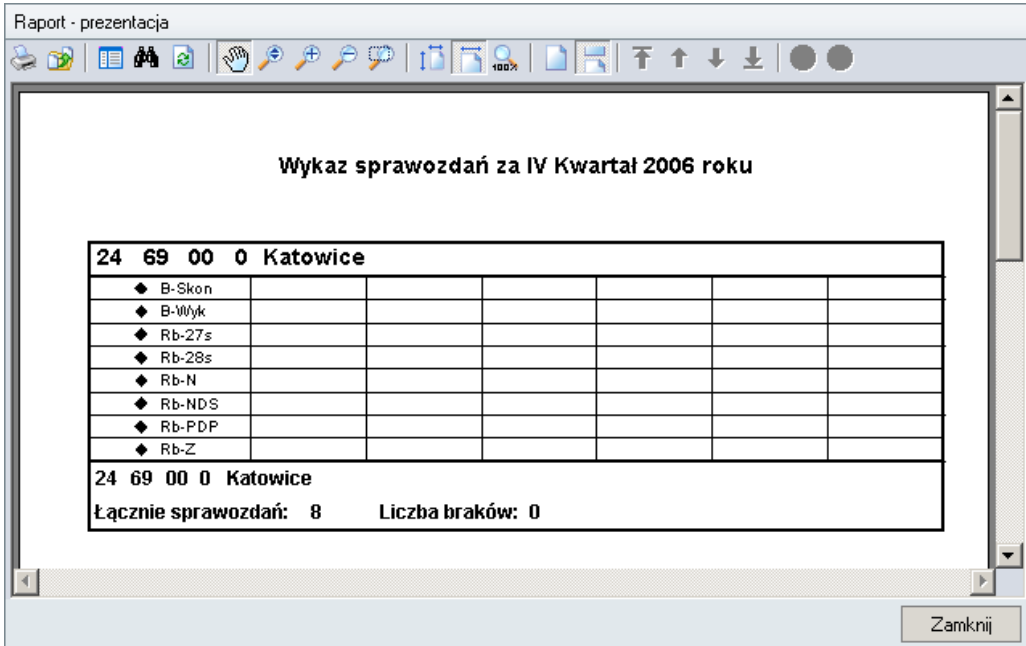

Rysunek 165. Wygenerowany raport **Wykaz sprawozdań**

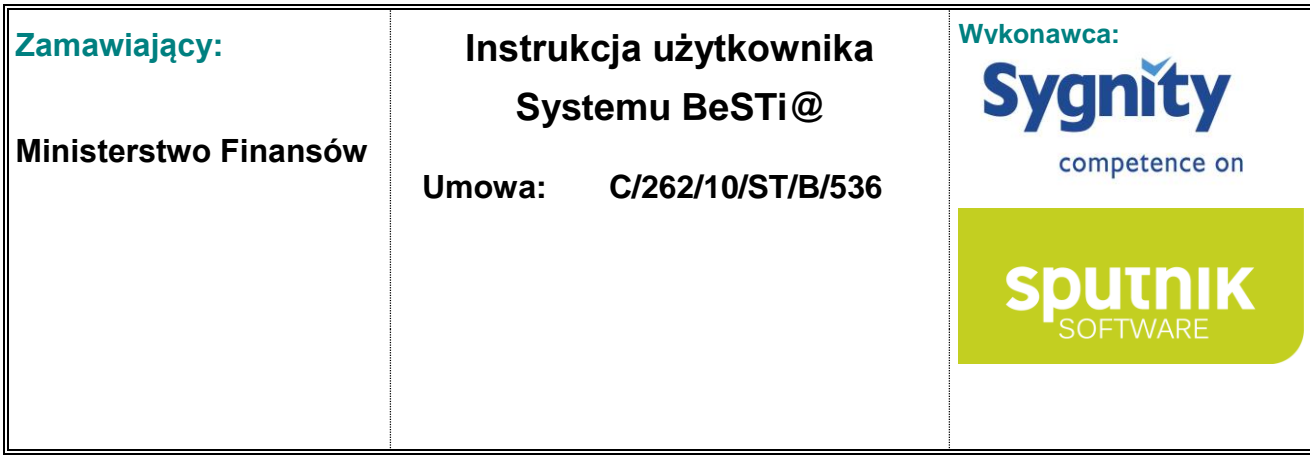

# **7. Współpraca z systemem sprawozdawczości jednostek organizacyjnych SJO BeSTi@**

Współpraca systemu BeSTi@ z systemem sprawozdawczości jednostek organizacyjnych SJO Be-STi@ odbywa się w trybie offline poprzez wymianę plików **XML**. Niniejszy rozdział ma na celu przedstawienie administratorom systemu BeSTi@ sposobu przygotowania plików niezbędnych do prawidłowego funkcjonowania systemu SJO BeSTi@.

System BeSTi@ współpracuje z systemem SJO BeSTi@ (działającym w jednostkach organizacyjnych) w zakresie wymiany danych dotyczących następujących obszarów:

- **Inicjacja jednostki organizacyjnej** system **BeSTi@** umożliwia wyeksportowanie do pliku **XML** informacji dotyczących jednostek organizacyjnych, natomiast system **SJO BeSTi@** umożliwia import pliku **XML**. Plik **XML** z informacją o jednostce organizacyjnej jest niezbędny do rozpoczęcia pracy w systemie **SJO BeSTi@.**
- **Aktualizacja słownika klasyfikacji budżetowej** system **BeSTi@** umożliwia wyeksportowanie do pliku **XML** informacji dotyczących słownika klasyfikacji budżetowej, natomiast system **SJO BeSTi@** umożliwia import pliku **XML**.
- **Aktualizacja słownika reguł kontrolnych** system **BeSTi@** umożliwia wyeksportowanie do pliku **XML** informacji dotyczących słownika reguł kontrolnych, natomiast system **SJO BeSTi@** umożliwia import pliku **XML**.
- **Przekazywanie z SJO BeSTi@ do BeSTi@ sprawozdań jednostkowych** system **SJO Be-STi@** umożliwia wyeksportowanie sporządzonych sprawozdań jednostkowych do pliku **XML**, natomiast system **BeSTi@** umożliwia import danych sprawozdawczych z pliku **XML**.
- **Inicjalizacja roku budżetowego wraz z określeniem szczegółowości w załącznikach do planów finansowych** – system **BeSTi@** umożliwia wyeksportowanie do pliku danych niezbędnych do zainicjowania nowego roku budżetowego w systemie **SJO BeSTi@** wraz z określeniem szczegółowości załączników do planów finansowych. Dane te eksportowane są do pliku **XML**. W systemie **SJO BeSTi@** istnieje możliwość importu pliku **XML**. Wczytanie w systemie **SJO BeSTi@** pliku z inicjacją roku budżetowego jest warunkiem rozpoczęcia pracy z planami finansowymi.
- **Obustronna wymiana planów finansowych**  system **SJO BeSTi@** umożliwia eksport sporządzonych planów finansowych do pliku **XML**, które później mogą być zaimportowane do systemu **BeSTi@** w macierzystej JST. Dodatkowo do systemu **SJO BeSTi@** można zaimportować plany finansowe sporządzone w macierzystej JST w systemie **BeSTi@.**

Przed przystąpieniem do generowania plików **XML** należy upewnić się, że w jednostce samorządu terytorialnego jest zainstalowana aktualna wersja systemu BeSTi@.

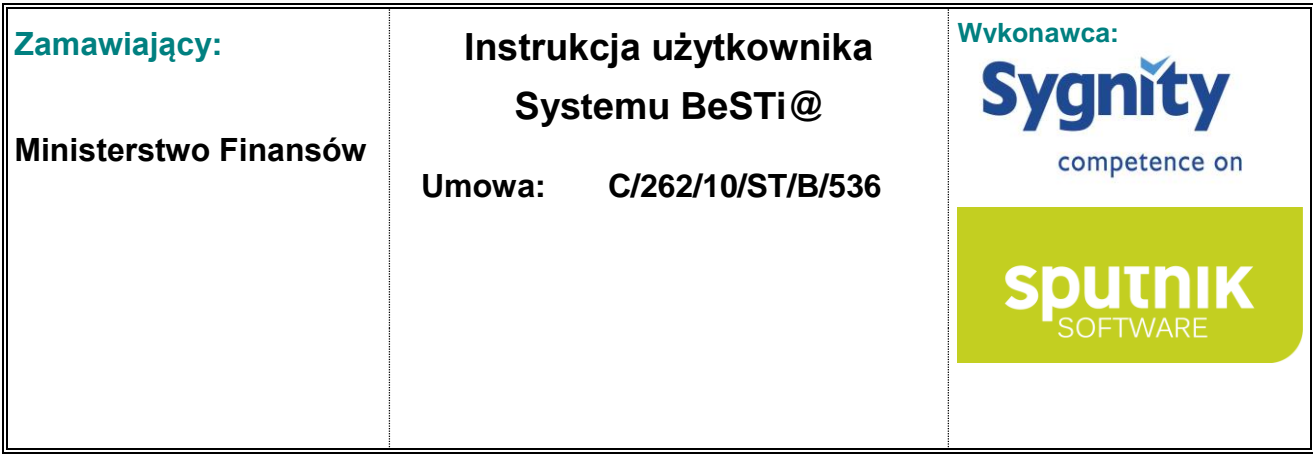

# **7.1. Generowanie pliku z Inicjacją jednostki organizacyjnej**

Przed przystąpieniem do generowania pliku **XML** z Inicjacją jednostki organizacyjnej należy zweryfikować, wprowadzone do systemu BeSTi@, dane dotyczące jednostki organizacyjnej, dla której będzie generowany plik.

Generowanie pliku **XML** z Inicjacją jednostki organizacyjnej odbywa się z poziomu modułu **Administracja**.

Aby utworzyć plik dla jednostki organizacyjnej na drzewie modułu **Administracja** należy wybrać gałąź **Jednostki**, a następnie w obszarze roboczym zaznaczyć na Liście jednostek właściwą jednostkę organizacyjną, dla której generowany będzie plik **XML**.

W kolejnym kroku należy wybrać z górnego menu **Plik** opcję **Eksport do pliku XML** (rys. 166).

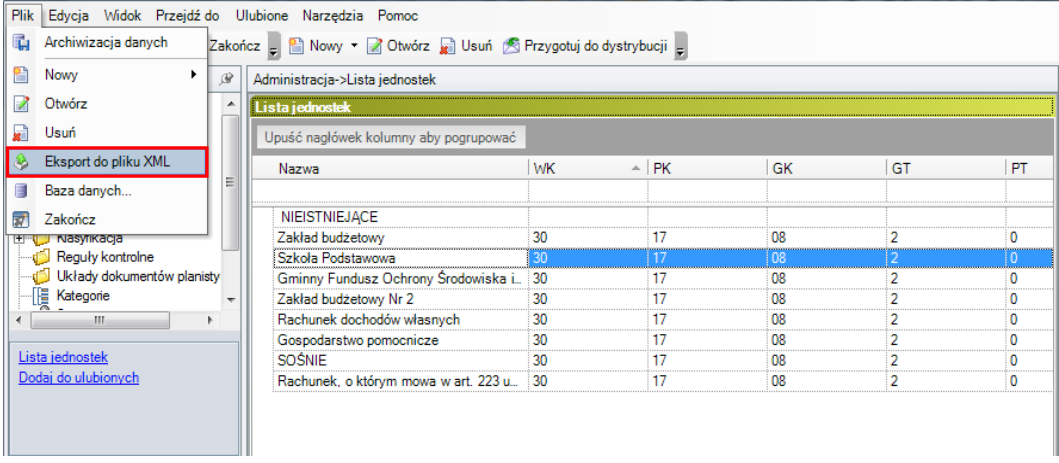

Rysunek 166. Opcja Eksportu do pliku XML

Na zakończenie system poprosi o wskazanie lokalizacji na dysku, w której zostanie zapisany plik **XML** zawierający dane niezbędne do zainicjowania jednostki w systemie SJO BeSTi@.

Tak przygotowany plik należy przekazać do właściwej jednostki organizacyjnej.

W przypadku dokonania jakichkolwiek zmian w danych jednostki (np. zmiana adresu, osób do kontaktu, dezaktywacja jednostki) należy ponownie przygotować plik **XML** i przekazać go do jednostki organizacyjnej celem zaimportowania do systemu SJO Be-STi@

## **7.2. Generowanie pliku ze Słownikiem klasyfikacji budżetowej**

Generowanie pliku **XML** ze Słownikiem klasyfikacji budżetowej odbywa się z poziomu modułu **Administracja**.

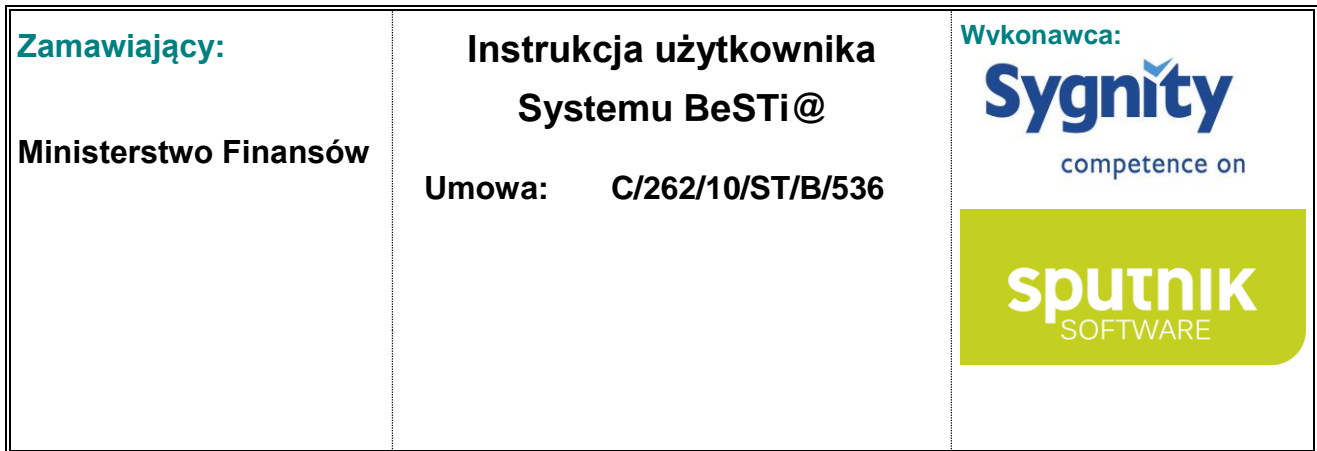

Aby utworzyć plik zawierający aktualizację słownika klasyfikacji budżetowej dla jednostek organizacyjnych na drzewie modułu **Administracja** należy wybrać gałąź **Klasyfikacja**, a następnie z górnego menu **Plik** opcję **Eksport do pliku XML** (rys. 167).

| <b>Plik</b>         | Widok Przejdź do Ulubione<br>Edycja |   |                  | Narzędzia        | Pomoc                                 |                  |                  |  |
|---------------------|-------------------------------------|---|------------------|------------------|---------------------------------------|------------------|------------------|--|
| ī.                  | Archiwizacja danych                 |   | $Zakoficz =$     |                  | Nowy 2 Otwórz a Usuń E                |                  |                  |  |
| Ħ                   | Nowy                                |   | Administracja    |                  |                                       |                  |                  |  |
| Z                   | Otwórz                              |   |                  |                  |                                       |                  |                  |  |
|                     | Usuń                                |   |                  |                  | Upuść nagłówek kolumny aby pogrupować |                  |                  |  |
|                     | Eksport do pliku XML                |   |                  | Dziennik ustaw   | Data podjecia                         | Data wejścia     | W sprawie        |  |
|                     |                                     | Ξ |                  | Dz.U.05.232.1970 | 2005-11-28                            | 2005-11-29       | zmieniające rozp |  |
|                     | Baza danych                         |   |                  | Dz U 03.68.634   | 2003-03-25                            | 2003-04-22       | szczegółowej kla |  |
| ₹                   | Zakończ                             |   |                  | Dz.U.04.33.290   | 2004-02-27                            | 2004-03-02       | zmieniające rozp |  |
| H™U                 | rvasyrikacja                        |   |                  | Dz.U.07.48.322   | 2007-03-09                            | 2007-03-19       | zmieniające rozp |  |
|                     | Reguły kontrolne                    |   |                  | Dz.U.10.38.207   | 2010-03-02                            | 2010-03-12       | zmieniające rozp |  |
|                     | Układy dokumentów planisty          |   |                  | Dz.U.06.195.1443 | 2006-10-23                            | 2006-10-27       | zmieniające rozp |  |
|                     | <b>Kategorie</b>                    | ÷ |                  | Dz.U.06.137.976  | 2006-07-28                            | 2006-07-24       | zmieniające rozp |  |
|                     | Ш                                   |   |                  | Dz.U.08.229.1526 | 2009-01-08                            | 2009-01-01       | zmieniające rozp |  |
|                     |                                     |   |                  | Dz.U.04.285.2851 | 2004-05-01                            | 2004-05-01       | w sprawie szcze  |  |
| Rozporządzenia      |                                     |   |                  | Dz.U.04.209.2132 | 2004-09-20                            | 2005-01-01       | szczegółowej kla |  |
| Dodaj do ulubionych |                                     |   | Dz.U.03.229.2284 | 2003-12-22       | 2004-01-01                            | zmieniające rozp |                  |  |
|                     |                                     |   |                  | Dz.U.03.137.1307 | 2003-08-01                            | 2003-08-14       | zmieniające rozp |  |
|                     |                                     |   |                  | Dz.U.07.128.890  | 2007-07-11                            | 2008-01-01       | zmieniające rozp |  |
|                     |                                     |   |                  | Dz.U.02.93.836   | 2002-06-27                            | 2002-07-14       | zmieniające rozp |  |
|                     |                                     |   |                  |                  |                                       |                  |                  |  |

Rysunek 167. Opcja Eksportu do pliku XML

Na zakończenie system poprosi o wskazanie lokalizacji na dysku, w której zostanie zapisany plik **XML** zawierający słownik klasyfikacji budżetowej. Proponowana przez system nazwa pliku *PaczkaSlownikowKlasyfikacjiBudzetowej.xml*.

Tak przygotowany plik należy przekazać do wszystkich jednostek organizacyjnych.

Przygotowanie pliku **XML** ze Słownikiem klasyfikacji budżetowej powinno odbywać się po każdej aktualizacji słownika przez Ministerstwo Finansów.

Wystarczy przygotować jeden plik dla wszystkich jednostek organizacyjnych.

## **7.3. Generowania pliku ze Słownikiem reguł kontrolnych**

Generowanie pliku **XML** ze Słownikiem reguł kontrolnych odbywa się z poziomu modułu **Administracja**.

Aby utworzyć plik zawierający aktualizację słownika reguł kontrolnych dla jednostek organizacyjnych na drzewie modułu **Administracja** należy wybrać gałąź **Reguły kontrolne**, a następnie z górnego menu **Plik** opcję **Eksport do pliku XML** (rys. 168).

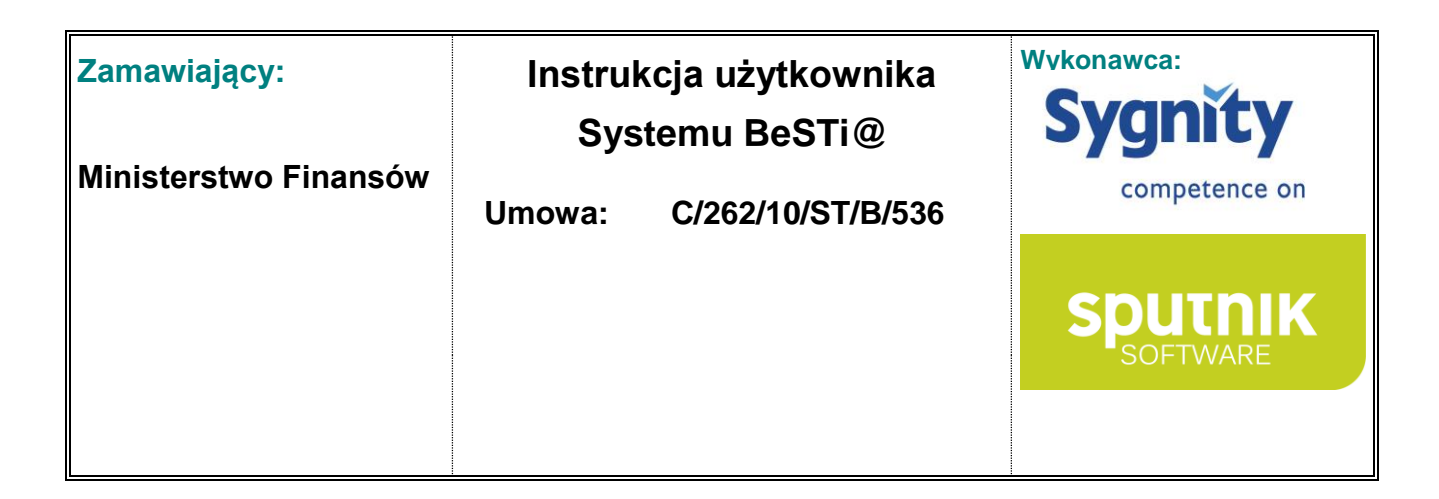

| Plik                                           |                                                                      |                              | Edycja Widok Przejdźdo Ulubione Narzędzia Pomoc |                       |               |  |  |
|------------------------------------------------|----------------------------------------------------------------------|------------------------------|-------------------------------------------------|-----------------------|---------------|--|--|
| ħ                                              | Archiwizacja danych<br>Zakończ - <sup>2</sup> Nowy 2 Otwórz - Usuń - |                              |                                                 |                       |               |  |  |
|                                                | Nowy<br>$\mathscr{D}$                                                |                              | Administracja->Lista reguł kontrolnych          |                       |               |  |  |
|                                                | Otwórz                                                               |                              | Lista regul kontrolnych                         |                       |               |  |  |
|                                                | Usuń                                                                 |                              | Upuść nagłówek kolumny aby pogrupować           |                       |               |  |  |
|                                                | Eksport do pliku XML                                                 |                              | Nazwa                                           | Typ dokumentu         | <b>Status</b> |  |  |
|                                                | Baza danych                                                          | Ξ                            | W020R1>=0                                       | Sprawozdanie Rb-34s   | Zatwierdzony  |  |  |
|                                                | ₹<br>Zakończ                                                         |                              | D17P<=D17W                                      | Sprawozdanie Rb-NDS   | Zatwierdzony  |  |  |
| маѕуткаста<br>Ŧ                                |                                                                      |                              | Wszystkie dane liczbowe w rekor.                | Sprawozdanie Rb-27S   | Zatwierdzony  |  |  |
| Reguły kontrolne                               |                                                                      |                              | subwencje                                       | Dokument planistyczny | Zatwierdzony  |  |  |
| Układy dokumentów planisty                     |                                                                      |                              | testrb <sub>27s</sub>                           | Sprawozdanie Rb-27S   | Zatwierdzony  |  |  |
| <b>E</b> Kategorie<br>$\overline{\phantom{0}}$ |                                                                      | Zgodność rozdziału z działem | Sprawozdanie Rb-50W                             | Zatwierdzony          |               |  |  |
| m                                              |                                                                      |                              | $E11ZO>=0$                                      | Sprawozdanie Rb-Z     | Zatwierdzony  |  |  |
|                                                |                                                                      |                              | N1177 > 0                                       | Sprawozdanie Rb-N     | Zatwierdzony  |  |  |
|                                                | Lista regul Dodaj do ulubionych                                      |                              | L190R4=sumaGR4+K110R4                           | Sprawozdanie Rb-32    | Zatwierdzony  |  |  |
|                                                |                                                                      |                              | N2KP<=N2KR                                      | Sprawozdanie Rb-N     | Zatwierdzony  |  |  |
|                                                |                                                                      |                              | HR1=sumaGR1                                     | Sprawozdanie Rb-32    | Zatwierdzony  |  |  |
|                                                |                                                                      |                              | N11KO<=N1KO                                     | Sprawozdanie Rb-N     | Zatwierdzony  |  |  |
|                                                |                                                                      |                              | $N41 = 0$                                       | Sprawozdanie Rb-N     | Zatwierdzony  |  |  |
|                                                |                                                                      |                              |                                                 | $\sim$<br>- -         | .             |  |  |

Rysunek 168. Opcja Eksportu do pliku XML

Na zakończenie system poprosi o wskazanie lokalizacji na dysku, w której zostanie zapisany plik **XML** zawierający słownik reguł kontrolnych. Proponowana przez system nazwa pliku *Listaregułkontrolnych.xml*.

Tak przygotowany plik należy przekazać do wszystkich jednostek organizacyjnych.

Przygotowanie pliku **XML** ze Słownikiem reguł kontrolnych powinno odbywać się po każdej aktualizacji słownika przez Ministerstwo Finansów.

Wystarczy przygotować jeden plik dla wszystkich jednostek organizacyjnych.

### **7.4. Generowanie pliku z rokiem budżetowym**

Generowanie pliku **XML** z rokiem budżetowym odbywa się z poziomu modułu **Uchwały**. Wraz z danymi niezbędnymi do zainicjowania nowego roku budżetowego w systemie **SJO BeSTi@** generowane są informacje o szczegółowości załączników do planów finansowych.

Aby utworzyć plik zawierający dane niezbędne do zainicjowania nowego roku budżetowego wraz ze szczegółowością załączników do planów finansowych na drzewie modułu **Uchwały** należy wybrać gałąź **Roku budżetowego** (np. 2014), a następnie z górnego menu **Plik** opcję **Eksportuj rok do pliku XML** (rys. 169).

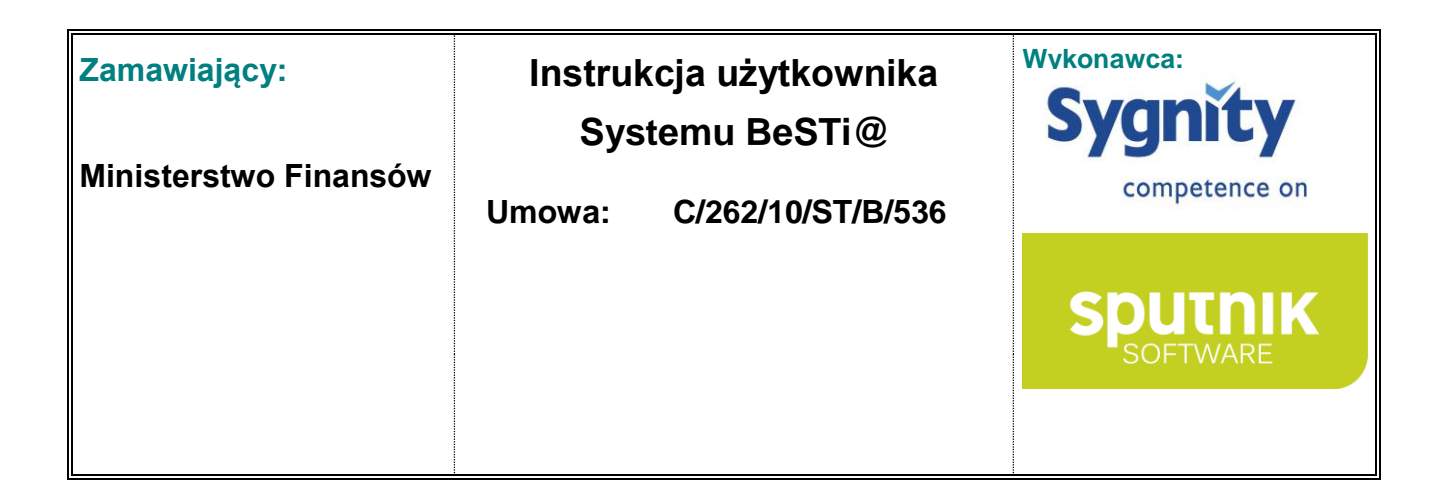

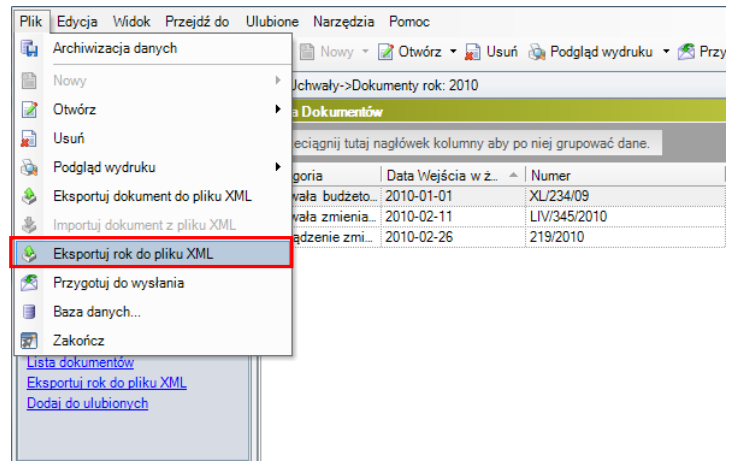

Rysunek 169. Opcja Eksportu roku do pliku XML

Na zakończenie system poprosi o wskazanie lokalizacji na dysku, w której zostanie zapisany plik **XML** zawierający rok budżetowy. Proponowana przez system nazwa pliku np. *2014.xml*.

Tak przygotowany plik należy przekazać do wszystkich jednostek budżetowych, w których będą prowadzone plany finansowe.

Przygotowanie pliku **XML** z rokiem budżetowym odbywa się dwukrotnie: raz przy tworzeniu projektu budżetu drugi raz przy tworzeniu uchwały budżetowej.

### **7.5. Generowanie pliku z Planem finansowym (zmianą planu finansowego)**

Generowanie pliku **XML** z planem finansowym (zmianą planu finansowego) odbywa się z poziomu modułu **Uchwały**.

Każdy dokument planistyczny (plan finansowy, zmiana planu finansowego) musi być generowany w osobnym pliku XML.

Aby utworzyć plik zawierający plan finansowy (zmianę planu finansowego) na drzewie modułu **Uchwały** należy wybrać gałąź **Roku budżetowego** (np. 2014), a następnie kategorię **Plany finansowe**. Następnie w obszarze roboczym należy zaznaczyć na liście dokumentów plan finansowy który ma zostać zapisany do pliku.

W kolejnym kroku należy wybrać z górnego menu **Plik** opcję **Eksportuj dokument do pliku XML** (rys. 170)

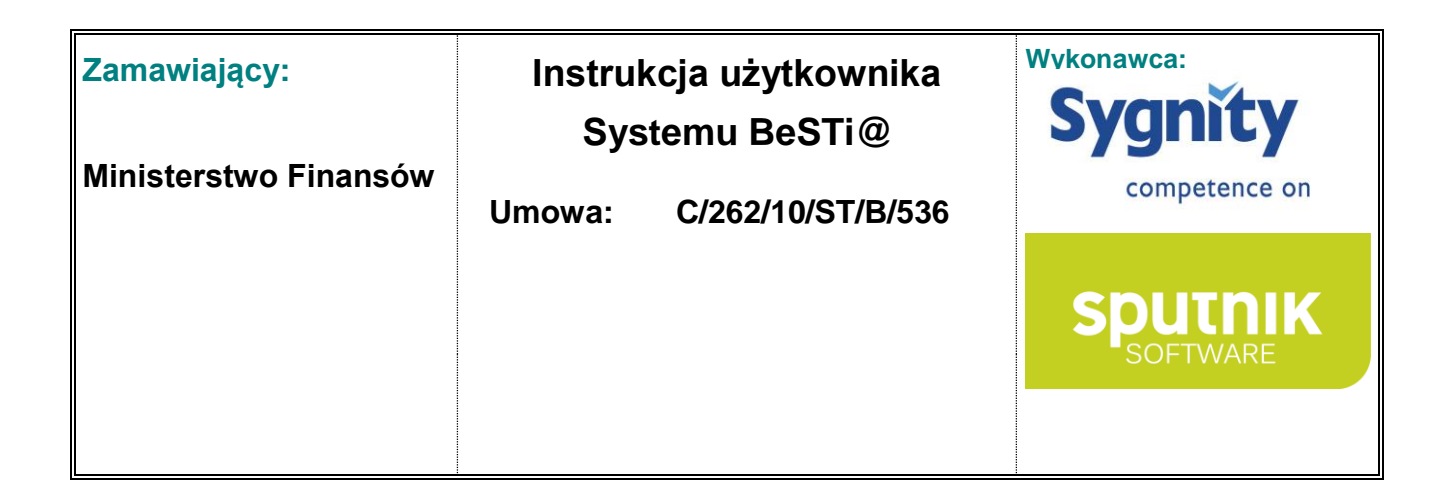

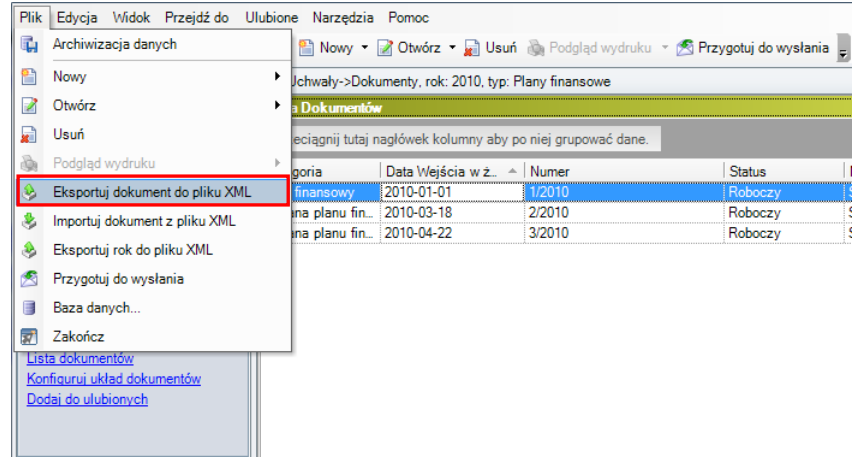

Rysunek 170. Opcja Eksportu dokumentu do pliku XML

Na zakończenie system poprosi o wskazanie lokalizacji na dysku, w której zostanie zapisany plik **XML** zawierający plan finansowy (zmianę planu finansowego).

Tak przygotowany plik należy przekazać do właściwej jednostki budżetowej.

### **7.6. Wczytywanie plików z planem finansowym (zmianą planu finansowego)**

Wczytywanie (importowanie) pliku **XML** z planem finansowym (zmianą planu finansowego) odbywa się z poziomu modułu **Uchwały**.

Plany finansowe importowane są pojedynczo.

Aby wczytać plik zawierający plan finansowy (zmianę planu finansowego) na drzewie modułu **Uchwały** należy wybrać gałąź **Roku budżetowego** (np. 2010), a następnie kategorię **Plany finansowe**. W kolejnym kroku należy wybrać z górnego menu **Plik** opcję **Importuj dokument z pliku XML** (rys. 171)

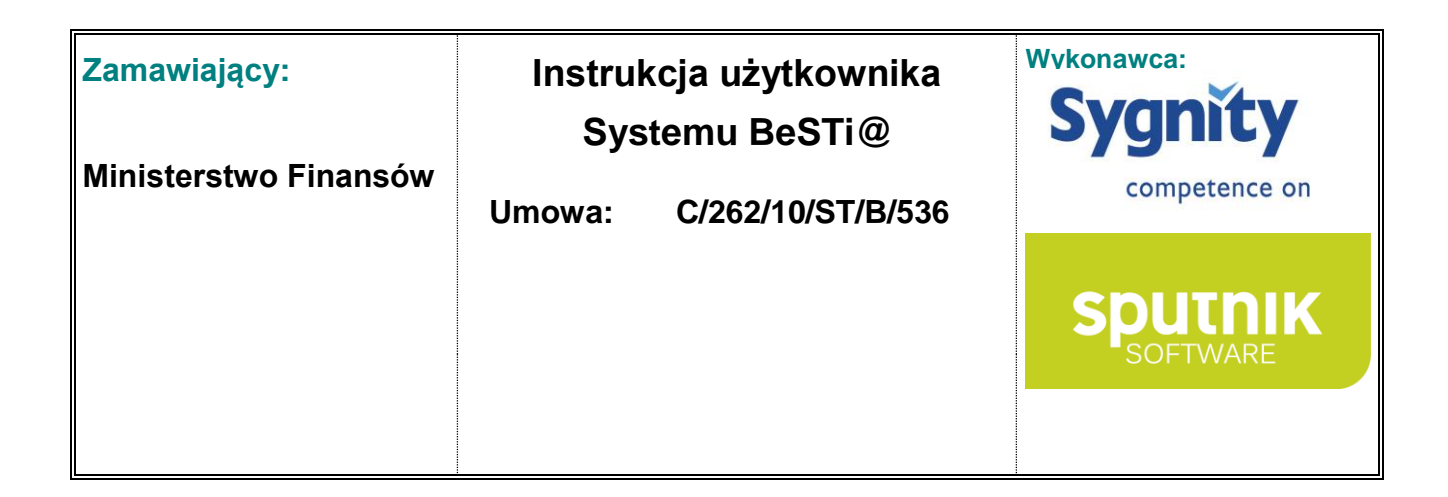

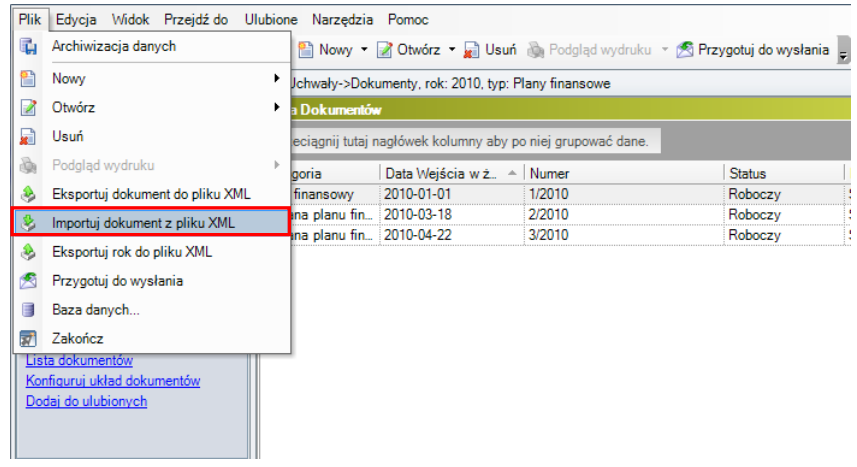

Rysunek 171. Opcja Importu dokumentu z pliku XML

Na zakończenie system poprosi o wskazanie lokalizacji na dysku, w której zapisany jest plik **XML** zawierający plan finansowy (zmianę planu finansowego).

Tak przygotowany plik należy przekazać do właściwej jednostki budżetowej.

## **7.7. Wczytywanie plików ze sprawozdaniami jednostkowymi**

Wczytywanie (importowanie) pliku **XML** ze sprawozdaniami jednostkowymi odbywa się z poziomu modułu **Sprawozdania**.

Aby wczytać plik zawierający sprawozdania jednostkowe na drzewie modułu **Sprawozdania** należy rozwinąć gałąź **Roku budżetowego** (np. 2014), **Okresu sprawozdawczego** (np. II kwartał) a następnie kategorię **Sprawozdania jednostkowe**. W obszarze roboczym należy otworzyć sprawozdanie, które ma zostać wczytane do systemu BeSTi@.

W kolejnym kroku należy wybrać z górnego menu **Plik** opcję **Import z pliku XML** (rys. 172)

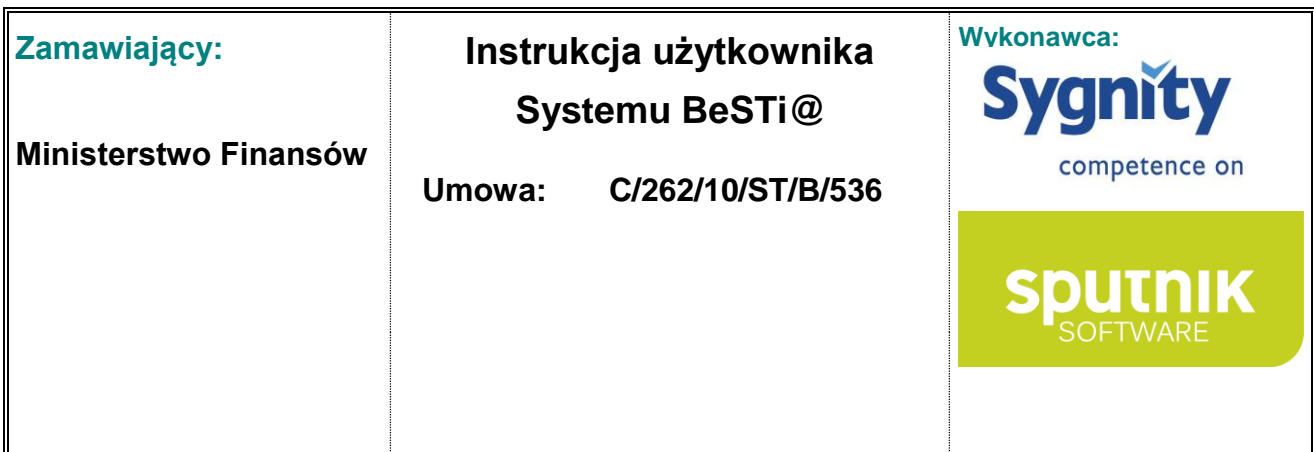

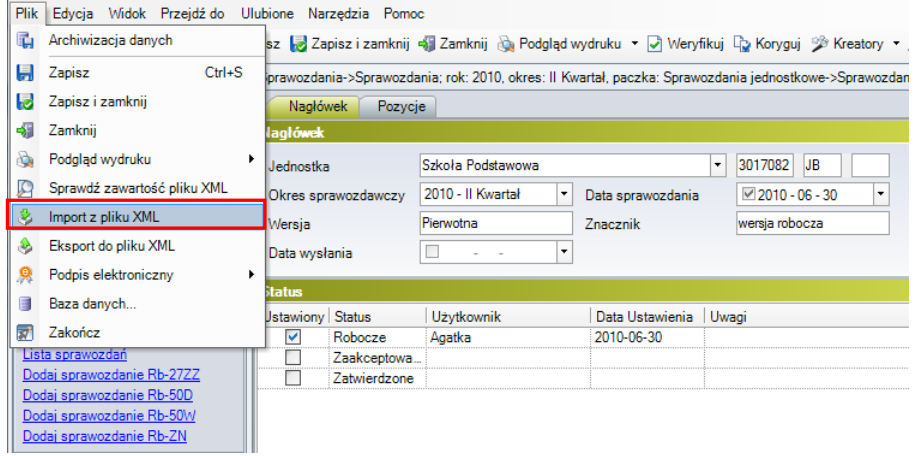

Rysunek 172. Opcja Importu z pliku XML

Na zakończenie system poprosi o wskazanie lokalizacji na dysku, w której zapisany jest plik **XML** zawierający sprawozdania jednostkowe.

Import sprawozdań jest dostępny również z poziomu Okresu sprawozdawczego w lewym oknie.

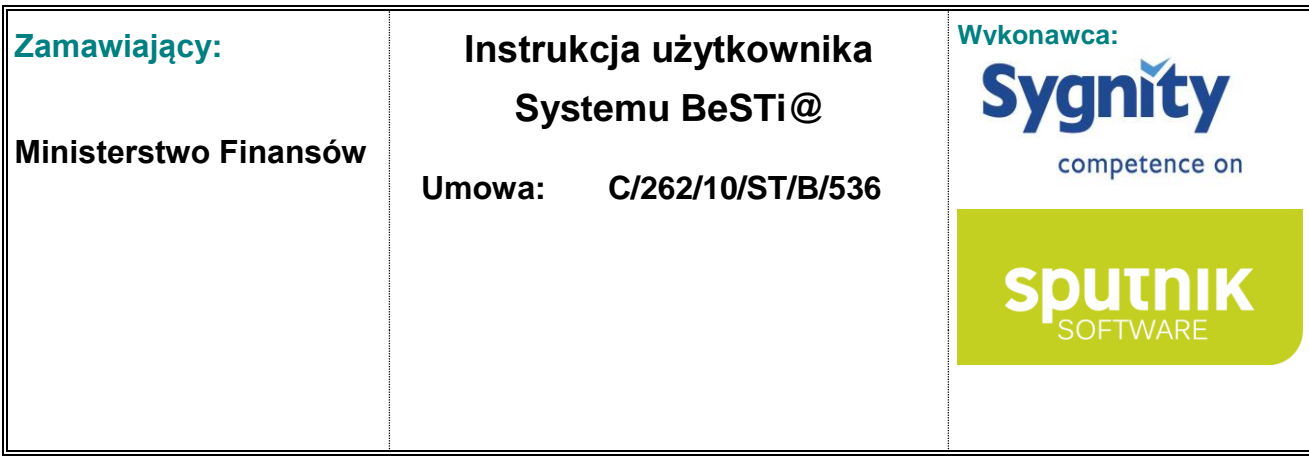

# **8. Najczęstsze pytania użytkowników programu BeSTi@**

**1. Jak można usunąć niepotrzebny wiersz w sprawozdaniu?** 

Jeśli status sprawozdania pozwala na jego edycję, to należy zaznaczyć cały wiersz (klikając po jego lewej stronie) i na klawiaturze wcisnąć klawisz **Delete**.

**2. Jak można uzupełnić kolumny Skutki w sprawozdaniu zbiorczym Rb-27s, jeśli dokonano agregacji tego sprawozdania ze sprawozdań jednostkowych, gdzie te kolumny były nieaktywne?** 

W takiej sytuacji należy dodać kolejną jednostkę w module **Administracja** i określić jej typ jako organ.

Następnie w module **Sprawozdania** należy uzupełnić sprawozdania dla nowej jednostki. W sprawozdaniu Rb-27s dla tej jednostki kolumny **Skutki** są aktywne i tam należy uzupełnić te dane przed dokonaniem agregacji w sprawozdaniu zbiorczym.

**3. Co zrobić, żeby podpisać korespondencję za pomocą podpisu firmy Kir lub Unizeto?** 

#### **Podpis firmy Kir S.A.**

Po poprawnej instalacji oprogramowania **Menadżer CryptoCard Suite**, należy upewnić się, czy podpis cyfrowy znajduje się w systemowym magazynie certyfikatów. W tym celu należy przejść na zakładkę **Narzędzia** i kliknąć na przycisk **Uruchom**, znajdujący się w części **Menadżer certyfikatów**. Jeśli certyfikat przypisany do karty będzie widoczny na liście, oznacza to, że jest on prawidłowo zainstalowany w systemie Windows.

W przeciwnym przypadku należy uruchomić **Dodatkowe narzędzia** za pomocą przycisku **Uruchom**. Następnie należy wybrać opcję **Rejestracja certyfikatu w systemie** i kliknąć na przycisk **Dalej**. W kolejnym oknie należy wybrać odpowiendi certyfikat i znowu kliknąć **Dalej**. Następnie należy potwierdzić wybór wskazanego certyfikatu. W ostatnim oknie należy podać nazwę, pod którą będzie on widoczny w systemie.

Na końcu należy ponownie sprawdzić w **Menadżerze certyfikatów**, czy proces zakończył się powodzeniem.

#### **Podpis firmy Unizeto**

Po poprawnej instalacji oprogramowania **proCertum CardManager** przynajmniej w wersji 2.4.0.52, dostępnego na stronie firmy Unizeto, należy przejść na zakładkę **Profil bezpieczny** i kliknąć na przycisk **Rejestruj certyfikaty**. Spowoduje to rejestrację wszystkich certyfikatów znajdujących się na karcie w systemie Windows.

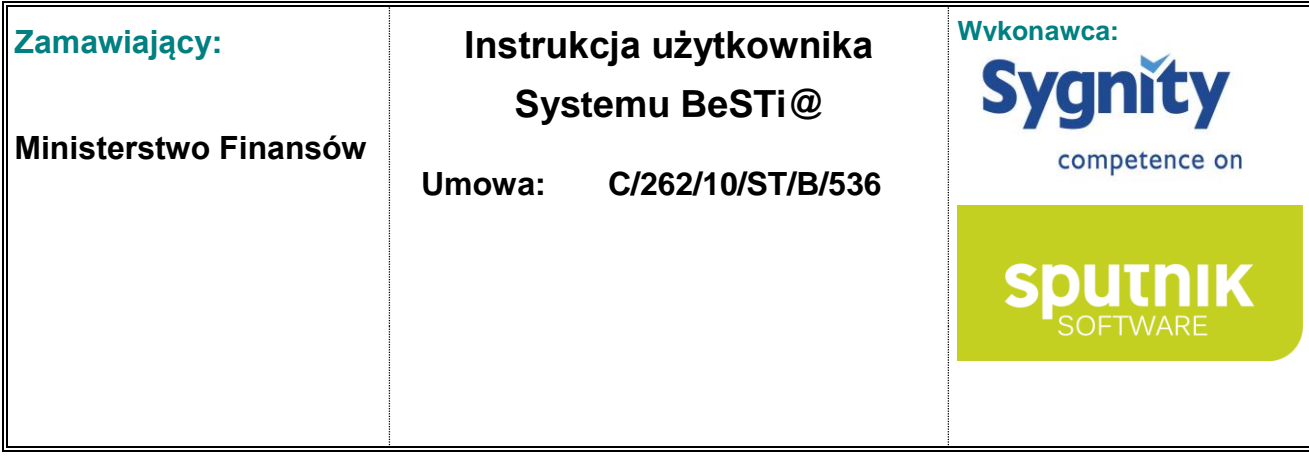

#### **4. Co mam zrobić, gdy wysłane do RIO sprawozdania są niepoprawne?**

W takiej sytuacji należy skorzystać z Korekty sprawozdania. Opis procedury znajduje się w dokumentacji użytkownika.

Nie należy przywracać zarchiwizowanej bazy danych!

#### **5. Co mam zrobić, gdy mój bilet komunikacyjny został zablokowany?**

W takiej sytuacji należy wysłać faks na numer 061 641-73-88. Faks musi zawierać:

- prośbę o odblokowanie biletu,
- powód zablokowania biletu komunikacyjnego,
- podpis i pieczątkę osoby decyzyjnej (naczelnik wydziału, burmistrz),
- nazwę i kod JST jednostki,
- telefon kontaktowy,
- adres e-mail, na który prześlemy potwierdzenie odblokowania biletu komunikacyjnego.

Po wysłaniu faksu Dział Pomocy Technicznej systemu **BeSTi@** odblokuje bilet i wyśle email z informacją o zakończeniu procesu odblokowywania. Email zostanie wysłany na adres podany w faksie.

Po otrzymaniu tego emaila należy kliknąć na przycisk **Odzyskaj wiadomości**. Będzie się on znajdował w miejscu, gdzie dotychczas znajdował się przycisk **Wyślij i odbierz**.

**6. Dlaczego podczas weryfikacji sprawozdań wyświetlają się błędy i ostrzeżenia, które nas nie dotyczą?** 

Jeśli po weryfikacji wystąpią błędy, które nie dotyczą Państwa jednostki, należy skorzystać z funkcji Propozycja zmiany słownika, która dostępna jest z menu **Narzędzia** > **Propozycja zmiany słownika**.

Przykładowo: system wygenerował komunikat o błędzie: "Czy istnieje 75621-001 GM treść : Podziałka klasyfikacyjna DZIAL 756, ROZDZIAL 75621, PARAGRAF 001 musi znaleźć się w sprawozdaniu."

Za pomocą opcji **Propozycja zmiany słownika**, należy wybrać słownik **Reguły kontrolne**, czynność: **Modyfikacja wartości**, jako wpisy w poszczególne pola formularza ekranu podajemy w tym konkretnym przykładzie:

- wartość bieżąca: podajemy regułę kontrolną: Czy istnieje 75621-001 GM treść: Podziałka klasyfikacyjna DZIAL 756, ROZDZIAL 75621, PARAGRAF 001
- Wartość proponowaną: (można zostawić puste) napisać propozycje zmiany. W zakładce Uwagi należy podać dlaczego proponujemy zmianę, np.: taka klasyfikacja nie występuje w naszej jednostce.

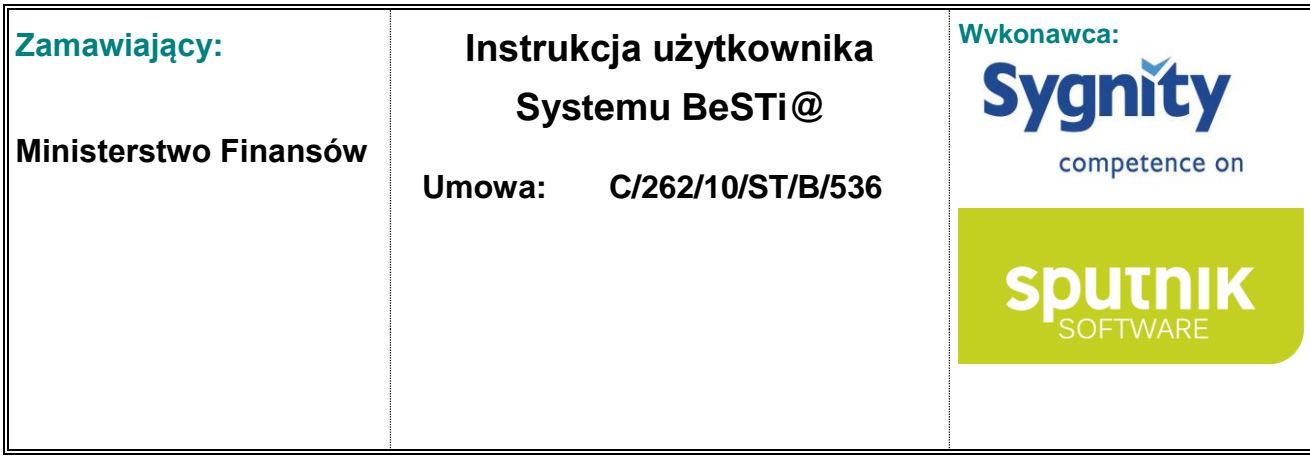

Zalecane jest także dołączanie uwag do pozycji uznanych przez reguły kontrolne jako nieprawidłowe.

#### **7. Dlaczego nie widać sprawozdań w głównym oknie programu?**

Jeśli po nadaniu wszystkich odpowiednich praw dla użytkownika nie widać sprawozdań na liście, a okres sprawozdawczy jest odebrany, to należy wejść do modułu **Administracja** i z drzewka nawigacji wybrać pozycję **Jednostki**. Następnie na liście jednostek w głównym oknie zaznaczyć swoją główną jednostkę i kliknąć na przycisk **Prawa**.

Zostanie wyświetlona lista użytkowników. Należy upewnić się, że dany użytkownik ma dostęp do jednostki. Jeśli nie to należy takie prawo nadać i zapisać zmiany.

Następnie należy wrócić do modułu **Sprawozdania** i w drzewku nawigacyjnym kliknąć prawym przyciskiem na odpowiedni kwartał. Z menu kontekstowego należy wybrać pozycję **Uzupełnij sprawozdania**. Spowoduje to wygenerowanie sprawozdań.

#### **8. Dlaczego po agregacji znikają mi wszystkie kwoty w sprawozdaniu?**

Dzieje się tak, ponieważ agregacja polega na:

- pobraniu pozycji ze sprawozdań jednostkowych,
- ich zsumowaniu,
- nadpisaniu wcześniej wprowadzonych danych w zbiorczym sprawozdaniu.

W przypadku importu danych z programu BudżetST II nie trzeba dokonywać agregacji, ponieważ importowane dane już są zagregowane. Ponadto agregacja spowoduje usunięcie zaimportowanych danych i zastąpienie ich danymi ze sprawozdań jednostkowych.

Jeśli taka sytuacja miała miejsce, należy usunąć zagregowane sprawozdania, uzupełnić listę sprawozdań oraz ponownie dokonać importu danych.

jeśli agregacja miała miejsce po uprzednim ręcznym wpisaniu kwot w sprawozdaniu zbiorczym, to trzeba będzie jeszcze raz wprowadzić te dane.

#### **9. Jak można przenieść bazę programu BudżetST II do systemu BeSTi@.?**

Nie ma możliwości przeniesienia całej bazy, ponieważ różnią się one strukturą.

Można natomiast zaimportować sprawozdania stworzone w programie BudżetST II. Opis czynności znajduje się na stronie [www.rio.gov.pl](http://www.rio.gov.pl/)

**10. Czy można połączyć się do baz danych innych programów budżetowych?**

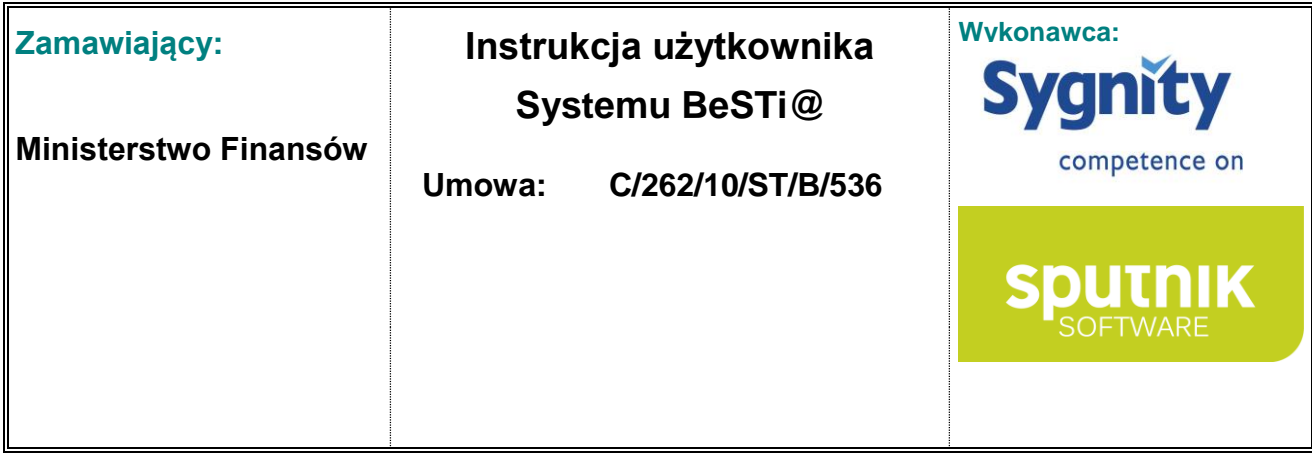

Nie, ale jeśli inne programy mają możliwość eksportu danych do pliku zgodnego z formatem systemu **BeSTi@**, to system może te dane zaimportować (sprawozdania i uchwały)

**11. Jak zdefiniować parametry połączenia do istniejącego serwera MS SQL oraz jak utworzyć nową bazę?** 

W oknie **Ustawienia** > **Baza danych** należy zdefiniować:

- Serwer jest to nazwa komputera, na którym działa serwer MS SQL. . Gdy serwer znajduje się na komputerze, na którym zainstalowana jest również **BeSTi@**, wówczas zamiast nazwy komputera można wpisać (local). Jeśli w systemie istnieją inne instancje serwera MS SQL na którym utworzona ma zostać baza danych, wówczas nazwę komputera uzupełniamy o nazwę instancji serwera poprzedzaną znakiem "\", np. **(local)\BESTIASQL lub KOMPUTER1\BESTIASQL** (domyślna instalacja serwera MS SQL dołączona do aplikacji **BeSTi@**, tworzy instancję serwera o nazwie BESTIASQL) **Użytkownik** - tutaj wpisać należy login do serwera MS SQL (domyślnie: sa)
- **Hasło** tutaj należy wpisać hasło do serwera MS SQL. Hasło to ustanowione zostało podczas instalacji serwera MqSQL. Hasło domyślne dla serwera MS SQL dołączonego do **BeSTi@** to: **bestia**
- **Baza** rozwijamy pole kombo Baza (klikamy strzałkę po prawej stronie tego pola) i z rozwiniętej listy wybieramy ostatnią opcję: **<...nowa baza...>** Podajemy nazwę bazy i zatwierdzamy przyciskiem **OK**. Wyświetlony zostanie komunikat z informacją, że wybrana baza nie zawiera danych oraz pytanie o inicjację bazy. Potwierdzamy komunikat wybierając **Tak**. Nastąpi inicjacja bazy, po której zakończeniu należy wpisać numer licencyjny i zatwierdzić go. Nastąpi aktualizacja bazy danych (dostęp do internetu nie jest wymagany). Po zakończonej aktualizacji należy zrestartować aplikację i rozpocząć pracę z systemem **BeSTi@**.
- **12. Nie mogę poprawić danych głównej jednostki, ponieważ po kliknięciu na Zapisz i zamknij pojawia się komunikat, że data jest niepoprawna. Co należy zrobić?**

Jeżeli sprawozdania zostały już odebrane i przetworzone, to są one powodem blokady danych jednostki.

Aby zmiana danych była możliwa, najpierw należy usunąć po kolei wszystkie sprawozdania wygenerowane dla danej jednostki. Następnie należy zmienić dane jednostki i zapisać zmiany.

Na końcu należy ponownie uzupełnić sprawozdania. Odbywa się to w module **Sprawozdania** poprzez kliknięcie prawym przyciskiem myszy na I kwartał w drzewie nawigacyjnym i wybranie z menu pozycji **Uzupełnij sprawozdania**.

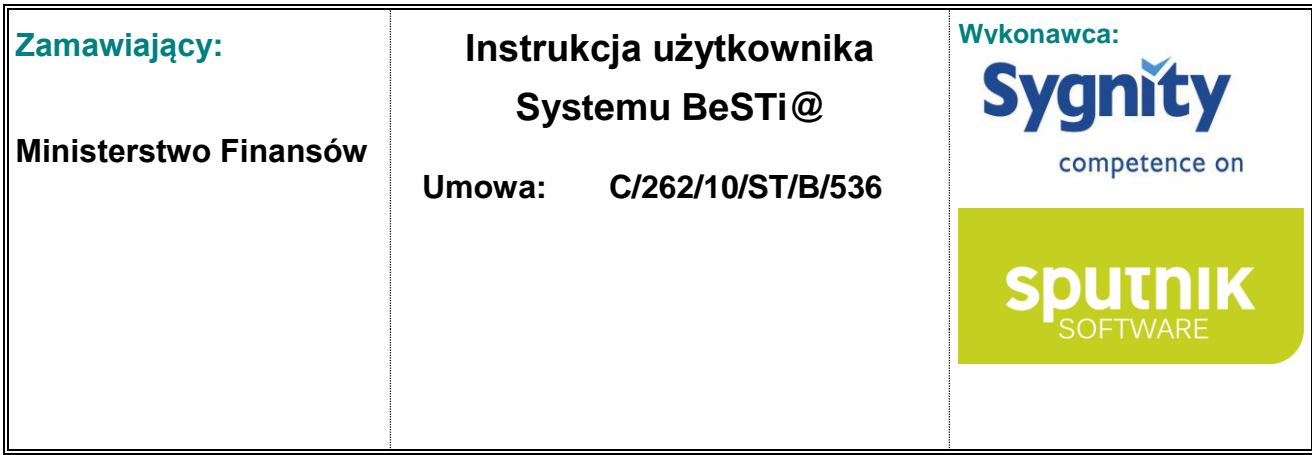

W sytuacji, gdy sprawozdania zostały już wypełnione lub wysłane, istnieje możliwość zgłoszenia zmiany danych jednostki poprzez **Propozycję zmiany słownika**. Opcja ta znajduje się w górnym menu **Narzędzia**.

**13. Nadałem sobie rolę Wszystkie funkcje ale nie widzę sprawozdań.** 

Jest to spowodowane tym, że ta rola nie nadaje pełnych praw do programu. Dopiero rola **Sprawozdania** w połączeniu z rolą **Wszystkie jednostki** daje pełen dostęp do sprawozdań.

**14. Czy system BeSTi@ korzysta z ustawień proxy przeglądarki Internet Explorer?** 

Tak.

**15. Mam już w systemie zainstalowany serwer MS SQL. Czy po zainstalowaniu systemu Be-STi@, wszystko będzie działało tak jak poprzednio? Czy nie usuną mi się bazy danych programów, które korzystają z tego MS SQL-a?** 

**BeSTi@** współpracuje z dowolnym serwerem MS SQL przynajmniej w wersji 2000.

W przypadku gdy w systemie zainstalowany jest już serwer MS SQL spełniający powyższe kryterium, nie ma potrzeby instalowania serwera MS SQL dołączonego do instalatora systemu **BeSTi@**.

W takim przypadku należy zainstalować program wybierając drugą opcję instalacyjną: Zainstaluj aplikację (przy uruchomieniu aplikacji definiujemy parametry połączenia do istniejącego serwera MS SQL).

Przy pierwszym uruchomieniu program poprosi o skonfigurowanie połączenia do istniejącego serwera MS SQL.

**16. Jak postępować w przypadku reinstalacji programu i utworzenia nowej bazy?** 

1. W momencie pierwszej komunikacji z serwerem zewnętrznym (odebranie wiadomości) dla każdej bazy wygenerowany zostaje bilet komunikacyjny. Każda baza może posiadać tylko jeden taki bilet i tylko jeden bilet może zostać przypisany do jednego klucza licencyjnego.

2. W przypadku przeinstalowania programu (wraz z bazą) administrator systemu **BeSTi@** powinien skontaktować się ze stroną [www.budzetjst.pl](http://www.budzetjst.pl/) w celu usunięcia z serwera komunikacyjnego informacji o wcześniej wygenerowanym bilecie.

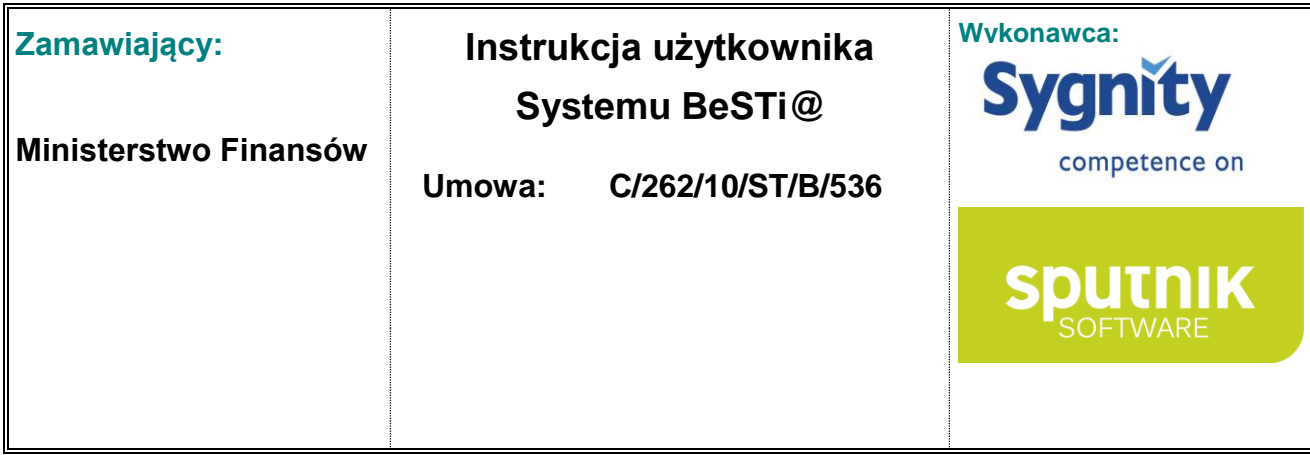

3. Po zainstalowaniu programu należy podać klucz licencyjny i stworzyć nową bazę. W momencie pierwszej komunikacji zostanie ponownie wygenerowany bilet komunikacyjny.

**17. Z których portów i serwerów korzysta program do komunikacji zewnętrznej?** 

Program łączy się z serwerami komunikacyjnymi na portach zewnętrznych **25** i **80**, natomiast serwery komunikacyjne są następujące: **sk2.budzetjst.pl** oraz **liveupdate.budzetjst.pl**

**18. Jaka wersja serwera MS SQL jest wymagana do pracy z programem?** 

Minimalna wersja to MS SQL 2000 (wersja 8) z Service Pack 4. Pakiet instalacyjny tego serwera jest dołączony do płyty instalacyjnej.

#### **19. Dlaczego nie ma w programie żadnych sprawozdań?**

Sprawozdania zostaną wygenerowane w systemie dopiero po odebraniu paczki komunikacyjnej wysłanej przez MF, która dodaje odpowiednie kwartały do modułu sprawozdań.

Jeśli pomimo odebrania takiej przesyłki w danym kwartale nie ma sprawozdań, to należy je uzupełnić ręcznie.

**20. Czy trzeba mieć dostęp do Internetu aby pracować z programem?** 

Tak. Wszelkie wiadomości oraz cała komunikacja opiera się na przesyłaniu danych drogą elektroniczną.

**21. Dlaczego użytkownik sysadmin ma dostęp tylko do modułu Administracja?** 

Konto **sysadmin** jest kontem administracyjnym służącym do tworzenia kont użytkowników programu i nadawania im praw do pracy z programem. Konto **sysadmin** nie służy do pracy z programem.